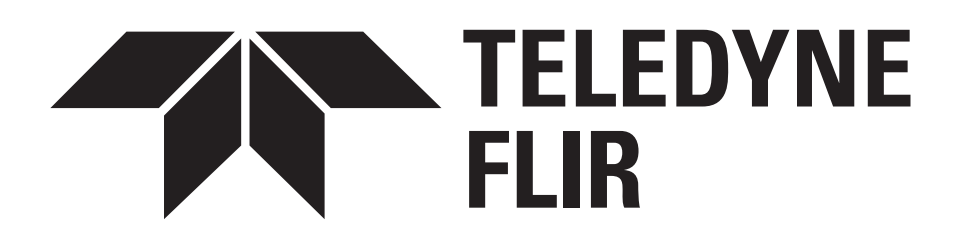

# M300 SERIES

### INSTALLATION & OPERATION **INSTRUCTIONS**

© 2021 Teledyne FLIR LLC English (en-US) | Date: 11-2021 | Document number: 71004 (Rev 4)

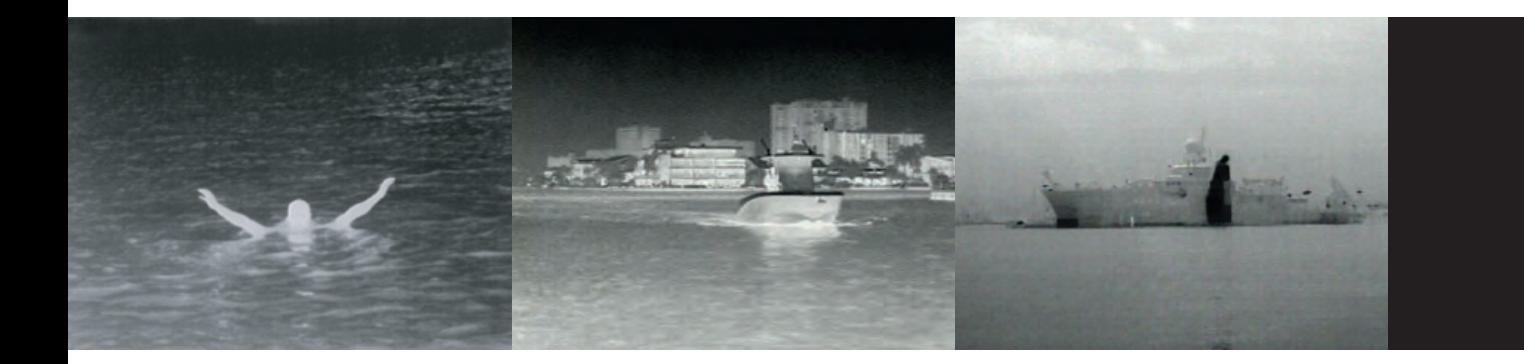

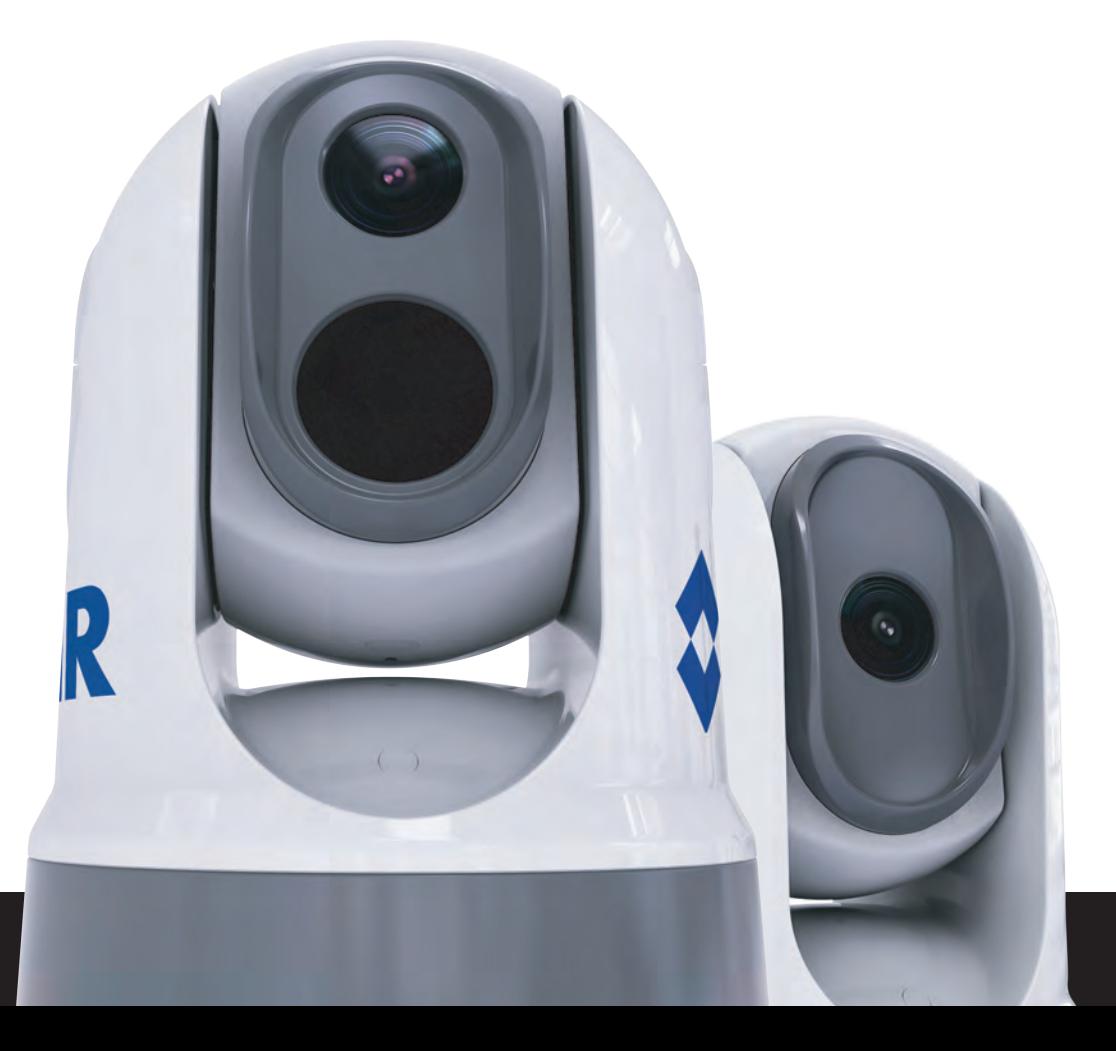

#### **Trademark and patents notice**

**Raymarine**, **Tacktick**, **Clear Pulse**, **Truzoom**, **SeaTalk** , **SeaTalk hs** , **SeaTalkng** , and **Micronet**, are registered or claimed trademarks of Raymarine Belgium.

**FLIR**, **YachtSense**, **DockSense**, **LightHouse**, **DownVision**, **SideVision**, **RealVision**, **HyperVision**, **Dragonfly**, **Element**, **Quantum**, **Axiom**, **Instalert**, **Infrared Everywhere**, **The World's Sixth Sense** and **ClearCruise** are registered or claimed trademarks of FLIR Systems, Inc.

All other trademarks, trade names, or company names referenced herein are used for identification only and are the property of their respective owners.

This product is protected by patents, design patents, patents pending, or design patents pending.

#### **Patents notice**

This product is covered by one or more of US Patent Nos: 7470904; 7034301; 6812465; 7470902; <sup>6929410</sup> and other patents pending, or design patents pending.

#### **Fair Use Statement**

You may print no more than three copies of this manual for your own use. You may not make any further copies or distribute or use the manual in any other way including without limitation exploiting the manual commercially or giving or selling copies to third parties.

#### **Export control**

M300 Series thermal cameras are controlled by US export laws.

There are special versions of the system that are approved for international distribution and travel. Please contact FLIR customer support if you have any questions.

Contact details can be found on the FLIR website, [www.flir.com](http://www.flir.com) .

#### **WARNING — Export Controlled Information (ECI)**

This document may contain Export Controlled Information (ECI).

Jurisdiction and classification must be confirmed in accordance with U.S. export laws and regulations prior to export, re-export or retransfer.

#### **Software updates**

**Important:** Check the FLIR website for the latest software releases for your product.

#### <www.flir.com/marine/support>

#### **Product handbooks**

The latest versions of all English and translated handbooks are available to download in PDF format from <www.flir.com/marine/support> . Please check the website to ensure you have the latest handbooks.

#### **Publication copyright**

Copyright © 2021 FLIR Systems, Inc. All rights reserved. No parts of this material may be copied, translated, or transmitted (in any medium) without the prior written permission of FLIR Systems, Inc.

### **Contents**

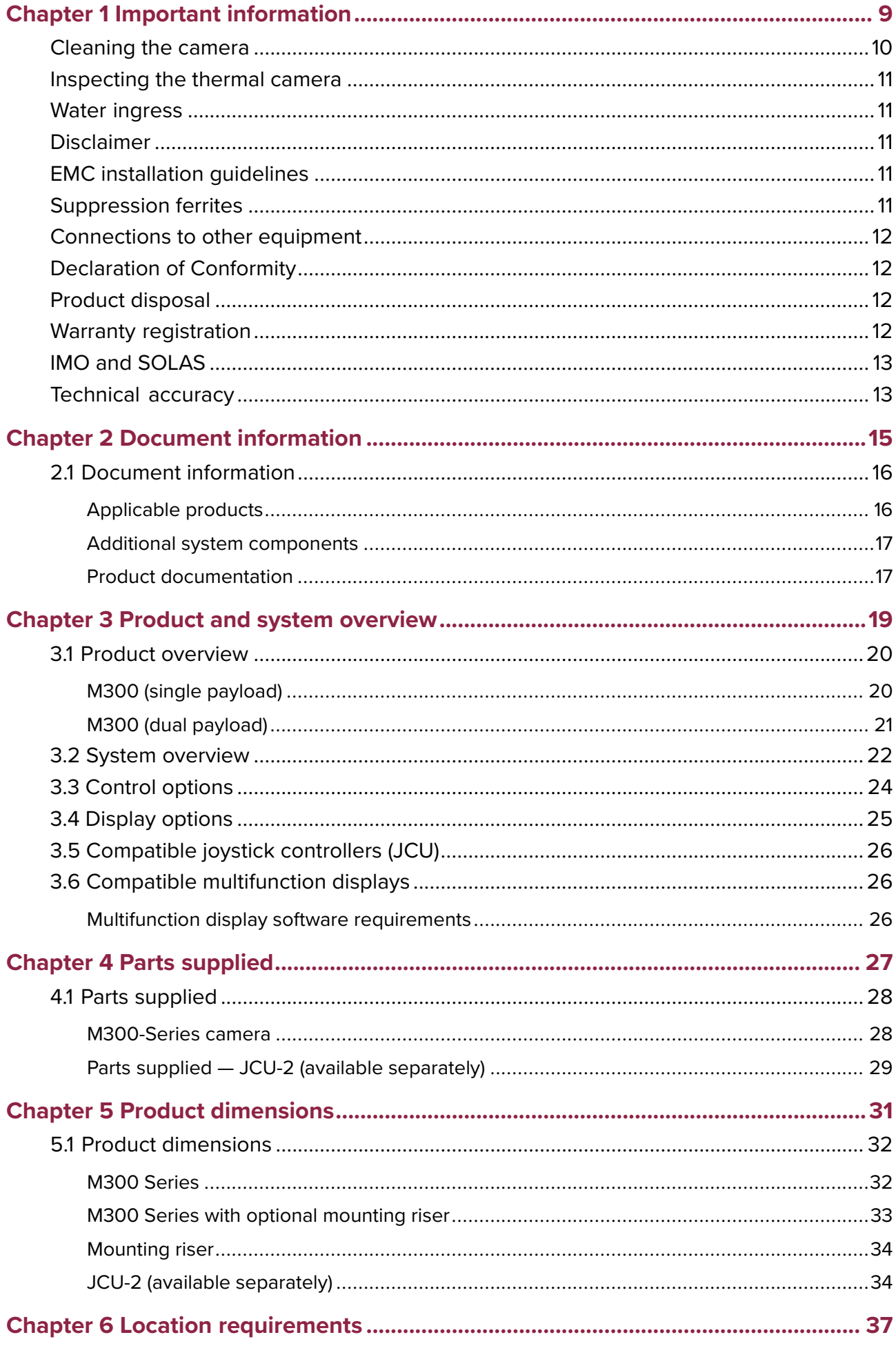

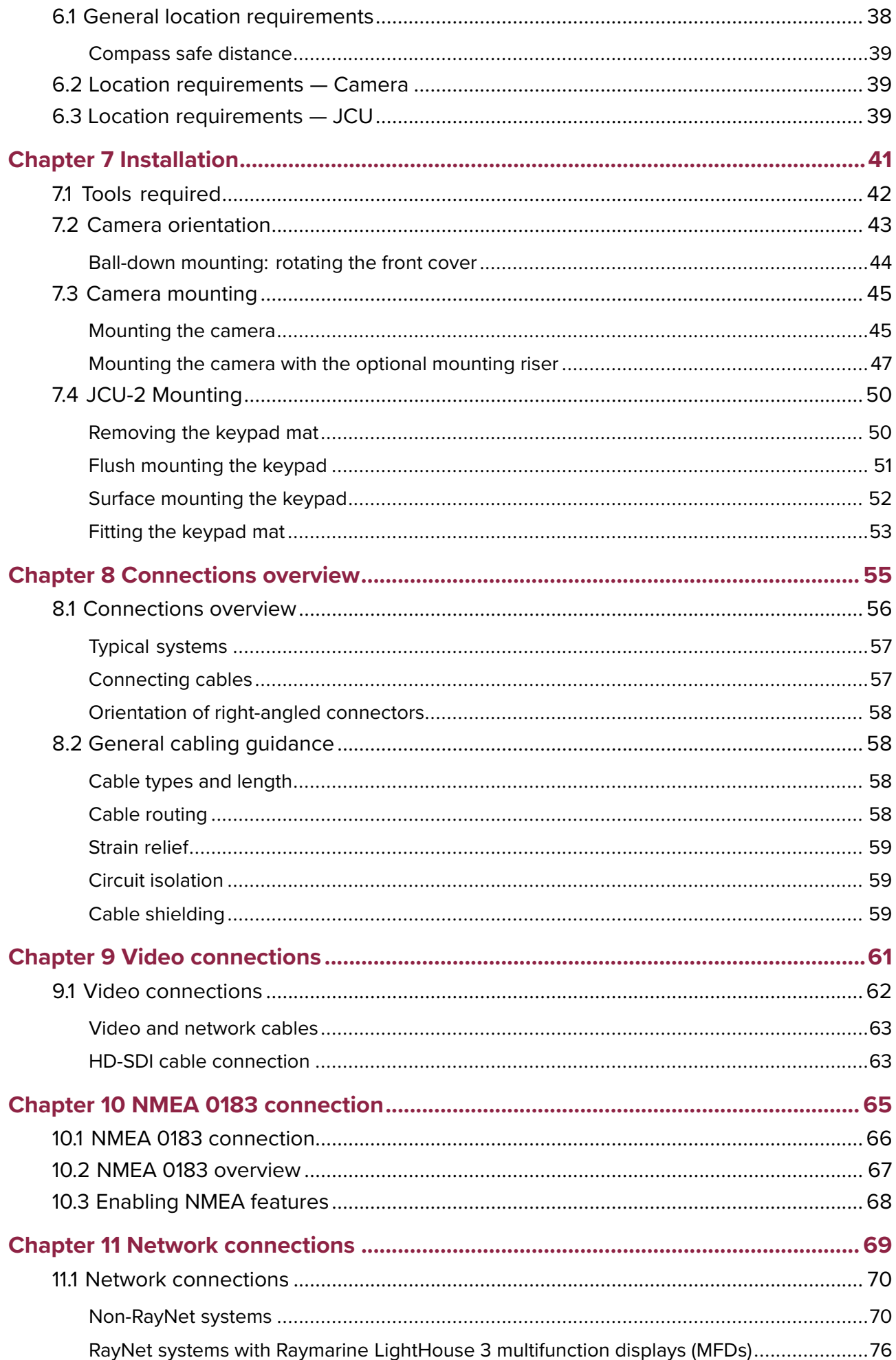

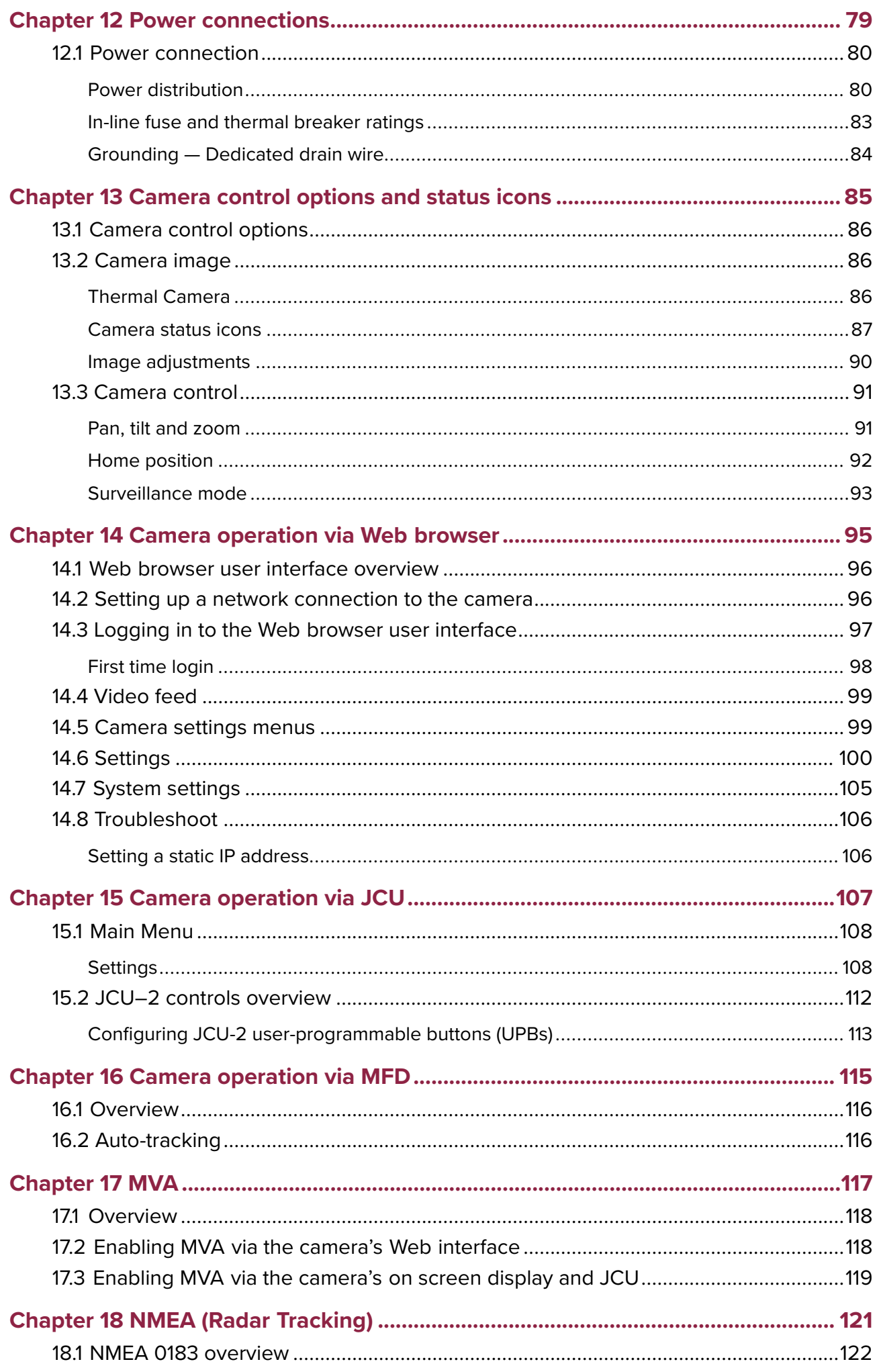

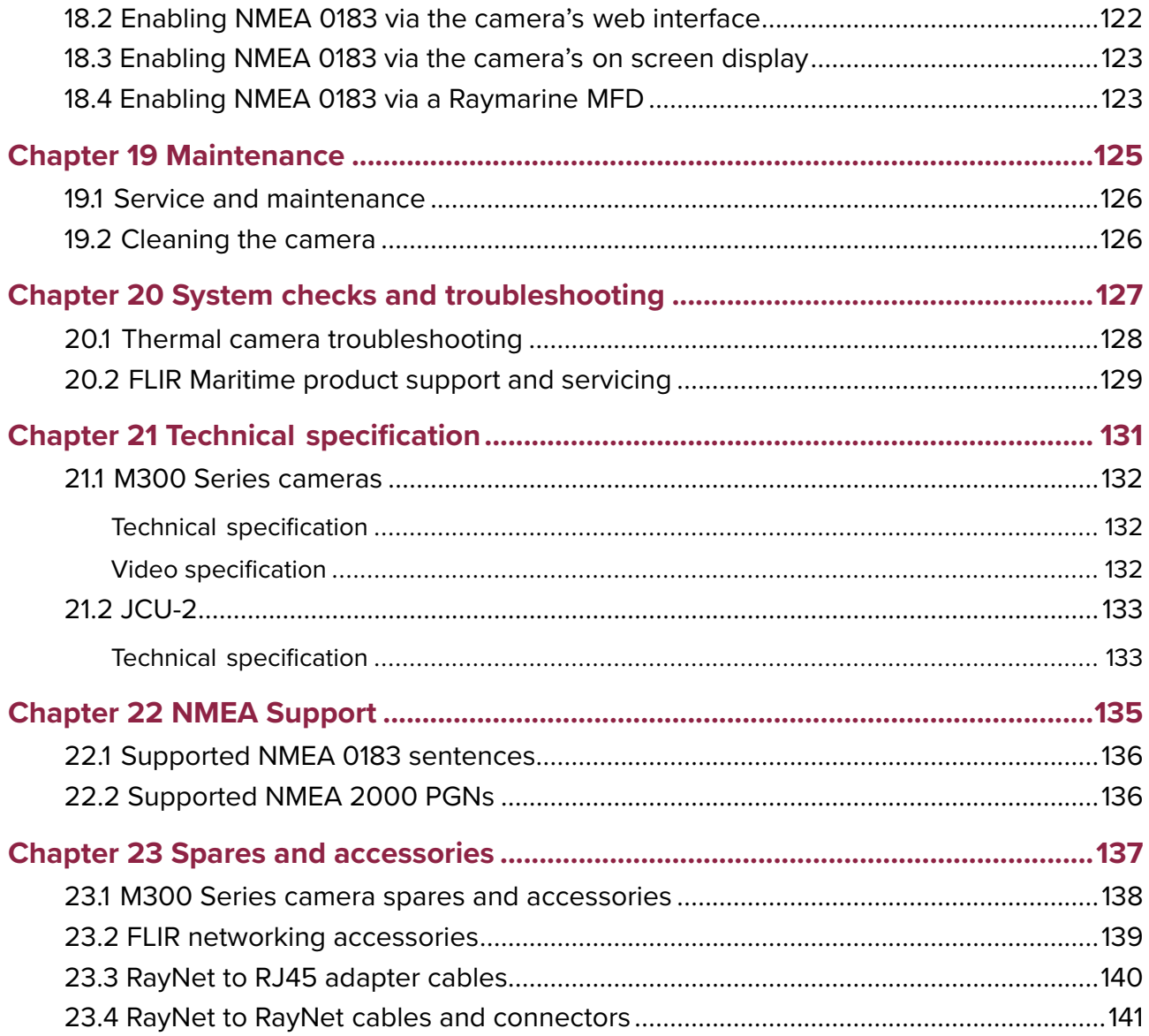

### <span id="page-8-0"></span>**Chapter 1: Important information**

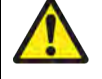

#### **Warning: Product installation and operation**

- This product must be installed and operated in accordance with the instructions provided. Failure to do so could result in personal injury, damage to your vessel and/or poor product performance.
- Certified installation by an approved installer is recommended. <sup>A</sup> certified installation qualifies for enhanced product warranty benefits. Contact your dealer for further details, and refer to the separate warranty document packed with your product.

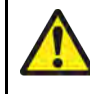

#### **Warning: Corrosion**

To avoid accelerated galvanic corrosion of the product, ensure that <sup>a</sup> non-metallic isolation mount is used when fitting the product directly to large stainless steel platforms/mounts, or directly to steel construction vessels.

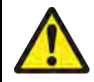

#### **Warning: Potential ignition source**

This product is NOT approved for use in hazardous/flammable atmospheres. Do NOT install in <sup>a</sup> hazardous/flammable atmosphere (such as in an engine room or near fuel tanks).

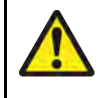

#### **Warning: Product grounding**

Before applying power to this product, ensure it has been correctly grounded, in accordance with the instructions provided.

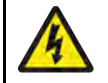

#### **Warning: Positive ground systems**

Do not connect this unit to <sup>a</sup> system which has positive grounding.

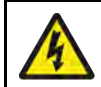

#### **Warning: Power supply voltage**

Connecting this product to <sup>a</sup> voltage supply greater than the specified maximum rating may cause permanent damage to the unit. Refer to the product's information label for the correct voltage.

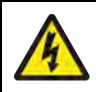

#### **Warning: Switch off power supply**

Ensure the vessel's power supply is switched OFF before starting to install this product. Do NOT connect or disconnect equipment with the power switched on, unless instructed in this document.

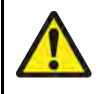

#### **Warning: Entrapment hazard**

This product features moving parts that provide <sup>a</sup> potential entrapment hazard. Keep clear of moving parts at all times.

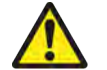

#### **Warning: Ensure safe navigation**

This product is intended only as an aid to navigation and must never be used in preference to sound navigational judgment. Only official government charts and notices to mariners contain all the current information needed for safe navigation, and the captain is responsible for their prudent use. It is the user's responsibility to use official government charts, notices to mariners, caution and proper navigational skill when operating this or any other Raymarine product.

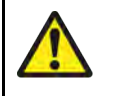

#### **Warning: Maintain <sup>a</sup> permanent watch**

Always maintain <sup>a</sup> permanent watch, this will allow you to respond to situations as they develop. Failure to maintain <sup>a</sup> permanent watch puts yourself, your vessel and others at serious risk of harm.

#### <span id="page-9-0"></span>**Caution: Do not open the unit**

The unit is factory sealed to protect against atmospheric humidity, suspended particulates and other contaminates. It is important that you do not open the unit or remove the casing for any reason. Opening the unit will:

- compromise the seal with possible damage to the unit, and
- void the manufacturer's warranty.

#### **Caution: Power supply protection**

When installing this product ensure the power source is adequately protected by means of <sup>a</sup> suitably-rated fuse or thermal circuit breaker.

#### **Caution: Service and maintenance**

This product contains no user serviceable components. Please refer all maintenance and repair to authorized FLIR dealers. Unauthorized repair may affect your warranty.

#### **Caution: Sun covers**

- If your product is supplied with <sup>a</sup> sun cover, to protect against the damaging effects of ultraviolet (UV) light, always fit the sun cover when the product is not in use.
- To avoid potential loss, sun covers must be removed when travelling at high speed, whether in water or when the vessel is being towed.

### **Cleaning the camera**

The camera housing and lens will require occasional cleaning. You should clean the lens when image quality degradation is noticed or excessive contaminant buildup is seen. Clean the interface between the yoke and base often to prevent accumulation of debris or salt deposits.

When cleaning this product:

- Do NOT wipe the lens window with <sup>a</sup> dry cloth, or with abrasive materials such as paper or scrub brushes, as this could scratch the coating.
- Do NOT use acid or ammonia based products.
- Do NOT pressure wash.

Particular care should be taken when cleaning the lens window, this has <sup>a</sup> protective anti-reflective coating which may be damaged by improper cleaning.

- 1. Switch off the power to the unit.
- 2. Clean the camera body with <sup>a</sup> clean, soft cotton cloth. You can moisten the cloth and use <sup>a</sup> mild detergent if required.
- 3. Clean the camera lens.
	- Rinse the lens with fresh water to remove all dirt particles and salt deposits, and allow to dry naturally.
	- If any spots or smears remain, very gently wipe the lens window with <sup>a</sup> clean microfibre cloth or soft cotton cloth.
	- If necessary, use isopropyl alcohol (IPA) or <sup>a</sup> mild detergent to remove any remaining spots or marks.

### <span id="page-10-0"></span>**Inspecting the thermal camera**

Routinely inspect the camera and its mounting surface to ensure that it is installed securely, that the coated surfaces are intact, and that there are no signs of corrosion.

When the camera is powered off, grasp it firmly at the base and confirm it is rigid and secure. Then hold the camera above the base and confirm it will rotate freely and without noticeable wobble or looseness around the pan bearing.

### **Water ingress**

Water ingress disclaimer

Although the waterproof rating capacity of this product meets the stated standard (refer to the product's *Technical Specification*), water intrusion and subsequent equipment failure may occur if the product is subjected to commercial high-pressure washing. FLIR will not warrant products subjected to high-pressure washing.

### **Disclaimer**

FLIR does not warrant that this product is error-free or that it is compatible with products manufactured by any person or entity other than FLIR.

FLIR is not responsible for damages or injuries caused by your use or inability to use the product, by the interaction of the product with products manufactured by others, or by errors in information utilized by the product supplied by third parties.

### **EMC installation guidelines**

FLIR equipment and accessories conform to the appropriate Electromagnetic Compatibility (EMC) regulations, to minimize electromagnetic interference between equipment and minimize the effect such interference could have on the performance of your system

Correct installation is required to ensure that EMC performance is not compromised.

**Note:** In areas of extreme EMC interference, some slight interference may be noticed on the product. Where this occurs the product and the source of the interference should be separated by <sup>a</sup> greater distance.

For **optimum** EMC performance we recommend that wherever possible:

- FLIR equipment and cables connected to it are:
	- At least <sup>1</sup> <sup>m</sup> (3 ft) from any equipment transmitting or cables carrying radio signals e.g. VHF radios, cables and antennas. In the case of SSB radios, the distance should be increased to <sup>7</sup> ft (2 m).
	- More than <sup>2</sup> <sup>m</sup> (7 ft) from the path of <sup>a</sup> radar beam. <sup>A</sup> radar beam can normally be assumed to spread <sup>20</sup> degrees above and below the radiating element.
- The product is supplied from <sup>a</sup> separate battery from that used for engine start. This is important to prevent erratic behavior and data loss which can occur if the engine start does not have <sup>a</sup> separate battery.
- FLIR specified cables are used.
- Cables are not cut or extended, unless doing so is detailed in the installation manual.

Note: Where constraints on the installation prevent any of the above recommendations, always ensure the maximum possible separation between different items of electrical equipment, to provide the best conditions for EMC performance throughout the installation

### **Suppression ferrites**

• Cables may be pre-fitted or supplied with suppression ferrites. These are important for correct EMC performance. If ferrites are supplied separately to the cables (i.e. not pre-fitted), you must fit the supplied ferrites, using the supplied instructions.

- <span id="page-11-0"></span>• If <sup>a</sup> ferrite has to be removed for any purpose (e.g. installation or maintenance), it must be replaced in the original position before the product is used.
- Use only ferrites of the correct type, supplied by the manufacturer or its authorized dealers.
- Where an installation requires multiple ferrites to be added to <sup>a</sup> cable, additional cable clips should be used to prevent stress on the connectors due to the extra weight of the cable.
- If your camera installation requires long cable runs, you may need to fit additional ferrites to maintain acceptable EMC performance.

### **Connections to other equipment**

Requirement for ferrites on non-FLIR cables

If your FLIR equipment is to be connected to other equipment using <sup>a</sup> cable not supplied by FLIR, <sup>a</sup> suppression ferrite MUST always be attached to the cable near the FLIR unit.

### **Declaration of Conformity**

FLIR Belgium BVBA declares that the following products are in compliance with the EMC Directive 2014/30/EU:

- M364C <sup>30</sup> Hz dual payload thermal camera, part number E70518
- M364C <sup>9</sup> Hz dual payload thermal camera, part number E70519
- M364C <sup>30</sup> Hz dual payload thermal camera, part number E70520
- M364C <sup>9</sup> Hz dual payload thermal camera, part number E70521
- M364 <sup>30</sup> Hz single payload thermal camera, part number E70525
- M364 <sup>9</sup> Hz single payload thermal camera, part number E70526
- M332 <sup>30</sup> Hz single payload thermal camera, part number E70527
- M332 <sup>9</sup> Hz single payload thermal camera, part number E70528
- M300C <sup>30</sup> Hz single payload camera, part number E70605

The original Declaration of Conformity certificate may be viewed on the relevant product page at [www.flir.com/marine](http://www.flir.com/marine) .

### **Product disposal**

Dispose of this product in accordance with the WEEE Directive.

The Waste Electrical and Electronic Equipment (WEEE) Directive requires the recycling of waste electrical and electronic equipment which contains materials, components and substances that may be hazardous and present <sup>a</sup> risk to human health and the environment when WEEE is not handled correctly.

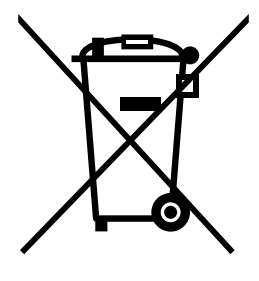

Equipment marked with the crossed-out wheeled bin symbol indicates that the equipment should not be disposed of in unsorted household waste. Local authorities in many regions have established collection schemes under which residents can dispose of waste electrical and electronic equipment at <sup>a</sup> recycling center or other collection point.

For more information about suitable collection points for waste electrical and electronic equipment in your region, refer to the Raymarine website: [www.raymarine.eu/recycling](http://www.raymarine.eu/recycling).

### **Warranty registration**

To register your FLIR product ownership, please visit [www.flir.com](http://www.flir.com) and register online.

<span id="page-12-0"></span>It is important that you register your product to receive full warranty benefits. Your unit package includes <sup>a</sup> bar code label indicating the serial number of the unit. You will need this serial number when registering your product online. You should retain the label for future reference.

### **IMO and SOLAS**

The equipment described within this document is intended for use on leisure marine boats and workboats NOT covered by International Maritime Organization (IMO) and Safety of Life at Sea (SOLAS) Carriage Regulations.

### **Technical accuracy**

To the best of our knowledge, the information in this document was correct at the time it was produced. However, FLIR cannot accept liability for any inaccuracies or omissions it may contain. In addition, our policy of continuous product improvement may change specifications without notice. As <sup>a</sup> result, FLIR cannot accept liability for any differences between the product and this document. Please check the FLIR website ([www.flir.com/marine/support](http://www.flir.com/marine/support) ) to ensure you have the most up-to-date version(s) of the documentation for your product.

### <span id="page-14-0"></span>**Chapter 2: Document information**

### **Chapter contents**

• 2.1 Document [information](#page-15-0) on page [16](#page-15-0)

### <span id="page-15-0"></span>**2.1 Document information**

This document contains important information related to the installation and operation of your FLIR product.

The document includes information to help you:

- plan your installation and ensure you have all the necessary equipment;
- install and connect your product as part of <sup>a</sup> wider system of connected marine electronics;
- use your product along with an appropriate video monitor, joystick control unit (JCU), web browser, or multifunction display (MFD).
- troubleshoot problems and obtain technical support if required.

This and other FLIR product documents are available to download in PDF format from [www.flir.com/marine/support](http://www.flir.com/marine/support) .

#### **Applicable products**

This document is applicable to the following products:

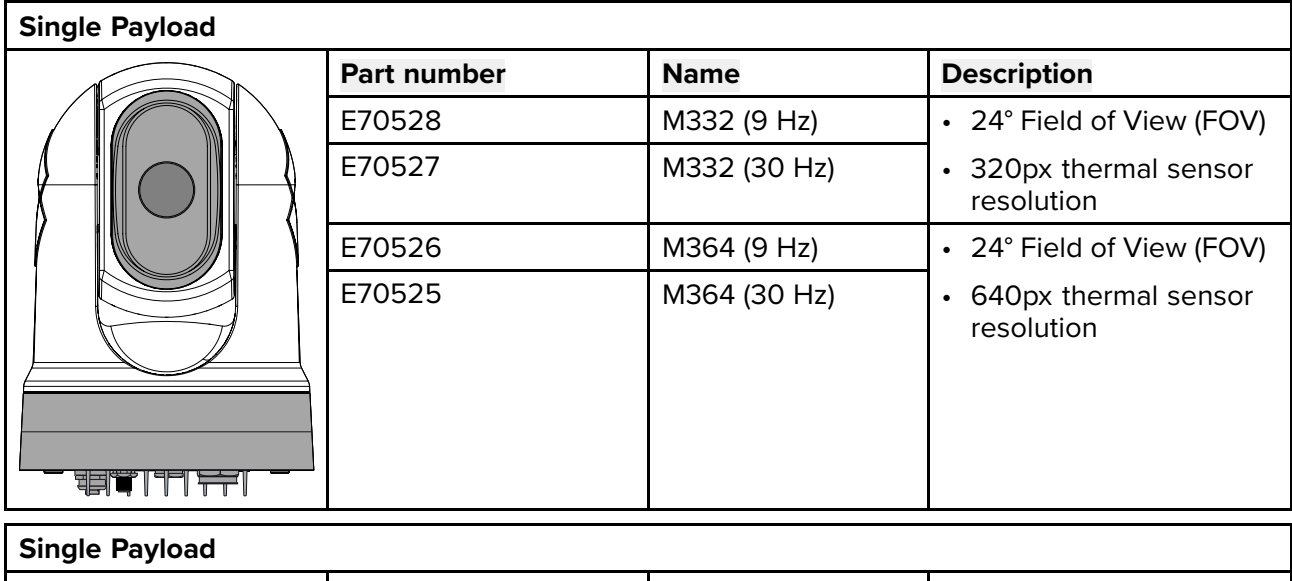

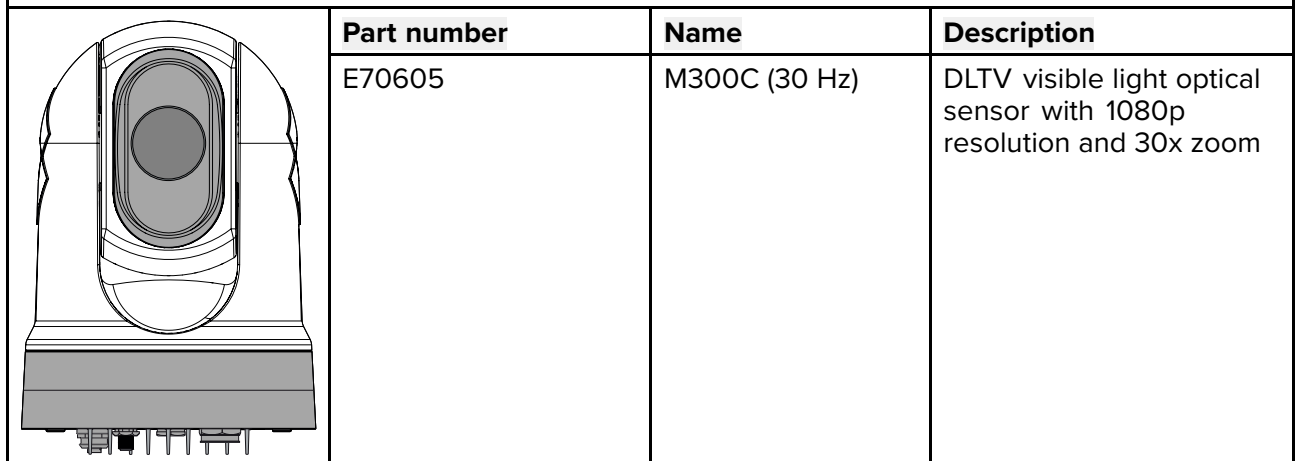

<span id="page-16-0"></span>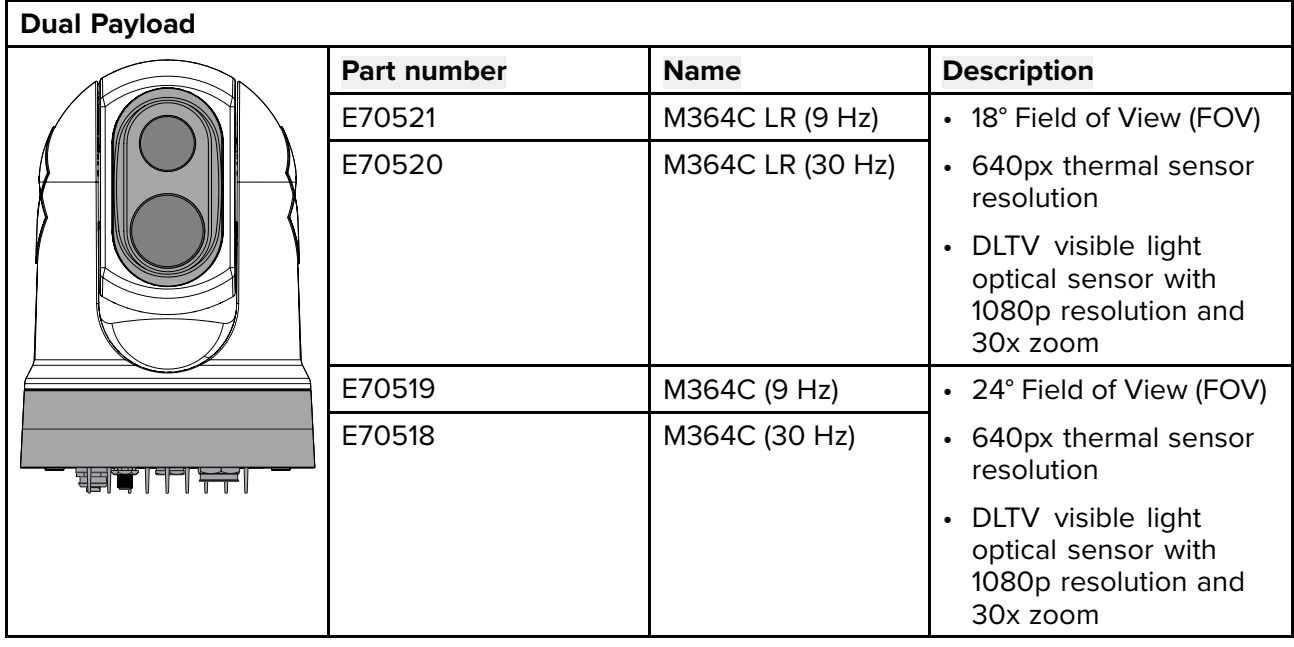

#### **Additional system components**

M300 Series thermal cameras can be used in conjunction with the following optional items, available separately from FLIR:

- **JCU-2** joystick control unit: <sup>a</sup> remote keypad for FLIR thermal cameras (500–0398–10). The keypad interacts directly with supported thermal cameras, and does not require any other products (such as an MFD) to be present on the network. Each JCU-2 keypad can be paired with multiple thermal cameras, and each camera can be paired to multiple keypads.
- **JCU-1** and **JCU-3**: For more information on these remote keypads, refer to: 3.5 **[Compatible](#page-25-0) joystick [controllers](#page-25-0) (JCU)**

#### **Product documentation**

The following documentation is applicable to your product:

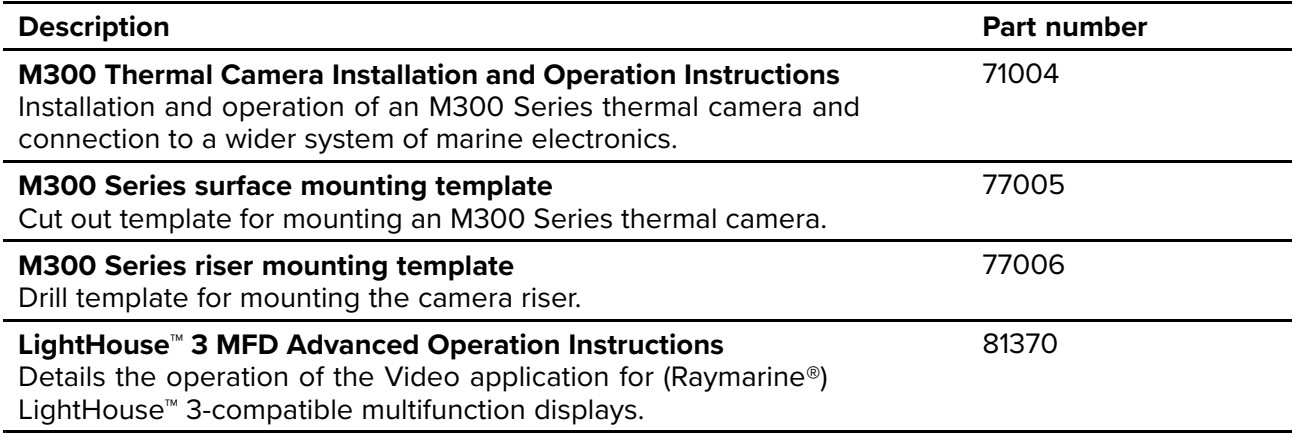

### <span id="page-18-0"></span>**Chapter 3: Product and system overview**

## **Chapter contents**<br>**•** 3.1 Product overvie

- 3.1 Product [overview](#page-19-0) on page [20](#page-19-0)
- 3.2 [System](#page-21-0) overview on page [22](#page-21-0)
- 3.3 Control [options](#page-23-0) on page [24](#page-23-0)
- 3.4 Display [options](#page-24-0) on page [25](#page-24-0)
- 3.5 [Compatible](#page-25-0) joystick controllers (JCU) on page [26](#page-25-0)
- 3.6 [Compatible](#page-25-0) multifunction displays on page [26](#page-25-0)

### <span id="page-19-0"></span>**3.1 Product overview**

#### **M300 (single payload)**

The M300 Series single payload variant is <sup>a</sup> maritime camera equipped with either <sup>a</sup> visible or thermal imaging system (depending on chosen model), for use on nearly any kind of vessel.

The camera will have one of the following types of imaging core, depending on the chosen model:

- **Visible** provides <sup>a</sup> clear color image in daylight conditions. For example, <sup>a</sup> visible camera can help you maintain <sup>a</sup> watch of your surroundings, or zoom in on distant objects.
- **Thermal** provides <sup>a</sup> clear image in low-light and no-light conditions. For example, <sup>a</sup> thermal camera can help you navigate at night or identify obstacles in areas of low visibility or even total darkness.

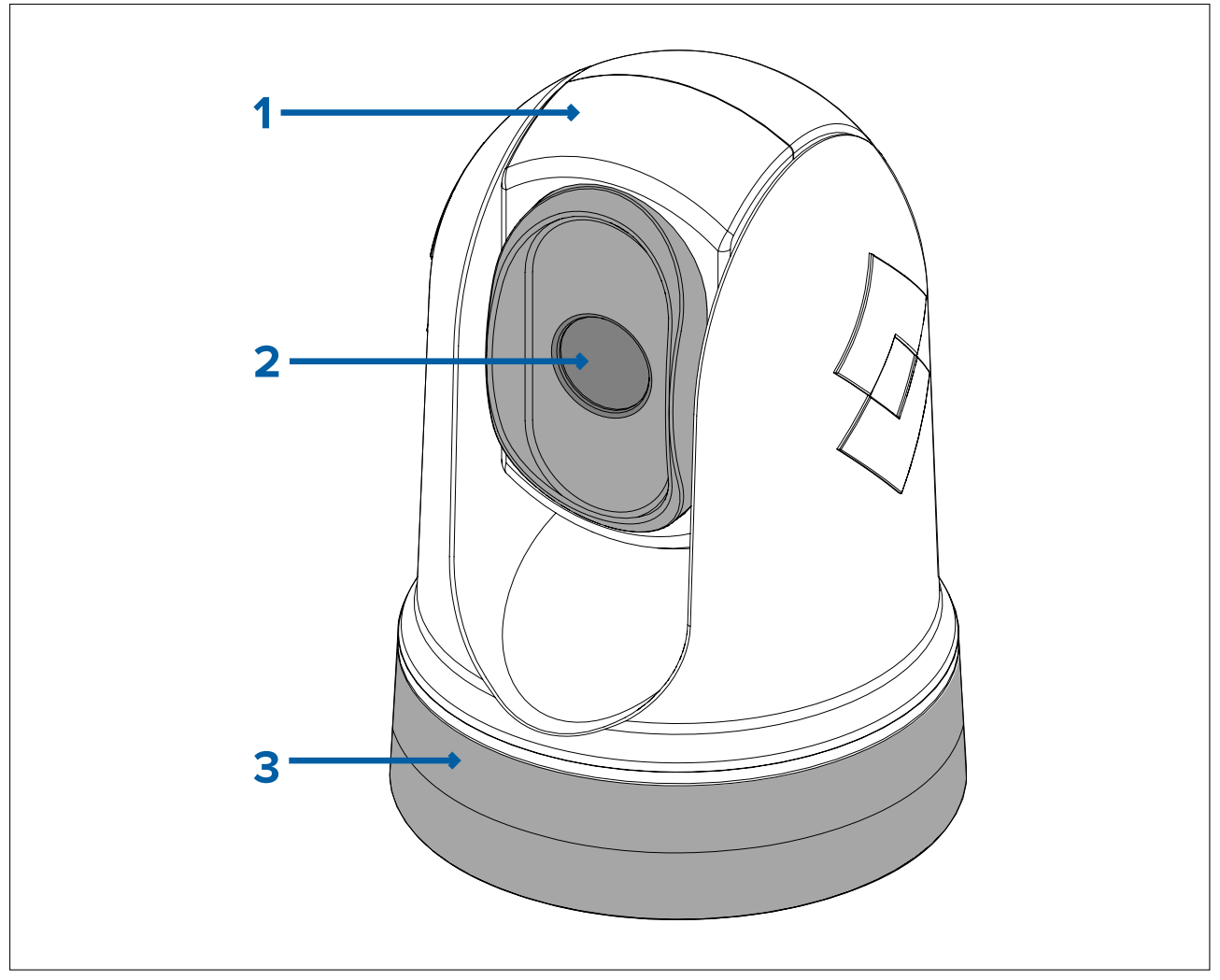

- 1. Tilt assembly.
- 2. Camera lens window.
- 3. Pan assembly.

The M300 Series system has the following key functions and features:

- IP connectivity to simplify installation and system integration.
- <sup>4</sup> simultaneous video outputs, including an H264-encoded IP video stream for more information, refer to: **[p.62](#page-61-0) — Video [connections](#page-61-0)**
- Pan and tilt operations with dedicated joystick control unit, multifunction display (MFD), or web browser.
- <sup>2</sup> axis mechanical camera stabilization to suit changing conditions.
- Preset modes (Scenes) optimized for prevailing conditions.
- Marine Video Analytics (MVA) intelligent thermal analytics technology; provides visual alerts when "non-water" objects are identified in the scene. This feature can be enabled using the camera's web interface or the on screen display via <sup>a</sup> connected JCU.
- <span id="page-20-0"></span>• Automatic window heaters to de-ice the lens window in cold weather.
- <sup>12</sup> <sup>V</sup> or <sup>24</sup> <sup>V</sup> dc power.

#### **M300 (dual payload)**

The M300 Series dual payload variant is <sup>a</sup> maritime camera equipped with <sup>a</sup> visible and thermal imaging system, for use on nearly any kind of vessel.

Dual payload cameras have <sup>2</sup> separate imaging cores:

- **Visible** provides <sup>a</sup> clear color image in daylight conditions. For example, <sup>a</sup> visible camera can help you maintain <sup>a</sup> watch of your surroundings, or zoom in on distant objects.
- **Thermal** provides <sup>a</sup> clear image in low-light and no-light conditions. For example, <sup>a</sup> thermal camera can help you navigate at night or identify obstacles in areas of low visibility or even total darkness.

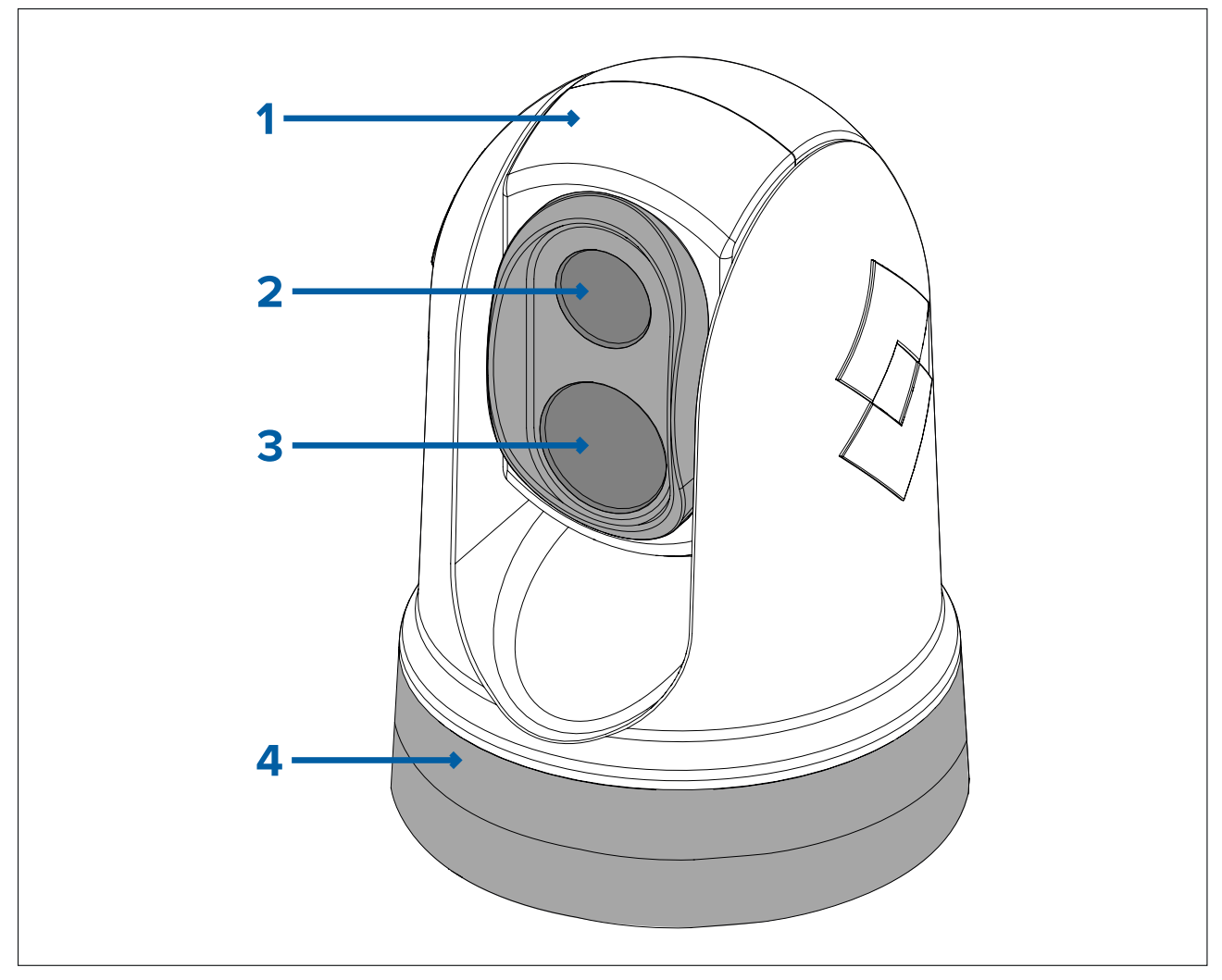

- 1. Tilt assembly.
- 2. Thermal camera lens window.
- 3. Visible camera lens window
- 4. Pan assembly.

The M300 Series system has the following key functions and features:

- IP connectivity to simplify installation and system integration.
- <sup>4</sup> simultaneous video outputs, including an H264-encoded IP video stream for more information, refer to: **[p.62](#page-61-0) — Video [connections](#page-61-0)**
- Pan and tilt operations with dedicated joystick control unit, multifunction display (MFD), or web browser.
- <sup>2</sup> axis mechanical camera stabilization to suit changing conditions.
- Preset modes (Scenes) optimized for prevailing conditions.
- <span id="page-21-0"></span>• Color Thermal Vision (CTV) blending mode — blends thermal and visible light color video feeds for enhanced identification of buoys, vessels and other targets at night.
- Multi Spectral Dynamic Imaging (MSX) blending mode adds specific details from the visible light video feed in real time to the thermal video feed, for detecting and sharpening the edges of objects in the thermal video feed.
- Marine Video Analytics (MVA) intelligent thermal analytics technology; provides visual alerts when "non-water" objects are identified in the scene. This feature can be enabled using the camera's web interface or the on screen display via <sup>a</sup> connected JCU.
- Automatic window heaters to de-ice the lens window in cold weather.
- <sup>12</sup> <sup>V</sup> or <sup>24</sup> <sup>V</sup> dc power.

### **3.2 System overview**

The camera has <sup>a</sup> flexible array of connection options to enable you to integrate it with your electronics system.

With the right combination of devices and connections, you can view and control the camera's image from the most convenient locations on your vessel.

The following illustration shows <sup>a</sup> very **typical** installation scenario. For more system configuration examples, ranging from small to large systems, refer to: 11.1 **Network [connections](#page-69-0)**

For an overview of the camera's video connection options, refer to: 9.1 **Video [connections](#page-61-0)**

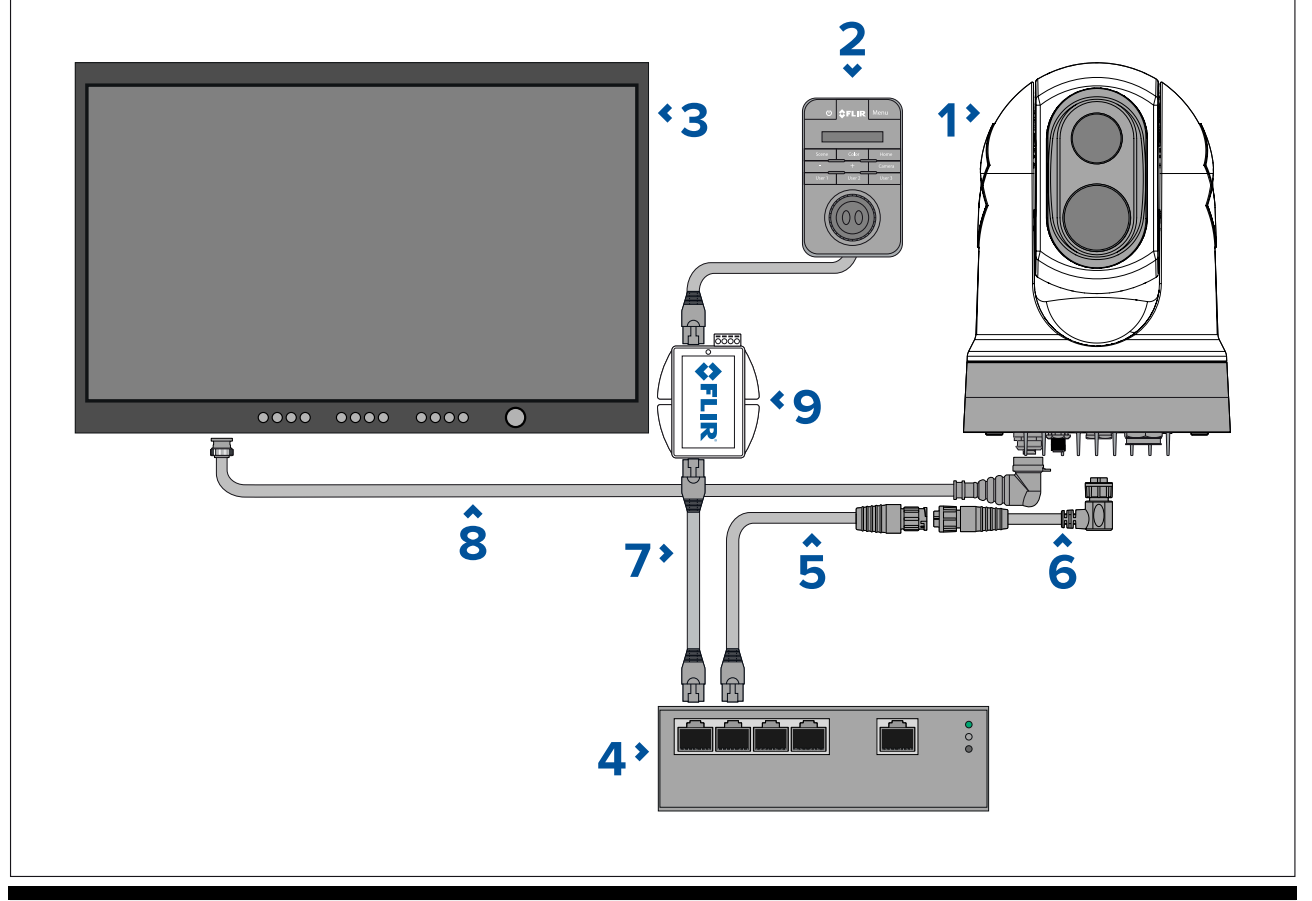

#### **Note:**

Power connections are not shown in this illustration. The camera, display and Ethernet network switch require their own dedicated power connections. The JCU-2 is powered using the PoE injector via power over Ethernet.

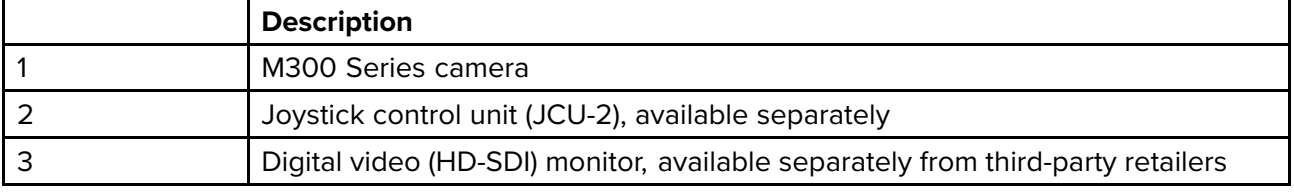

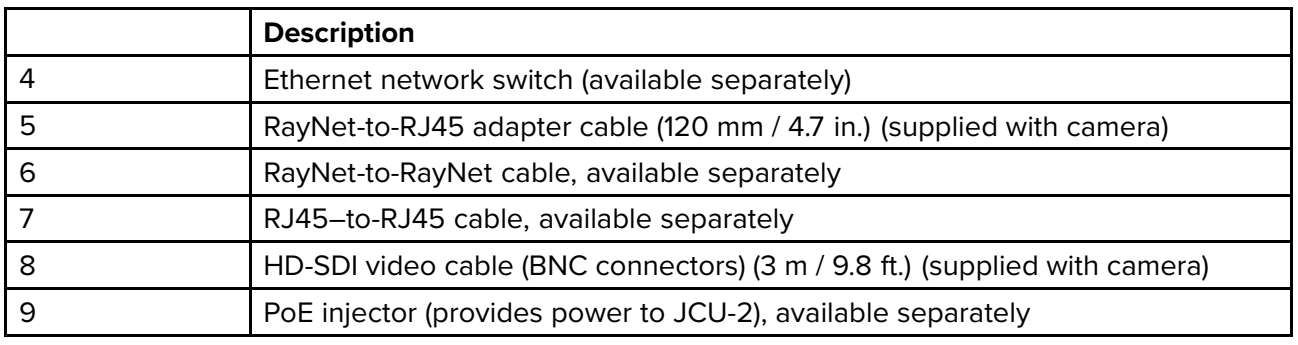

### <span id="page-23-0"></span>**3.3 Control options**

The following illustration shows the different options available for controlling the camera. These options are not exclusive; the camera can be controlled from more than one device.

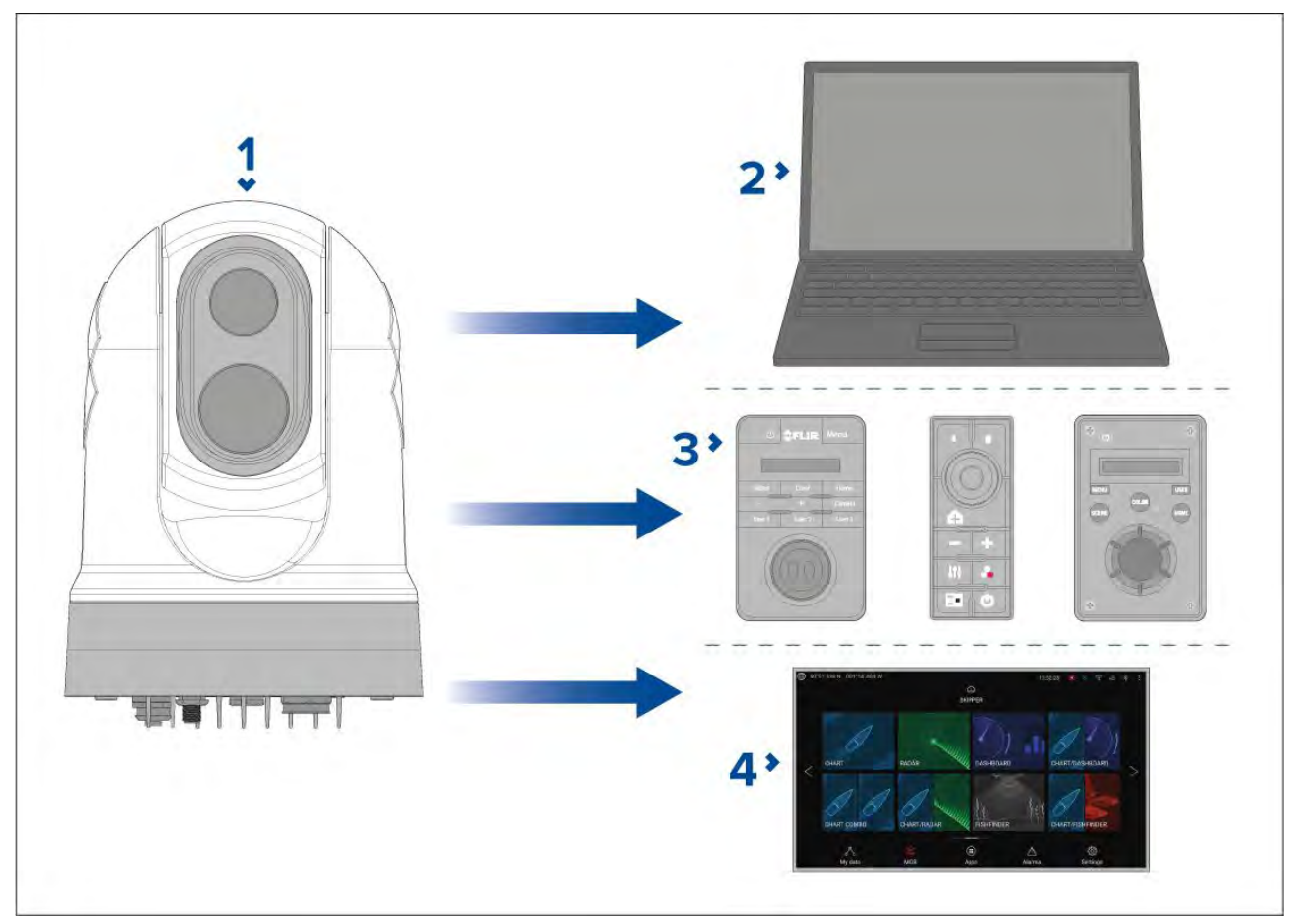

**Note:** This illustration does NOT include any cables or accessories that may be required to connect the products shown; it is simply an overview of control options. For more information on specific connections, refer to the *Connections* section.

- 1. Camera
- 2. Laptop or tablet running <sup>a</sup> web browser: via <sup>a</sup> RayNet (Ethernet) connection.
- 3. JCU-1 / JCU-2 / JCU-3: via <sup>a</sup> RayNet (Ethernet) connection.
- 4. Raymarine LightHouse <sup>3</sup> MFD: via <sup>a</sup> RayNet (Ethernet) connection.

#### **Note:**

It is also possible to connect your camera to other third-party MFDs. Contact your dealer or retailer for more information.

### <span id="page-24-0"></span>**3.4 Display options**

The following illustration shows the different options available for displaying the camera's digital and analog video feeds.

#### **All video feeds are available simultaneously.**

For more information on the different video feeds available and their respective video formats, refer to: **[p.62](#page-61-0) — Video [connections](#page-61-0)**

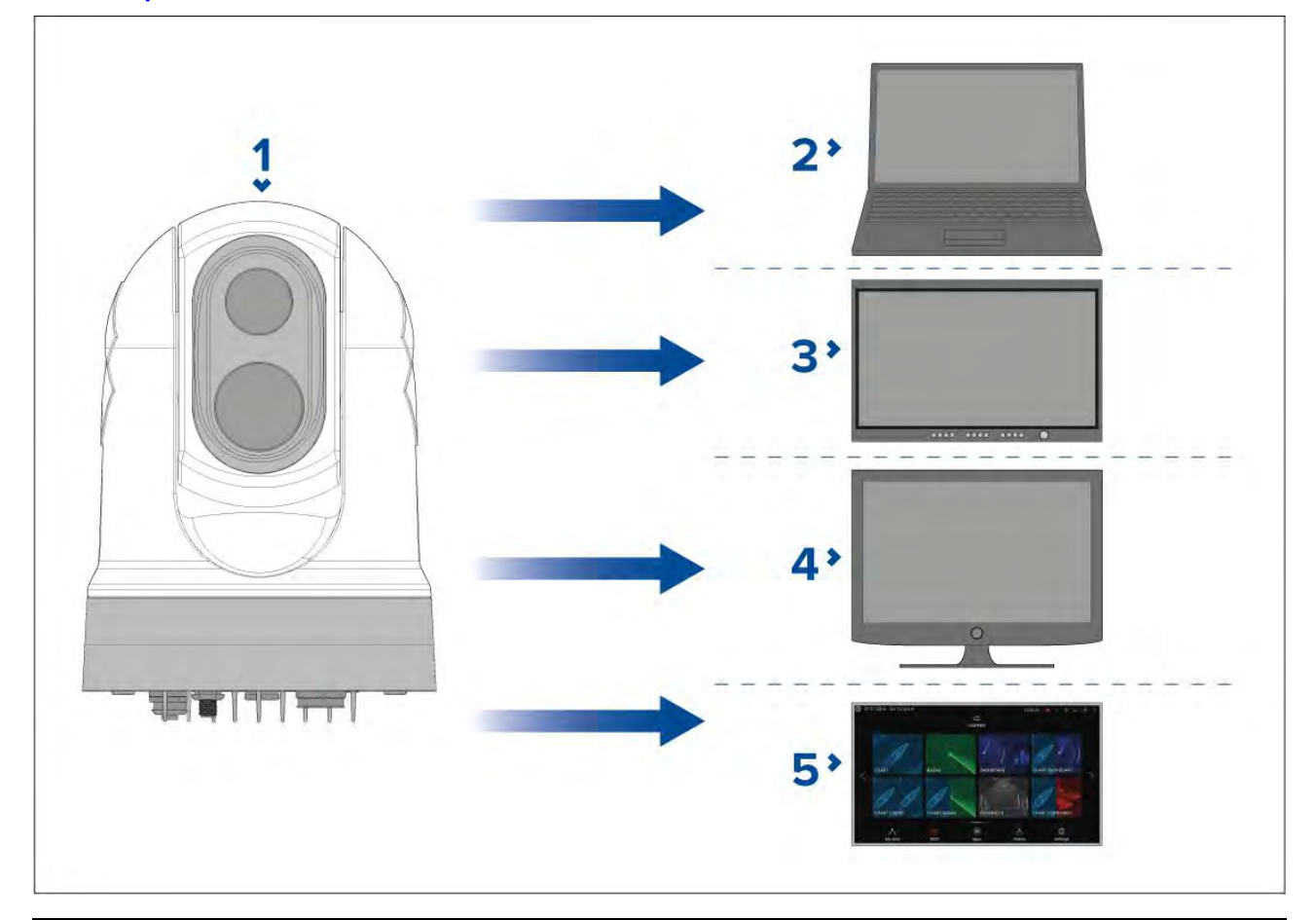

**Note:** This illustration does NOT include any cables or accessories that may be required to connect the products shown. For more information on specific connections, refer to the *Connections* section.

- 1. Camera.
- 2. Laptop or tablet running <sup>a</sup> web browser: via <sup>a</sup> RayNet (Ethernet) connection.
- 3. Digital video monitor: via HD-SDI connection directly to camera (or HDMI connection via <sup>a</sup> converter, available separately from third-party retailers).
- 4. Analog video monitor: via composite analog video connection available on the camera's power cable.
- 5. Raymarine LightHouse <sup>3</sup> MFD: via <sup>a</sup> RayNet (Ethernet) connection.

#### **Note:**

This product is ONVIF compatible and uses Profile S.

#### **Note:**

It is also possible to connect your camera to other third-party MFDs. Contact your dealer or retailer for more information.

### <span id="page-25-0"></span>**3.5 Compatible joystick controllers (JCU)**

<sup>A</sup> joystick control unit (JCU) is available to purchase as an optional accessory. This enables you to control the camera remotely.

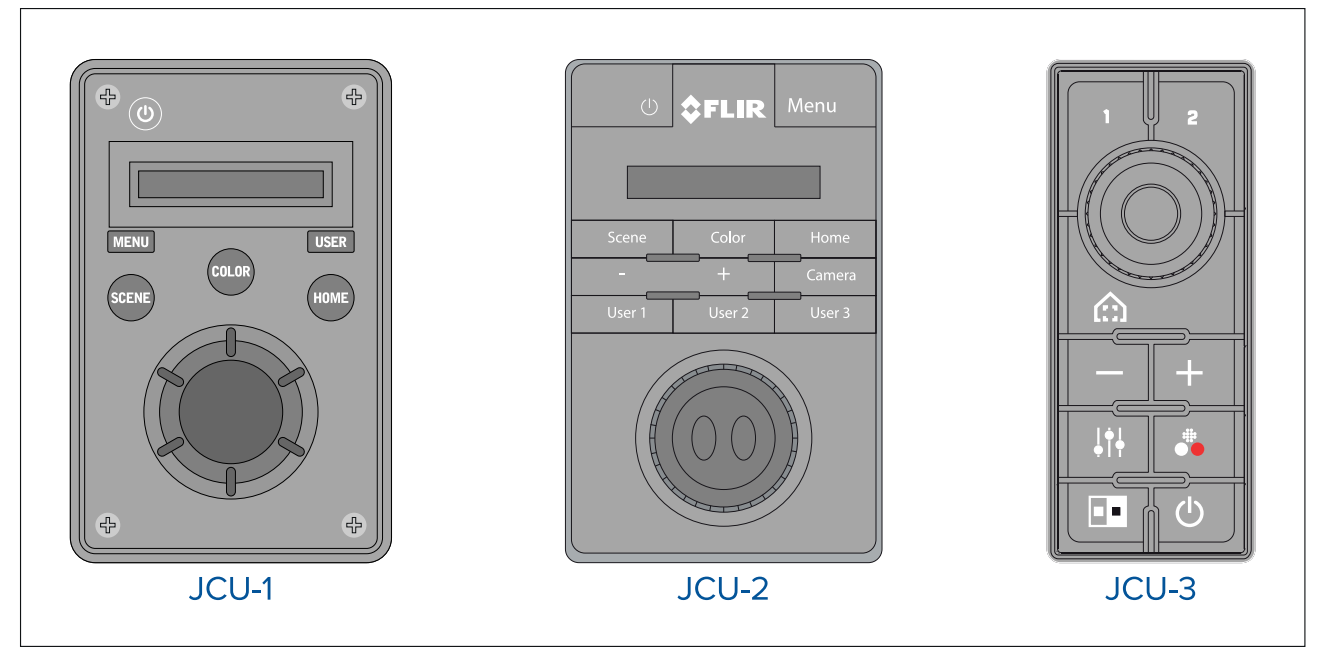

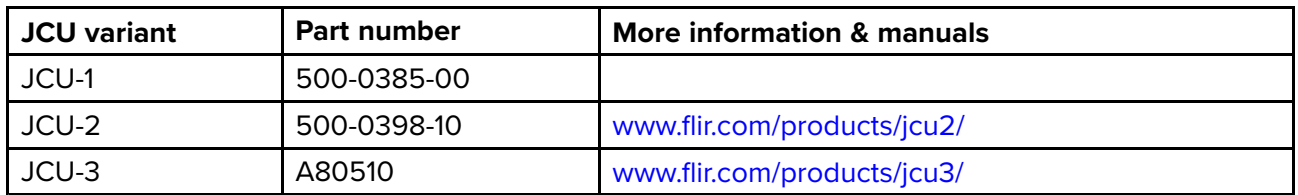

### **3.6 Compatible multifunction displays**

The camera image can be viewed and controlled directly from <sup>a</sup> Raymarine multifunction display (MFD).

**Note:** <sup>A</sup> Raymarine® LightHouse MFD is not required to use an M300 Series camera. However certain camera features may not be accessible without one.

This product is compatible with the following Raymarine® LightHouse <sup>3</sup> multifunction displays:

- eS Series (upgraded from LightHouse <sup>2</sup> to LightHouse 3).
- gS Series (upgraded from LightHouse <sup>2</sup> to LightHouse 3).
- Axiom
- Axiom Pro
- Axiom XL

#### **Multifunction display software requirements**

To use this product with <sup>a</sup> Raymarine® multifunction display (MFD), ensure that your MFD is running **Version 3.10** or later of the LightHouse™ <sup>3</sup> software.

#### **Note:**

<sup>•</sup> The latest LightHouse™ MFD software can be obtained by visiting [www.raymarine.com/software](http://www.raymarine.com/software).

### <span id="page-26-0"></span>**Chapter 4: Parts supplied**

### **Chapter contents**

• 4.1 Parts [supplied](#page-27-0) on page [28](#page-27-0)

### <span id="page-27-0"></span>**4.1 Parts supplied**

#### **M300-Series camera**

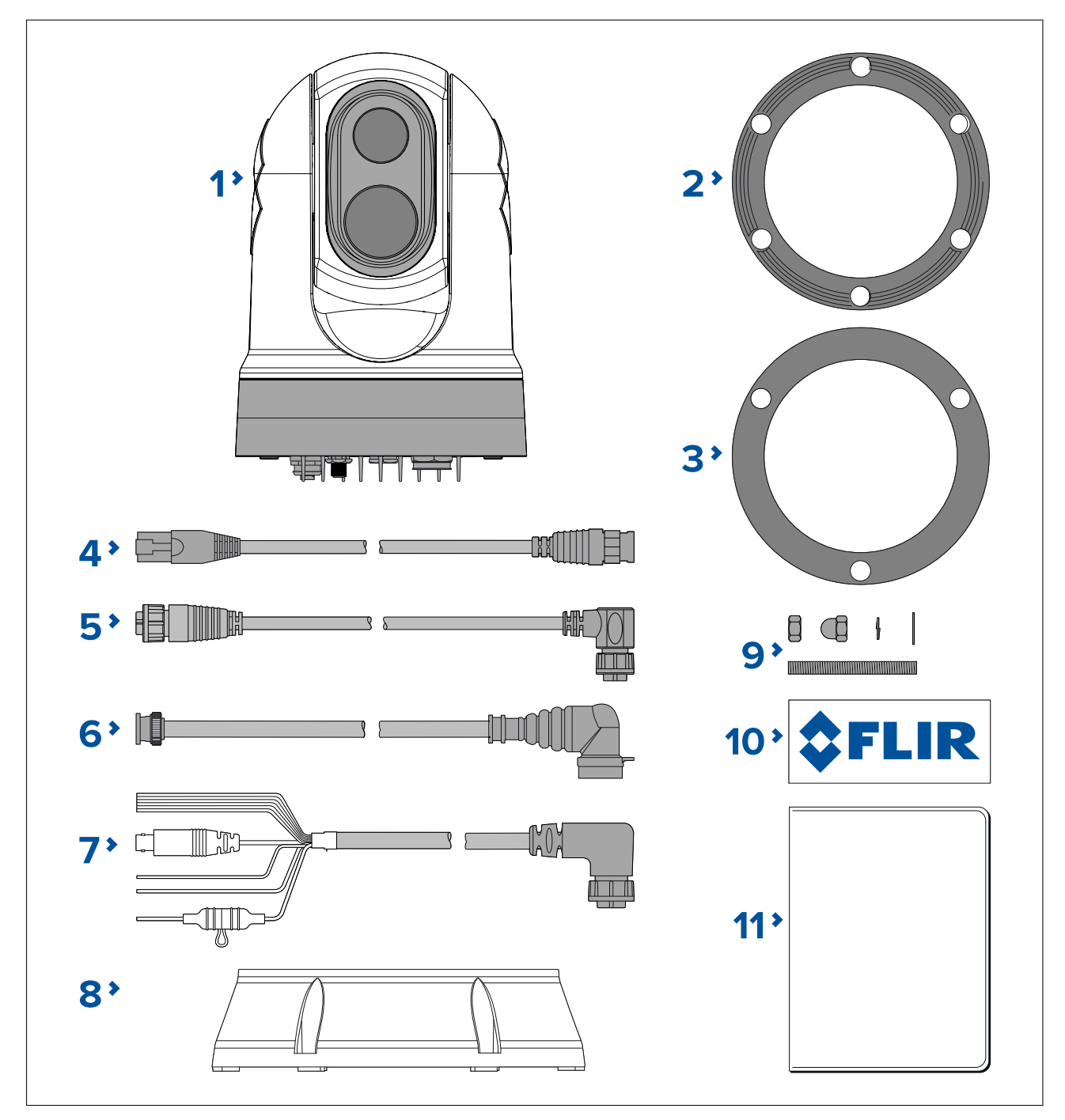

- 1. M300 Camera
- 2. Camera base-seal
- 3. Camera gasket
- 4. RayNet-to-RJ45 adaptor cable <sup>120</sup> mm (4.72 in.)
- 5. Right-angled RayNet-to-RayNet cable <sup>3</sup> <sup>m</sup> (9.8 ft.)
- 6. Right-angled HD-SDI video cable (with BNC connectors) 3 m (9.8 ft.)<br>7. Right-angled power/NMEA 0183/video cable 3 m (9.8 ft.)
- 7. Right-angled power/NMEA 0183/video cable <sup>3</sup> <sup>m</sup> (9.8 ft.)
- 8. Mounting riser
- 9. <sup>3</sup> <sup>x</sup> camera fixings: nuts, dome nuts, spring and flat washers, threaded studs
- 10. <sup>2</sup> <sup>x</sup> self-adhesive decals (for ball-down mounting only)
- 11. Documentation pack

### <span id="page-28-0"></span>**Parts supplied — JCU-2 (available separately)**

The parts supplied with the optional keypad are shown below.

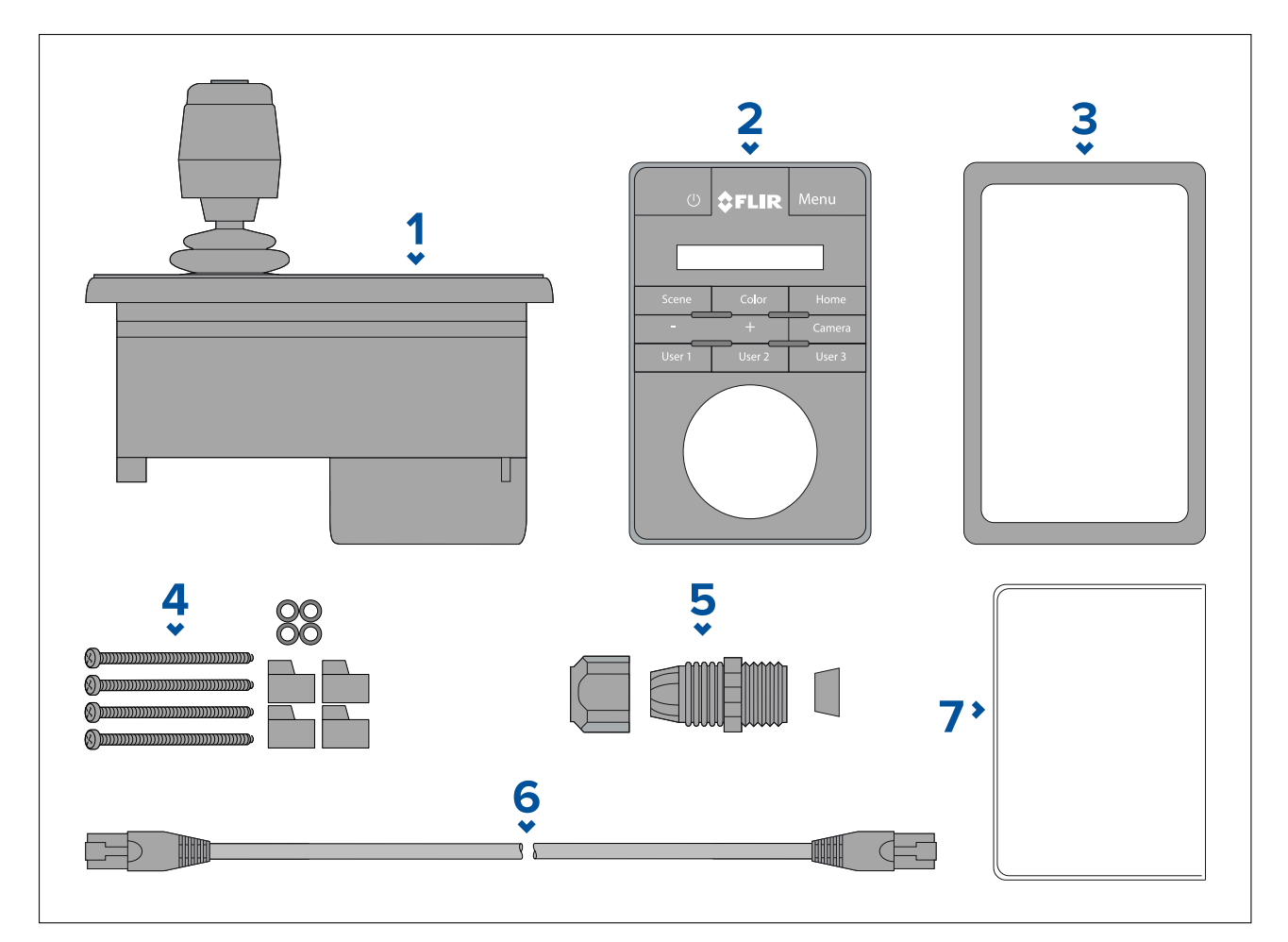

- 1. JCU-2 keypad
- 2. Keypad mat
- 3. Mounting gasket
- 4. <sup>4</sup> <sup>x</sup> mounting screws, rubber washers, mounting clamps
- 5. Cable gland nut
- 6. RJ45-to-RJ45 Ethernet cable, 7.6 <sup>m</sup> (25 ft)
- 7. Documentation pack

### <span id="page-30-0"></span>**Chapter 5: Product dimensions**

### **Chapter contents**

• 5.1 Product [dimensions](#page-31-0) on page [32](#page-31-0)

### <span id="page-31-0"></span>**5.1 Product dimensions**

### **M300 Series**

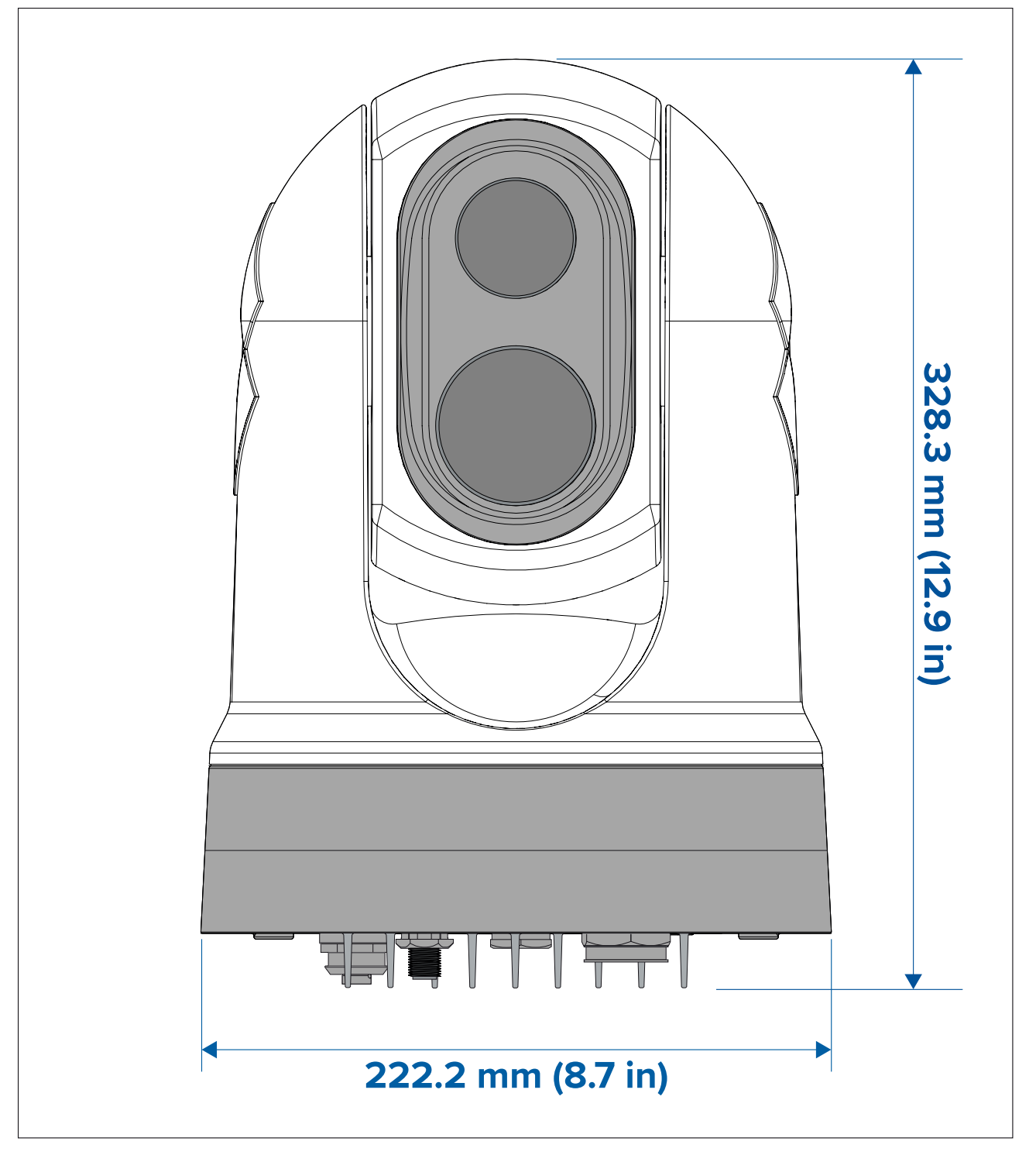

<span id="page-32-0"></span>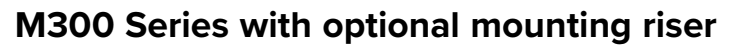

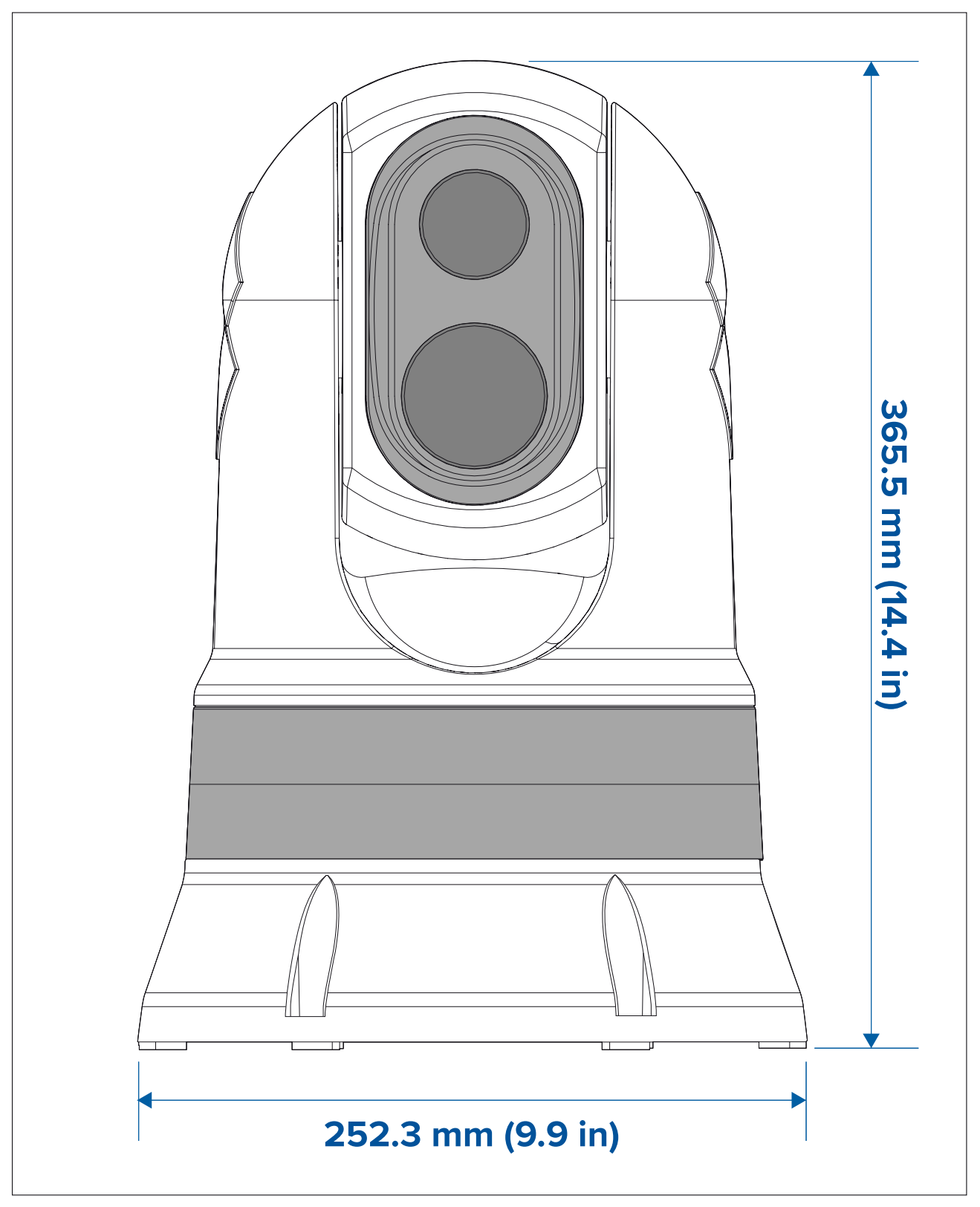

**Note:** Base diameter with riser base-seal fitted is <sup>254</sup> mm (10 in).

#### <span id="page-33-0"></span>**Mounting riser**

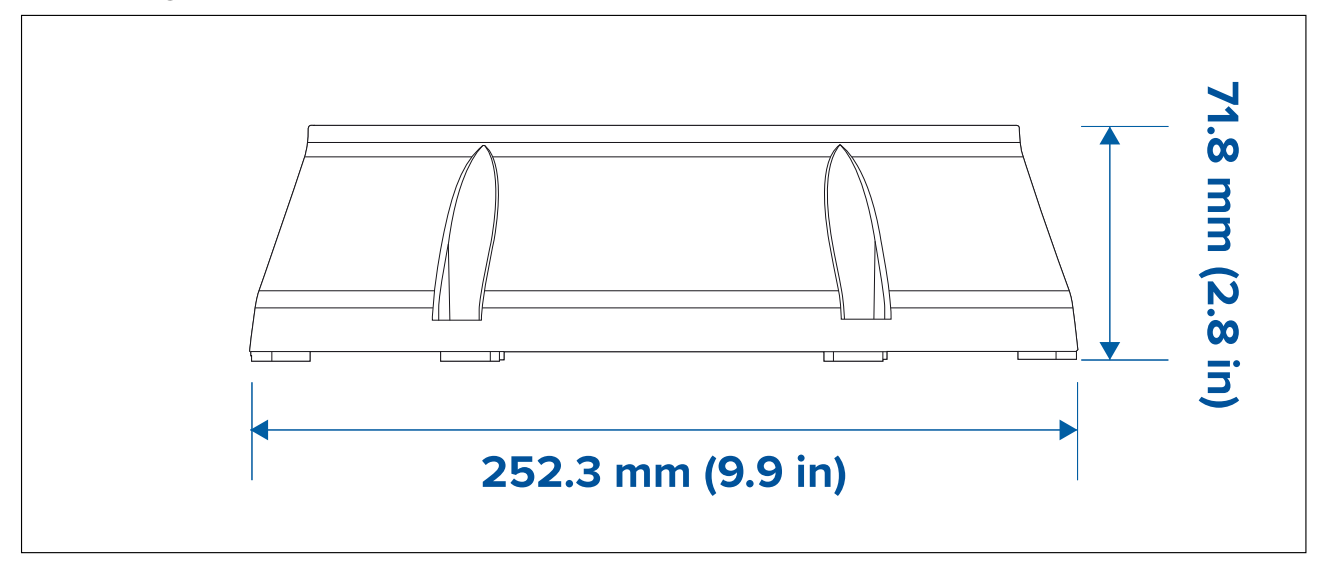

#### **JCU-2 (available separately)**

**Product dimensions**

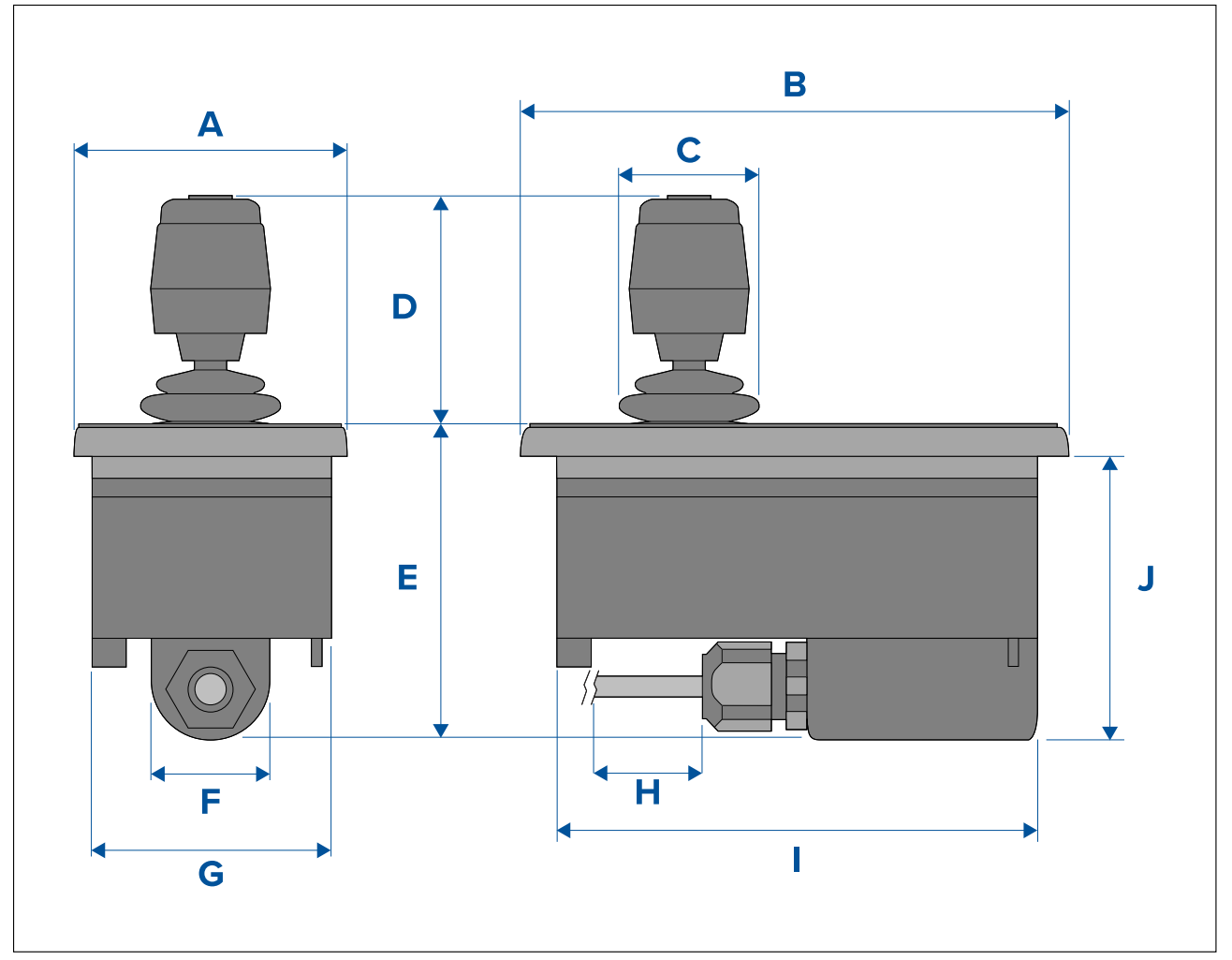

- $A 90.8$  mm (3.57 in.)
- $\cdot$  B  $-$  142.8 mm (5.62 in.)
- $C 48.9$  mm (1.93 in.)
- $D 75.8$  mm (2.98 in.)
- $E = 88.7$  mm (3.49 in.)
- $F 37.9$  mm (1.49 in.)
- $G = 77.5$  mm (3.05 in.)
- $H 7.6$  m (25 ft.)
- $\cdot$  1 128.5 mm (5.06 in.)
- $J 77.0$  mm (3.03 in.)
# <span id="page-36-0"></span>**Chapter 6: Location requirements**

# **Chapter contents**<br>**• 6.1 General location**

- 6.1 General location [requirements](#page-37-0) on page [38](#page-37-0)
- 6.2 Location [requirements](#page-38-0) Camera on page [39](#page-38-0)
- 6.3 Location [requirements](#page-38-0) JCU on page [39](#page-38-0)

# <span id="page-37-0"></span>**6.1 General location requirements**

Important considerations when choosing <sup>a</sup> suitable location for your product.

The product should be mounted where it will be:

- protected from physical damage and excessive vibration.
- well ventilated and away from heat sources.

When choosing <sup>a</sup> location for the product, consider the following points to ensure reliable and trouble-free operation:

- **Access** there must be sufficient space to enable cable connections to the product, avoiding tight bends in the cable.
- **Center line** the product should be mounted as close to your vessel's central line as possible<br>to provide a symmetrical view of all angles to provide <sup>a</sup> symmetrical view of all angles.

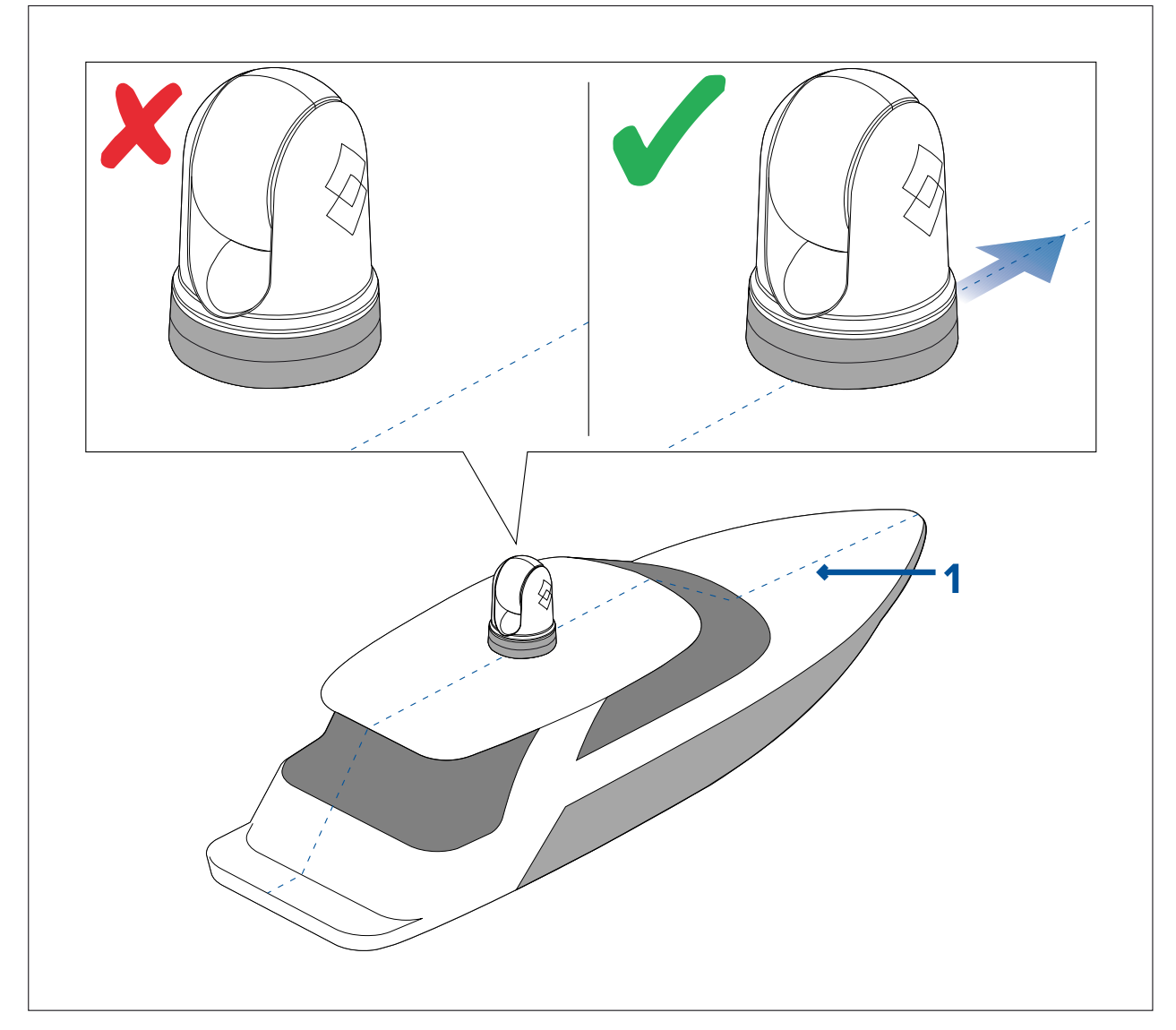

1. Vessel's center line.

- **Clear view** the product should have a clear view of the water with minimal obstruction to the<br>260° view 360° view.
- **Electrical interference** the product should be mounted far enough away from any equipment that may cause interference such as motors, generators and radio transmitters / receivers.
- **Magnetic compass** refer to the *Compass safe distance* section in this document for advice on maintaining <sup>a</sup> suitable distance between this product and any compasses on your vessel.
- **Height** the product should be mounted as high as practical, giving <sup>a</sup> clear view of all directions.
- **Power** to keep cable runs to <sup>a</sup> minimum, the product must be located as close as possible to the vessel's dc power supply.

<span id="page-38-0"></span>• **Mounting surface** — ensure the product is adequately supported on a secure surface. Refer to the unclear the surface of the unclear the surface of the unclear the unclear the unclear the unclear the unclear the unclear weight information provided in the *Technical specification* for this product and ensure that the intended mounting surface is suitable for bearing the product weight. Do NOT mount units or cut holes in places which may damage the structure of the vessel.

## **Compass safe distance**

To prevent potential interference with the vessel's magnetic compasses, ensure an adequate distance is maintained from the product.

When choosing <sup>a</sup> suitable location for the product you should aim to maintain the maximum possible distance from any compasses. Typically this distance should be at least <sup>1</sup> <sup>m</sup> (3.3 ft) in all directions. However for some smaller vessels it may not be possible to locate the product this far away from <sup>a</sup> compass. In this situation, when choosing the installation location for your product, ensure that the compass is not affected by the product when it is in <sup>a</sup> powered state.

## **6.2 Location requirements — Camera**

When planning the installation location, consider the following points:

- The camera is waterproof, and appropriate for above decks mounting.
- When mounting the camera in <sup>a</sup> ball-down position, ensure that the camera is installed with adequate drainage so that standing water does not collect in the base.
- Ensure the camera is installed in <sup>a</sup> location that will allow it to be accessed for regular periodic cleaning (fresh-water rinse), inspection of mounting point integrity and mechanical soundness, and preventative maintenance.
- The underside (inside) of the compartment or deck on to which the camera is mounted must be weather-tight. You must ensure protection from water ingress to cables and connections.
- The mounting surface must be horizontal.
- If you cannot access both sides of the mounting surface, then you will need to mount the camera "top down" using the mounting riser supplied with the camera.
- The camera should be mounted as high as practical, but without interfering with any radar, navigational or communications electronics.
- Choose <sup>a</sup> location that will provide the most unobstructed view in all directions.
- Choose <sup>a</sup> location as close to the vessel's center line as possible. This provides <sup>a</sup> symmetrical view when looking forward or aft.
- Select <sup>a</sup> location for the camera that is at least <sup>1</sup> <sup>m</sup> (39.4 in.) from any magnetic compass.
- Select <sup>a</sup> location that is at least <sup>1</sup> <sup>m</sup> (3 ft) from devices that may cause interference, such as motors, generators and radio transmitters / receivers.
- If installing an optional JCU, select <sup>a</sup> location for the JCU that is at least <sup>1</sup> <sup>m</sup> (39.4 in.) from any magnetic compass.

**Note:** If you want to make cable connections to the camera before mounting it to your vessel (for example, to test the camera), first attach the three threaded studs to the base (see **[p.45](#page-44-0) — [Mounting](#page-44-0) the camera**). This will help to protect the cable connectors on the base of the camera, and also provides <sup>a</sup> stable platform, helping to prevent damage caused by the unit rolling off the edge of the work surface.

## **6.3 Location requirements — JCU**

When planning the installation location, consider the following points:

- Select <sup>a</sup> position on your vessel that is close to <sup>a</sup> display showing the camera video output.
- Ensure the unit is mounted at least <sup>1</sup> <sup>m</sup> (39.4") away from any equipment fitted with <sup>a</sup> magnetic compass.
- The unit can be mounted to <sup>a</sup> dash or other surface in any orientation.
- Consider cable lengths and cable routing.

# <span id="page-40-0"></span>**Chapter 7: Installation**

# **Chapter contents**<br>**• 7.1 Tools required**

- 7.1 Tools [required](#page-41-0) on page [42](#page-41-0)
- 7.2 Camera [orientation](#page-42-0) on page [43](#page-42-0)
- 7.3 Camera [mounting](#page-44-0) on page [45](#page-44-0)
- 7.4 JCU-2 [Mounting](#page-49-0) on page [50](#page-49-0)

# <span id="page-41-0"></span>**7.1 Tools required**

The following tools are required for installation.

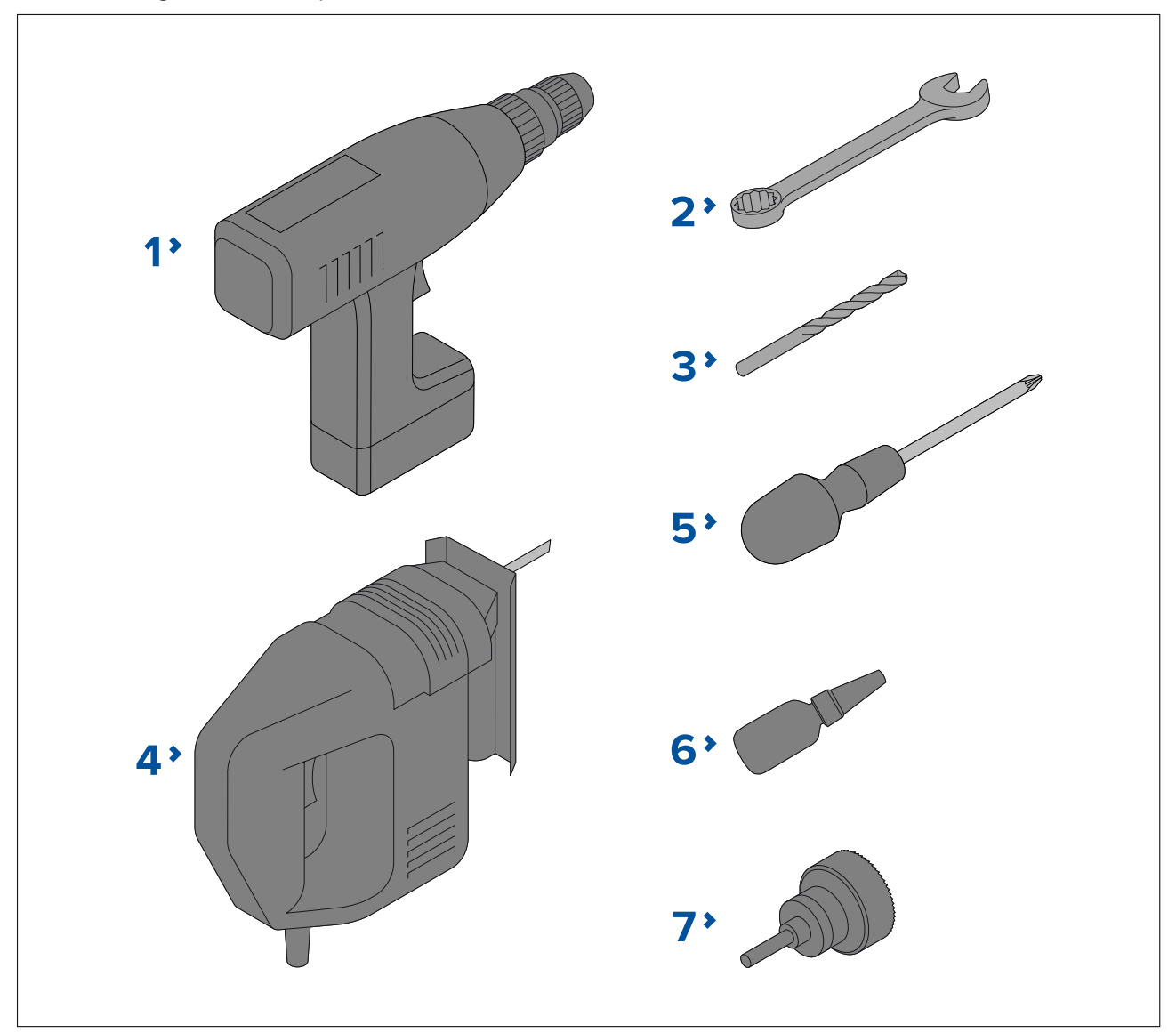

- 1. Drill
- 2. <sup>10</sup> mm (0.39 in.) spanner
- 3. Drill bit (appropriate size dependent on thickness and material of mounting surface)
- 4. Jigsaw
- 5. Pozi-drive screwdriver
- 6. Thread-lock
- 7. <sup>50</sup> mm (2 in.) Hole saw

# <span id="page-42-0"></span>**7.2 Camera orientation**

The camera can be mounted in <sup>2</sup> orientations informally known as "Ball up" and "Ball down".

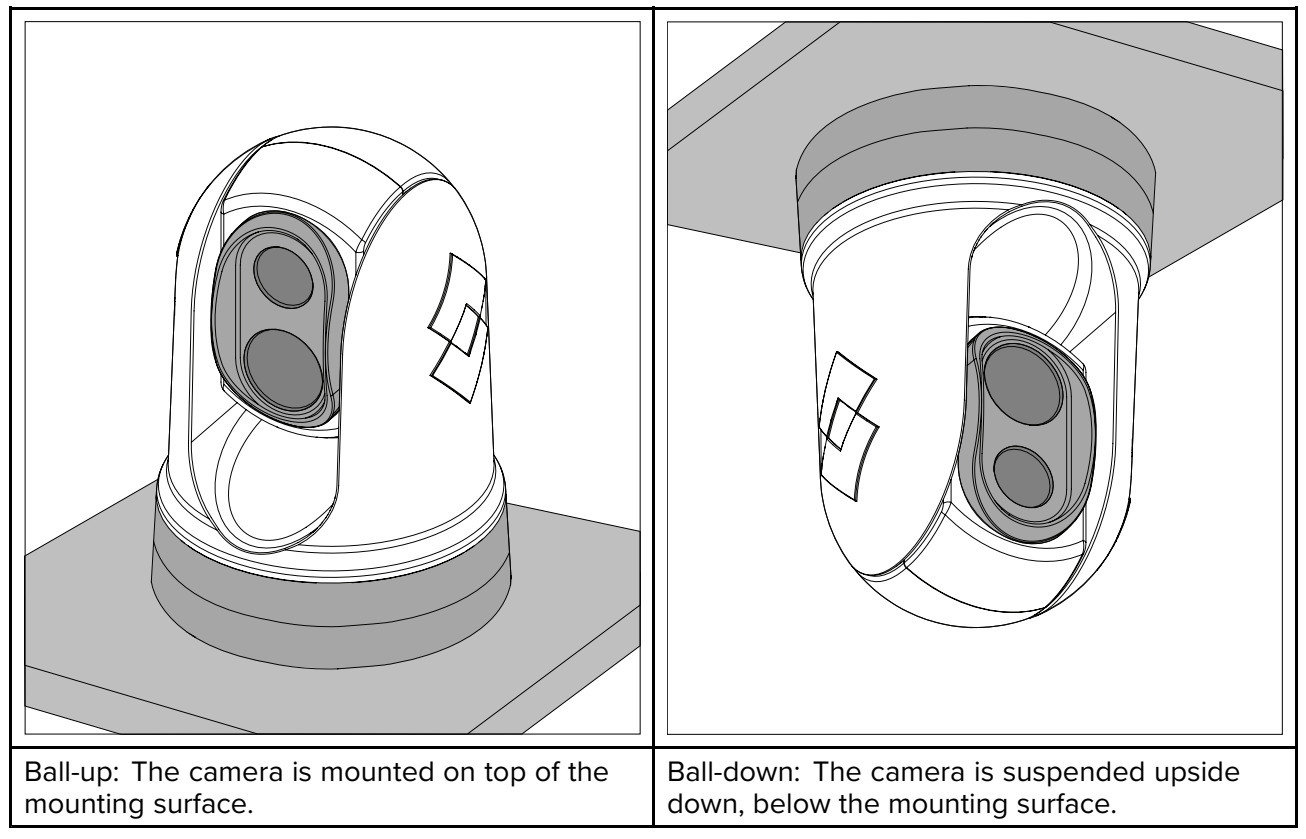

The default video image orientation is for the ball-up configuration; if the camera is to be mounted in the ball-down configuration then the video image must be rotated. To rotate the video image, you must **either**:

- use the camera's web browser user interface to set the appropriate option; for more information, refer to: **[p.95](#page-94-0) — Camera [operation](#page-94-0) via Web browser**
- if your system includes <sup>a</sup> Raymarine multifunction display (MFD), use the MFD's Camera app to set the appropriate option (refer to your MFD Operation [Instructions](www.raymarine.eu/view/?id=10125)).

## **Ball-down mounting: rotating the front cover**

If you intend to mount your camera in upsidedown / ball-down mode, you must first rotate the camera's front cover so that the drain hole is facing down when it is mounted.

- 1. Unscrew the rear cover screw.
- 2. Remove the rear cover.
- 3. Unscrew the <sup>4</sup> front cover screws and spring washers.
- 4. Remove the front cover and rotate it 180° so that the drain hole is facing down when the camera is mounted.
- 5. Reassemble the front cover with the screws and spring washers. The screws must be tightened to <sup>a</sup> torque of 0.8 N·m (0.6 lbf·ft).
- 6. Screw the back cover on.

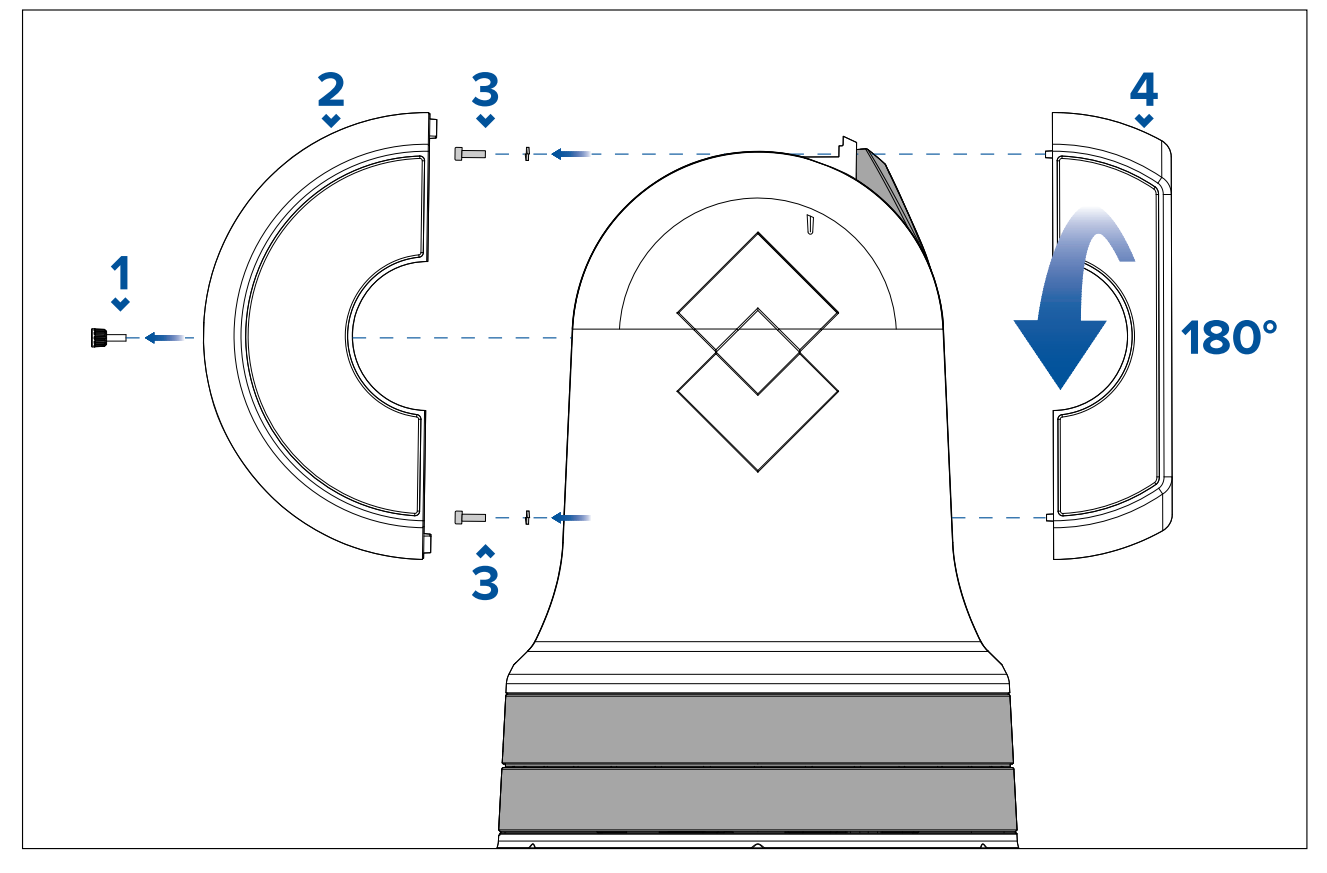

# <span id="page-44-0"></span>**7.3 Camera mounting**

## **Mounting the camera**

Use these instructions to mount the camera unit in position.

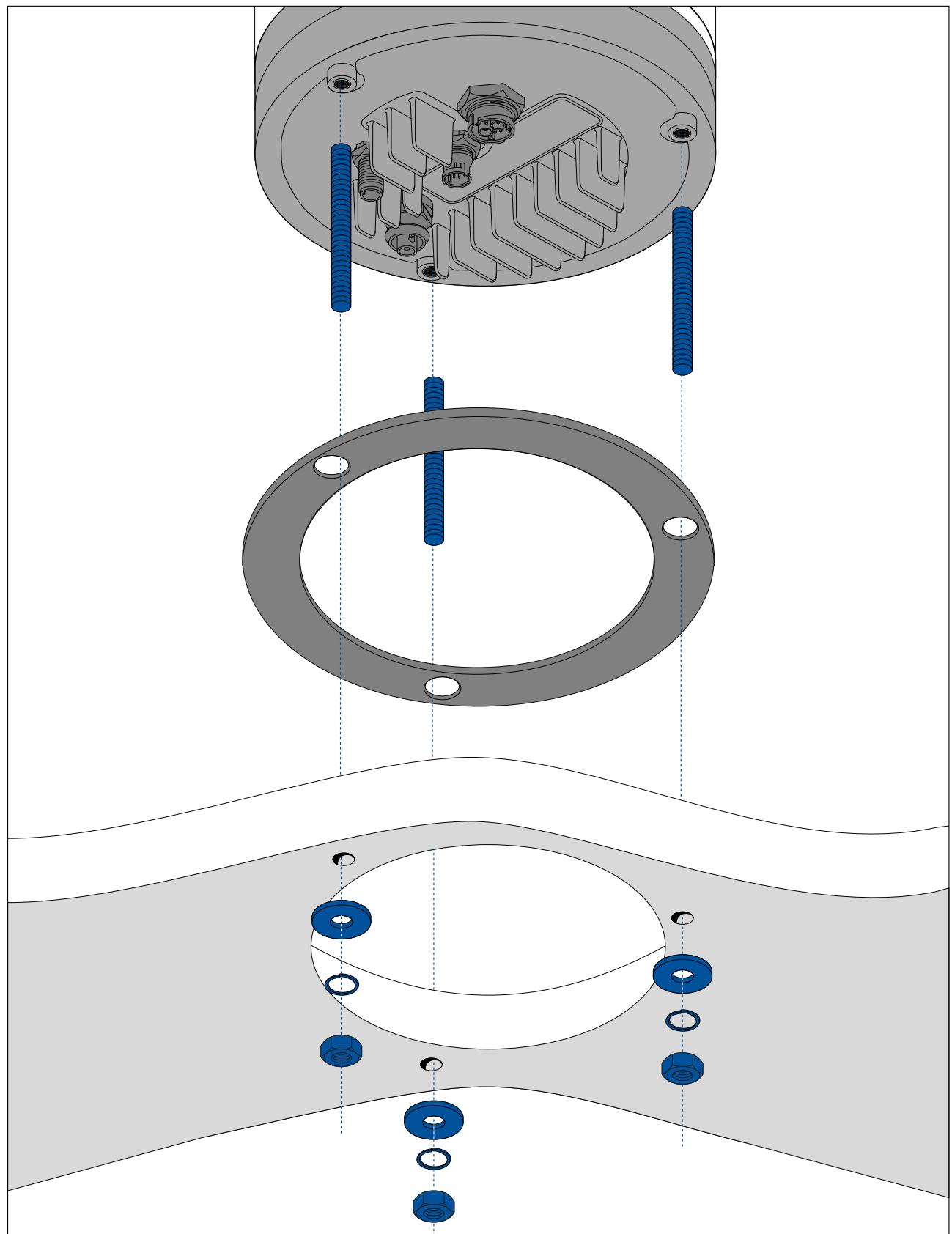

1. Using the template supplied, mark and drill the holes for mounting the camera.

*Mounting holes care points:*

• Check the dimensions of any printed template (to ensure that the template is printed to the *correct scale) prior to drilling any holes.*

- Note the area at the front of the camera, and make sure the template is oriented properly relative to the bow of the vessel. This is affected by whether the camera is to be mounted *ball-up or ball-down.*
- 2. Install the 3x threaded studs into the base of the camera with thread-locking compound. If required, you can use studs of <sup>a</sup> different length to suit your installation.
- 3. Slide the foam gasket over the threaded studs, and stick it firmly into place on the camera's base.
- 4. Connect the power supply cable, BNC video cable and network cables to the camera, and thread the cables through the central hole.
- 5. Place the camera on the mounting surface so the threaded studs extend through the drilled holes.
- 6. Make the required connections with the free ends of the cables.
- 7. Slide <sup>a</sup> flat washer, and then <sup>a</sup> spring washer, onto each stud.
- 8. Secure the camera body to the mounting surface with the supplied nuts, ensuring that the seal remains correctly positioned on the camera's base.

*Tighten the nuts to <sup>a</sup> torque of 5.0 N·m (3.7 lbf·ft).*

Dome capped nuts are provided for a neater solution where the mounting is exposed to view.

## **Mounting the camera with the optional mounting riser**

The optional mounting riser is used when access to the underside of the mounting surface is restricted. Use the instructions below to mount the camera unit using the mounting riser.

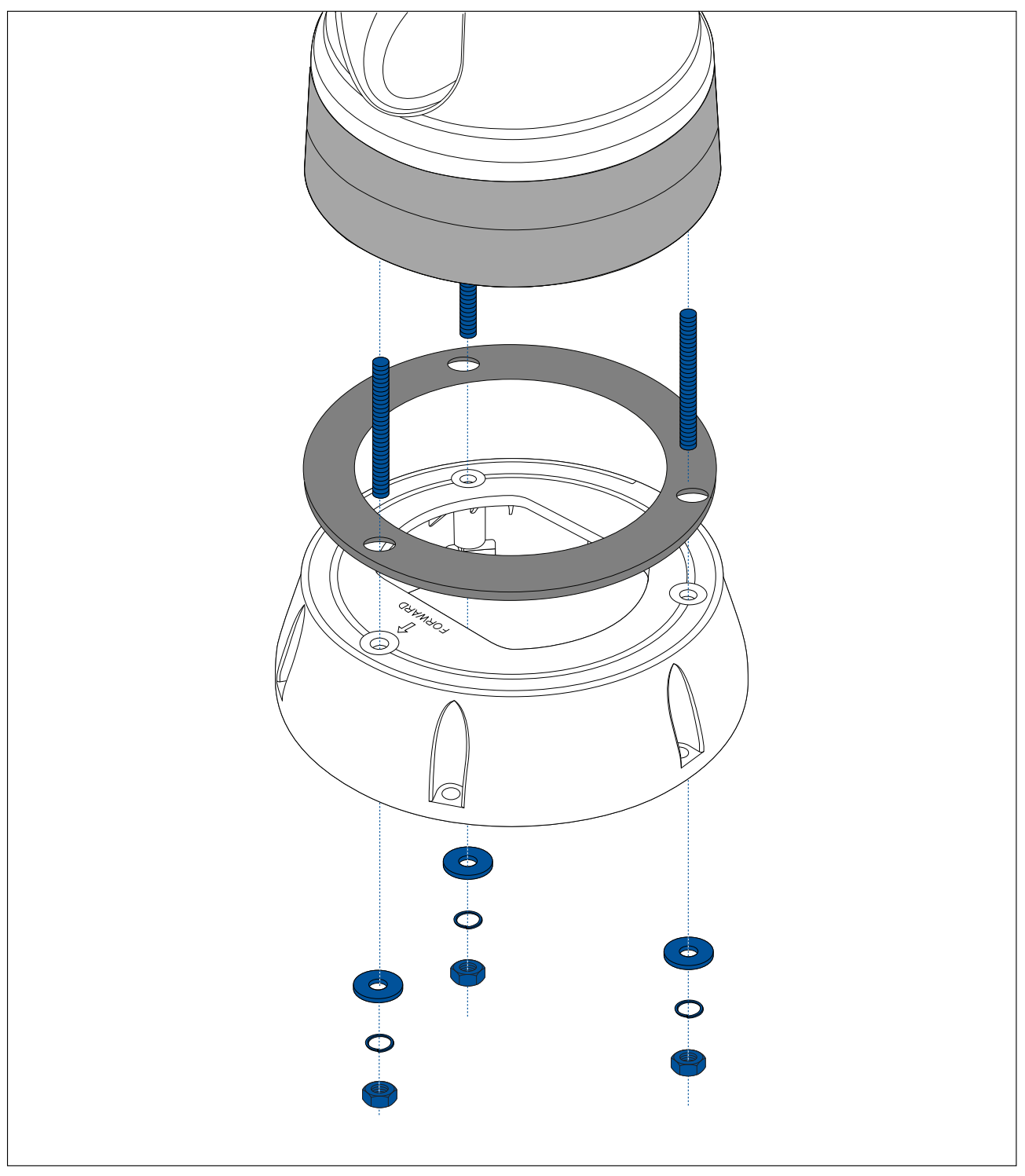

- 1. Using the template provided, mark and drill the holes for mounting the riser.
	- Note the camera forward marking on the top surface of the riser. You must ensure that the riser is mounted so that the camera is oriented properly relative to the bow of the vessel.
	- Only drill the optional cable routing hole in the mounting surface if you intend to route the cables through the base of the riser, rather than through the side of the riser.
- 2. Install the 3x threaded studs into the base of the camera. Do not use thread locking compound, as this may damage the plastic riser.
- 3. Slide the foam gasket over the threaded studs, and push it firmly into place on the camera's base.
- 4. Place the camera on top of the riser, so the threaded studs extend through the three holes in the riser's top surface. Check that the foam gasket remains firmly in place.
	- Note the camera forward marking on the top surface of the riser. You must ensure that the riser is mounted so that the camera is oriented properly relative to the bow of the vessel.
- 5. Place the rubber base seal on the bottom of the riser.
- 6. Slide <sup>a</sup> flat washer, and then <sup>a</sup> spring washer, onto each stud.
- 7. Secure the camera body to the riser with the supplied nuts, ensuring that the seal remains correctly positioned on the camera's base.

*Tighten the nuts to <sup>a</sup> torque of 3.7 N·m (2.7 lbf·ft).*

- 8. Connect the power supply cable, BNC cable and network cable to the camera, then loop the cables round within the riser base so that they can be threaded through the bottom of the riser, and into the cable routing hole drilled in the mounting surface.
- 9. Ensure the riser-base seal is positioned correctly, and then fasten the camera-riser assembly to the mounting surface, as shown in the following drawing. Use fasteners appropriate for the surface's thickness and material. Do NOT use thread locking compound, as this may damage the plastic riser.
- 10. You must ensure a watertight seal between the riser base and the mounting surface. You may use a marine-grade sealant as an alternative to the supplied mounting gasket.

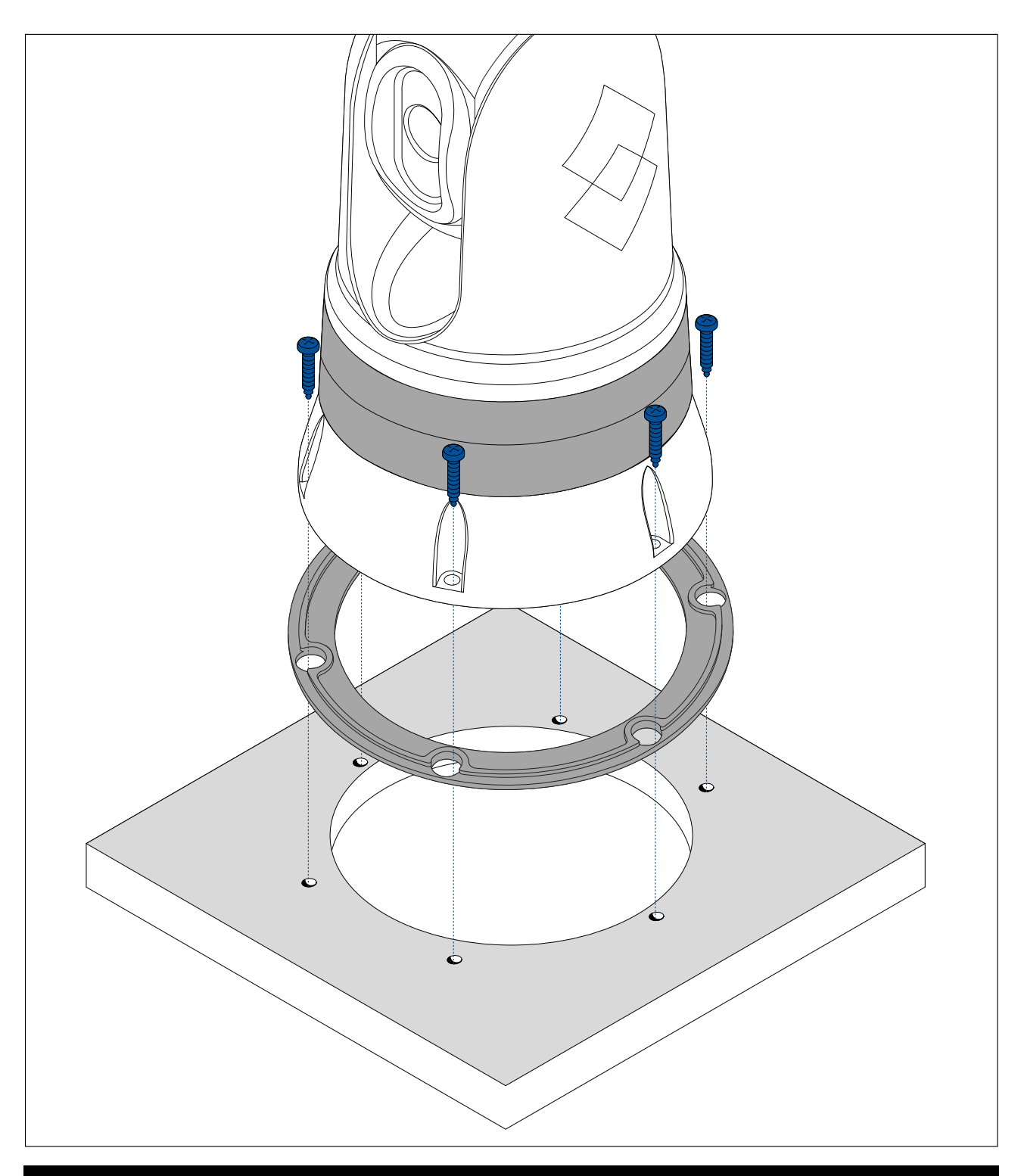

#### **Note:**

- If it is not possible to route the camera cables through the mounting surface, cut <sup>a</sup> hole in the side of the riser, and route the cables through the riser sidewall. You may need to loop the cables around within the riser base, so that they can be passed through the hole you have cut in the side of the riser.
- If routing the camera cables through the riser sidewall, and the camera is mounted ball-up, do NOT seal the riser base with either the supplied gasket, or sealant. Sealing may result in water pooling inside the riser.
- If routing the camera cables through the riser sidewall, and the camera is mounted ball-down, do NOT seal the connection between the camera base and the top surface of the riser with the supplied gasket. Sealing may result in water pooling inside the riser.

# <span id="page-49-0"></span>**7.4 JCU-2 Mounting**

### **Note:**

The JCU-2 joystick control unit is available as an optional accessory (500-0398-10).

## **Removing the keypad mat**

To gain access to the mounting hole locations, the keypad mat must be removed.

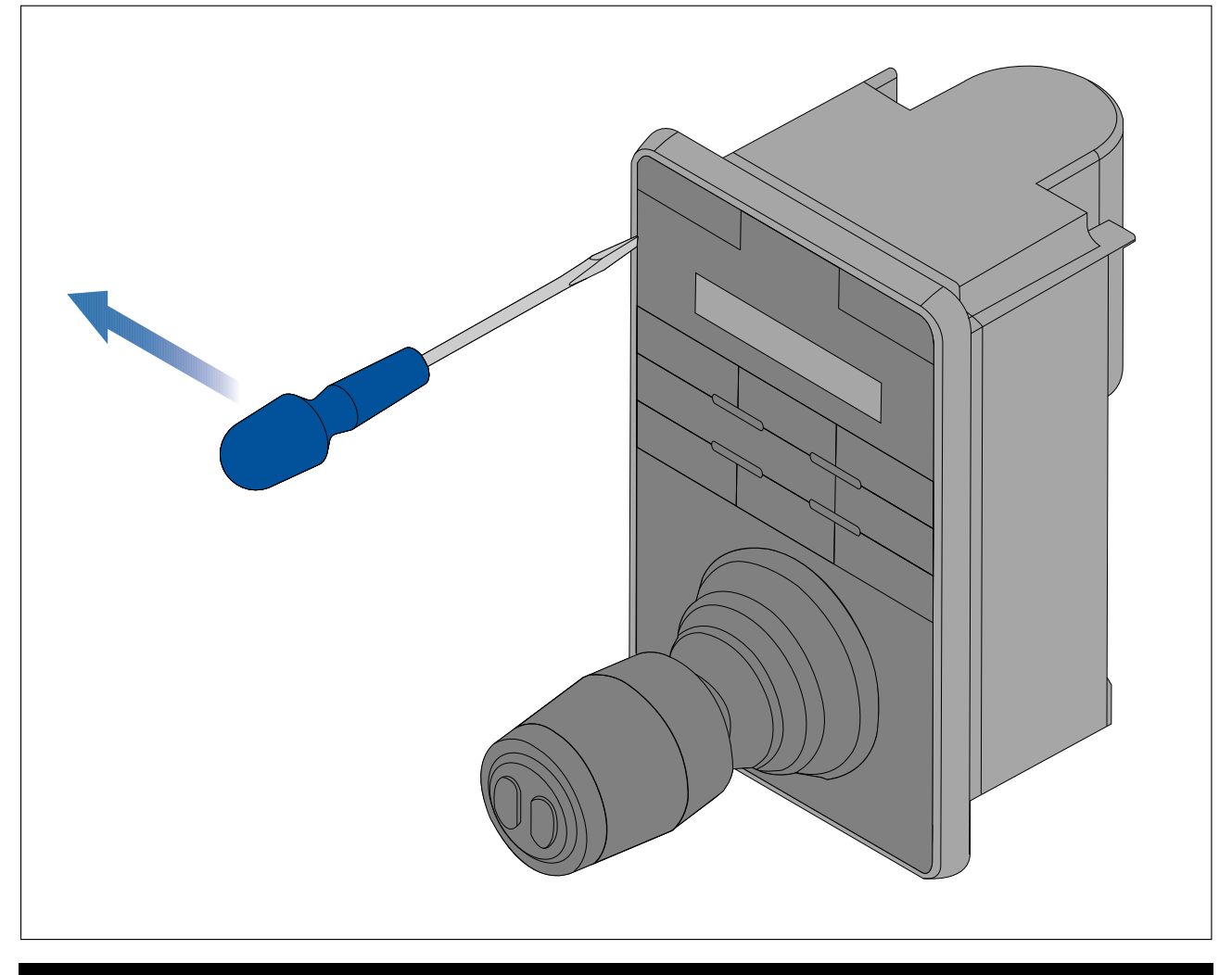

**Note:** To help prevent scratching the product, cover the tip of your screwdriver blade with <sup>a</sup> small piece of insulation tape.

- 1. Using <sup>a</sup> thin, flat bladed screwdriver insert the tip of the screwdriver into the gap between the edge of the keypad mat and the keypad housing.
- 2. Gently lever the keypad mat away from the keypad to release the keypad mat.

*Take care not to bend the keypad mat during removal.*

## **Flush mounting the keypad**

Flush mounting provides <sup>a</sup> sleek installation where the product and dash are flush, with only the buttons and Rotary controller protruding from the dash. Flush mounting requires the mounting surface to be rebated.

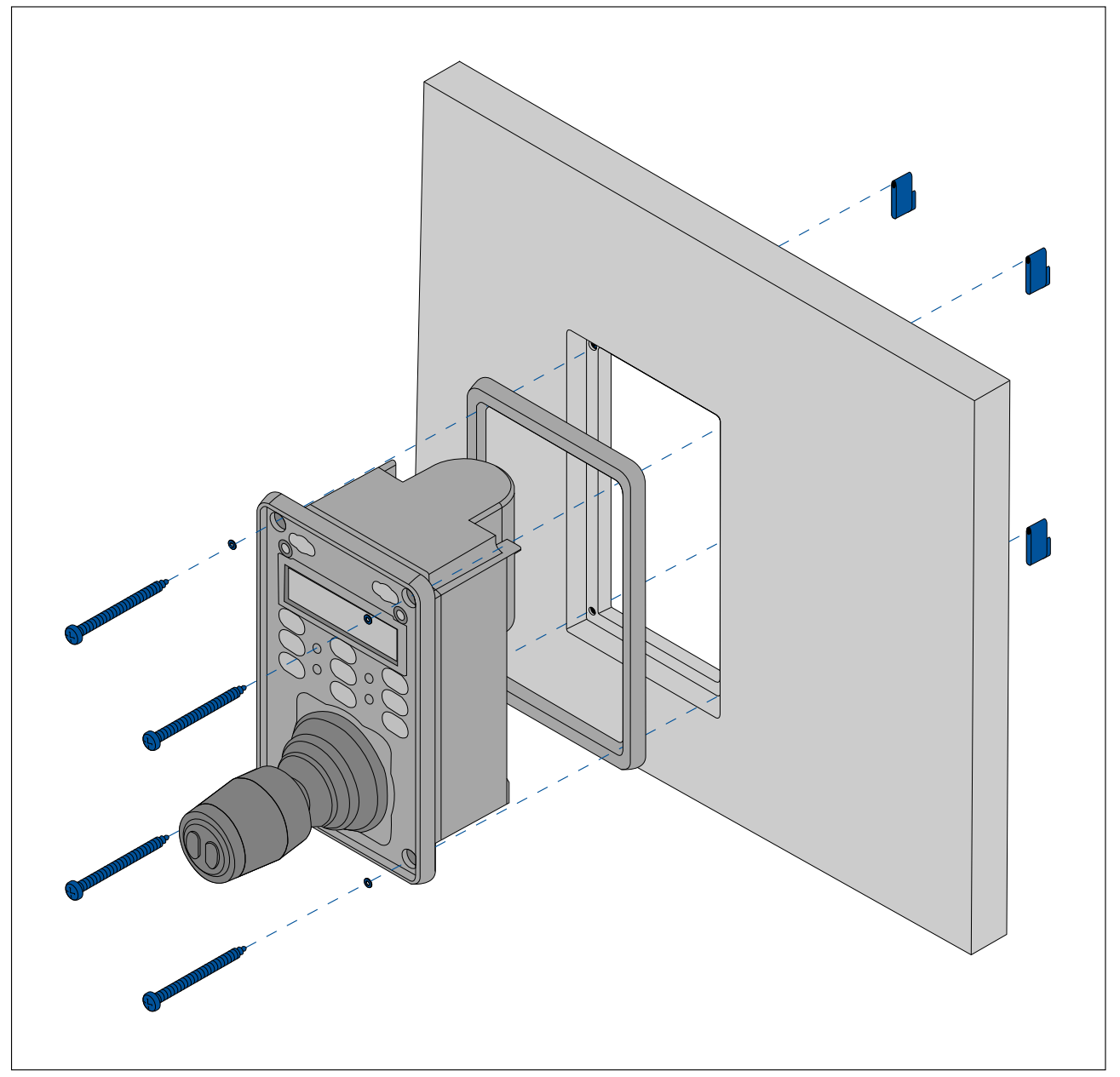

- 1. Check the selected location for the unit. <sup>A</sup> clear, flat area with suitable clearance behind the panel is required.
- 2. Before modifying the mounting surface, refer to the dimensions supplied in this document to ensure there is enough space for the unit and all cables.
- 3. Fix the supplied mounting template to the selected location, using masking or self adhesive tape.
- 4. Drill <sup>4</sup> holes as indicated on the mounting template to accept the fixings.
- 5. Using <sup>a</sup> suitable hole saw (the size and position is indicated on the template), make <sup>a</sup> hole in each corner of the cut-out area.
- 6. Using <sup>a</sup> suitable saw, cut along the inside edge of the cut-out line.
- 7. Using <sup>a</sup> Router, follow the Flush mount rebate line, to cut out <sup>a</sup> rebate to the specified rebate depth, as indicated on the template.
- 8. Ensure that the unit fits into the removed area and then remove rough edges.
- 9. Place the supplied gasket onto the rear of the keypad, ensuring the mounting holes are aligned.
- 10. Connect the relevant cables to the unit.
- 11. Place the keypad into the rebate and secure using the fixings provided.

**Note:** The appropriate tightening torque and drill bit size to use depends on the thickness of the mounting surface and the type of material it is made from.

**Note:** The supplied gasket provides <sup>a</sup> seal between the unit and <sup>a</sup> suitably flat and stiff mounting surface or binnacle. The gasket should be used in all installations. It may also be necessary to use <sup>a</sup> marine-grade sealant if the mounting surface or binnacle is not entirely flat and stiff or has <sup>a</sup> rough surface finish.

## **Surface mounting the keypad**

Surface mounting provides <sup>a</sup> uniform installation where the products protrude, usually by the thickness of the bezel, from the mounting surface.

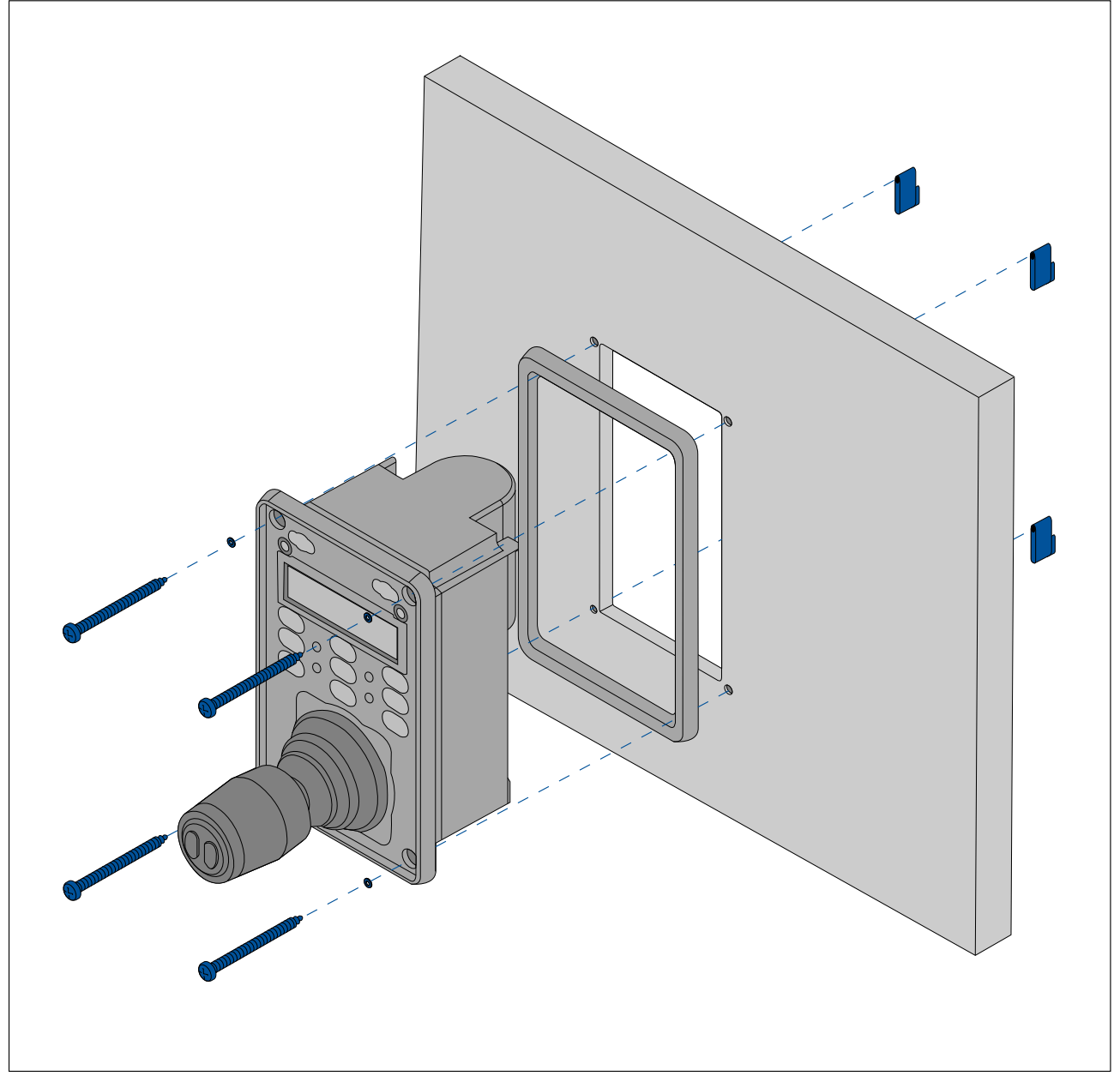

- 1. Check the selected location for the unit. <sup>A</sup> clear, flat area with suitable clearance behind the panel is required.
- 2. Before modifying the mounting surface, refer to the dimensions supplied in this document to ensure there is enough space for the unit and all cables.
- 3. Fix the supplied mounting template to the selected location, using masking or self adhesive tape.
- 4. Drill <sup>4</sup> holes as indicated on the mounting template to accept the fixings.
- 5. Using <sup>a</sup> suitable hole saw, make <sup>a</sup> hole in each corner of the cut-out area.
- 6. Using <sup>a</sup> suitable saw, cut along the inside edge of the cut-out line.
- 7. Ensure that the unit fits into the removed area and then remove rough edges.
- 8. Place the supplied gasket onto the rear of the keypad, ensuring the mounting holes are aligned.
- 9. Connect the relevant cables to the unit.
- 10. Secure using the fixings provided.

#### **Note:**

The appropriate tightening torque and drill bit size to use depends on the thickness of the mounting surface and the type of material it is made from.

### **Note:**

The supplied gasket provides <sup>a</sup> seal between the unit and <sup>a</sup> suitably flat and stiff mounting surface or binnacle. The gasket should be used in all installations. It may also be necessary to use <sup>a</sup> marine-grade sealant if the mounting surface or binnacle is not entirely flat and stiff or has <sup>a</sup> rough surface finish.

## **Fitting the keypad mat**

You should fit the keypad mat after the unit has been secured to the mounting surface.

- 1. Ensure the keypad mat is orientated correctly.
- 2. Remove the white tab from the underside of the keypad mate to expose the adhesive.
- 3. Slide the keypad mat over the joystick and slot it into place, starting with one of the longer edges.

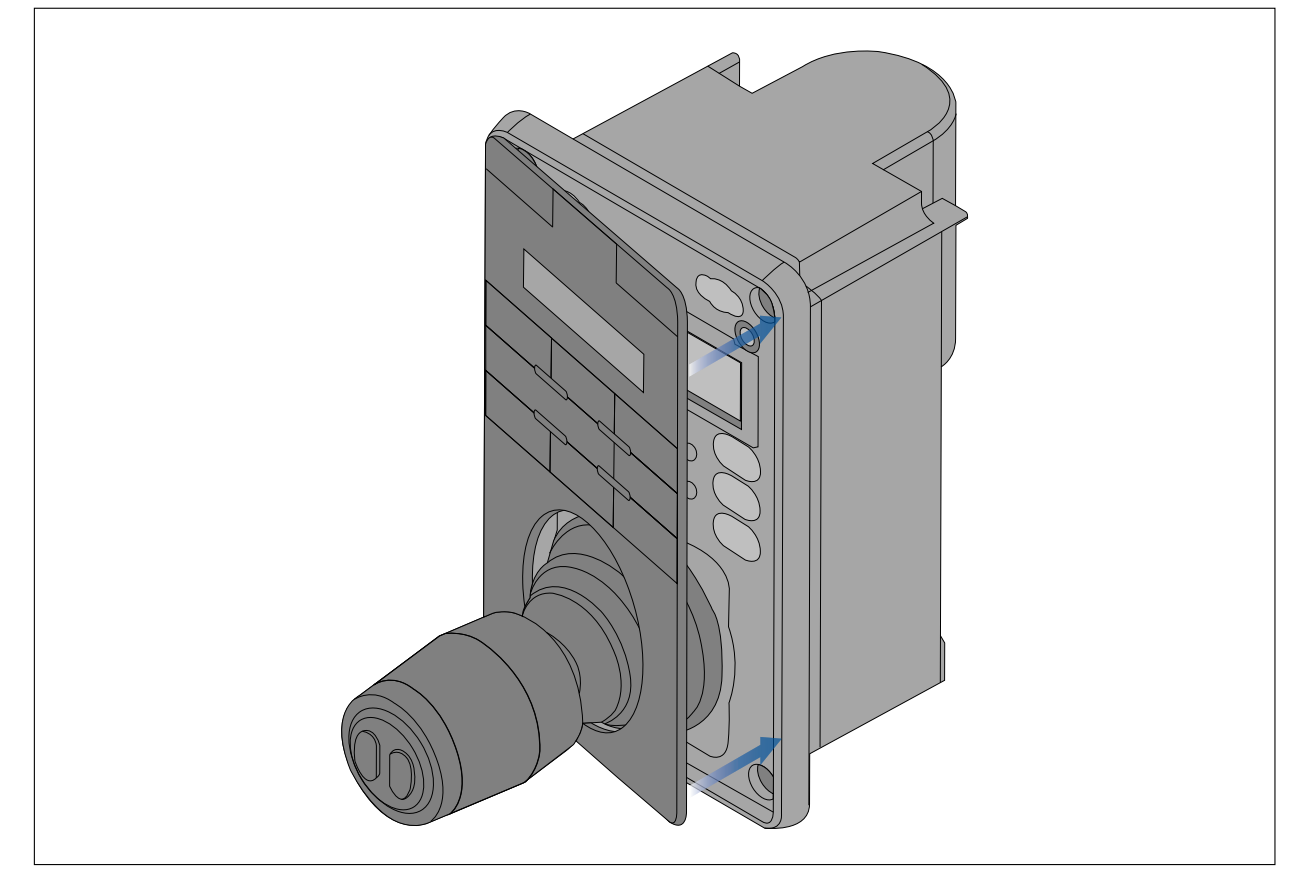

4. Close the opposite end of the keypad mat into the keypad. Firmly push the keypad mat into the keypad until it is stuck in place.

# <span id="page-54-0"></span>**Chapter 8: Connections overview**

# **Chapter contents**<br>**• 8.1 Connections over**

- 8.1 [Connections](#page-55-0) overview on page [56](#page-55-0)
- 8.2 General cabling [guidance](#page-57-0) on page [58](#page-57-0)

# <span id="page-55-0"></span>**8.1 Connections overview**

Your product includes the following connectors

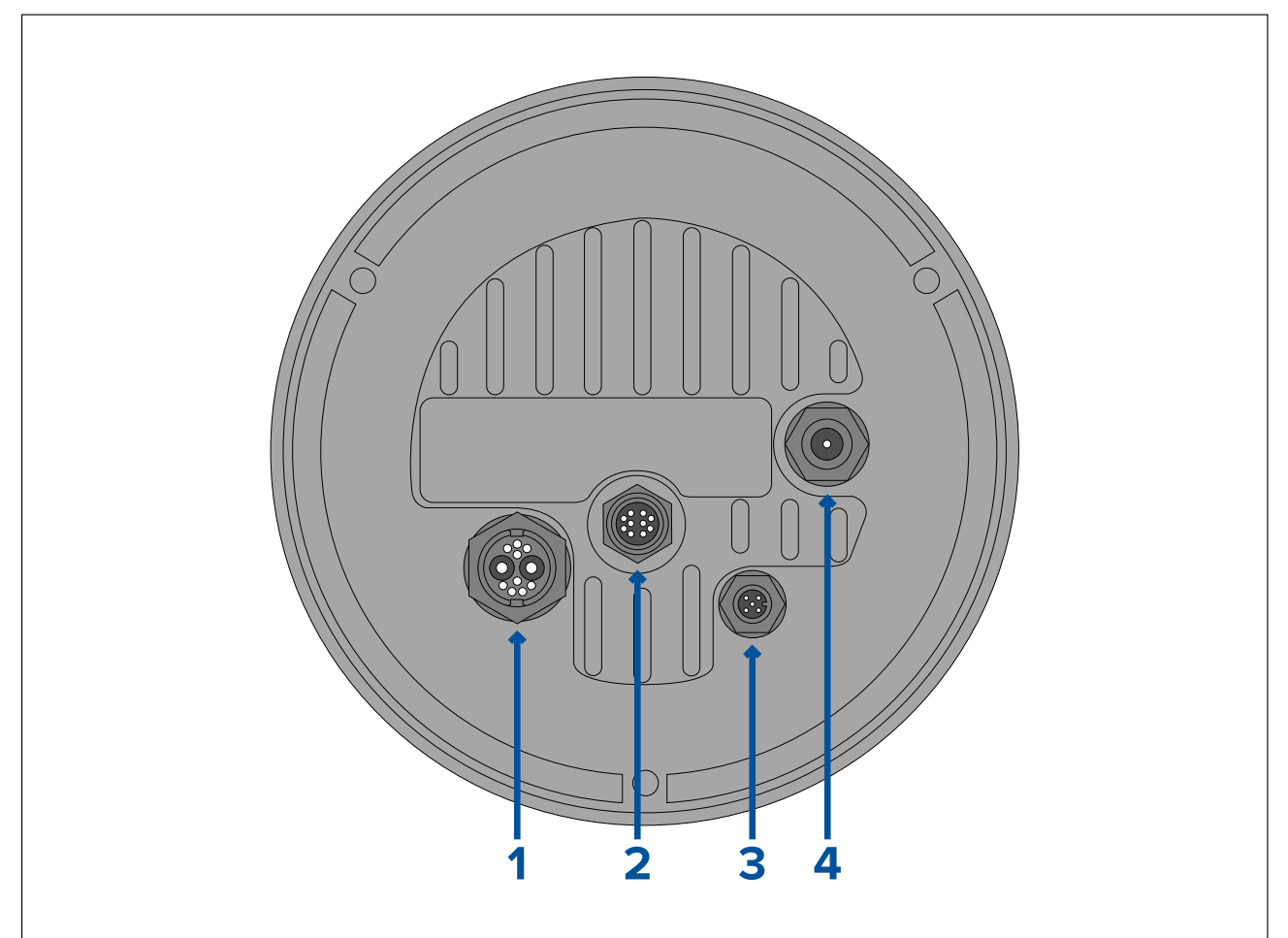

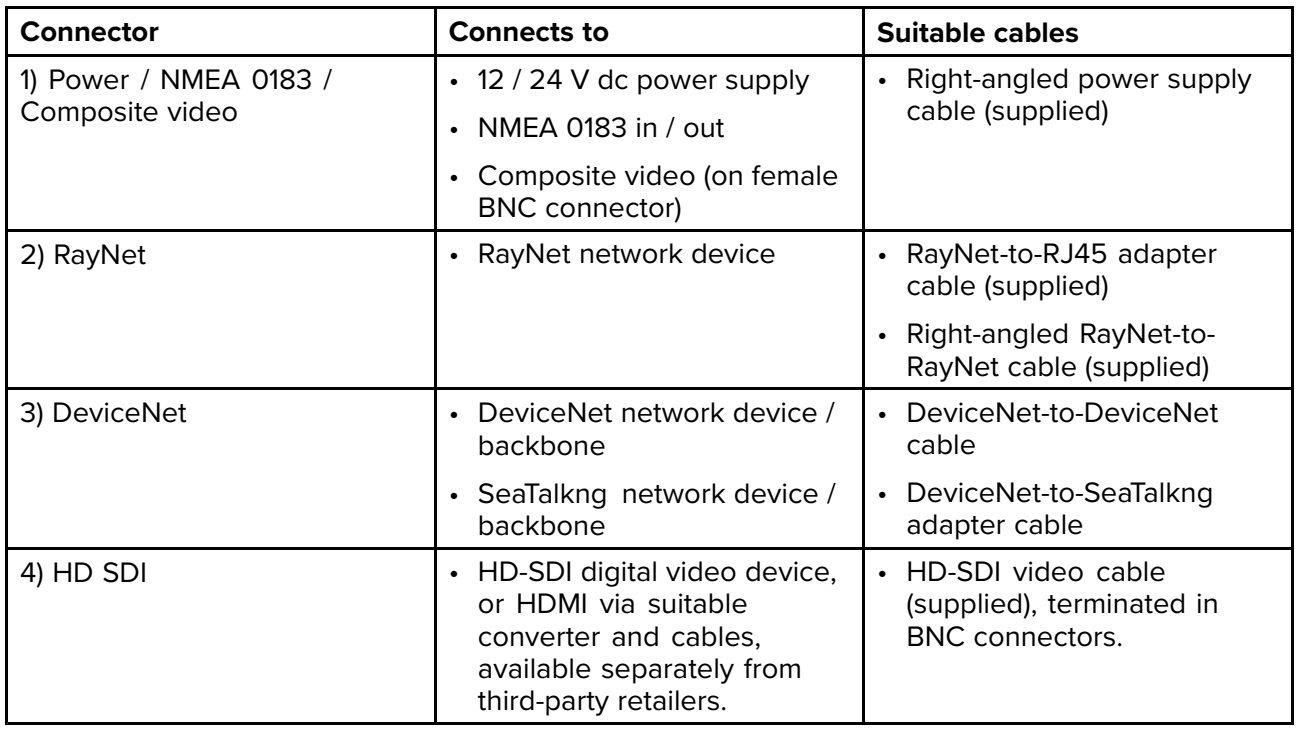

For more information on available cables refer to Chapter <sup>23</sup> Spares and [Accessories](#page-136-0)

**Note:** The cables should be routed to <sup>a</sup> dry area of the vessel for connection. Alternatively you must ensure that all connections are water tight.

**Note:** If you want to make cable connections to the camera before mounting it to your vessel (for example, to test the camera), first attach the <sup>3</sup> threaded studs to the base. This will help to protect the cable connectors on the base of the camera, and also provides <sup>a</sup> stable platform, helping to prevent damage caused by the unit rolling off the edge of the work surface.

## **Typical systems**

The camera can be connected to <sup>a</sup> variety of digital or analog video systems, and controlled via <sup>a</sup> JCU or <sup>a</sup> web browser.

#### **Note:**

- For information on how to connect the product, refer to the **[p.56](#page-55-0) — [Connections](#page-55-0) overview**
- For information on available cables and accessories, refer to the **[p.137](#page-136-0) — Spares and [accessories](#page-136-0)**
- **Basic Web browser system:** You can connect the camera directly to an IP-capable device, such as <sup>a</sup> laptop or PC, using the supplied RayNet cable and RayNet-to-RJ45 adapter cable. You can control the camera through the user interface, accessible via <sup>a</sup> web browser.
- **Basic digital video display system with JCU:** You can connect the camera directly to <sup>a</sup> primary digital video display via the camera's HD-SDI output and the supplied BNC cable, or via HDMI using <sup>a</sup> suitable third-party video converter (available separately from an electronics retail outlet).
- **Basic analog video display system with JCU:** You can connect the camera directly to <sup>a</sup> primary analog video display via the camera's composite analog video output using the BNC connector on the camera's power cable.
- **Basic Web browser system with JCU:** You can connect the product to an IP-capable device, such as <sup>a</sup> laptop or PC, via an Ethernet switch (using the supplied RayNet cable and RayNet-to-RJ45 adapter cable), and an additional Ethernet cable. You can control the camera through the user interface accessible via <sup>a</sup> web browser, or with <sup>a</sup> JCU unit, also connected to the Ethernet switch.
- **Basic Raymarine LightHouse <sup>3</sup> multifunction display (MFD) system:** You can connect the product directly to <sup>a</sup> Raymarine LightHouse <sup>3</sup> MFD using the supplied RayNet cable. You can control the camera directly using the MFD. For <sup>a</sup> more flexible system, you can install <sup>a</sup> RayNet switch between the camera and the MFD, and add <sup>a</sup> JCU unit (also connected to the RayNet switch) to provide additional camera controls.
- **Complex system with multiple cameras, MFDs, and JCUs:** With sufficient RayNet or Ethernet ports available on installed switches, and appropriate RayNet and Ethernet cables, you can connect multiple cameras, MFDs, and JCUs together to form an integrated system. You can use any JCU or MFD to control and monitor any camera.

## **Connecting cables**

Follow the steps below to connect the cable(s) to your product.

- 1. Ensure that the vessel's power supply is switched off.
- 2. Ensure that the device being connected has been installed in accordance with the installation instructions supplied with that device.
- 3. Ensuring correct orientation, push cable connectors fully onto the corresponding connectors.
- 4. Engage any locking mechanism to ensure <sup>a</sup> secure connection (e.g.: turn locking collars clockwise until tight, or in the locked position).
- 5. Ensure any bare ended wire connections are suitably insulated to prevent shorting and corrosion due to water ingress.

## <span id="page-57-0"></span>**Orientation of right-angled connectors**

When making connections using the supplied right-angled power and network cables, ensure that you orient the connectors correctly with respect to the thermal camera base.

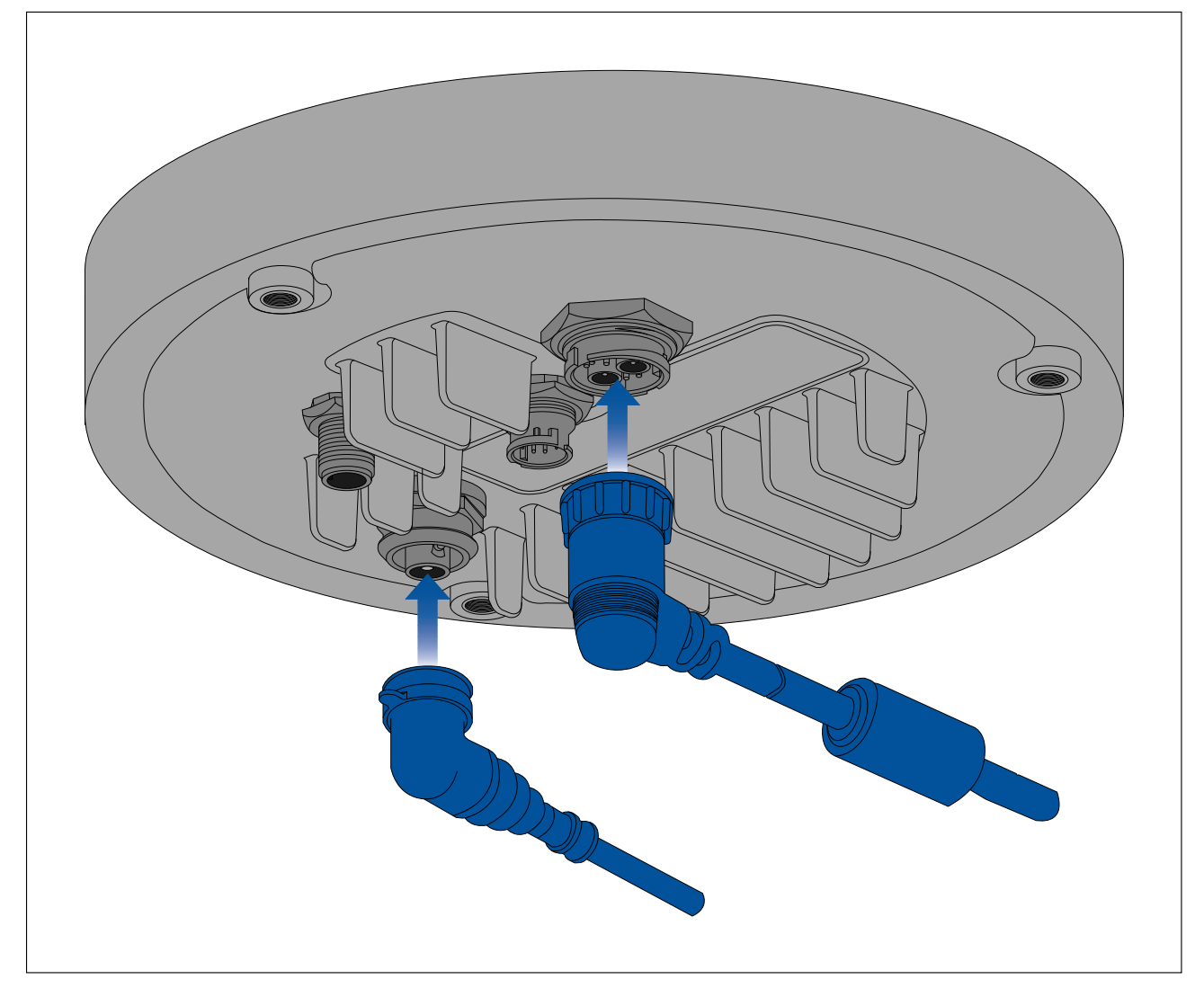

# **8.2 General cabling guidance**

## **Cable types and length**

It is important to use cables of the appropriate type and length

- Unless otherwise stated use only standard cables of the correct type, supplied by FLIR.
- Ensure that any non-FLIR cables are of the correct quality and gauge. For example, longer power cable runs may require larger wire gauges to minimize voltage drop along the run.

## **Cable routing**

Cables must be routed correctly, to maximize performance and prolong cable life.

• Do NOT bend cables excessively. Wherever possible, ensure <sup>a</sup> minimum bend diameter (Ø) of <sup>200</sup> mm (7.87 in) / minimum bend radius (R) of <sup>100</sup> mm (3.94 in).

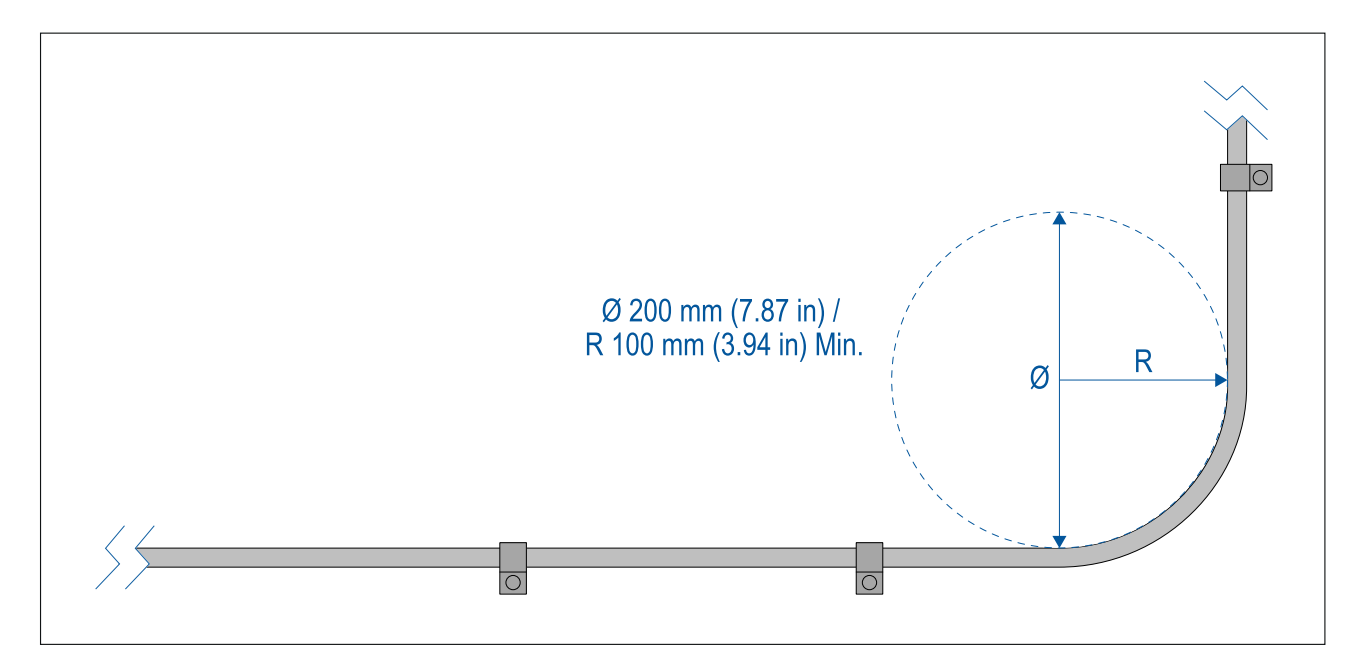

- Protect all cables from physical damage and exposure to heat. Use trunking or conduit where possible. Do NOT run cables through bilges or doorways, or close to moving or hot objects.
- Secure cables in place using cable clips or cable ties. Coil any excess cable and tie it out of the way.
- Where <sup>a</sup> cable passes through an exposed bulkhead or deckhead, use <sup>a</sup> suitable watertight feed-through.
- Do NOT run cables near to engines or fluorescent lights.
- Always route data cables as far away as possible from:
	- other equipment and cables,
	- high current carrying AC and DC power lines,
	- antennas.

## **Strain relief**

Use adequate strain relief for cabling to ensure that connectors are protected from strain and will not pull out under extreme sea conditions.

### **Circuit isolation**

Appropriate circuit isolation is required for installations using both AC and DC current:

- Always use isolating transformers or <sup>a</sup> separate power-inverter to run PC's, processors, displays and other sensitive electronic instruments or devices.
- Always use an isolating transformer with Weather FAX audio cables.
- Always use an isolated power supply when using <sup>a</sup> 3rd party audio amplifier.
- Always use an RS232/NMEA converter with optical isolation on the signal lines.
- Always make sure that PC's or other sensitive electronic devices have <sup>a</sup> dedicated power circuit.

## **Cable shielding**

Ensure that cable shielding is not damaged during installation and that all cables are properly shielded.

# <span id="page-60-0"></span>**Chapter 9: Video connections**

## **Chapter contents**

• 9.1 Video [connections](#page-61-0) on page [62](#page-61-0)

# <span id="page-61-0"></span>**9.1 Video connections**

The camera's video output can be distributed to up to <sup>4</sup> devices, simultaneously.

Furthermore, with the dual payload camera variants you can use any of the <sup>4</sup> different camera video outputs to display different **combinations** of thermal and visible light video feed, simultaneously. For example, you can view the thermal video feed via the HD-SDI video output, and the visible light video feed at the same time via <sup>a</sup> laptop connected to the camera's RayNet (Ethernet) connector.

#### **Note:**

There is also <sup>a</sup> specific scenario where it is possible to distribute video to more than <sup>4</sup> devices simultaneously. With <sup>a</sup> Raymarine Axiom Pro multifunction display (MFD), you can connect the camera's **analog** composite video **output** to the MFD's **analog** composite video **input**, and then share/repeat that video feed in realtime over the RayNet network to multiple additional LightHouse <sup>3</sup> Raymarine MFDs on the same network. This can all be output simultaneously with the <sup>3</sup> other digital video outputs described below.

The <sup>4</sup> different video outputs are:

- 2x **digital** video outputs via the RayNet (Ethernet / IP) connector, streamed over Ethernet/IP:
- **H264-encoded digital video** this is streamed to an ONVIF (Profile S)-compatible IP video-capable display, video distribution unit, video multiplexer, or Raymarine LightHouse <sup>3</sup> multifunction display (MFD).
- **MPEG-encoded digital video** this is streamed to <sup>a</sup> web browser on <sup>a</sup> PC / laptop / tablet connected to the camera's RayNet (Ethernet) connector.
- 1x **digital** video feed, output via the HD-SDI connector.
- 1x **analog** video feed, output via the composite video BNC connector on the camera's power cable.

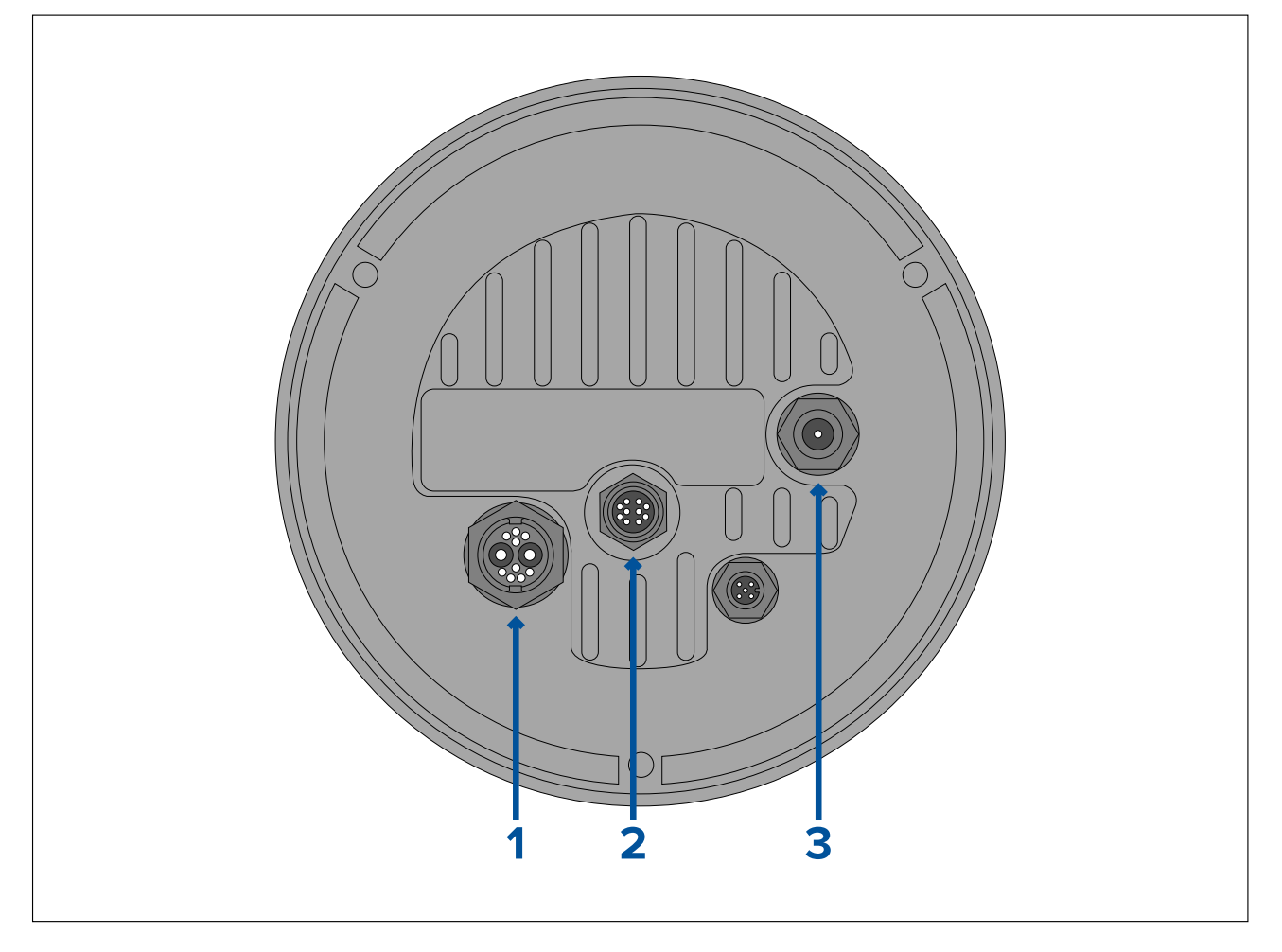

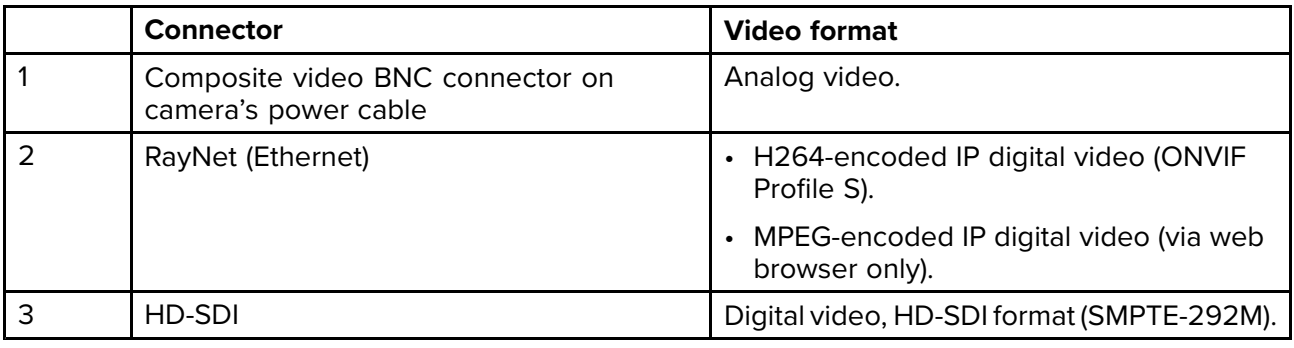

#### **Note:**

It is also possible to connect to an HDMI-capable display or other video device, via <sup>a</sup> suitable third-party HD-SDI to HDMI converter. Contact your dealer or retailer for suitable devices and cables.

#### **Note:**

ONVIF profiles help you to determine which IP digital video devices are compatible with one another. For more information on ONVIF profiles, refer to: [www.onvif.org/profiles/](https://www.onvif.org/profiles/)

## **Video and network cables**

<sup>A</sup> range of cables is suppled with the camera to cover typical connection scenarios. You may need to purchase additional cables to complete your installation.

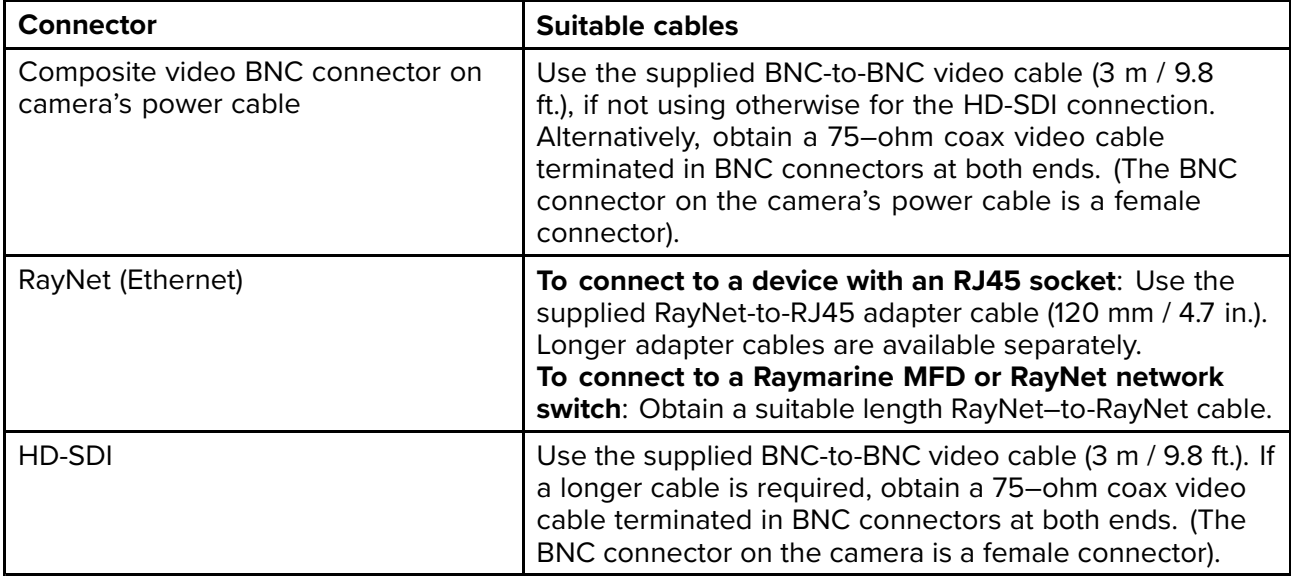

**Note:** It is also possible to connect to an HDMI-capable display or other video device, via <sup>a</sup> suitable third-party HD-SDI to HDMI converter. Contact your dealer or retailer for suitable devices and cables.

## **HD-SDI cable connection**

When making the HD-SDI connection to the camera using the supplied cable, ensure that the rubber shroud surrounding the cable connector is secured with cable ties (not supplied), once fitted to the connector. Fit one tie to the shroud at the point where the cable enters the bottom of the shroud, and another tie around the shroud where it covers the connector itself.

# <span id="page-64-0"></span>**Chapter 10: NMEA <sup>0183</sup> connection**

# **Chapter contents**<br>**• 10.1 NMEA 0183 co**

- 10.1 NMEA <sup>0183</sup> [connection](#page-65-0) on page [66](#page-65-0)
- 10.2 NMEA 0183 [overview](#page-66-0) on page [67](#page-66-0)
- 10.3 [Enabling](#page-67-0) NMEA features on page [68](#page-67-0)

# <span id="page-65-0"></span>**10.1 NMEA <sup>0183</sup> connection**

NMEA <sup>0183</sup> devices can be connected to your camera using the NMEA <sup>0183</sup> wires on the supplied Power/Video/NMEA <sup>0183</sup> cable.

- <sup>2</sup> NMEA <sup>0183</sup> ports are available:
- **Port <sup>1</sup>**: Input and output: 4,800 baud rate only.
- **Port <sup>2</sup>**: Input only: 4,800 baud rate only.

#### **Note:**

• For Port 1, both the input and output communicate at the same baud rate. For example, if you have one NMEA <sup>0183</sup> device connected to Port <sup>1</sup> INPUT, and another NMEA <sup>0183</sup> device connected to Port <sup>1</sup> OUTPUT, both NMEA devices must use the same baud rate.

Up to <sup>4</sup> devices can be connected to the camera's output port, and up to <sup>2</sup> devices to the camera's input ports.

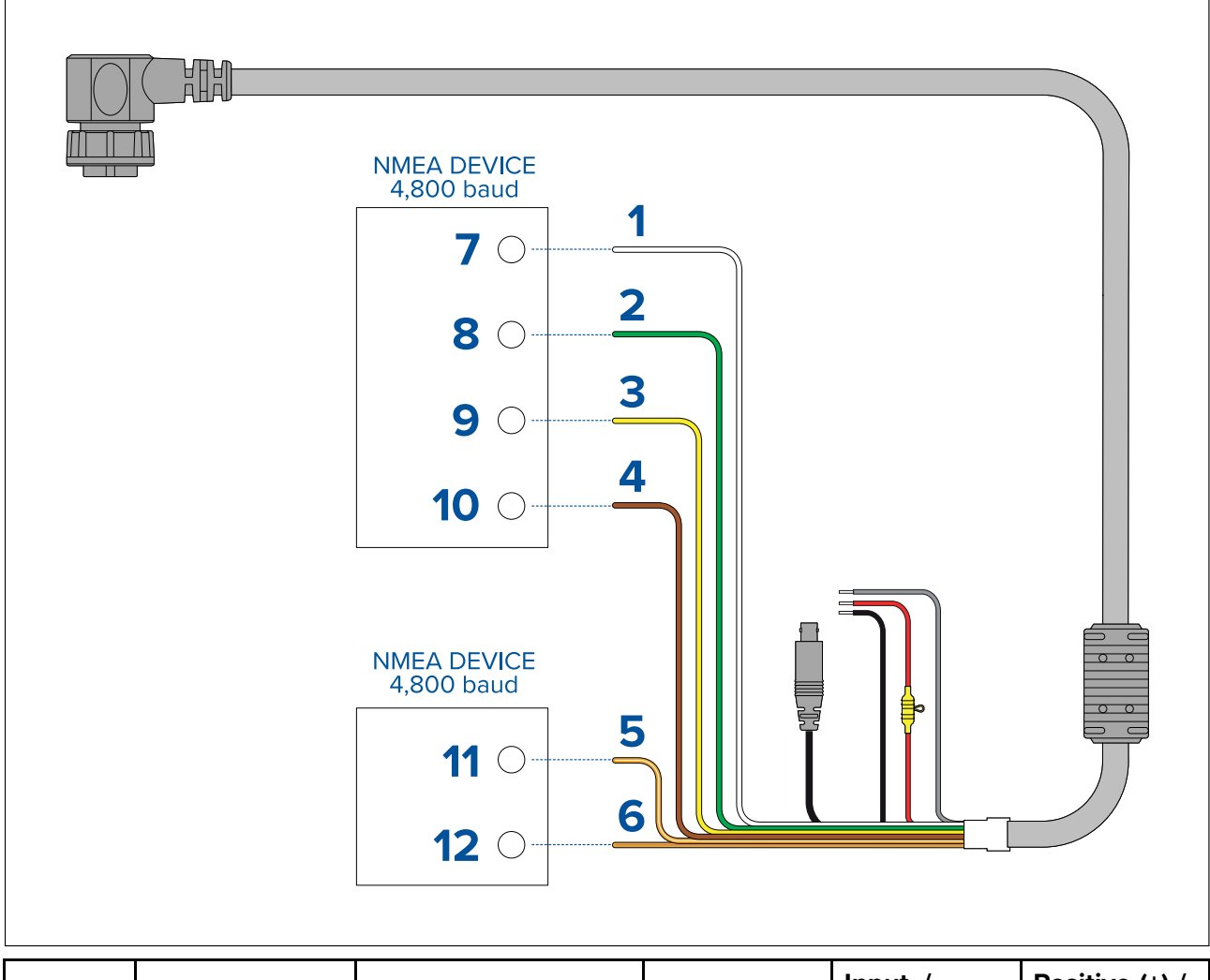

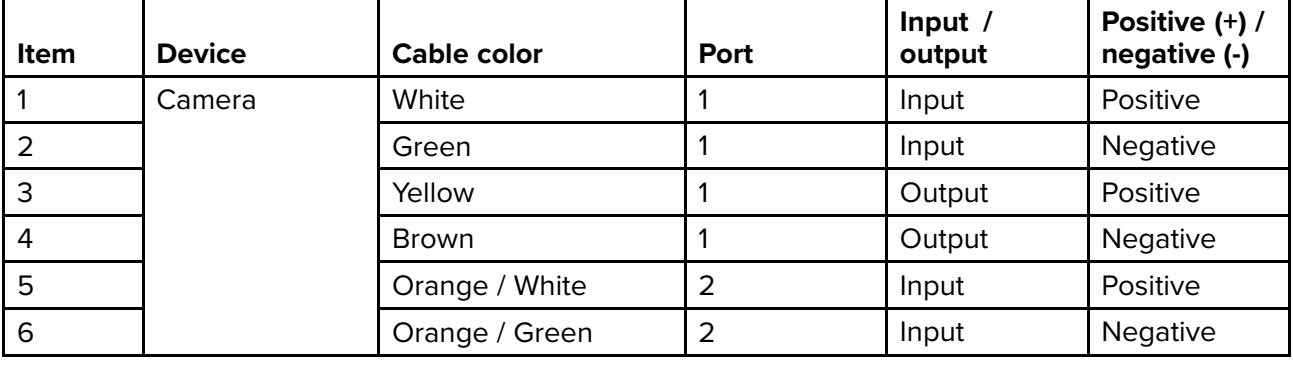

<span id="page-66-0"></span>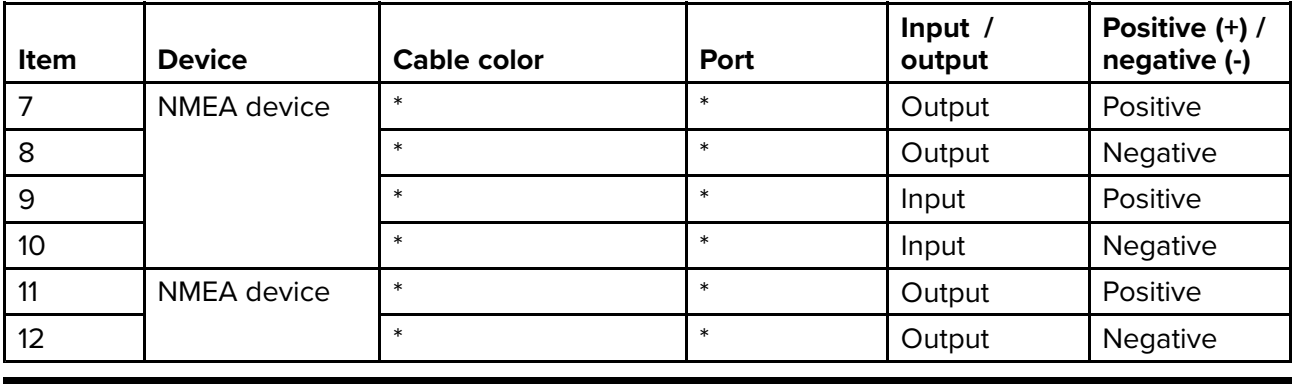

#### **Note:**

\* Refer to instructions provided with your NMEA <sup>0183</sup> device for connection details.

## **10.2 NMEA <sup>0183</sup> overview**

The NMEA interface allows the camera to communicate with radar, GPS, or other third-party devices using the National Marine Electronics Association (NMEA) <sup>0183</sup> protocol. NMEA <sup>0183</sup> (or NMEA for short) is <sup>a</sup> combined electrical and data specification for communication between marine electronic devices.

For information on how to connect NMEA <sup>0183</sup> devices to the camera, refer to: **[p.66](#page-65-0) — NMEA <sup>0183</sup> [connection](#page-65-0)**

For additional information regarding the NMEA <sup>0183</sup> protocol refer to: <https://www.nmea.org/content>

The NMEA <sup>0183</sup> protocol allows the camera to automatically point itself towards vessels and other objects in its field of view, and to track their movement. The camera can receive <sup>3</sup> types of NMEA messages:

- **Radar Cursor Tracking**, which is implemented using the NMEA Radar System Data (**RSD**) sentence.
- **Slew to Waypoint**, which uses the NMEA Bearing and Distance to Waypoint, Great Circle (**BWC**) sentence.
- **Radar Tracking**, which uses the NMEA Tracked Target Message (**TTM**) sentence.

#### **Note:**

Even though you can only choose three types of messages to enable through the NMEA interface, the cameras use additional messages to perform the calculations needed to respond to these three. If your system is not responding as expected, verify that the NMEA device sending messages is sending the following additional message types:

- HDT (Heading True)
- GGA (Global Positioning System Fix Data)
- VHW (Water Speed and Heading)
- OSD (Own Ship Data)
- TLL (Target Latitude and Longitude)

#### **Note:**

Any combination or all <sup>3</sup> of these NMEA messages can be enabled; when more than one type is enabled, the system processes **RSD** first, then **BWC**, and finally **TTM**. For example, if the unit is listening to **BWC** or **TTM** messages and looking at <sup>a</sup> particular target and it receives an **RSD** message, it waits until the end of the dwell time and then moves on to the **RSD** message, ignoring all other input.

#### **Important:**

In order for the NMEA features to work correctly, the camera's altitude above the waterline must be specified using the camera's web interface. Enter the altitude by accessing the web interface and selecting the **Georeference** tab.

# <span id="page-67-0"></span>**10.3 Enabling NMEA features**

For more information on how to enable the various NMEA features (such as Radar integration, for example), refer to: Chapter <sup>18</sup> **NMEA (Radar [Tracking\)](#page-120-0)**

# <span id="page-68-0"></span>**Chapter 11: Network connections**

## **Chapter contents**

• 11.1 Network [connections](#page-69-0) on page [70](#page-69-0)

## <span id="page-69-0"></span>**11.1 Network connections**

Your camera has a single RayNet network connector. This connects the camera to your vessel's wider IP network. This could be an existing third-party Ethernet network, or <sup>a</sup> dedicated Raymarine RayNet network.

The details of the network connections between the camera, video display (web browser, video monitor, or LightHouse <sup>3</sup> Raymarine multifunction display), control unit (for example, <sup>a</sup> JCU-2 controller) and the rest of your installation depend on:

- How you want to control the camera (for example, with <sup>a</sup> web browser, <sup>a</sup> LightHouse <sup>3</sup> Raymarine multifunction display, <sup>a</sup> JCU controller, or <sup>a</sup> combination).
- How you want to view the camera's IP video feed (for example, via <sup>a</sup> laptop / PC or via <sup>a</sup> LightHouse <sup>3</sup> Raymarine multifunction display, or <sup>a</sup> combination).
- the equipment already installed on your vessel (for example, network switches with free ports, or other cameras).

The following sections show some possible network connections, starting with <sup>a</sup> basic system with <sup>a</sup> single camera directly connected to web browser, and finishing with <sup>a</sup> more complex multi-camera, multi-display, multi-JCU system.

## **Non-RayNet systems**

You can install your camera on <sup>a</sup> vessel that doesn't have <sup>a</sup> RayNet network or LightHouse <sup>3</sup> Raymarine multifunction display (MFD) installed.

#### **Single-camera system with direct connection to web browser**

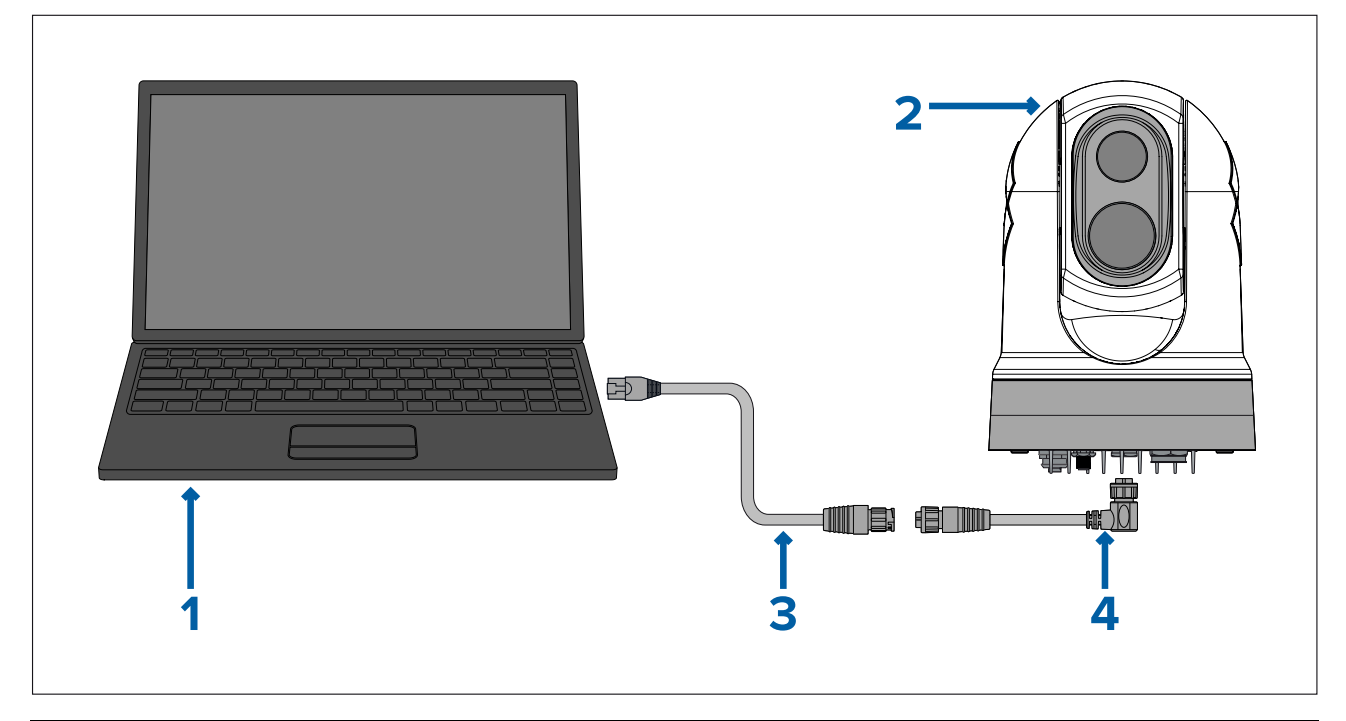

#### **Note:**

Power connections are not shown in this illustration. The camera and laptop require their own dedicated power connections.

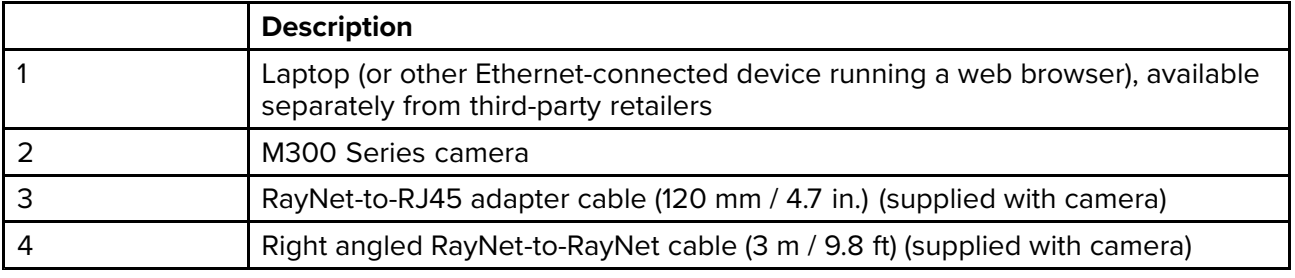

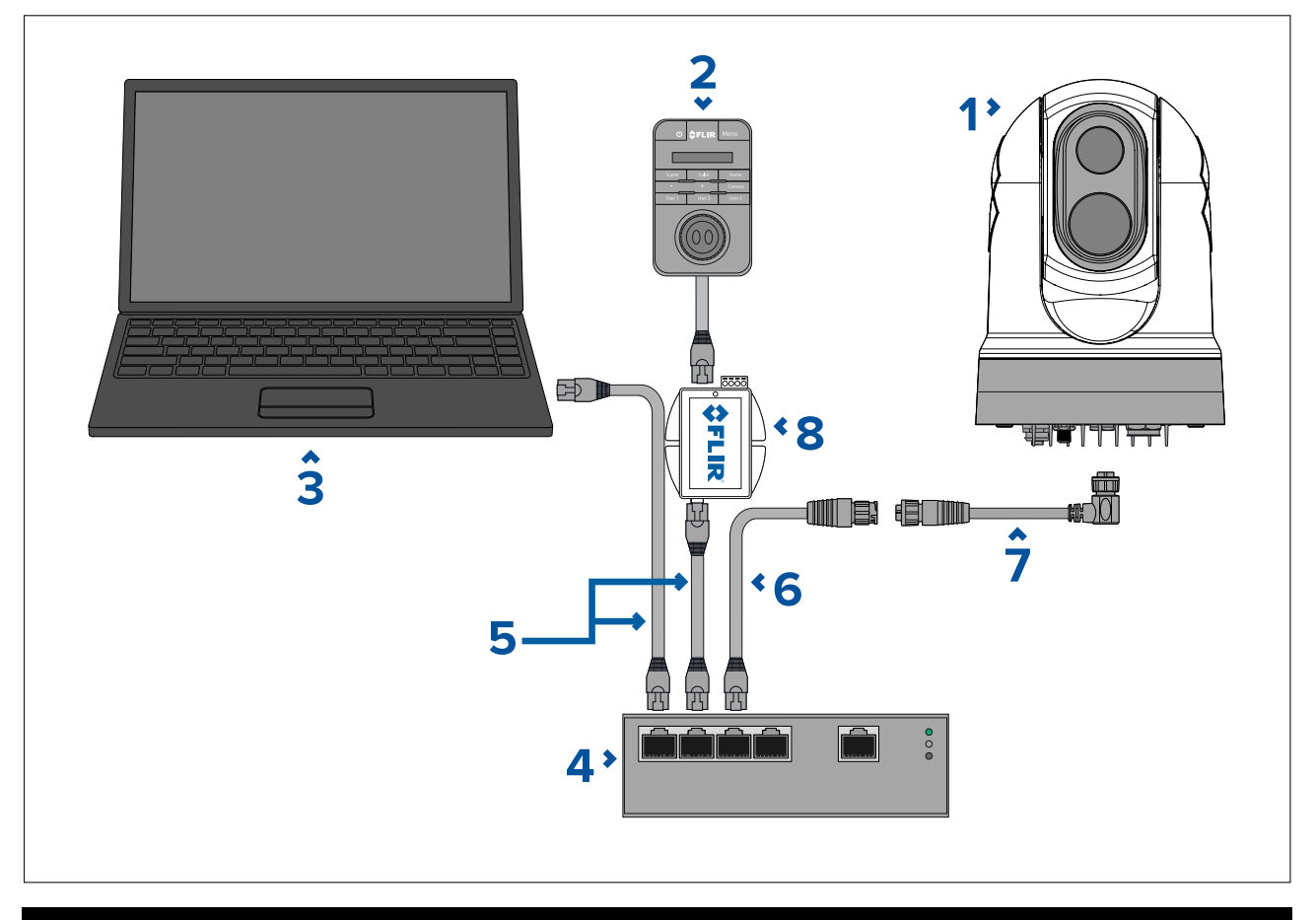

#### **Note:**

Power connections are not shown in this illustration. The camera, laptop and Ethernet network switch require their own dedicated power connections. The JCU-2 is powered using the PoE injector via power over Ethernet.

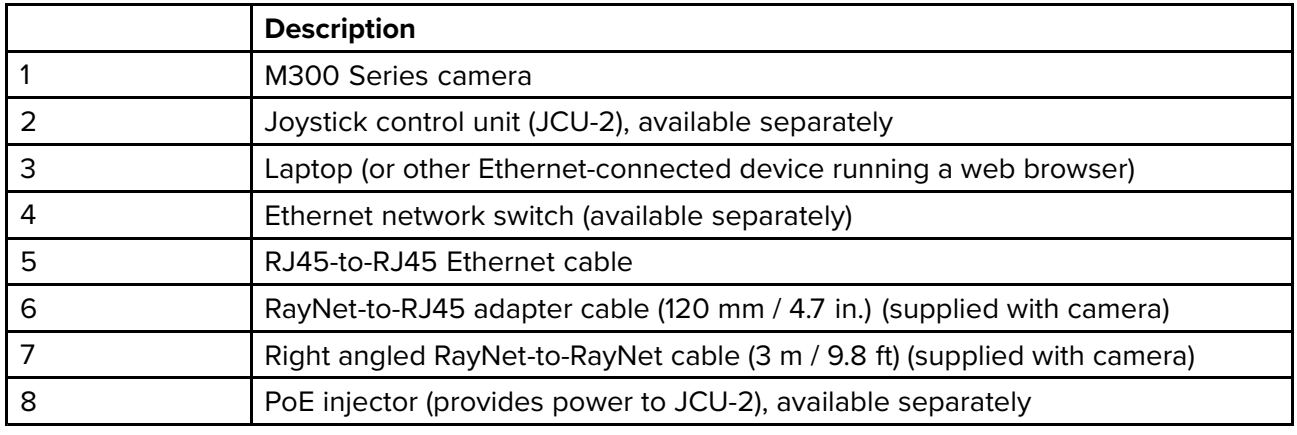

#### **Single-camera system with digital video (HD-SDI) monitor and JCU**

For this system, <sup>a</sup> device running <sup>a</sup> web browser is not required. The camera's video feed is routed through the camera's HD-SDI video connection to <sup>a</sup> digital video monitor. Camera control is provided by <sup>a</sup> JCU (available separately).

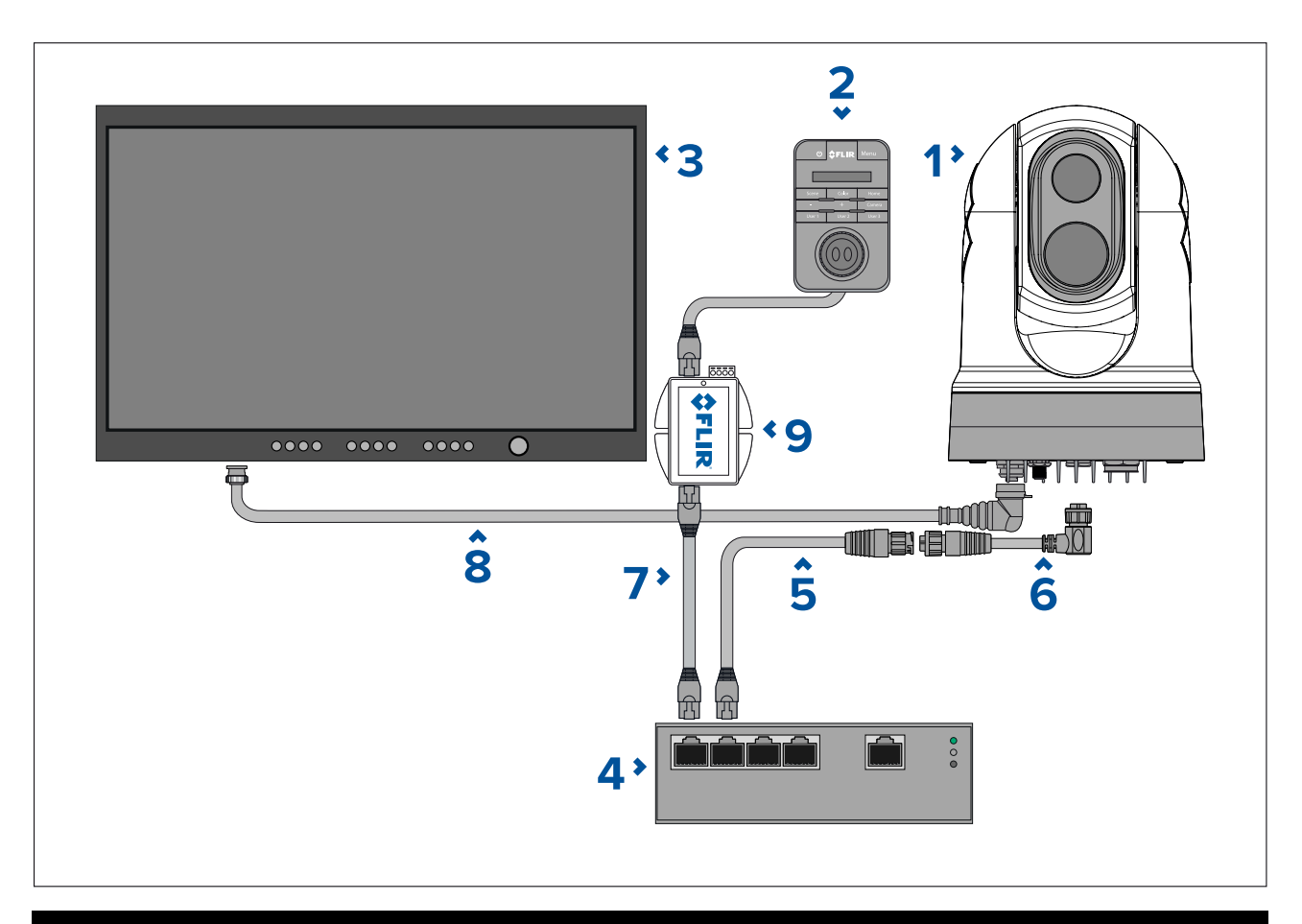

#### **Note:**

Power connections are not shown in this illustration. The camera, display and Ethernet network switch require their own dedicated power connections. The JCU-2 is powered using the PoE injector via power over Ethernet.

#### **Note:**

An Ethernet network switch is only required when the camera needs to connect to more than <sup>1</sup> Ethernet device.

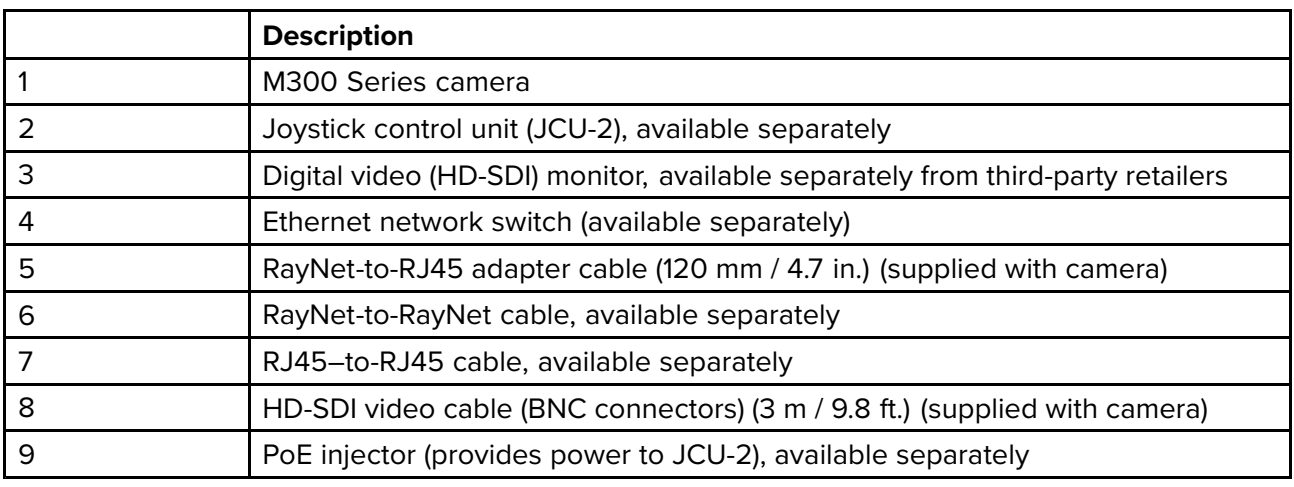

### **Single-camera system with digital video (HDMI) monitor and JCU**

For this system, <sup>a</sup> device running <sup>a</sup> web browser is not required. The camera's video feed is routed through the camera's HD-SDI video connection via <sup>a</sup> third-party HD-SDI to HDMI video converter (not supplied) to <sup>a</sup> digital video monitor. Camera control is provided by <sup>a</sup> JCU (available separately).
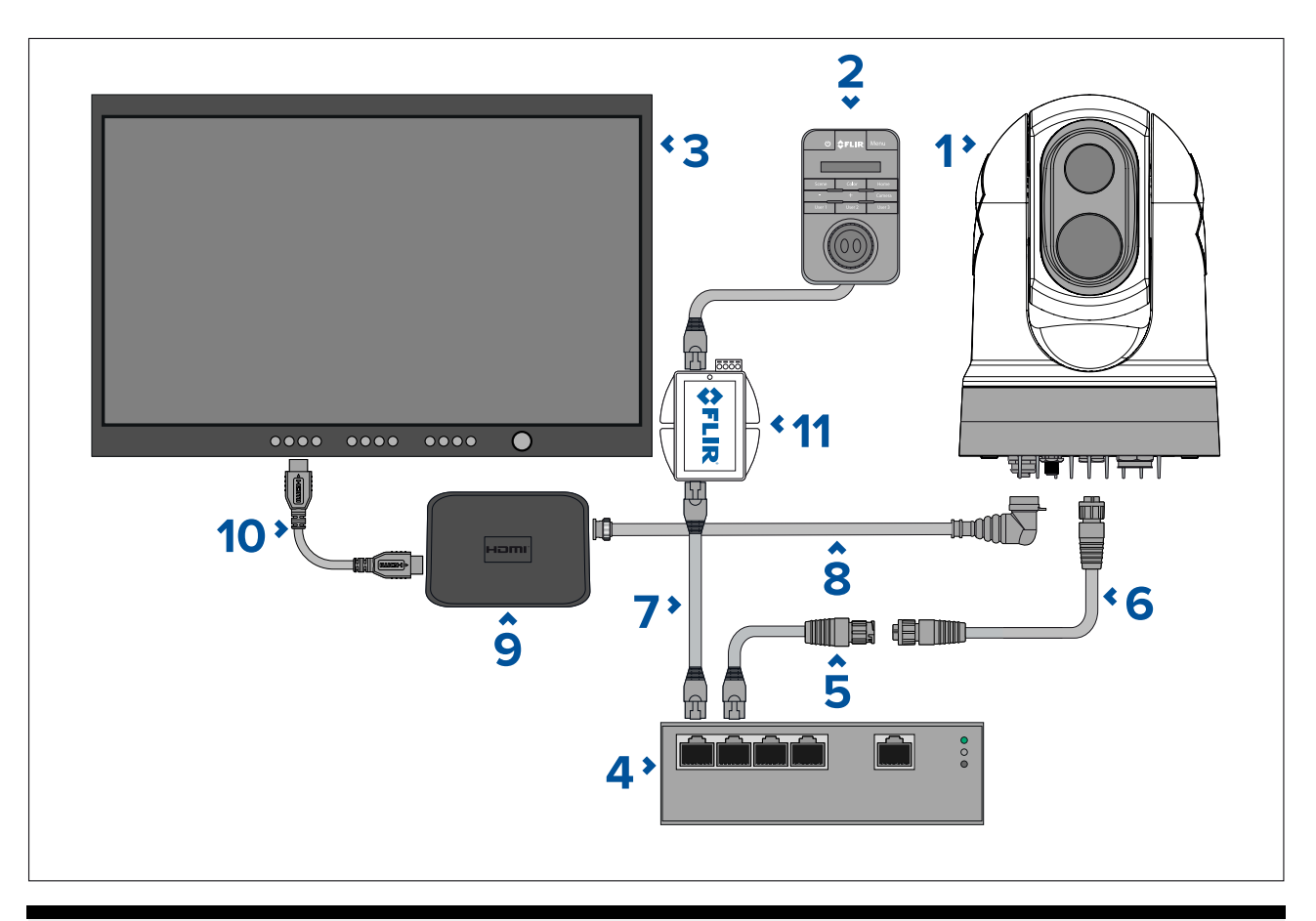

## **Note:**

Power connections are not shown in this illustration. The camera, display, video converter and Ethernet network switch require their own dedicated power connections. The JCU-2 is powered using the PoE injector via power over Ethernet.

## **Note:**

An Ethernet network switch is only required when the camera needs to connect to more than <sup>1</sup> Ethernet device.

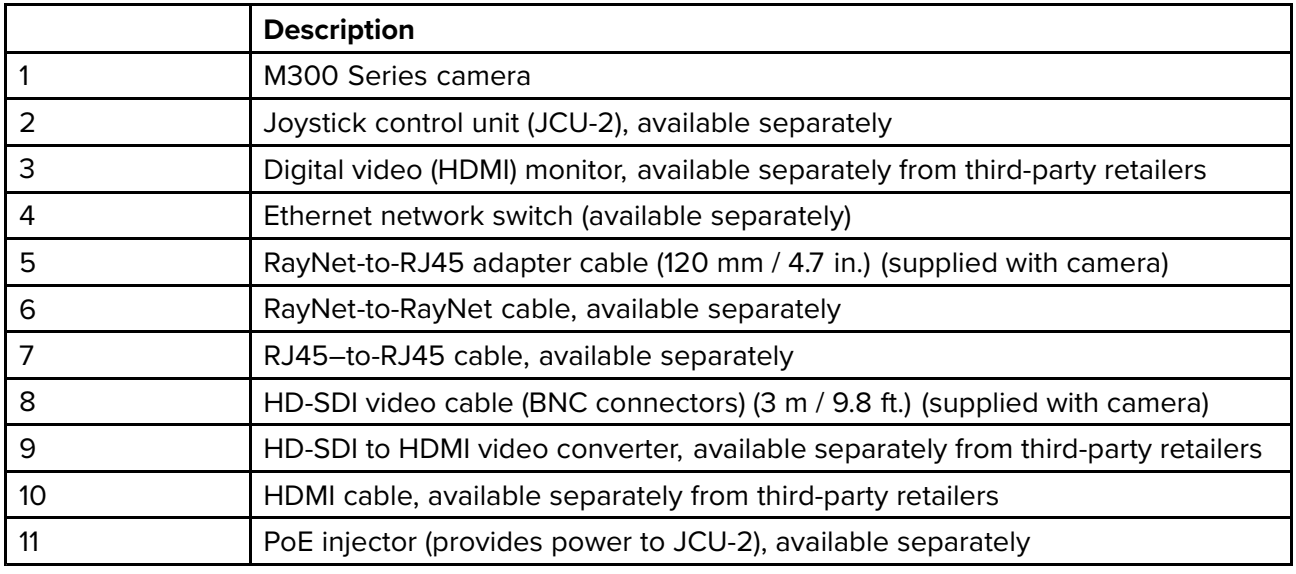

# **Single-camera system with analog video monitor and JCU**

For this system, <sup>a</sup> device running <sup>a</sup> web browser is not required. The camera's video feed is routed through the power cable's composite analog video connection to an analog video monitor. Camera control is provided by <sup>a</sup> JCU (available separately).

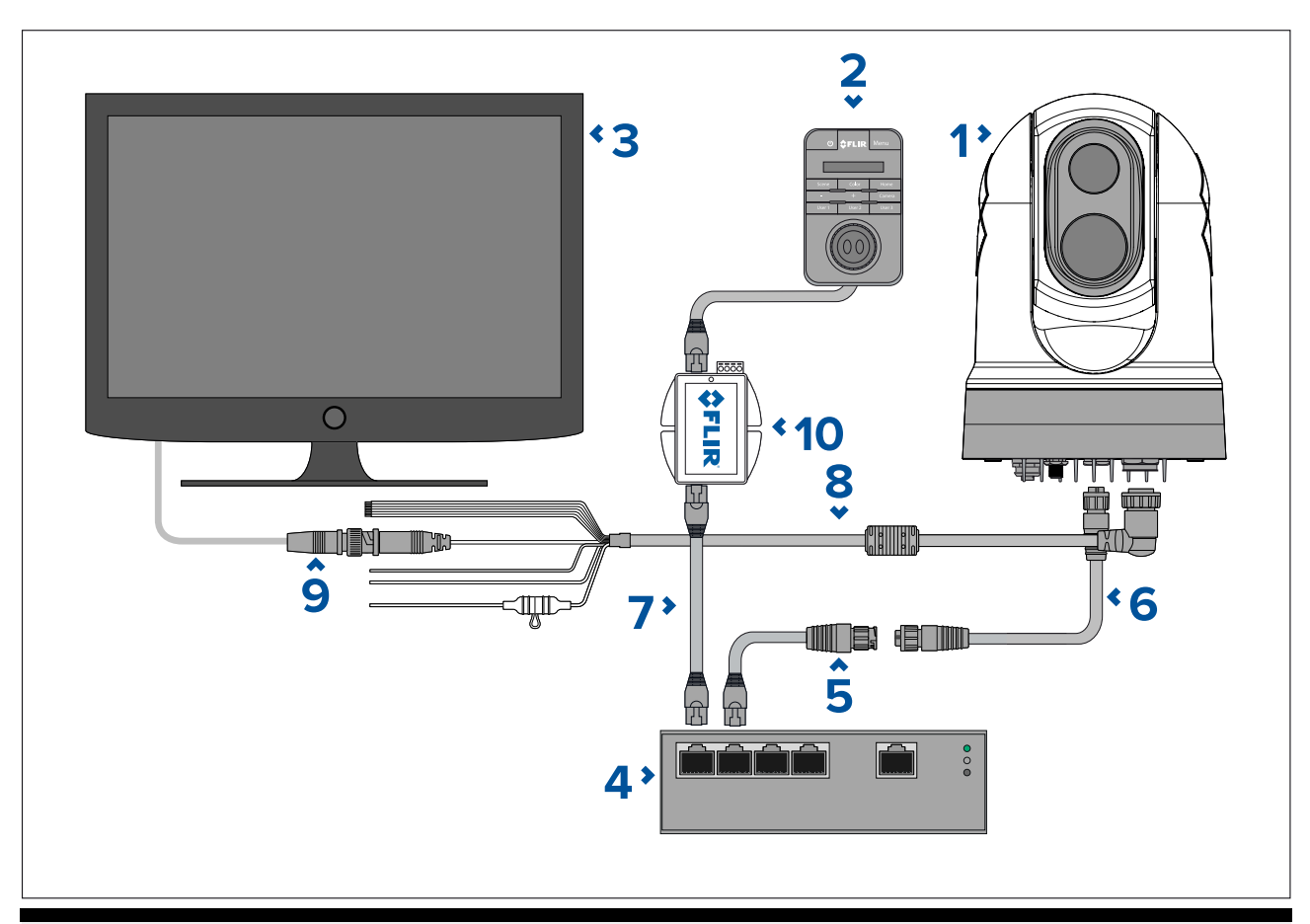

# **Note:**

Power connections are not shown in this illustration. The camera, display and Ethernet network switch require their own dedicated power connection. The JCU-2 is powered using the PoE injector via power over Ethernet.

## **Note:**

An Ethernet network switch is only required when the camera needs to connect to more than <sup>1</sup> Ethernet device.

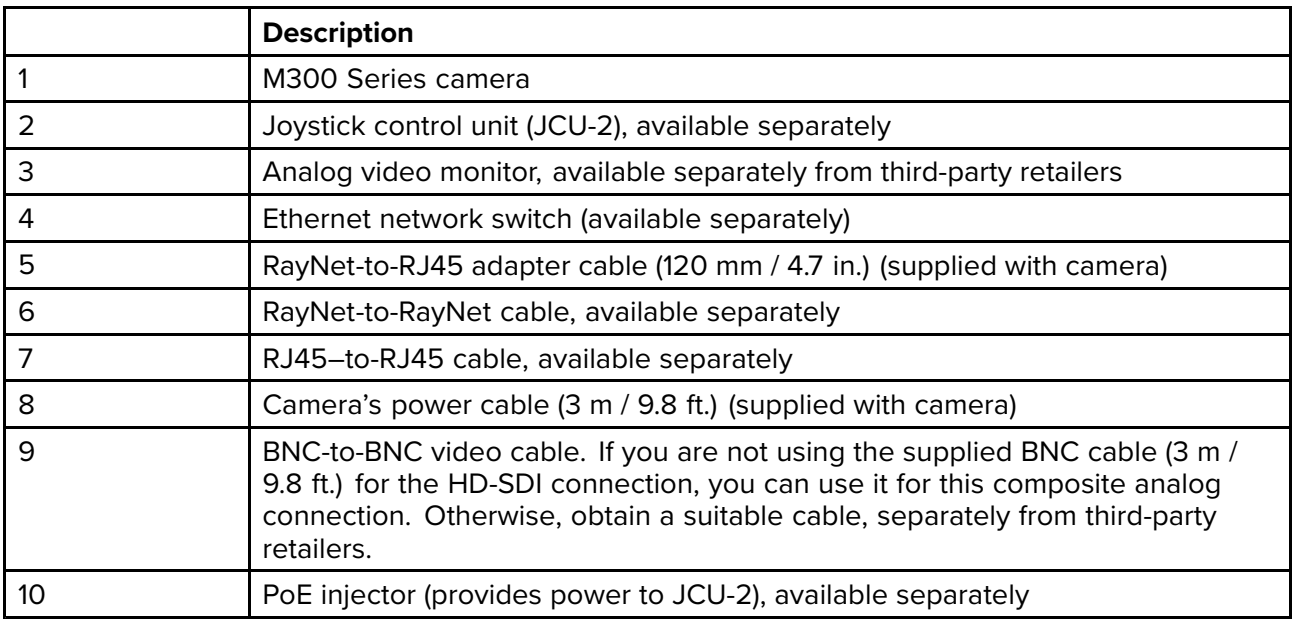

## Single-camera system connected to third-party radar with analog video monitor and JCU

For this system, <sup>a</sup> device running <sup>a</sup> web browser is not required. The camera's video feed is routed through the power cable's composite analog video connection to an analog video monitor. Camera control is provided by <sup>a</sup> JCU (available separately).

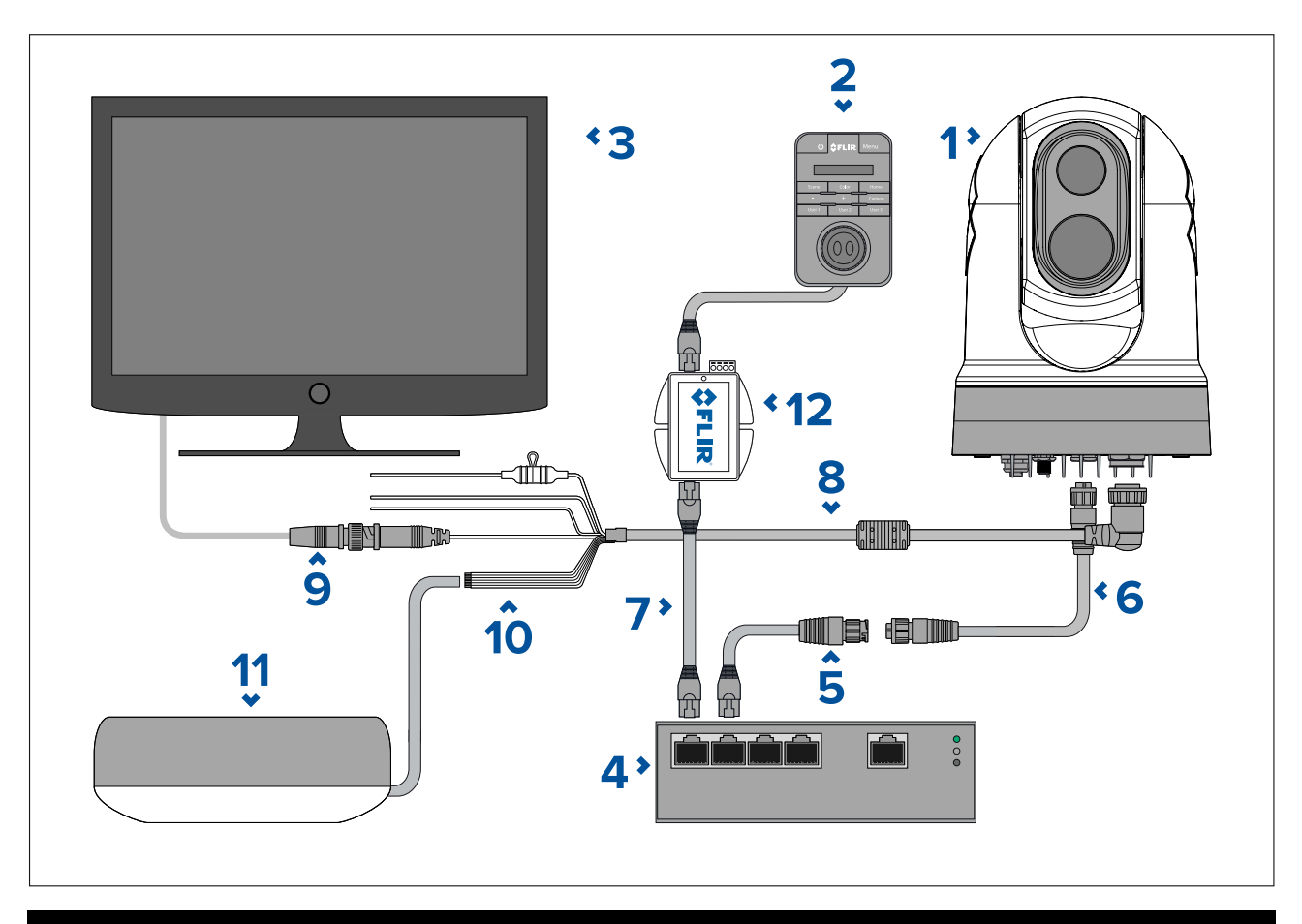

# **Note:**

Power connections are not shown in this illustration. The camera, display, radar and Ethernet network switch require their own dedicated power connections. The JCU-2 is powered using the PoE injector via power over Ethernet.

#### **Note:**

An Ethernet network switch is only required when the camera needs to connect to more than <sup>1</sup> Ethernet device.

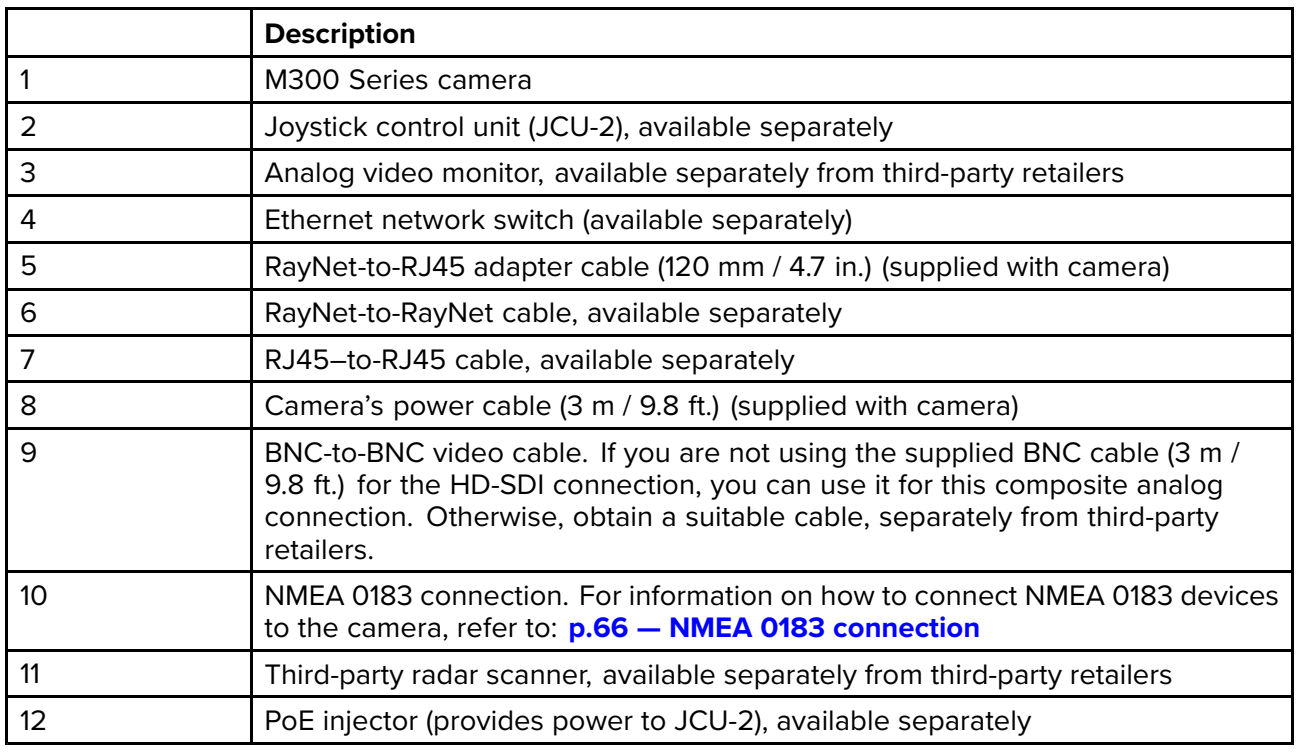

# **RayNet systems with Raymarine LightHouse <sup>3</sup> multifunction displays (MFDs)**

M300-Series cameras are compatible with Raymarine LightHouse <sup>3</sup> multifunction displays (MFDs) and existing RayNet networks.

The following examples show possible network connections for:

- <sup>a</sup> single-camera system comprising <sup>a</sup> Raymarine LightHouse <sup>3</sup> MFD (for camera control, and viewing the camera's IP video feed), <sup>a</sup> RayNet network switch, <sup>a</sup> JCU (available separately) for additional camera control, and <sup>a</sup> Power over Ethernet (PoE) Injector.
- <sup>a</sup> multi-camera system comprising an HD-SDI video monitor, <sup>2</sup> Raymarine MFDs (available separately), <sup>a</sup> RayNet network switch (available separately), <sup>2</sup> JCUs (available separately), <sup>a</sup> Power over Ethernet (PoE) Injector (available separately), and <sup>a</sup> web browser (laptop) (available separately) for additional camera control.

## **Single-camera system with Raymarine MFD and JCU**

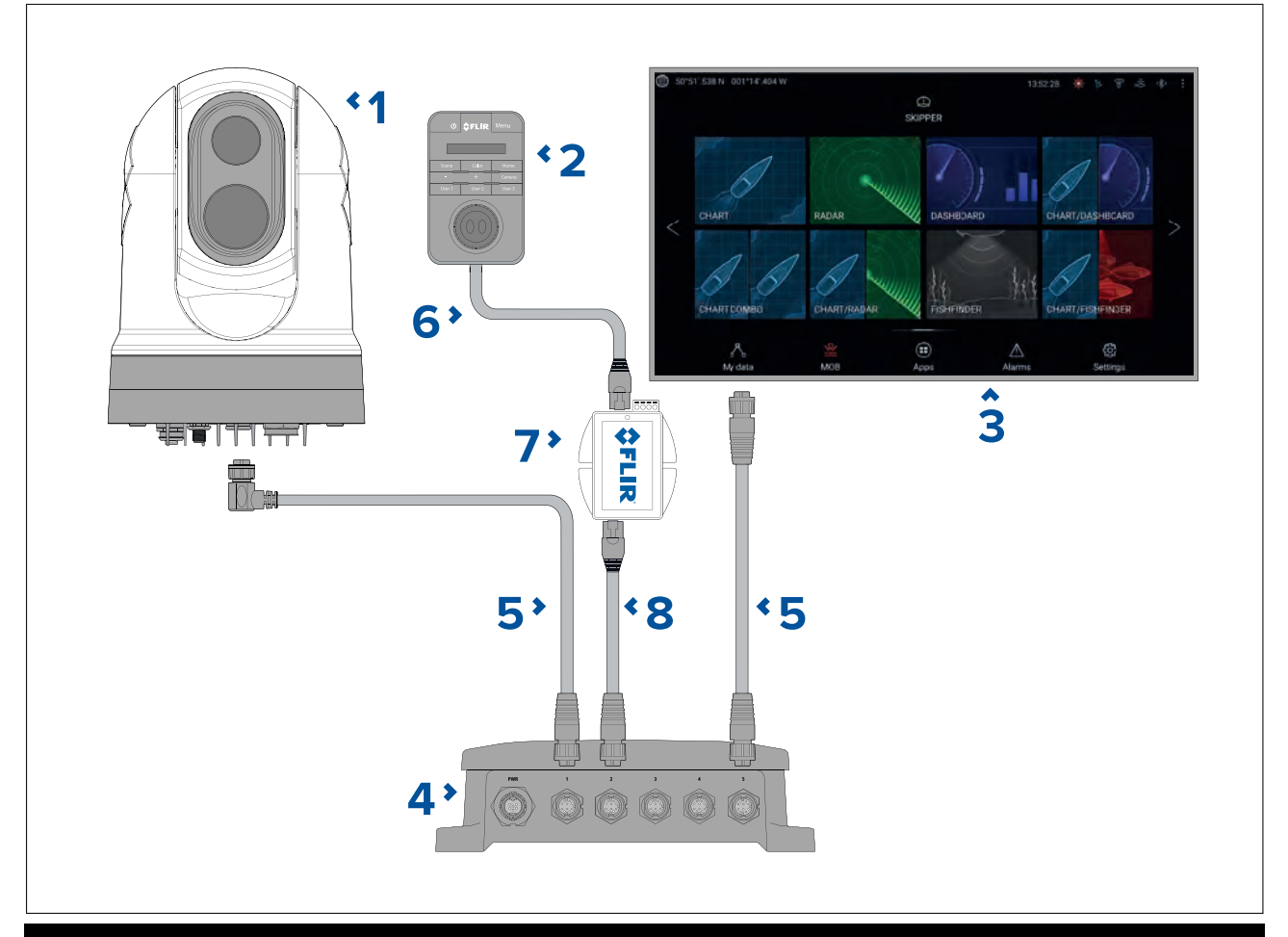

## **Note:**

Power connections are not shown in this illustration. The camera, MFD, PoE injector and RayNet network switch require their own dedicated power connections. The JCU-2 is powered using the PoE injector switch via power over Ethernet.

## **Important:**

For high speed connection, in single MFD systems ensure the MFD is connected to the gigabit connector (port 5).

- 1. M300 Series camera
- 2. Joystick control unit (JCU-2), available separately
- 3. Raymarine MFD, available separately
- 4. RayNet network switch, available separately
- 5. Right-angled RayNet-to-RayNet cable, (supplied with camera)
- 6. RJ45–to-RJ45 cable, available separately
- 7. PoE injector (provides power to JCU-2), available separately<br>8. RavNet-to-RJ45 adapter cable. (120 mm / 4.7 in. version sup
- RayNet-to-RJ45 adapter cable, (120 mm / 4.7 in. version supplied with camera; other lengths available separately)

# Multi-camera system with digital video monitor, 2 Raymarine MFDs, 2 JCUs, and a web browser

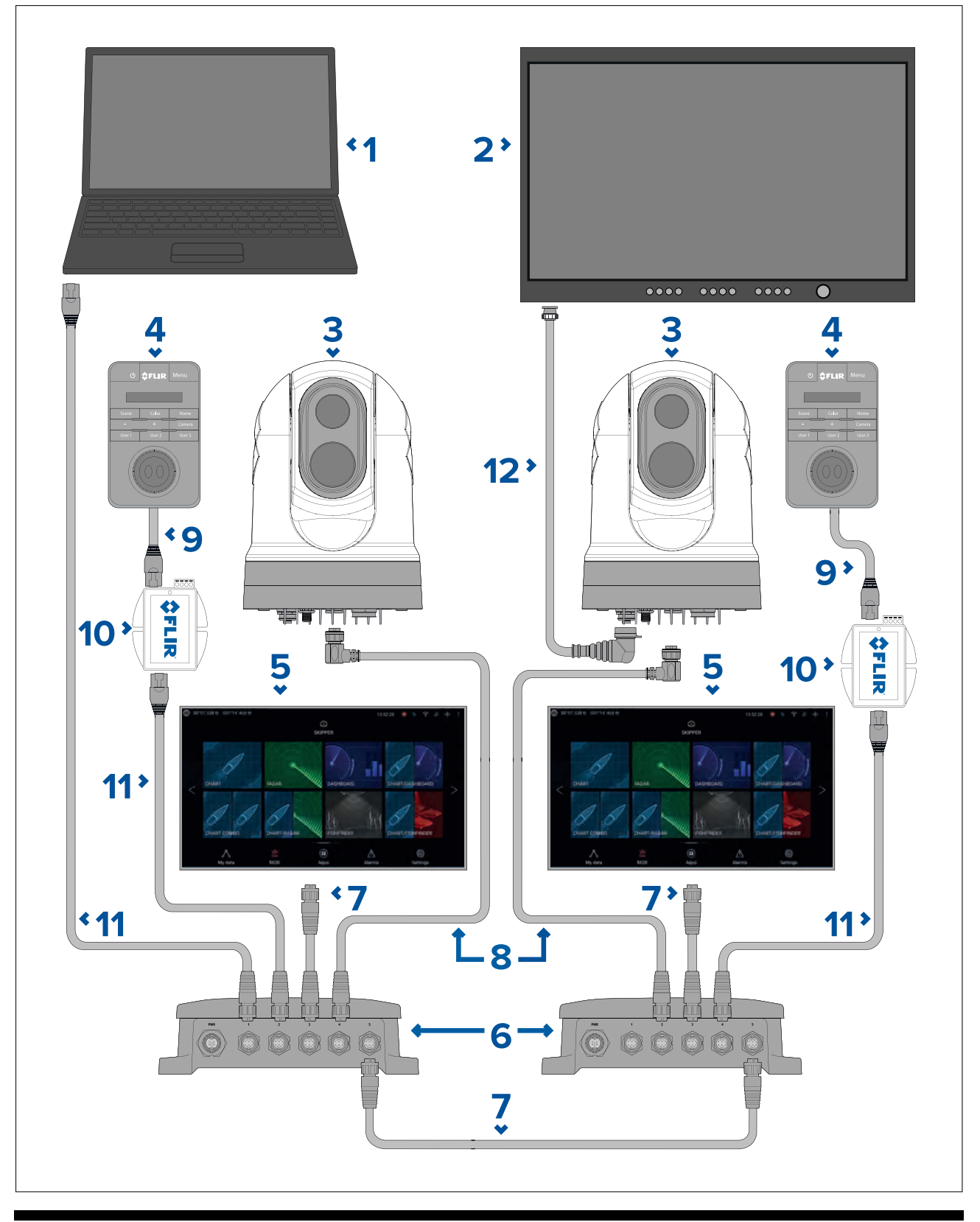

## **Note:**

Power connections are not shown in this illustration. The camera, MFD, PoE injector and RayNet network switch require their own dedicated power connections. The JCU-2 is powered using the PoE injector switch via power over Ethernet.

# **Important:**

For high speed connection, ensure the RayNet network switches are connected to each other using the gigabit connectors (port 5).

- 1. Laptop (or other Ethernet-connected device running <sup>a</sup> web browser), available separately from third-party retailers
- 2. Digital video monitor, available separately from third-party retailers
- 3. M300 Series camera
- 4. Joystick control unit (JCU-2), available separately
- 5. Raymarine MFD, available separately
- 6. RayNet network switch, available separately
- 7. RayNet-to-RayNet cable, available separately
- 8. Right angled RayNet-to-RayNet cable (3 <sup>m</sup> / 9.8 ft) (supplied with camera)
- 9. RJ45–to-RJ45 cable, available separately
- 10. PoE injector (provides power to JCU-2), available separately
- 11. RayNet-to-RJ45 adapter cable, (120 mm / 4.72 in. version supplied with camera; other lengths available separately)
- 12. HD-SDI video cable (BNC connectors) (3 <sup>m</sup> / 9.8 ft.) (supplied with camera)

# <span id="page-78-0"></span>**Chapter 12: Power connections**

# **Chapter contents**

• 12.1 Power [connection](#page-79-0) on page [80](#page-79-0)

# <span id="page-79-0"></span>**12.1 Power connection**

Power must be supplied to the camera from an appropriate power source.

# **Power connection requirements**

- <sup>12</sup> or <sup>24</sup> Vdc nominal supply voltage
- Isolated power supply
- Connected via an appropriately-rated thermal breaker or fused switch (refer to *Inline fuse and thermal breaker ratings*).

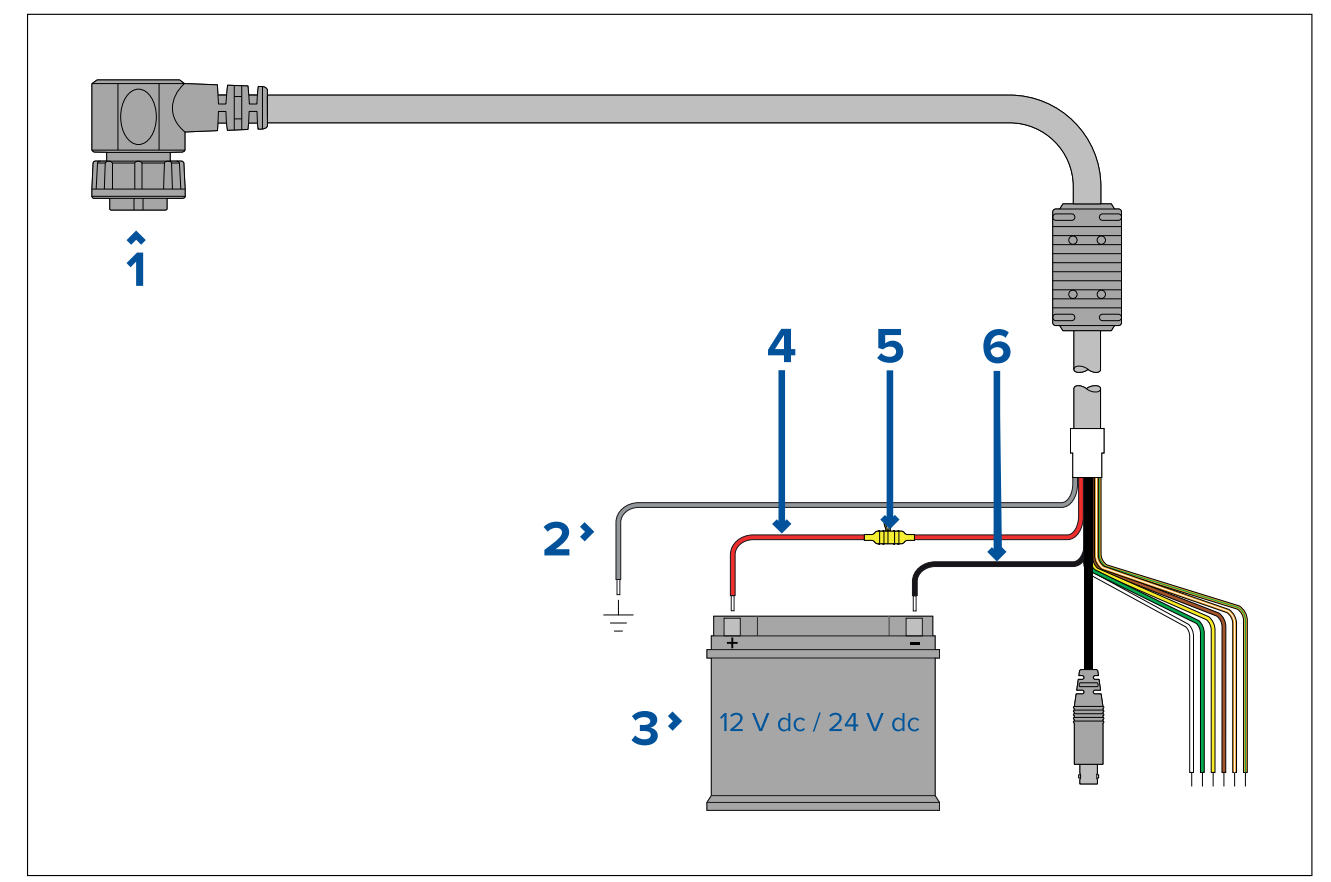

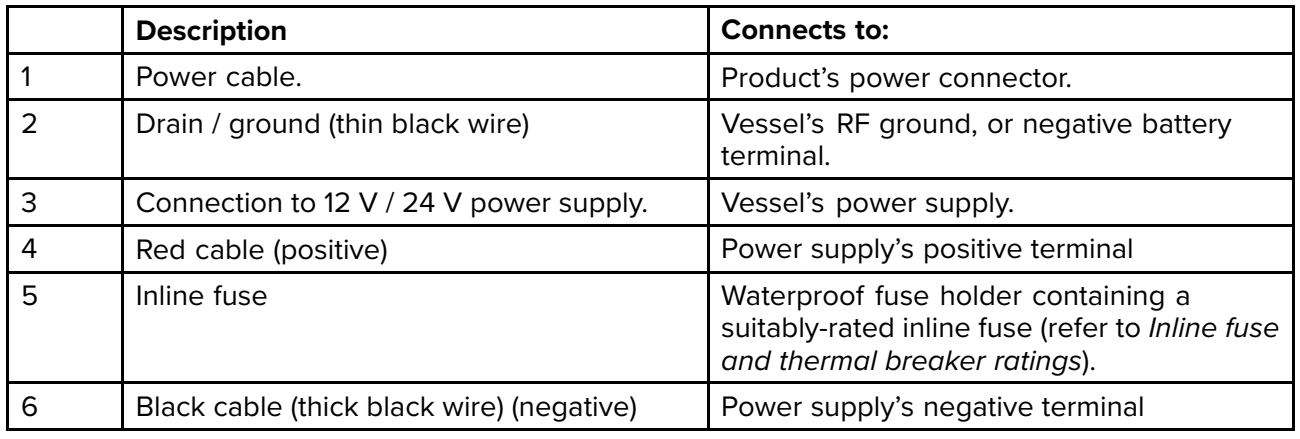

# **Power distribution**

Recommendations and best practice.

- The product is supplied with <sup>a</sup> power cable, either as <sup>a</sup> separate item or <sup>a</sup> captive cable permanently attached to the product. Only use the power cable supplied with the product. Do NOT use <sup>a</sup> power cable designed for, or supplied with, <sup>a</sup> different product.
- Refer to the *Power connection* section for more information on how to identify the wires in your product's power cable, and where to connect them.
- See below for more information on implementation for some common power distribution scenarios:

# **Important:**

- When planning and wiring, take into consideration other products in your system, some of which (e.g. sonar modules) may place large power demand peaks on the vessel's electrical system, which may impact the voltage available to other products during the peaks.
- The information provided below is for guidance only, to help protect your product. It covers common vessel power arrangements, but does NOT cover every scenario. If you are unsure how to provide the correct level of protection, please consult an authorized dealer or <sup>a</sup> suitably qualified professional marine electrician.

# **Implementation — connection to distribution panel (Recommended)**

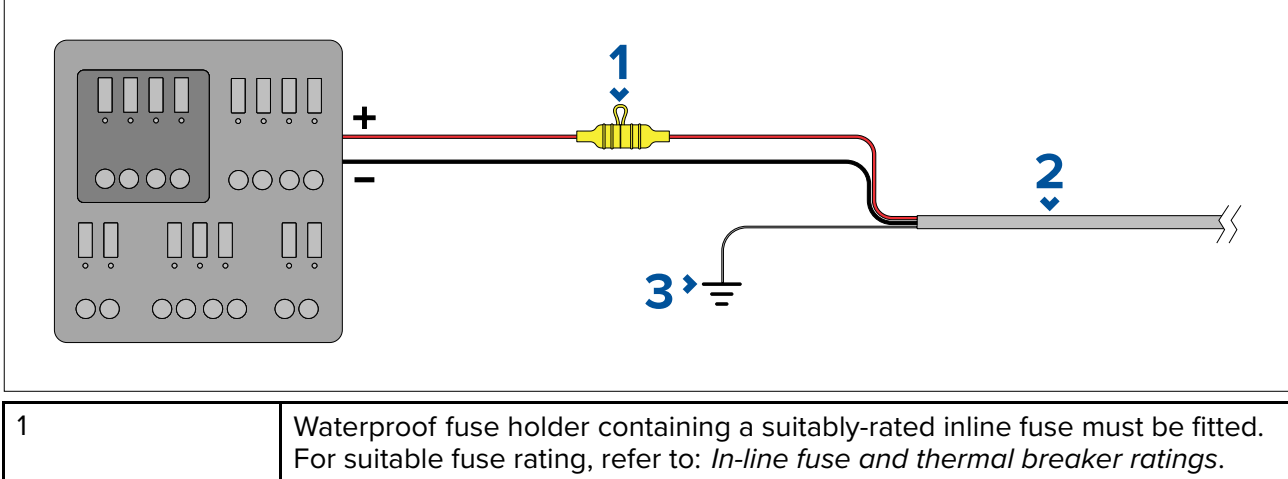

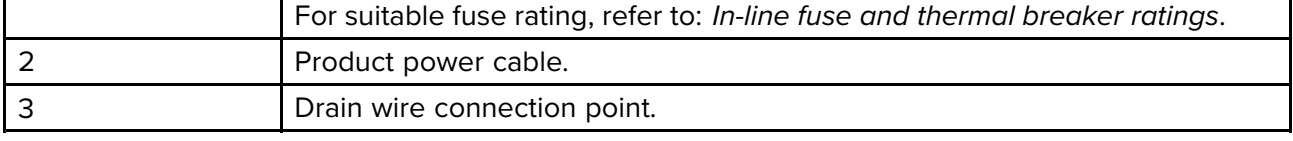

- It is recommended that the supplied power cable is connected to <sup>a</sup> suitable breaker or switch on the vessel's distribution panel or factory-fitted power distribution point.
- The distribution point should be fed from the vessel's primary power source by <sup>8</sup> AWG (8.36 mm<sup>2</sup> ) cable.
- Ideally, all equipment should be wired to individual suitably-rated thermal breakers or fuses, with appropriate circuit protection. Where this is not possible and more than <sup>1</sup> item of equipment shares <sup>a</sup> breaker, use individual in-line fuses for each power circuit to provide the necessary protection.

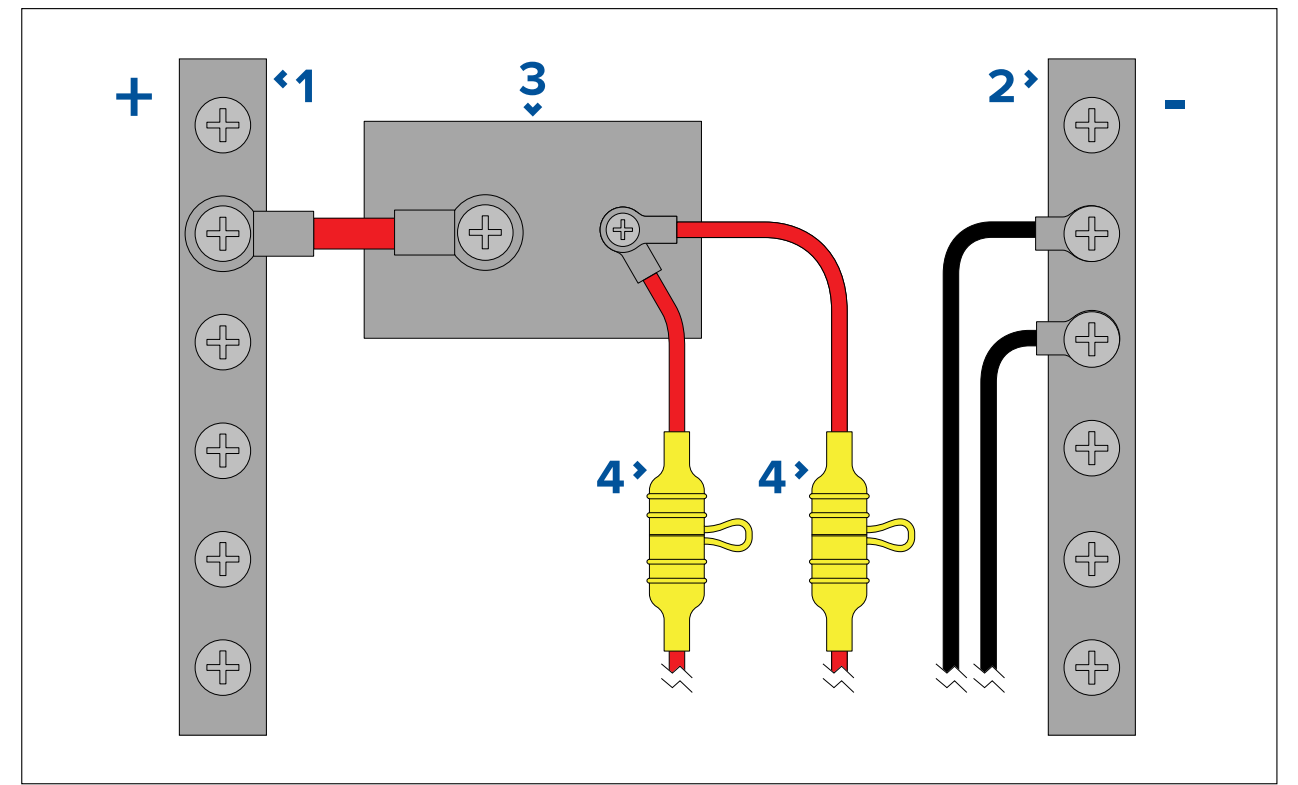

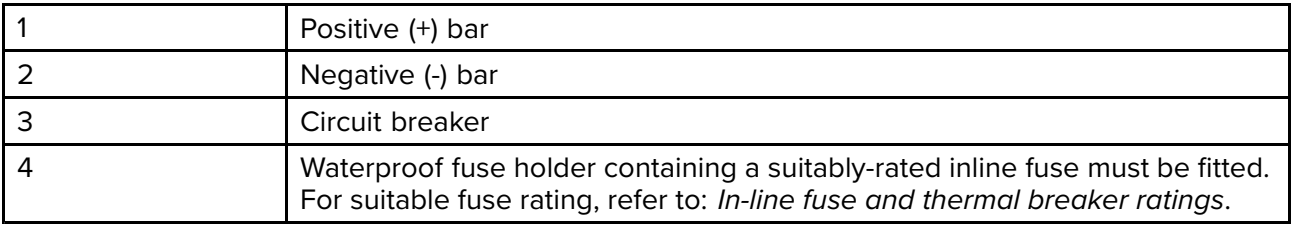

#### **Important:**

Observe the recommended fuse / breaker ratings provided in the product's documentation, however be aware that the suitable fuse / breaker rating is dependent on the number of devices being connected.

## **Implementation — direct connection to battery**

- Where connection to <sup>a</sup> power distribution panel is not possible , the power cable supplied with your product may be connected directly to the vessel's battery, via <sup>a</sup> suitably rated fuse or breaker.
- The power cable supplied with your product may NOT include <sup>a</sup> separate drain wire. If this is the case, only the power cable's red and black wires need to be connected.
- If the power cable is NOT supplied with <sup>a</sup> fitted inline fuse, you MUST fit <sup>a</sup> suitably rated fuse or breaker between the red wire and the battery's positive terminal.
- Refer to the inline fuse ratings provided in the product's documentation.
- If you need to extend the length of the power cable supplied with your product, ensure you observe the dedicated *Power cable extensions* advice provided in the product's documentation.

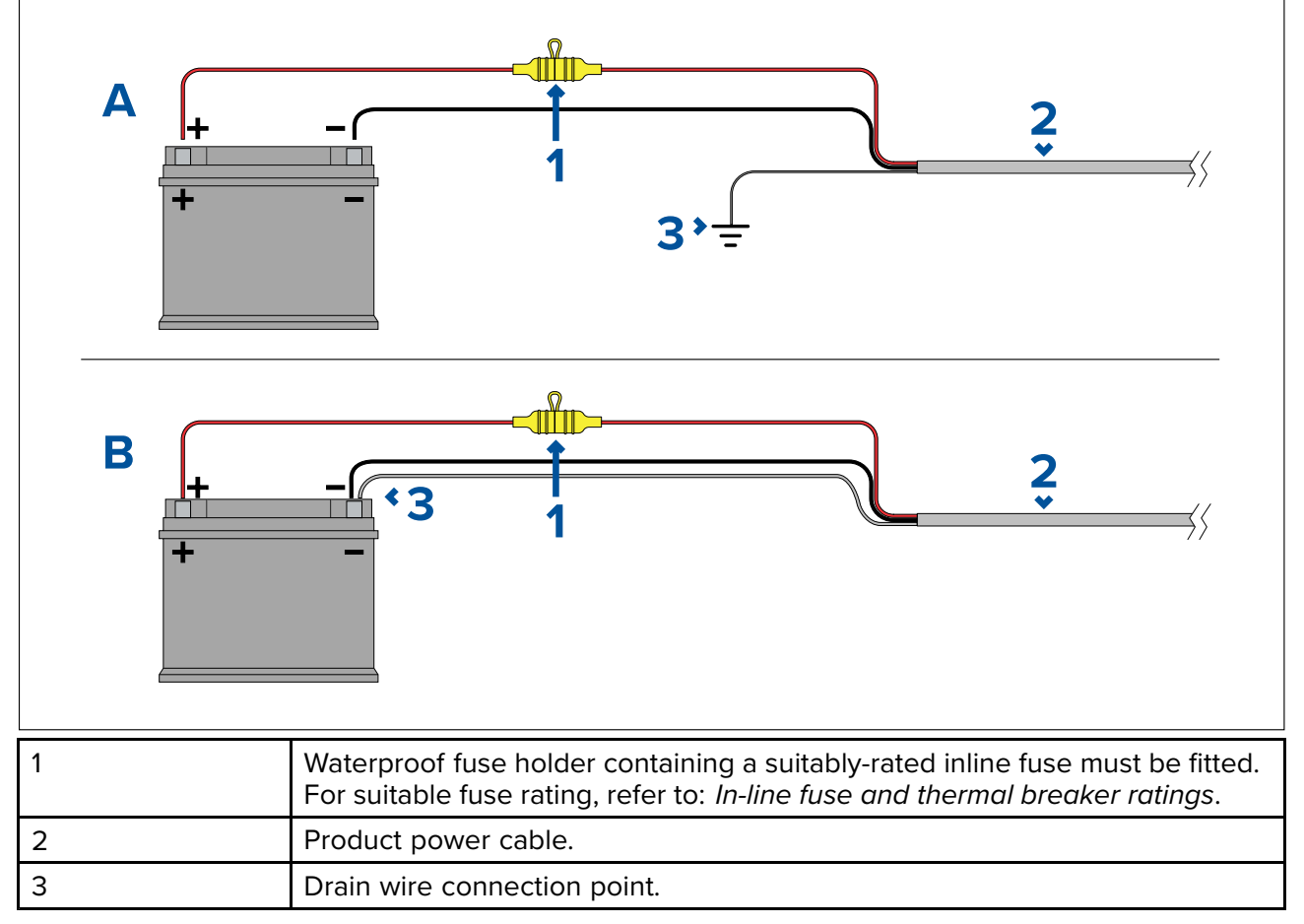

## **Battery connection scenario A:**

Suitable for <sup>a</sup> vessel with <sup>a</sup> common RF ground point. In this scenario, if your product's power cable is supplied with <sup>a</sup> separate drain wire then it should be connected to the vessel's common ground point.

## **Battery connection scenario B:**

Suitable for <sup>a</sup> vessel without <sup>a</sup> common grounding point. In this case, if your product's power cable is supplied with <sup>a</sup> separate drain wire then it should be connected directly to the battery's negative terminal.

## **Power cable extension**

If you need to extend the length of the power cable supplied with your product, ensure you observe the following advice:

- The power cable for each unit in your system should be run as <sup>a</sup> separate, single length of 2-wire cable from the unit to the vessel's battery or distribution panel.
- Ensure that the extension cable is of <sup>a</sup> sufficient gauge for the supply voltage and the total load of the device and the length of the cable run. Refer to the following table for typical **minimum** power cable wire gauges.

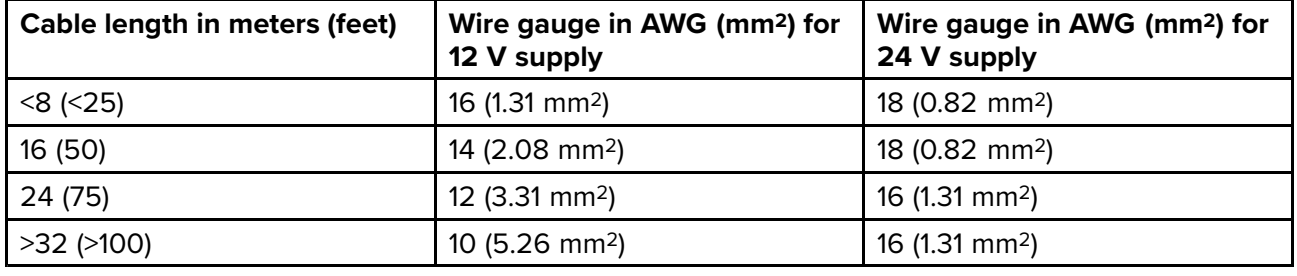

#### **Important:**

Be aware that some products in your system (such as sonar modules) can create voltage peaks at certain times, which may impact the voltage available to other products during the peaks.

**Important:** To ensure power cables (including any extension) are of <sup>a</sup> sufficient gauge, ensure that there is <sup>a</sup> continuous **minimum** voltage of **10.8 <sup>V</sup> dc** at the end of the cable where it enters the product's power connector, even with <sup>a</sup> fully flat battery at <sup>11</sup> <sup>V</sup> dc. (Do not assume that <sup>a</sup> flat battery is at <sup>0</sup> <sup>V</sup> dc. Due to the discharge profile and internal chemistry of batteries, the current drops much faster than the voltage. <sup>A</sup> "fully flat" battery still shows <sup>a</sup> positive voltage, even if it doesn't have enough current to power your device.)

#### **Grounding**

Ensure that you observe any additional grounding advice provided in the product's documentation.

#### **More information**

It is recommended that best practice is observed in all vessel electrical installations, as detailed in the following standards:

- BMEA Code of Practice for Electrical and Electronic Installations in Boats
- NMEA <sup>0400</sup> Installation Standard
- ABYC E-11 AC & DC Electrical Systems on Boats
- ABYC A-31 Battery chargers and Inverters
- ABYC TE-4 Lightning Protection

## **In-line fuse and thermal breaker ratings**

The following in-line fuse and thermal breaker ratings apply to your product:

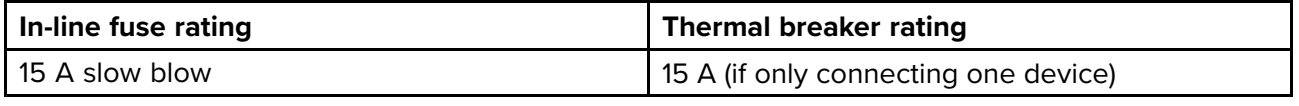

#### **Note:**

- The suitable fuse rating for the thermal breaker is dependent on the number of devices you are connecting. If in doubt consult an authorized FLIR dealer.
- Your product's power cable may have <sup>a</sup> fitted in-line fuse, if not then you can add an in-line fuse to the positive wire of your product's power connection.

# **Grounding — Dedicated drain wire**

The power cable supplied with this product includes <sup>a</sup> dedicated shield (drain) wire for connection to <sup>a</sup> vessel's RF ground point.

It is important that an effective RF ground is connected to the system. <sup>A</sup> single ground point should be used for all equipment. The unit can be grounded by connecting the shield (drain) wire of the power cable to the vessel's RF ground point. On vessels without an RF ground system the shield (drain) wire should be connected directly to the negative battery terminal.

The dc power system should be either:

- Negative grounded, with the negative battery terminal connected to the vessel's ground.
- Floating, with neither battery terminal connected to the vessel's ground

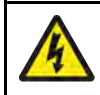

# **Warning: Positive ground systems**

Do not connect this unit to <sup>a</sup> system which has positive grounding.

# <span id="page-84-0"></span>**Chapter 13: Camera control options and status icons**

# **Chapter contents**<br>**• 13.1 Camera contro**

- 13.1 Camera control [options](#page-85-0) on page [86](#page-85-0)
- 13.2 [Camera](#page-85-0) image on page [86](#page-85-0)
- 13.3 [Camera](#page-90-0) control on page [91](#page-90-0)

# <span id="page-85-0"></span>**13.1 Camera control options**

There are <sup>a</sup> number of different ways of controlling the camera remotely.

- **Via <sup>a</sup> web browser** With the camera connected to <sup>a</sup> laptop or tablet via Ethernet, you can use the camera's web browser to view and control the camera remotely.
- **Via <sup>a</sup> JCU** With the JCU connected to the camera via <sup>a</sup> network switch, you can use the JCU's physical controls to control the camera remotely.
- **Via <sup>a</sup> Raymarine LightHouse <sup>3</sup> MFD** With the camera connected to the MFD or the MFD's network via RayNet (Ethernet), you can use the MFD's Video app to view and control the camera remotely.
- **Via <sup>a</sup> compatible third-party MFD** With the camera connected to the MFD or the MFD's network via Ethernet..

# **13.2 Camera image**

The M300 camera outputs an IP digital video feed which can be displayed on <sup>a</sup> video monitor, <sup>a</sup> web browser, or <sup>a</sup> Raymarine LightHouse <sup>3</sup> multifunction display (MFD).

Depending on chosen camera model, the IP digital video feed comprises:

- Visible light (daylight) image
- Thermal image
- Status icons overlaid on the video image

# **Thermal Camera**

You should take time to familiarize yourself with the thermal image. This will help you to get the most out of your system:

- Consider every object you view in terms of how it will look "thermally" as opposed to how it looks to your eye. For example look for changes caused by the heating effect of the sun. These are particularly evident right after sunset.
- Experiment with different palettes and scene presets.
- Experiment by looking for hot objects (such as people) compared to the colder surroundings.
- Experiment with the camera for daytime viewing. The camera can provide improved daytime viewing in environments where traditional video camera performance suffers, such as in shadows or backlit scenes.

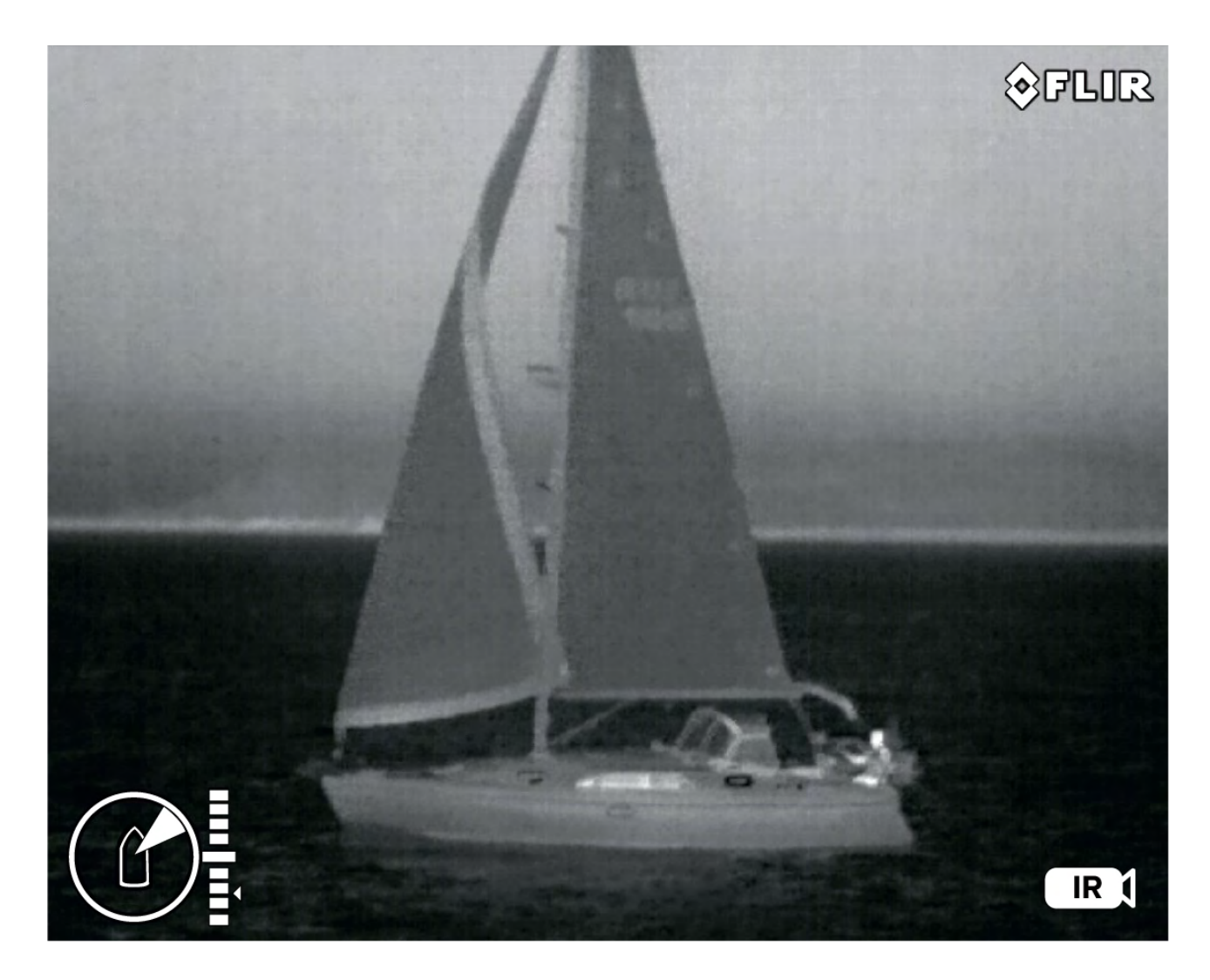

# **Camera status icons**

The camera image includes icons to show the current status of the camera.

## **Note:**

Icons are colored red if the **WhiteHot** or **BlackHot** palette is in use, and colored white for all other palettes.

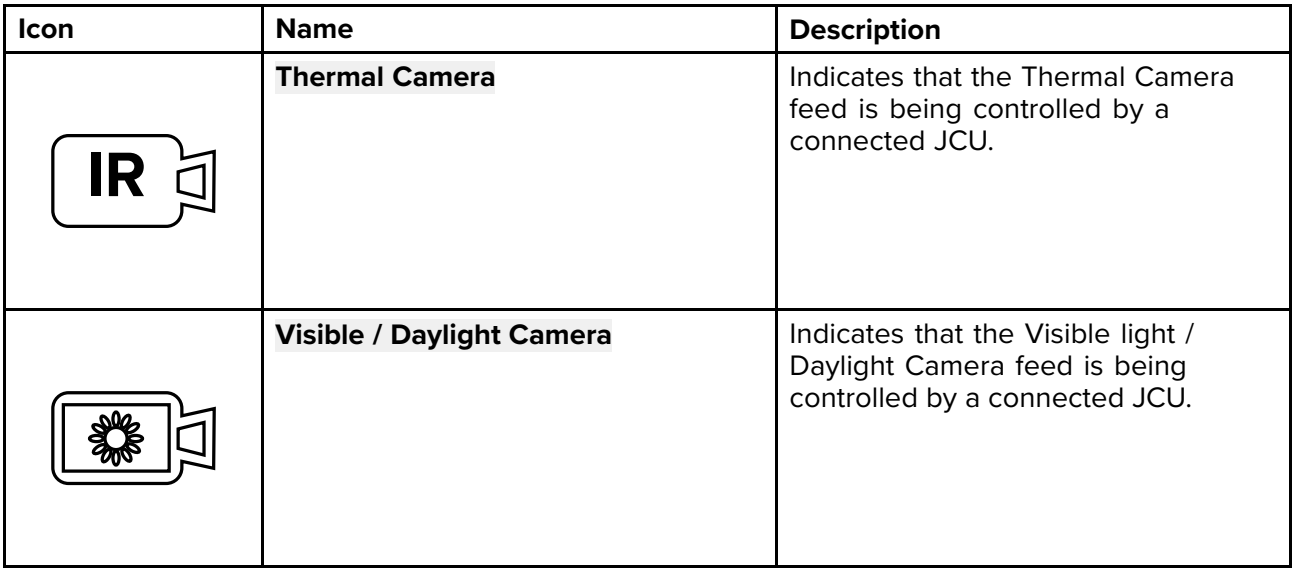

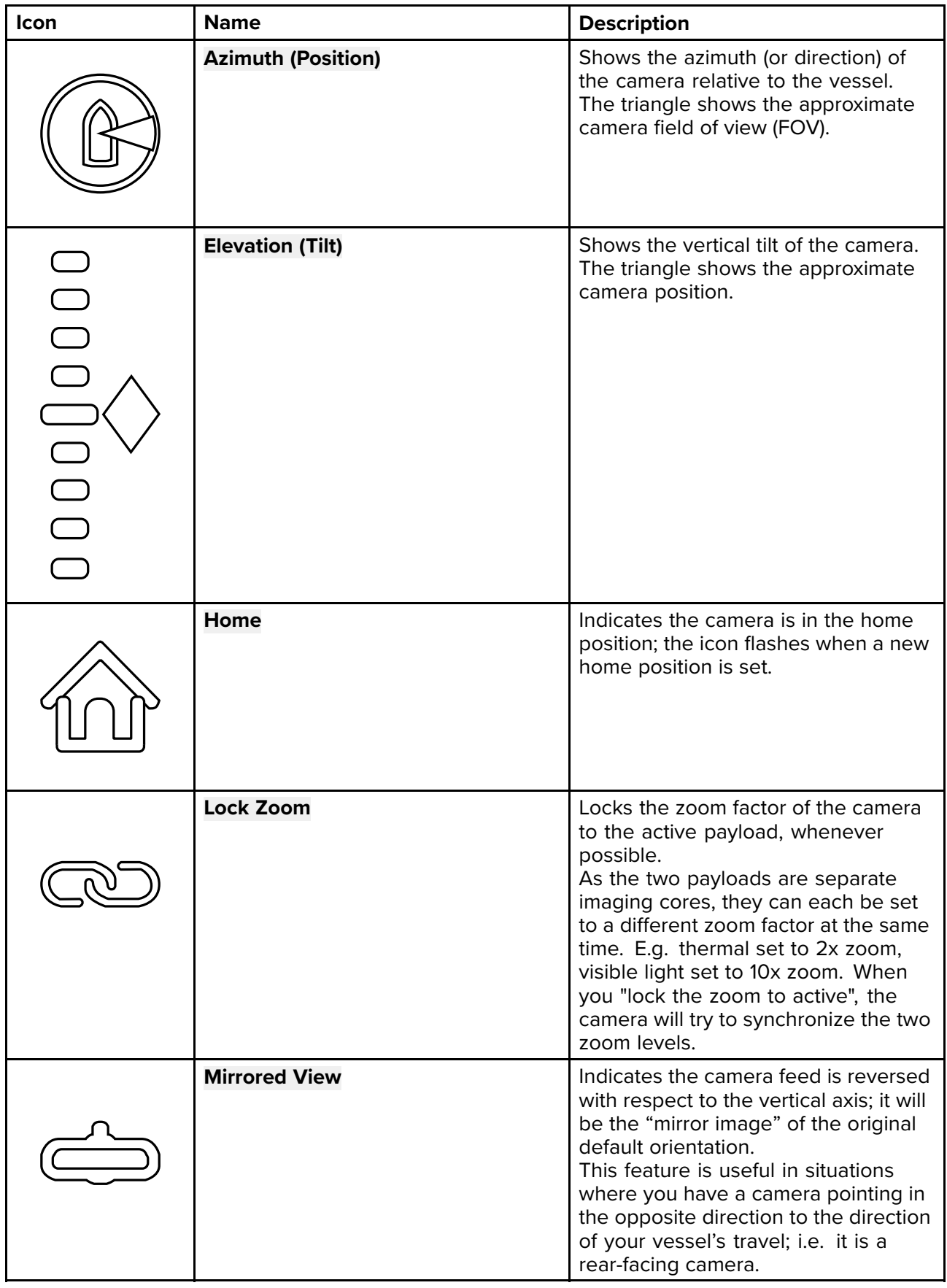

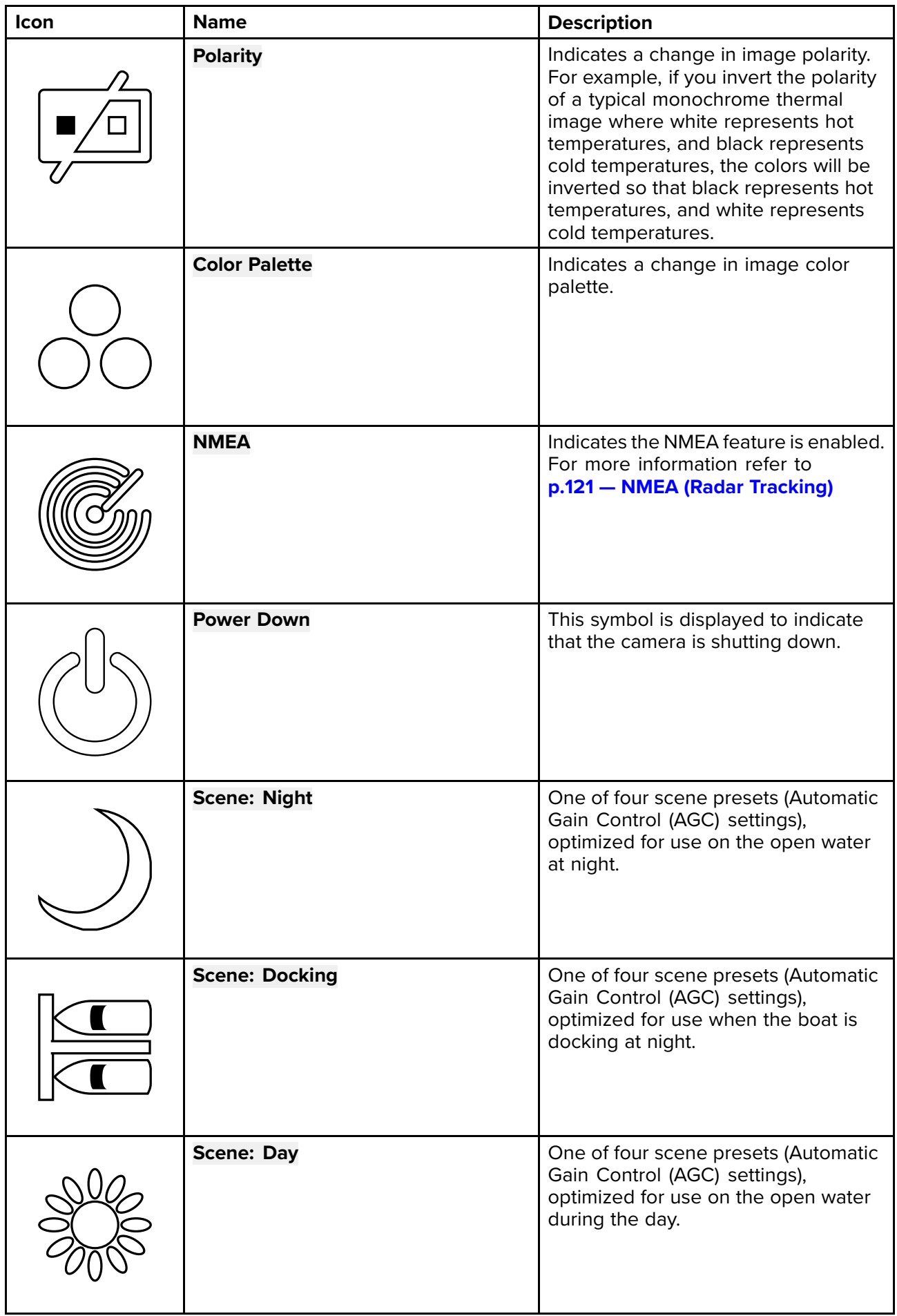

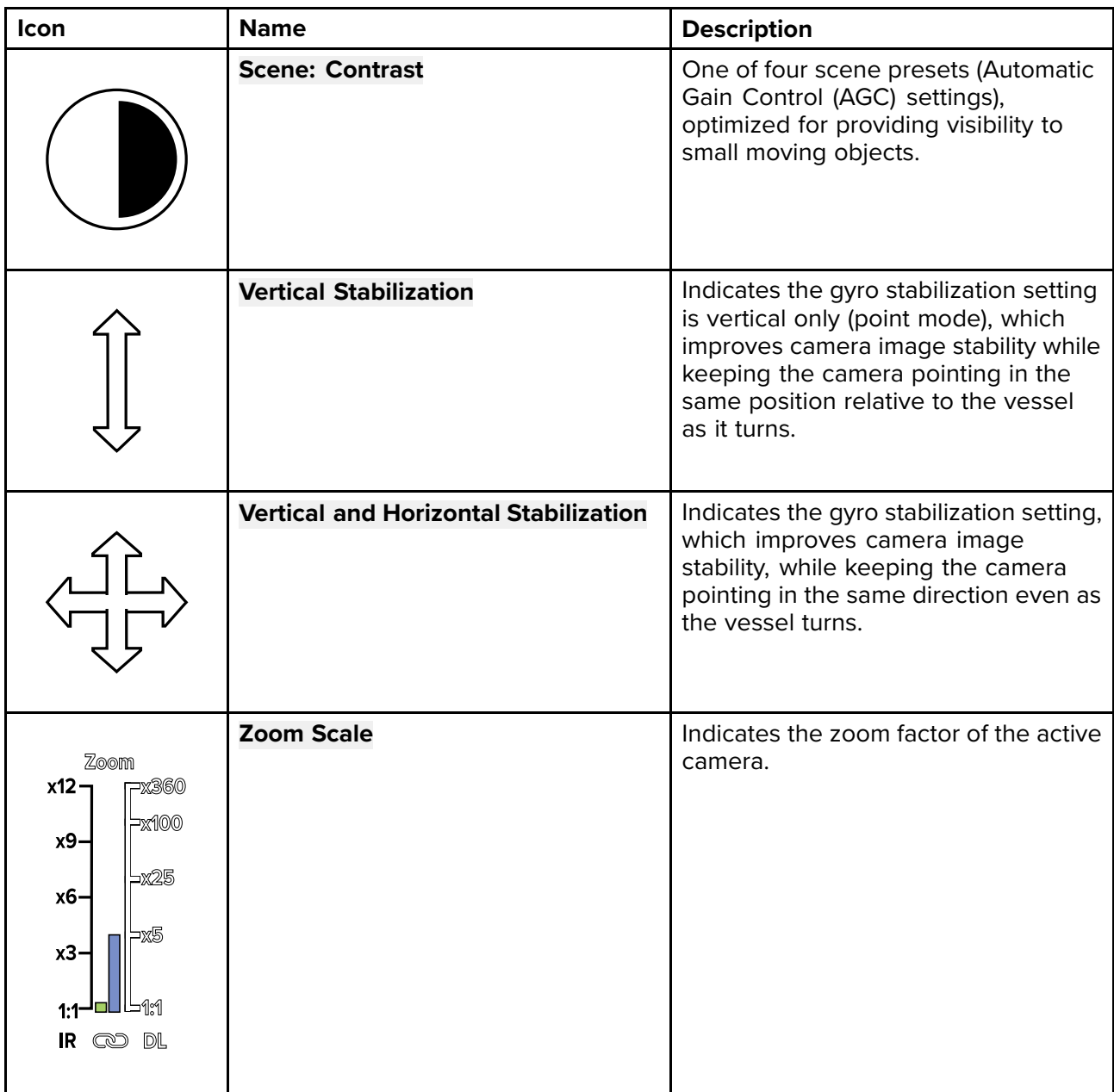

# **Image adjustments**

# **Thermal camera scene presets**

Scene presets enable you to quickly select the best image setting for the current environmental conditions.

During normal operation the thermal camera automatically adjusts itself to provide <sup>a</sup> high-contrast image optimized for most conditions. The Scene presets provide <sup>4</sup> additional settings that may provide better imagery in certain conditions. The <sup>4</sup> modes are:

- **Day** scene preset mode for daytime conditions.
- **Night** scene preset mode for night conditions.
- **Docking** scene preset mode for docking.
- **High Contrast** scene preset mode for extra-high contrast.

Although the preset names indicate their intended use, varying environmental conditions might make another setting more preferable. For example, the night running scene preset might also be useful while in <sup>a</sup> harbor. You may find it beneficial to experiment with the different scene presets to discover the best preset to use for different conditions.

## **Thermal camera color modes**

<sup>A</sup> range of color modes are available to help you distinguish objects on-screen in different conditions. Changing the color mode switches the thermal camera image between four available color palettes:

- <span id="page-90-0"></span>• WhiteHot
- RedHot
- Fusion
- FireIce

The factory default color mode is WhiteHot, which may improve your night vision.

# **Thermal camera reverse video**

You can reverse the polarity of the video image to change the appearance of objects on-screen.

Changing the polarity setting will toggle between the two available polarities for the color mode that is already selected.

The available polarity options are:

- WhiteHot / BlackHot
- RedHot / RedHot Inverse
- Fusion / Fusion Inverse
- FireIce / FireIce Inverse

You may find it useful to experiment with this option to find the best setting to suit your needs.

# **Set camera to Ball-Down mode**

Set your camera to Ball-Down mode for Ball-Down installations.

## **Note:**

The following steps will affect all camera payloads (thermal and visible).

- 1. Login to your camera's web browser.
- 2. Select the **PTZ** (Pan Tilt Zoom) tab.
- 3. Scroll down and select **Advanced Settings**.
- 4. Scroll down to the **Ball-Down** setting and select **On**. The camera is now set to **Ball-Down** mode.
- 5. To save these settings: select **System Settings**.
- 6. Select **Firmware & Info**.
- 7. Under **System Default Settings** select **Save**. <sup>A</sup> notification will pop up to confirm this action.
- 8. Under **Reset factory default and reboot** select **Reboot** and select **Yes** from the pop up to confirm.
- 9. After the camera has successfully rebooted it will be set to **Ball-Down** mode.

## **Note:**

Ball-Down mode can be reverted by repeating the steps above and selecting **Off** for the **Ball-Down** setting.

# **13.3 Camera control**

# **Pan, tilt and zoom**

The camera controls allow for pan (azimuth) and tilt (elevation) of the camera, as well as zoom (magnification) of the thermal image.

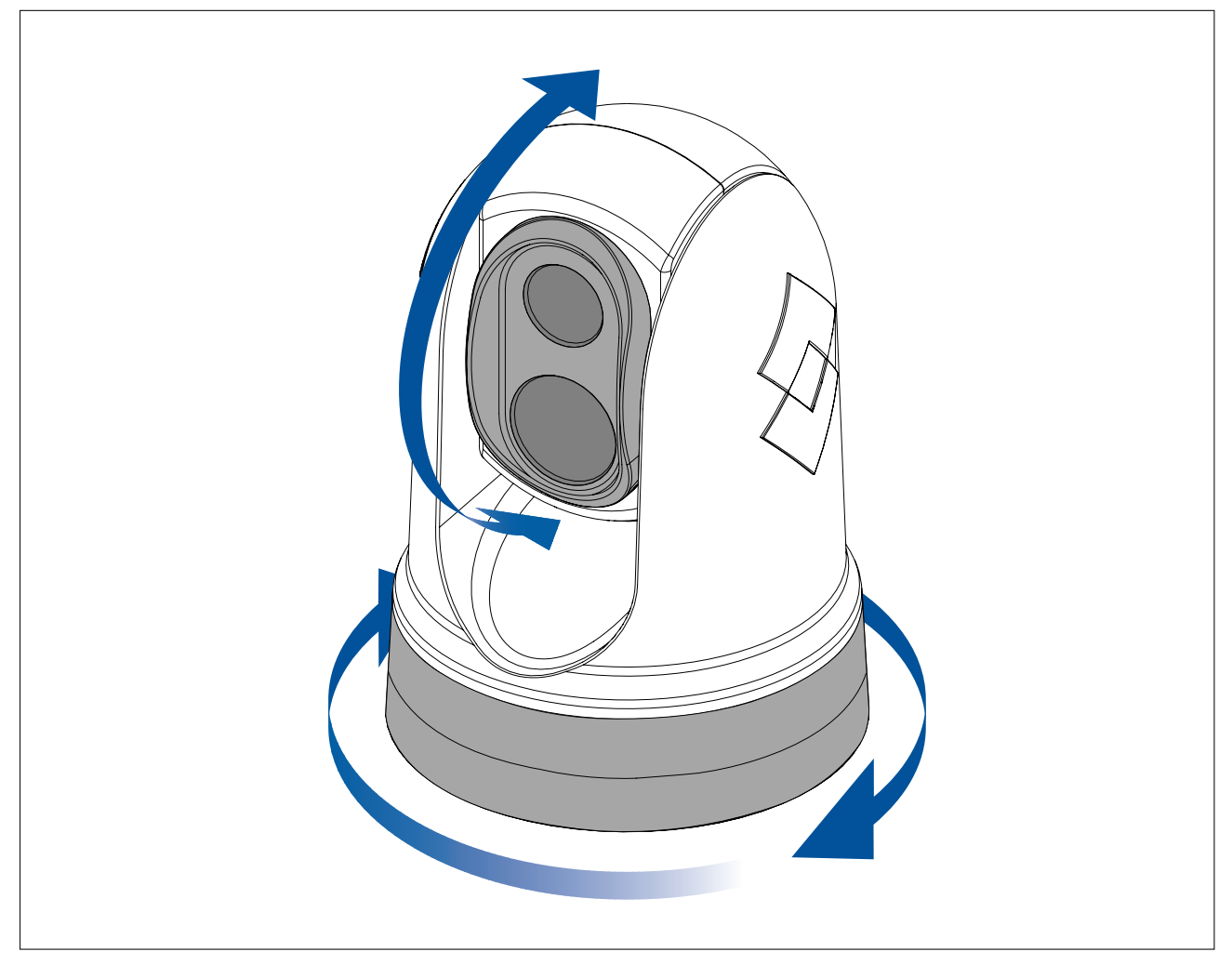

- Pan continuously through 360°.
- Tilt to +110°/-90° relative to the camera base.
- Zoom the thermal camera image.

You can control pan, tilt, and zoom, using:

- the camera's web browser interface: see **[p.95](#page-94-0) — Camera [operation](#page-94-0) via Web browser**
- the Joystick on <sup>a</sup> JCU remote keypad: see **[p.112](#page-111-0) — JCU–2 controls [overview](#page-111-0)**
- the touchscreen of <sup>a</sup> compatible Raymarine MFD: see the "Video app" section in the documentation supplied with your MFD.

# **Home position**

The home position is <sup>a</sup> preset position for the camera.

The home position usually defines <sup>a</sup> useful reference point — for example, straight ahead and level with the horizon.

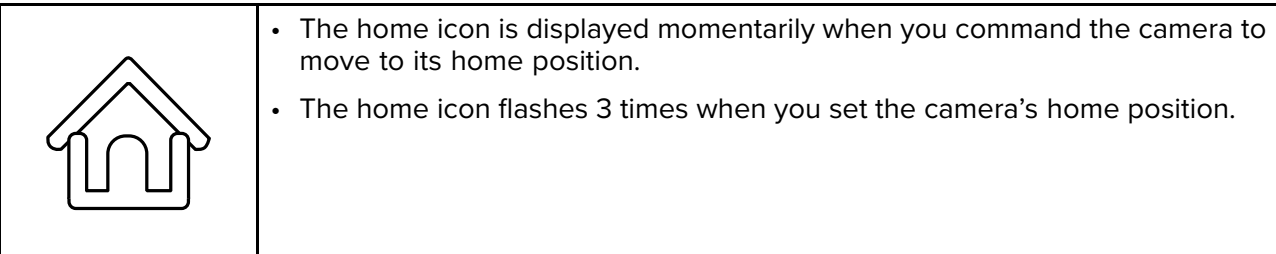

You can set the home position as required, and return the camera to the home position, using:

- the camera's web browser interface: see **[p.95](#page-94-0) — Camera [operation](#page-94-0) via Web browser**
- <sup>a</sup> JCU remote keypad: see **[p.112](#page-111-0) — JCU–2 controls [overview](#page-111-0)**
- <sup>a</sup> compatible Raymarine MFD: see the "Video app" application section in the documentation supplied with your MFD.

# **Surveillance mode**

In surveillance mode the camera continuously pans left and right, automatically scanning the scene.

The camera continues scanning until you:

- disable surveillance mode
- manually pan or tilt the camera
- command the camera to move to its home position

Any of these actions stops surveillance mode; surveillance mode does not resume until you re-enable it.

You can control surveillance mode, including the scan speed and scan width, using:

- the camera's web browser interface: see **[p.95](#page-94-0) — Camera [operation](#page-94-0) via Web browser**
- the user programmable buttons on <sup>a</sup> JCU remote keypad: see **[p.113](#page-112-0) — Configuring JCU-2 [user-programmable](#page-112-0) buttons (UPBs)**
- <sup>a</sup> compatible Raymarine MFD: see the "Video app" section in the documentation supplied with your MFD.

# <span id="page-94-0"></span>**Chapter 14: Camera operation via Web browser**

# **Chapter contents**<br>**• 141 Web browser i**

- 14.1 Web browser user interface [overview](#page-95-0) on page [96](#page-95-0)
- 14.2 Setting up <sup>a</sup> network [connection](#page-95-0) to the camera on page [96](#page-95-0)
- 14.3 [Logging](#page-96-0) in to the Web browser user interface on page [97](#page-96-0)
- 14.4 [Video](#page-98-0) feed on page [99](#page-98-0)
- 14.5 Camera [settings](#page-98-0) menus on page [99](#page-98-0)
- 14.6 [Settings](#page-99-0) on page [100](#page-99-0)
- 14.7 System [settings](#page-104-0) on page [105](#page-104-0)
- 14.8 [Troubleshoot](#page-105-0) on page [106](#page-105-0)

# <span id="page-95-0"></span>**14.1 Web browser user interface overview**

This chapter describes how to use <sup>a</sup> Web browser to communicate with and configure your M300 Series camera.

M300 Series cameras are network devices that communicate over an Ethernet network using Internet Protocol (IP). Using <sup>a</sup> Web browser, you can view video, control the camera, and change camera configuration settings.

## **Note:**

- Changes to configuration settings should only be made by someone who has expertise with M300 Series cameras and <sup>a</sup> thorough understanding of how the settings affect the image. Haphazard changes can lead to image problems including <sup>a</sup> complete loss of video.
- You can use various types of IP-networked device to interact with the camera's Web interface (such as <sup>a</sup> laptop, PC, tablet, or smart phone). The device must be connected to the same network as the camera (or connected directly), and running Mozilla Firefox Web browser.

#### **Note:**

- To communicate with and configure your M300 Series camera using <sup>a</sup> JCU-2 control unit, refer to **[p.107](#page-106-0) — Camera [operation](#page-106-0) via JCU**
- To communicate with and configure your M300 camera using <sup>a</sup> Raymarine LightHouse <sup>3</sup> multifunction display (MFD), refer to **[p.115](#page-114-0) — Camera [operation](#page-114-0) via MFD**

# **14.2 Setting up <sup>a</sup> network connection to the camera**

Your camera supports DHCP and UPnP to simplify the process of finding the camera on <sup>a</sup> network, and connecting to it using <sup>a</sup> web browser.

**Note:** The web browser must be running on <sup>a</sup> device that is on the same network as the camera.

DHCP (**D**ynamic **<sup>H</sup>**ost **<sup>C</sup>**ontrol **<sup>P</sup>**rotocol) is used to automatically assign IP addresses and other important IP-network parameters to devices on <sup>a</sup> network. The camera is set to use DHCP by default.

UPnP (**U**niversal **<sup>P</sup>**lug <sup>a</sup>**n**<sup>d</sup> **<sup>P</sup>**lay) is <sup>a</sup> protocol that helps the camera identify itself to other network devices.

**Note:** You should not attempt to set the camera's IP-network parameters manually unless you have previous experience with configuring IP networks.

To set up <sup>a</sup> network connection between your IP device (such as <sup>a</sup> laptop or PC), and the camera: 1.

- If your system already includes <sup>a</sup> network switch (either <sup>a</sup> 3rd-party switch, or <sup>a</sup> Raymarine HS5 switch, for example), connect both the camera and the IP device that will run your web browser, to the switch (see **[p.70](#page-69-0) — [Non-RayNet](#page-69-0) systems** for example network connections). Then power-on the camera, network switch, and IP device.
- If you don't have any existing networking hardware (such as <sup>a</sup> network switch), connect the camera and IP device together directly (see **[p.70](#page-69-0) — [Non-RayNet](#page-69-0) systems** for example network connections). Then power-on the camera, and IP device.
- 2. Make sure that your IP device is:
	- a. *configured to obtain an IP address automatically*. For Windows 7, 8, and 10:
		- i. Go to **Control Panel**, then **Network and Sharing Center** <sup>&</sup>gt; **Change adapter settings**.
		- Right-click the network connection corresponding to the wired Ethernet connection on your IP device (often labelled "Local Area Connection") and select **Properties**
		- iii. Select the **Networking** tab.
		- iv. Under **This connection uses the following items**, select **Internet Protocol Version <sup>4</sup> (TCP/IPv4)**.
		- v. Select **Properties**.
		- vi. Check that the option to **Obtain an IP address automatically** is selected.
- <span id="page-96-0"></span>b. *configured to detect UPnP devices*. For Windows 7, 8, and 10:
	- i. Go to **Control Panel** <sup>&</sup>gt; **Network and Sharing Center** <sup>&</sup>gt; **Advanced sharing settings**
	- ii. Check that the option to **Turn on network discovery** is selected.
- 3. The camera is automatically added to the list of devices located by your IP device, and is named according to the camera part number, and serial number (for example: *E70353 <sup>1234</sup>*). For Windows 7, 8, and 10, the camera is listed in Windows Explorer under **Network**.

**Note:** Depending on your network configuration, it may take up to five minutes for the camera to appear in the list of devices. If the camera is not listed after five minutes, double-check that your IP address is configured as described in step 2, then try renewing your IP device's IP address. For Windows 7, 8, and 10:

- a. Go to **Start** <sup>&</sup>gt; **Run**, then type "cmd" (without quotes), and click **OK**.
- b. In the Command Prompt window that opens, type "ipconfig /release" (without quotes), then press Enter.
- c. Type "ipconfig /renew" (without quotes), then press Enter.
- d. Type "exit" (without quotes), then press Enter to close the window.
- 4. Under **Network**, double-click the camera item to open the camera's web page. To show more information about the camera, including its IP address, right-click the camera item and select **Properties**.

# **14.3 Logging in to the Web browser user interface**

You can log in to the camera's Web interface using:

- User name: **admin**
- Password: **admin**
- The **admin** login can access the **Maintenance menu** and all the other menus as well as create user accounts and change login passwords.

You should change the default login passwords to prevent unauthorized log in.

#### **Note:**

Only two web sessions can be active at once.

To log in:

- 1. Go to the camera's web page by:
	- entering the camera's IP address directly into the address bar of your web browser, OR
	- double-clicking the camera in "My Network Places" (Windows XP) or "Network" (later versions of Windows).

(See [p.96](#page-95-0) - Setting up a network connection to the camera for more information.)

The login screen is displayed:

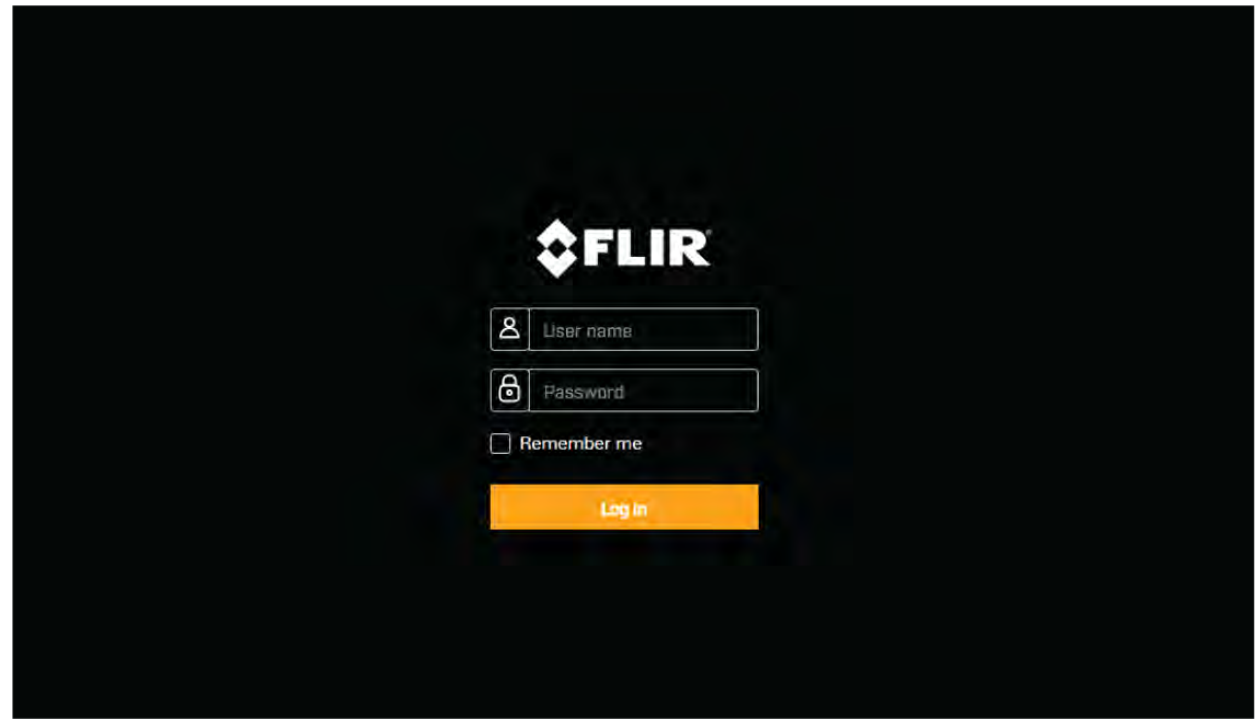

2. Enter **admin** for User Name and **admin** for Password, then click Log in.

# **First time login**

After successfully logging into the web interface for the first time, you will be prompted to enter <sup>a</sup> new secure password for future use.

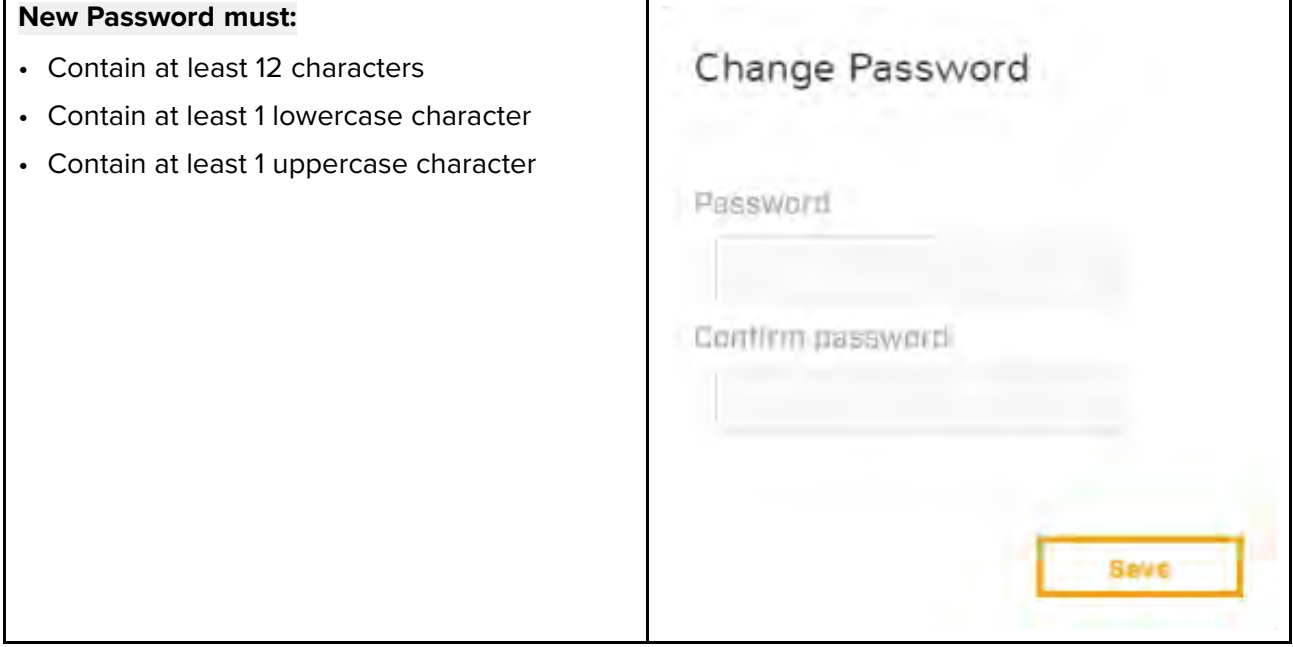

# **Note:**

- In low security / leisure camera installations, it is recommended you create an easy to remember password and save <sup>a</sup> copy of the password in <sup>a</sup> safe, secure and memorable location.
- If you forget your password contact <https://www.flir.co.uk/support/> for help resetting your camera.

## **Important:**

Resetting <sup>a</sup> lost password can only be accomplished with the aid of <sup>a</sup> Flir support agent. This action will cause the internal user setting to be reset to factory.

# <span id="page-98-0"></span>**14.4 Video feed**

After logging in you can view the live image from the camera's current video stream.

## **Settings**

From the top right menu you can:

- change between the visible and thermal streams using the <sup>V</sup> and <sup>T</sup> icons.
- set the Live Video Refresh Rate
- Change camera movement control setting:
- **Joystick** pressing and holding an edge of the video stream will pan/tilt the camera in that direction continuously until released.
- **Cross** pressing anywhere on the video stream will pan/tilt the camera so the location pressed

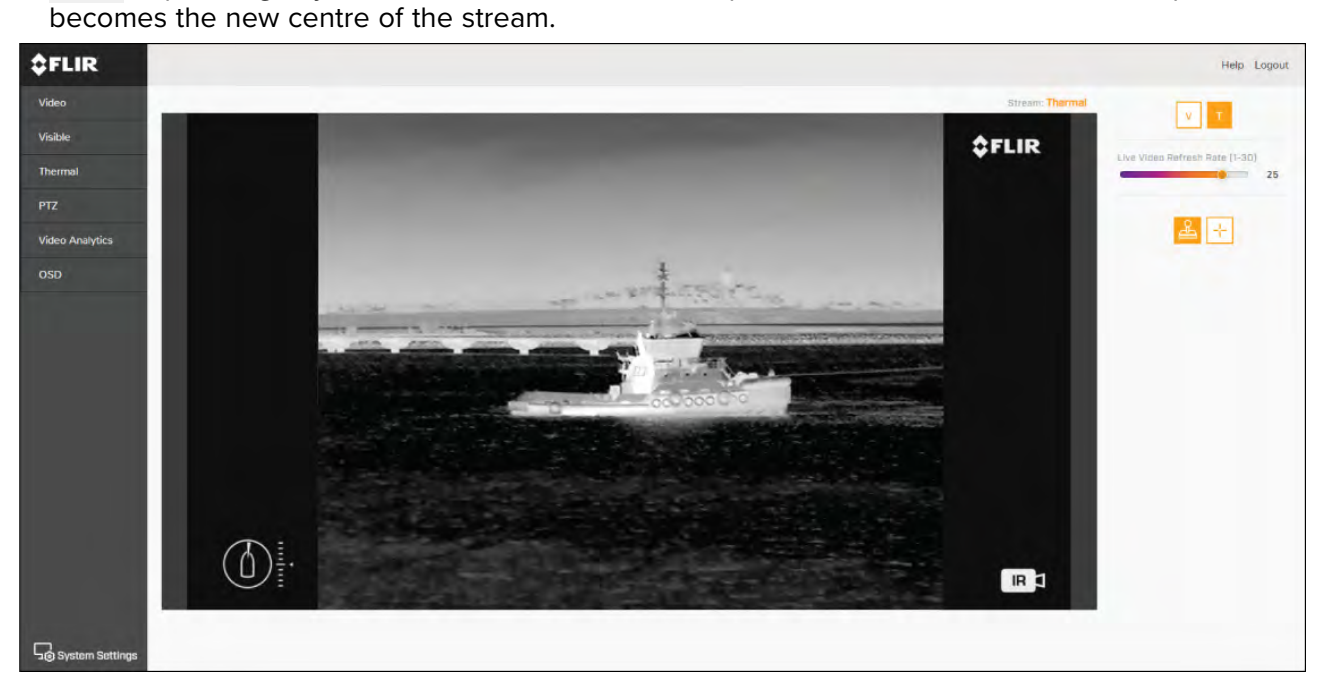

# **14.5 Camera settings menus**

You can access different camera settings menus on the left side of the video stream. The settings contained in these menu pages can be used to configure your camera.

- **Video** Edit general video settings.
- **Visible** Edit the visible camera settings.
- **Thermal** Edit the thermal camera settings.
- **PTZ (Pan Tilt Zoom)** Edit the Pan Tilt and Zoom settings and control the camera.
- **Video Analytics** Edit MVA (Marine Video Analytics) and object detection settings.
- **OSD (On Screen Display)** Edit the on-screen status symbols and icons displayed on the video feed.
- **Georeference** Edit the camera's altitude above the waterline.

# <span id="page-99-0"></span>**14.6 Settings**

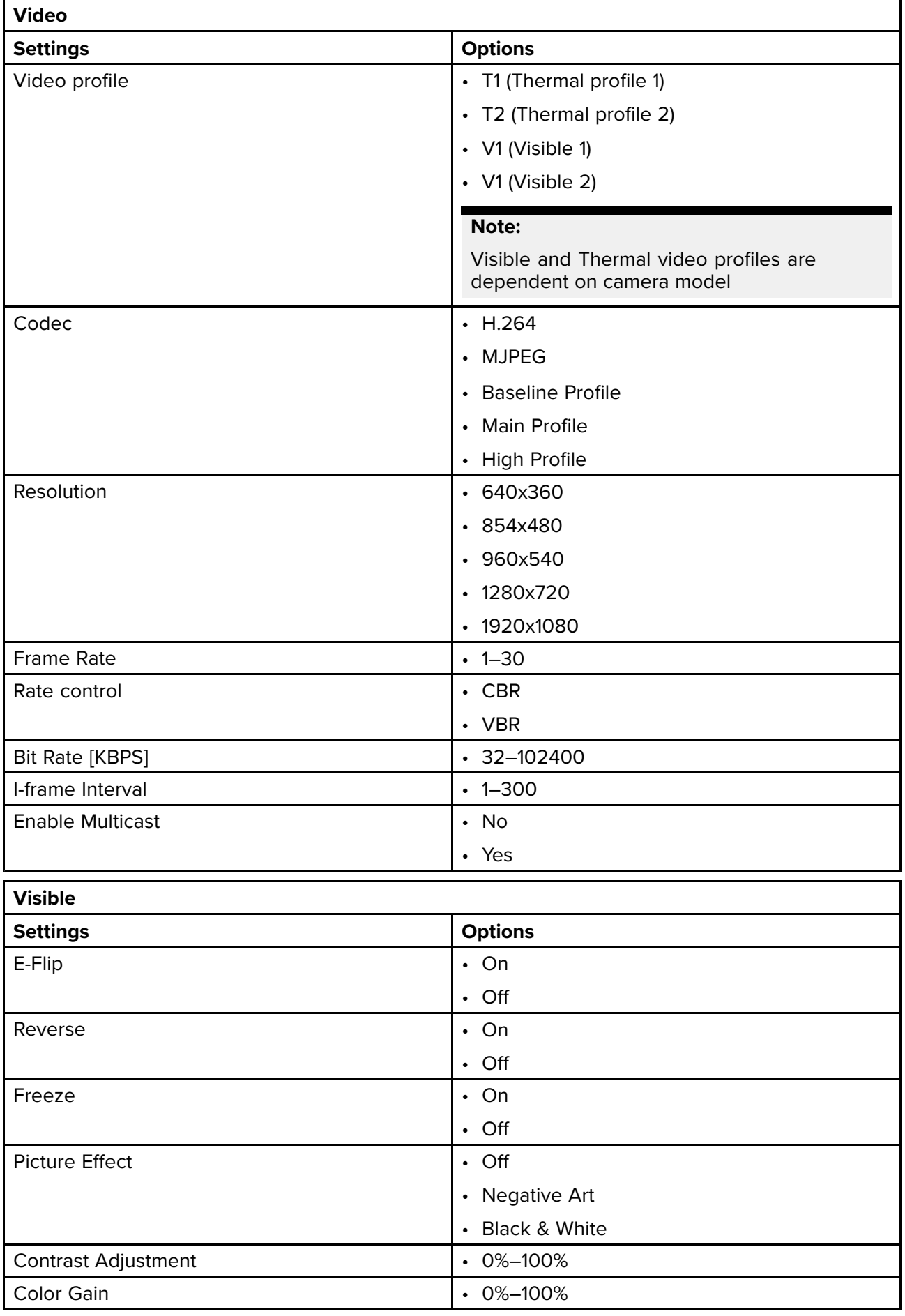

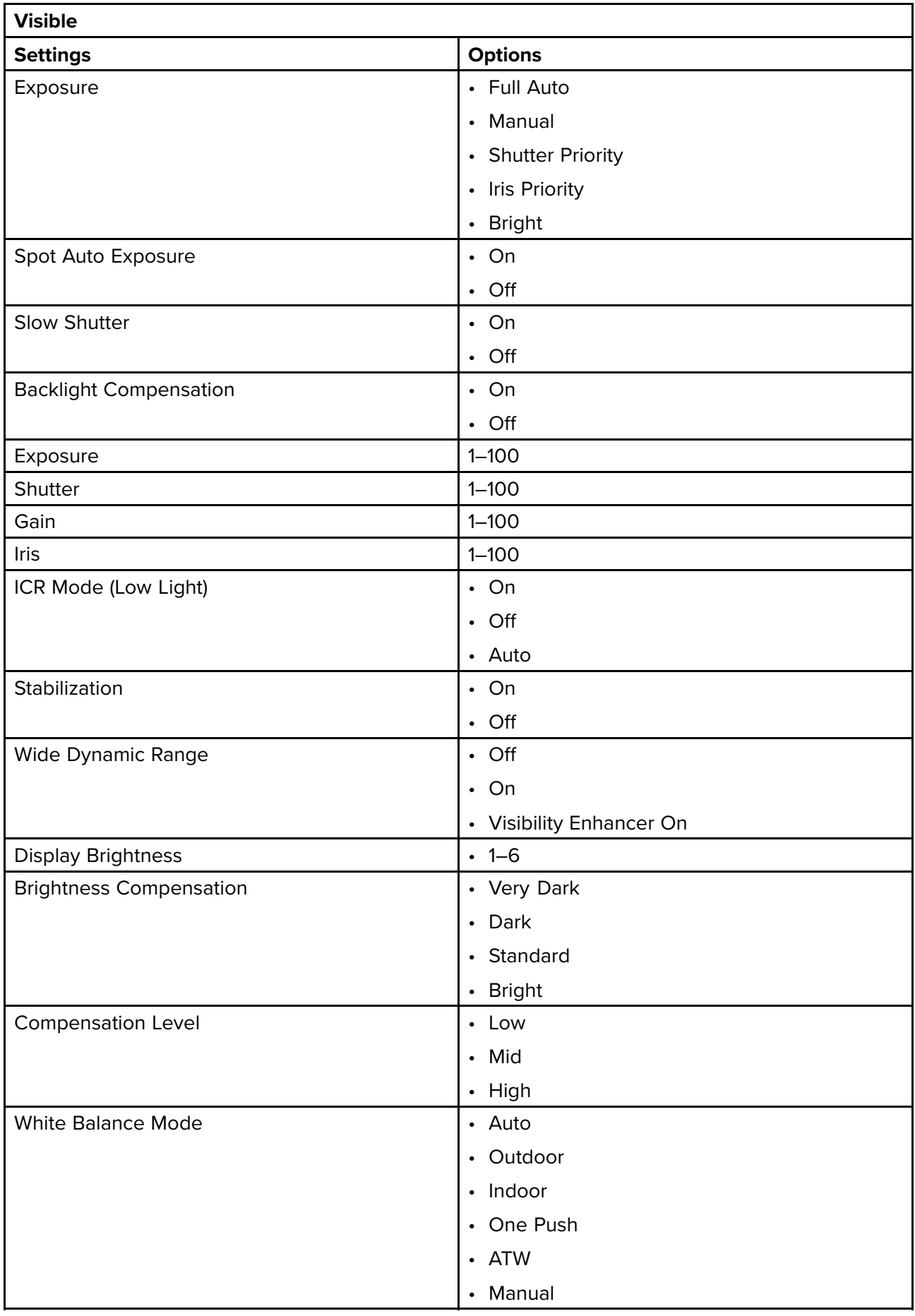

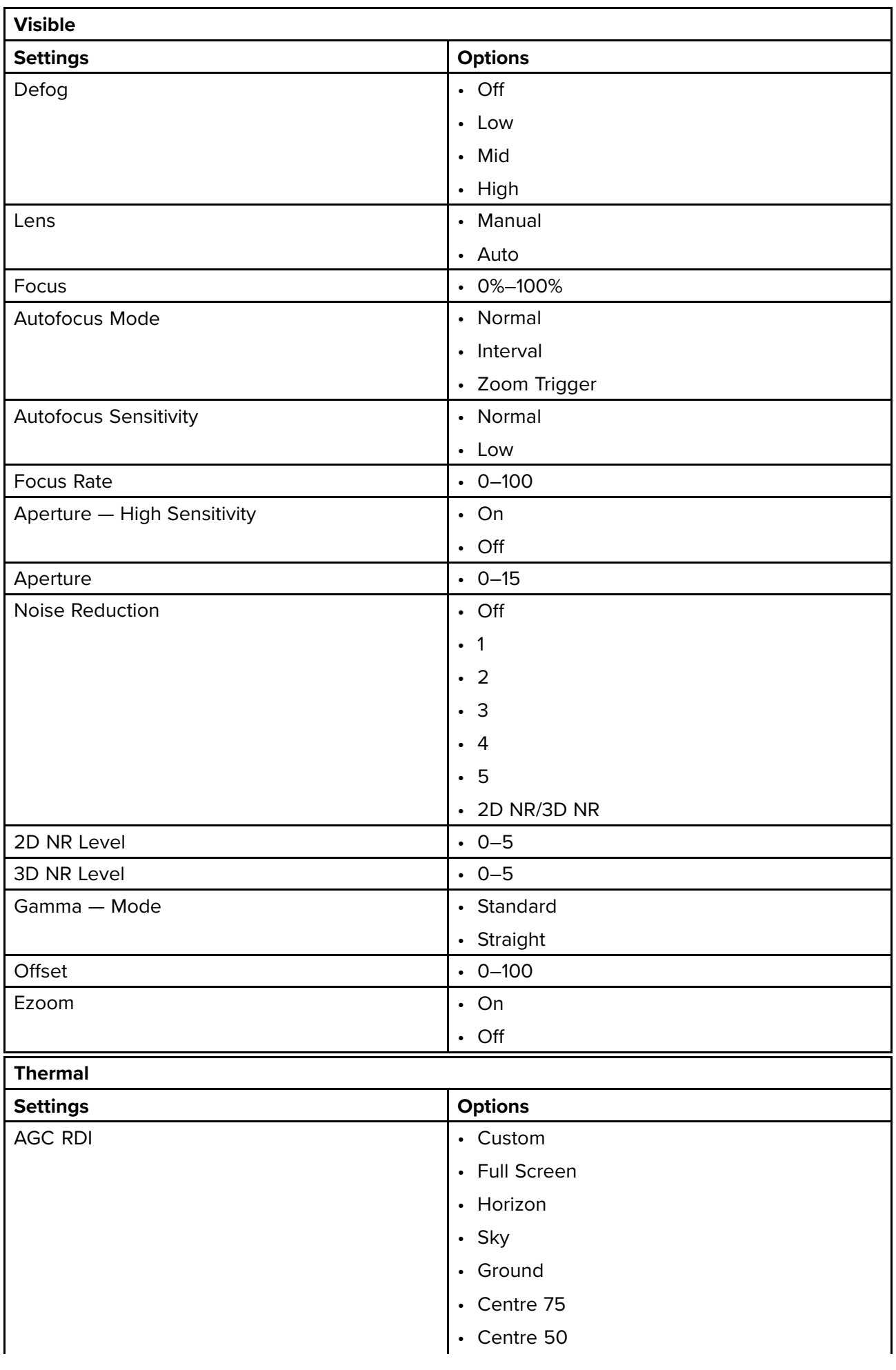

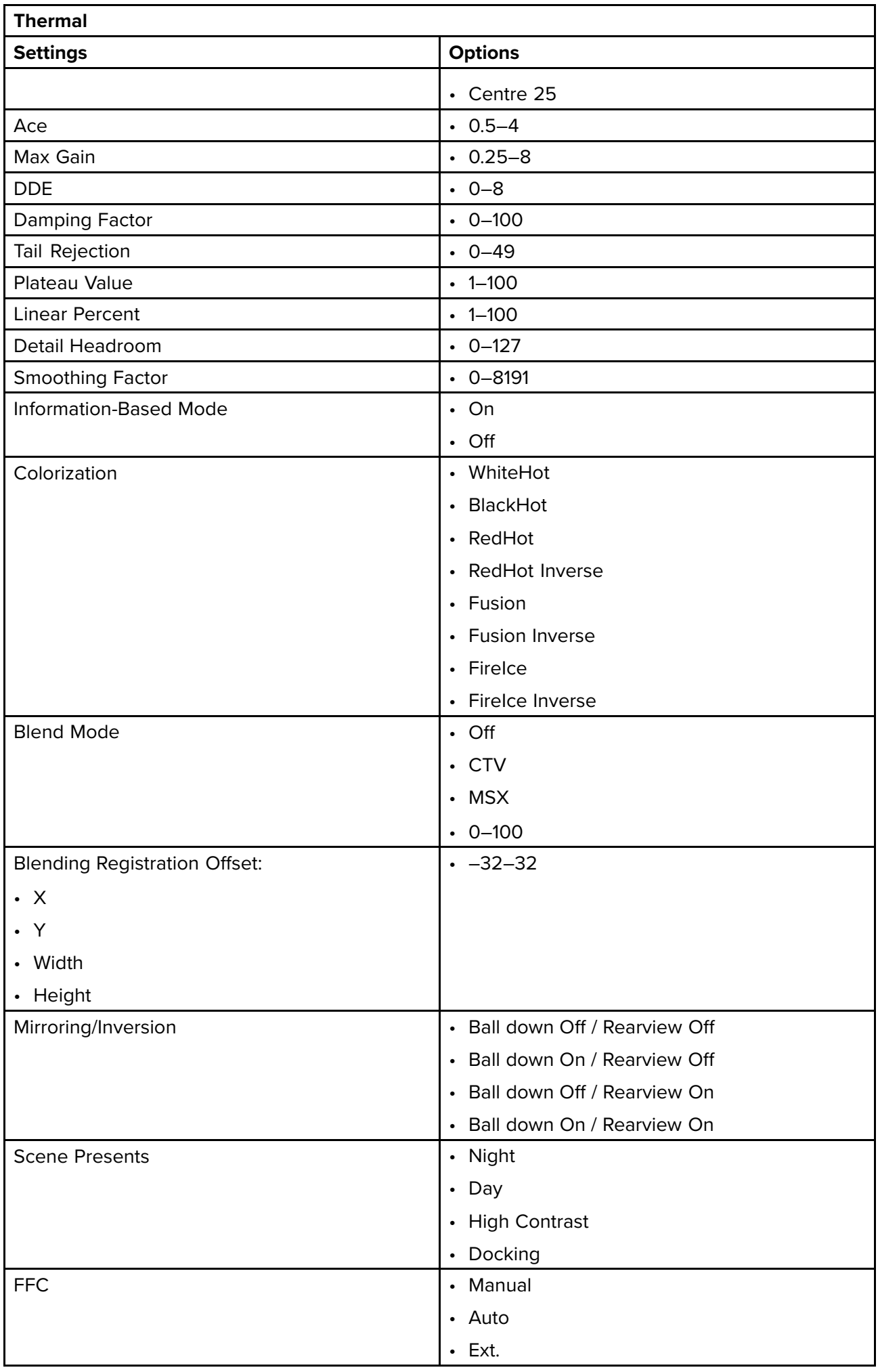

![](_page_103_Picture_310.jpeg)

<span id="page-104-0"></span>![](_page_104_Picture_305.jpeg)

# **14.7 System settings**

You can access advanced camera settings and diagnostic information by selecting **System Settings** at the bottom of the screen.

- Network
- Date & Time
- <span id="page-105-0"></span>• Users
- JCU
- OSD
- Temperature
- Cyber
- ONVIF
- Video Outputs
- Radar
- Firmware & info

# **14.8 Troubleshoot**

# **Setting <sup>a</sup> static IP address**

In some circumstances, you may need to set <sup>a</sup> static IP address for the camera's IP-network, rather than relying on the automatic IP addresses provided by the DHCP service (the camera's default setting).

**Note:** Unless you are specifically instructed in FLIR documentation, or have previous experience of configuring IP networks, you should NOT attempt to set the camera's IP-network parameters manually. If you mis-configure the IP-network parameters, your camera may stop working correctly or become inaccessible on the network.

This procedure assumes that you have already established <sup>a</sup> network connection, and can access the camera's Web interface. To configure the camera's IP network parameters manually:

- 1. Log into the camera's web interface. For more information on logging in refer to [p.97](#page-96-0) - [Logging](#page-96-0) in to the Web browser user interface
- 2. From the Web Interface **Homescreen**, select **System Settings** from the bottom left of the screen.
- 3. Select **Network**.
- 4. Select the **DNS Mode** drop down menu and select **Static**.
- 5. Adjust the values for **IP Address** and **Netmask** as required.

# **Important:**

Keep <sup>a</sup> record of the changes made. You will need this address to access the camera's web interface in future.

6. At the bottom of the page, select **Save**.

# <span id="page-106-0"></span>**Chapter 15: Camera operation via JCU**

# **Chapter contents**<br>**• 15.1 Main Menu on**

- 15.1 Main [Menu](#page-107-0) on page [108](#page-107-0)
- 15.2 JCU–2 controls [overview](#page-111-0) on page [112](#page-111-0)

# <span id="page-107-0"></span>**15.1 Main Menu**

You can access and control the camera's **Main Menu** via <sup>a</sup> connected JCU. The menu will be overlaid on the video feed.

- Use the Menu button on the JCU to turn the OSD (on screen display) Main Menu on or off.
- The Joystick can be used to navigate through the menus.
- Press the right Joystick button to select each menu.
- Press the left Joystick button to exit the menu.

![](_page_107_Picture_6.jpeg)

#### **Main Menu Items**

- **Park Camera** the camera will pan and tilt to its predefined Park position. The park position can<br>be edited from the Web interface, see **p.95 Camera eperation via Web browser** be edited from the Web interface, see **[p.95](#page-94-0) — Camera [operation](#page-94-0) via Web browser**
- **Surveillance** the camera will enter surveillance mode, it pans continuously left and right until it is taken out of surveillance mode or until the JCU moves the camera.
- **MVA** access MVA (Marine Video Analytics) settings.
- **NMEA** enable or disable the processing of messages using the NMEA interface.
- **Image** access advanced image settings.
- **Settings** access advanced camera settings.
- **Help** opens the help menu.

# **Settings**

![](_page_107_Picture_481.jpeg)
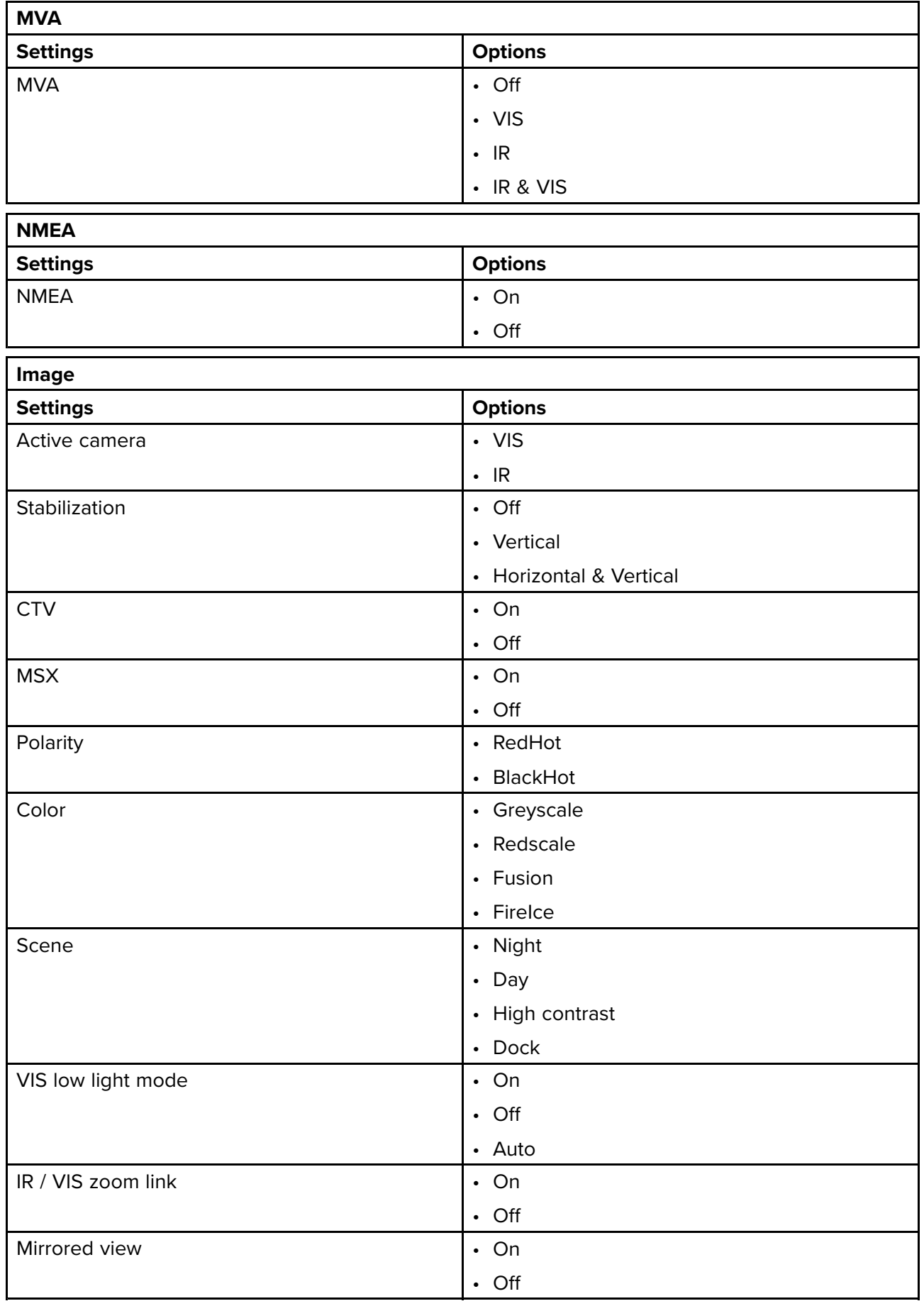

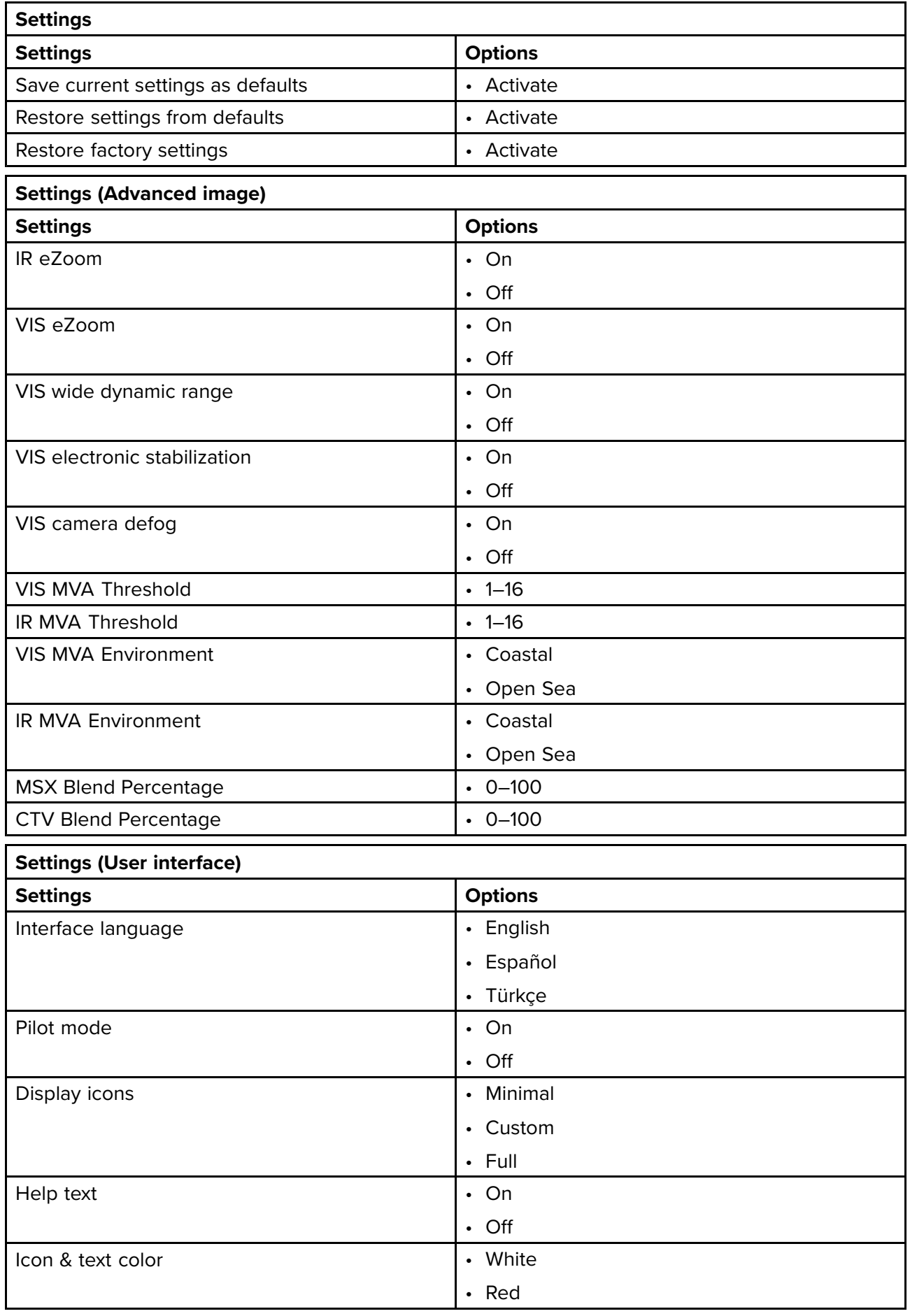

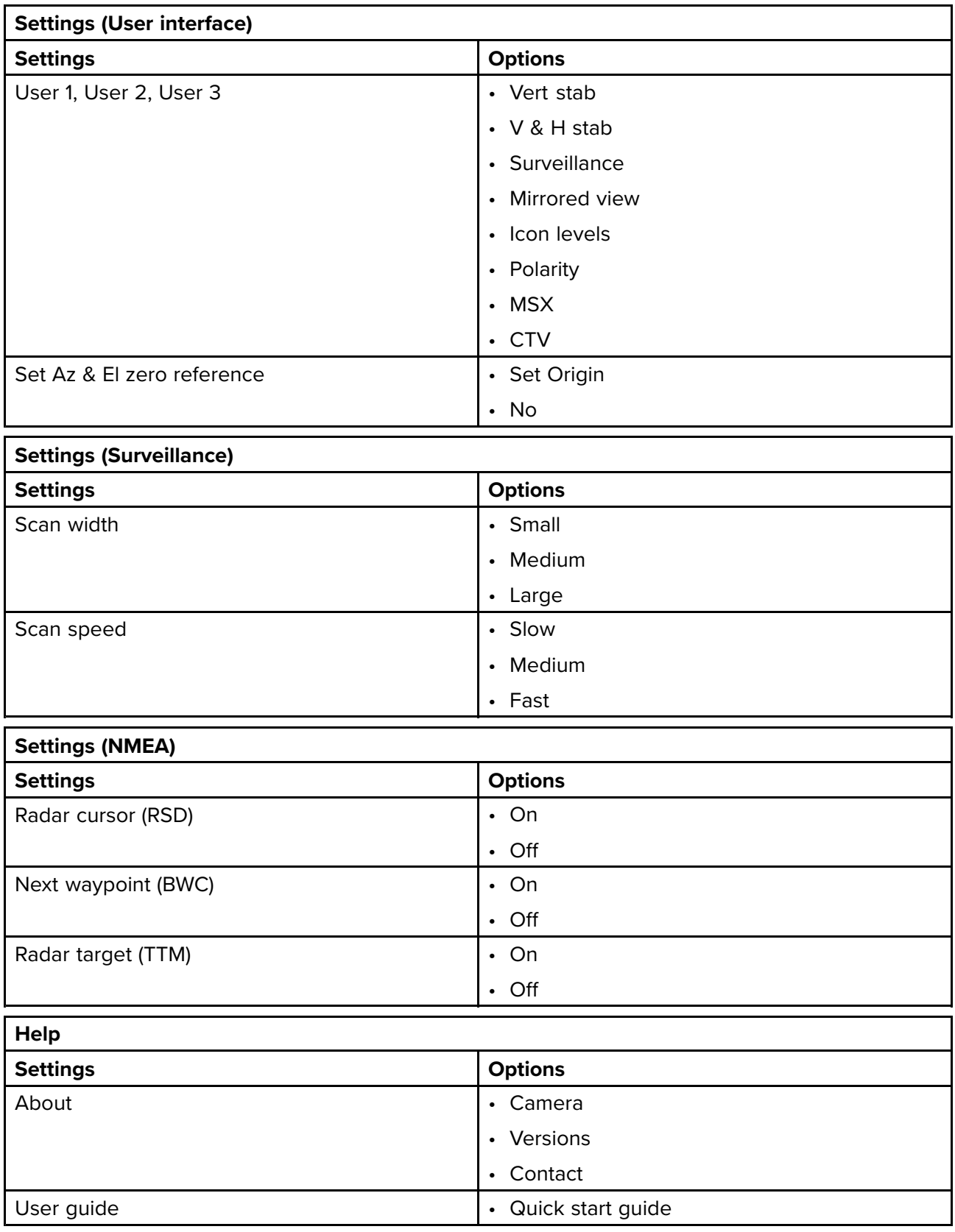

### <span id="page-111-0"></span>**15.2 JCU–2 controls overview**

The camera can be controlled with <sup>a</sup> JCU-2.

#### **Note:**

- The JCU-2 joystick control unit is available separately as an optional accessory.
- For more information on other compatible JCU units refer to
- **[p.26](#page-25-0) — [Compatible](#page-25-0) joystick controllers (JCU)**

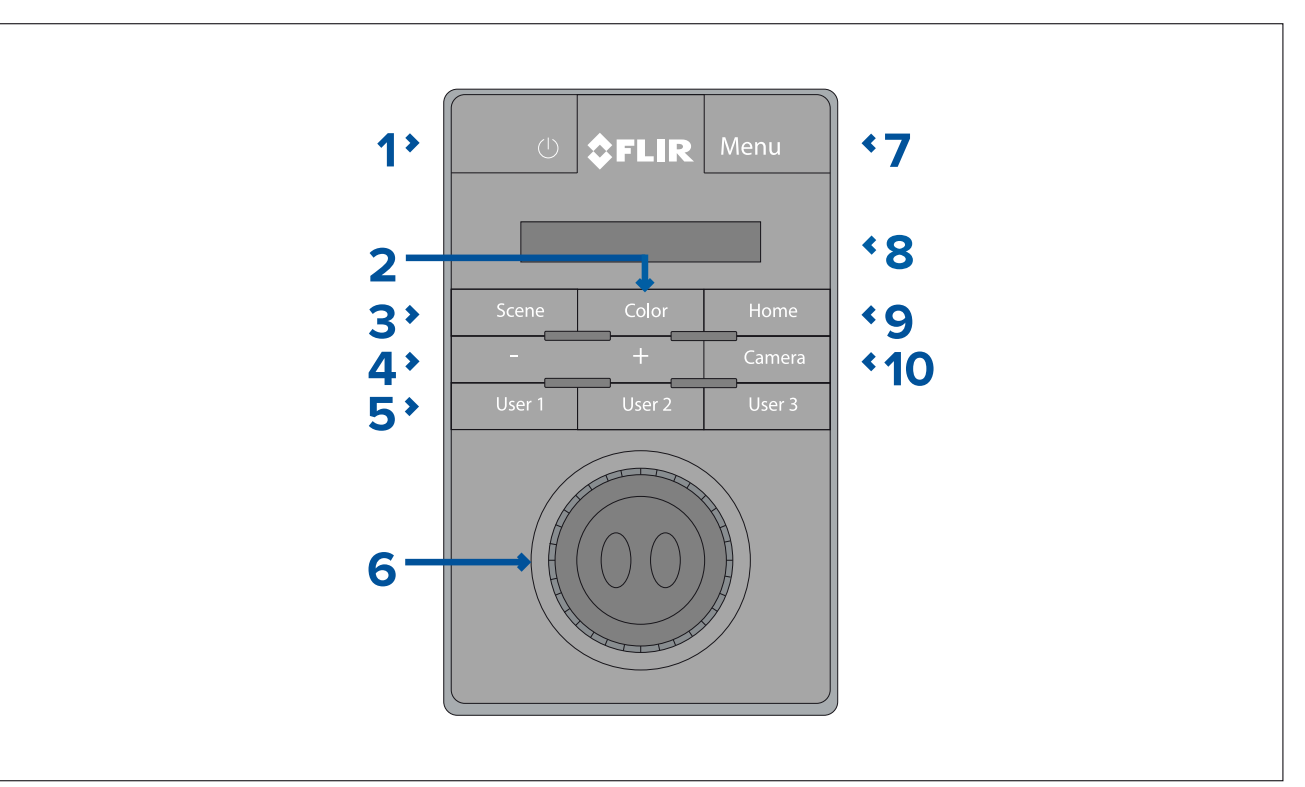

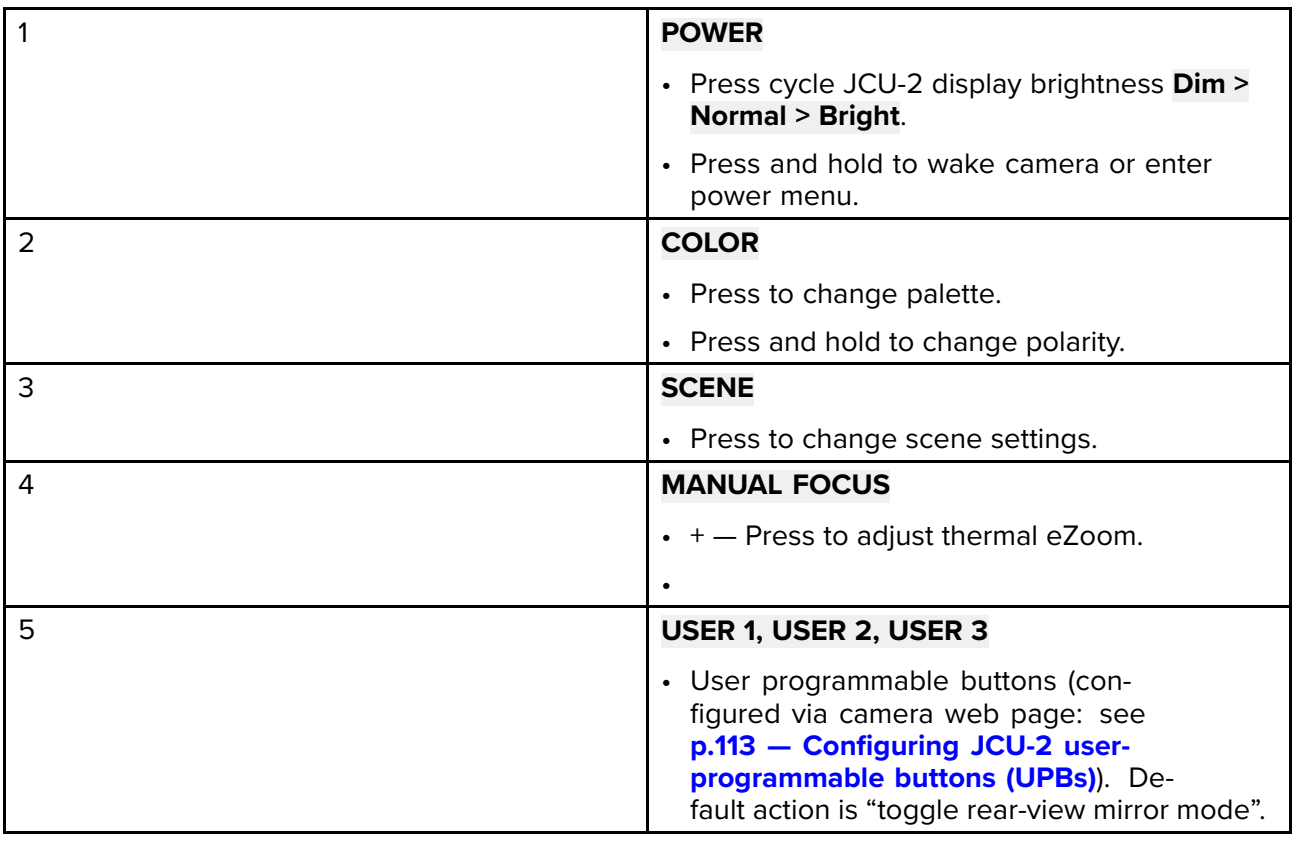

<span id="page-112-0"></span>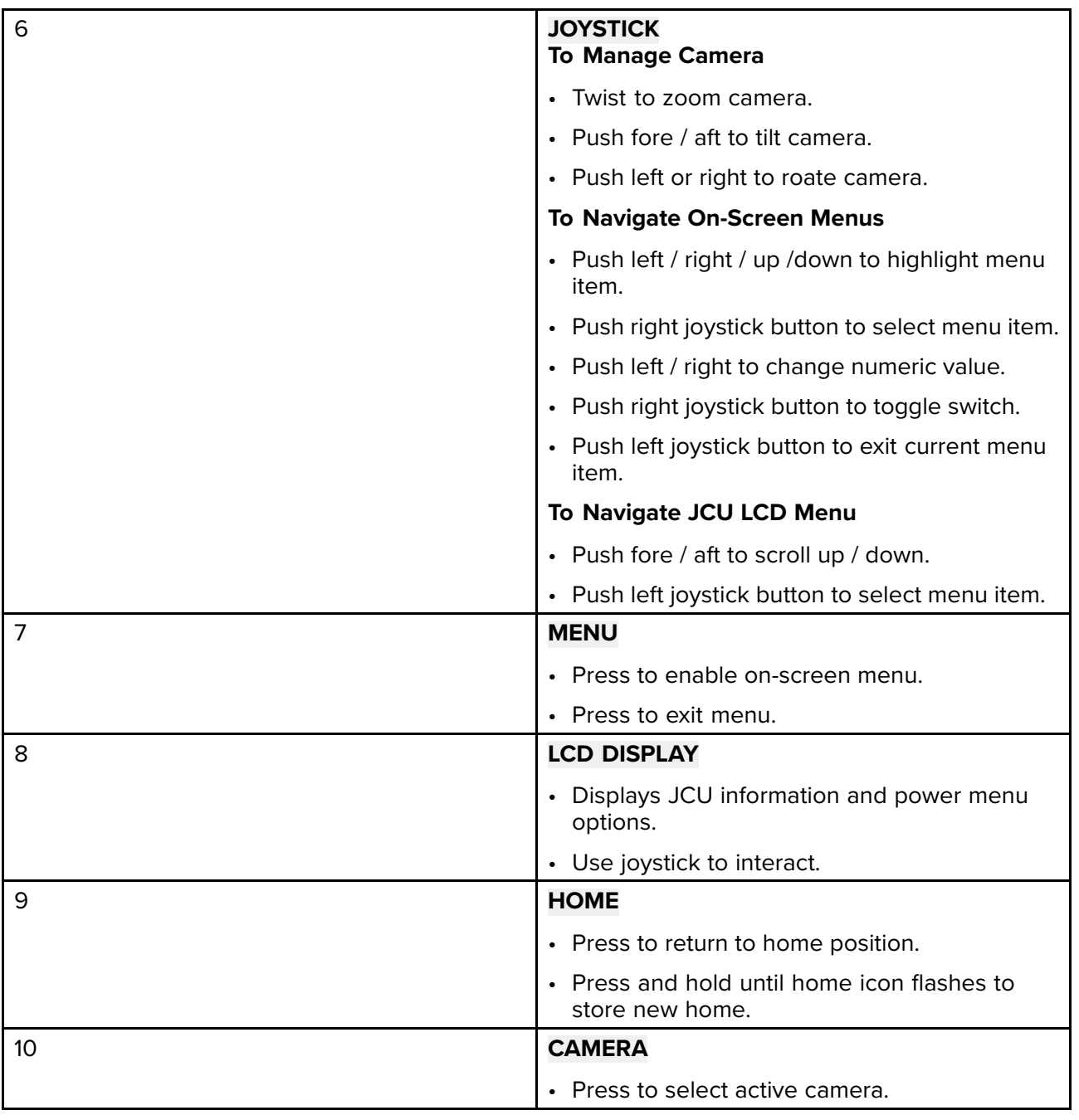

#### **Configuring JCU-2 user-programmable buttons (UPBs)**

**Note:** The JCU-2 joystick control unit is available separately as an optional accessory.

The JCU-2 keypad's user-programmable buttons (UPBs) can be configured using the camera's Web interface. For more information on accessing the Web interface refer to **[p.95](#page-94-0) — Camera [operation](#page-94-0) via Web browser**

You can assign <sup>a</sup> different action to each UPB (for example, "Vertical stabilization", or "Surveillance mode") on <sup>a</sup> per-camera basis.

**Note:** UPB mappings apply to individual cameras rather than to specific JCU-2 keypads. This means that, if you are using <sup>a</sup> single JCU-2 keypad to control two M300 Series cameras, UPB number <sup>1</sup> could be configured to initiate <sup>a</sup> different action on each camera.

To configure JCU-2 user programmable buttons (UPBs) using the camera's Web interface:

- 1. From the camera's Web interface, select **System Settings** at the bottom left of the menu. The Settings menus are displayed.
- 2. From the menus at the top select **JCU**. The **JCU** setting page is displayed.

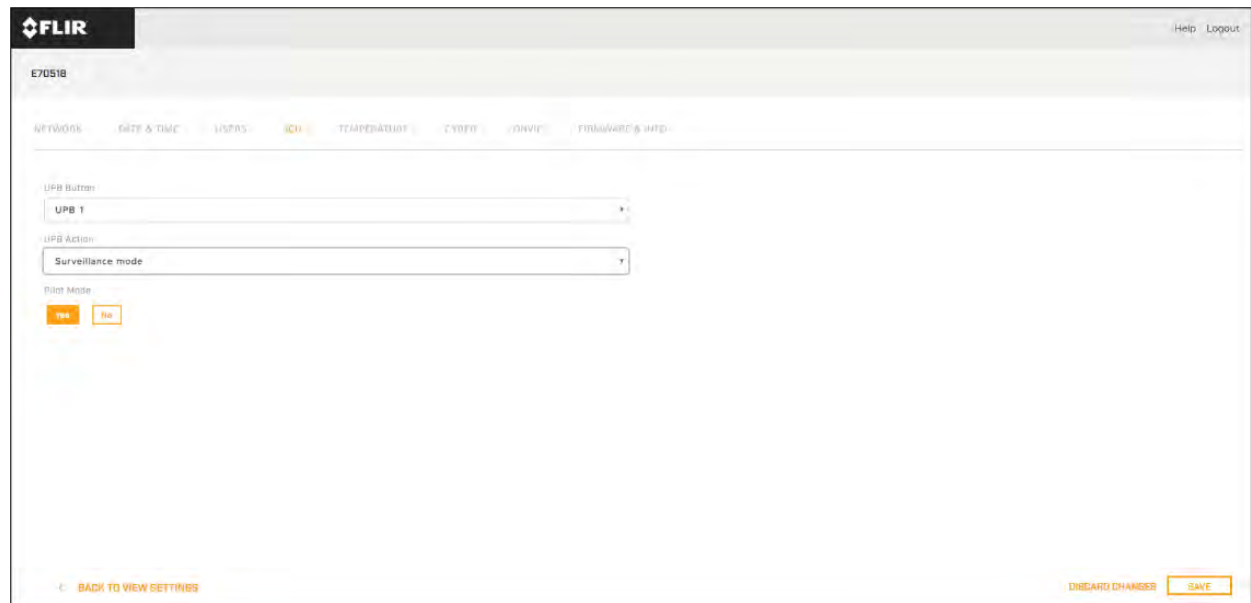

- 3. From the **UPB Button** list, select the button you wish to configure.
- 4. From the **UPB Action** list, choose the camera action you wish to associate with that UPB button.
- 5. Repeat steps <sup>3</sup> and <sup>4</sup> for each UPB you wish to configure.
- 6. Select **Save** to save the UPB Configuration.

## **Chapter 16: Camera operation via MFD**

# **Chapter contents**<br>**• 16.1 Overview on p**

- 16.1 [Overview](#page-115-0) on page [116](#page-115-0)
- 16.2 [Auto-tracking](#page-115-0) on page [116](#page-115-0)

#### <span id="page-115-0"></span>**16.1 Overview**

Your camera can be controlled using <sup>a</sup> Raymarine™ Lighthouse <sup>3</sup> Multifunction Display (MFD), or <sup>a</sup> third-party MFD.

#### **Camera operation via Raymarine MFD**

Raymarine LightHouse <sup>3</sup> MFDs include <sup>a</sup> "Video" app, which enables you to view the camera's video feed and also control the camera. For more information, refer to your Raymarine MFD Operations manual: [www.raymarine.com/manuals](http://www.raymarine.com/manuals)

#### **Camera operation via third-party MFD**

You can also view the camera's video feed and also control the camera via third-party MFDs equipped with <sup>a</sup> Web browser. Refer to the following section on operating the camera via <sup>a</sup> Web browser: **[p.95](#page-94-0) — Camera [operation](#page-94-0) via Web browser**

#### **16.2 Auto-tracking**

You can set the camera to automatically track the following targets:

- man overboard
- dangerous AIS target
- dangerous MARPA target

You can activate auto-tracking, and control which types of target are tracked, using <sup>a</sup> compatible Raymarine MFD: see the "Video app" section in the documentation supplied with your MFD.

**Note:** To use auto-tracking, your system must include <sup>a</sup> compatible Raymarine MFD.

## <span id="page-116-0"></span>**Chapter 17: MVA**

# **Chapter contents**<br>**• 17.1 Overview on p**

- 17.1 [Overview](#page-117-0) on page [118](#page-117-0)
- 17.2 [Enabling](#page-117-0) MVA via the camera's Web interface on page [118](#page-117-0)
- 17.3 [Enabling](#page-118-0) MVA via the camera's on screen display and JCU on page [119](#page-118-0)

### <span id="page-117-0"></span>**17.1 Overview**

MVA is <sup>a</sup> feature that alerts you when "non-water" objects are identified in the scene. Boats, obstacles, and navigation markers can all be automatically identified in <sup>a</sup> scene when this feature is enabled.

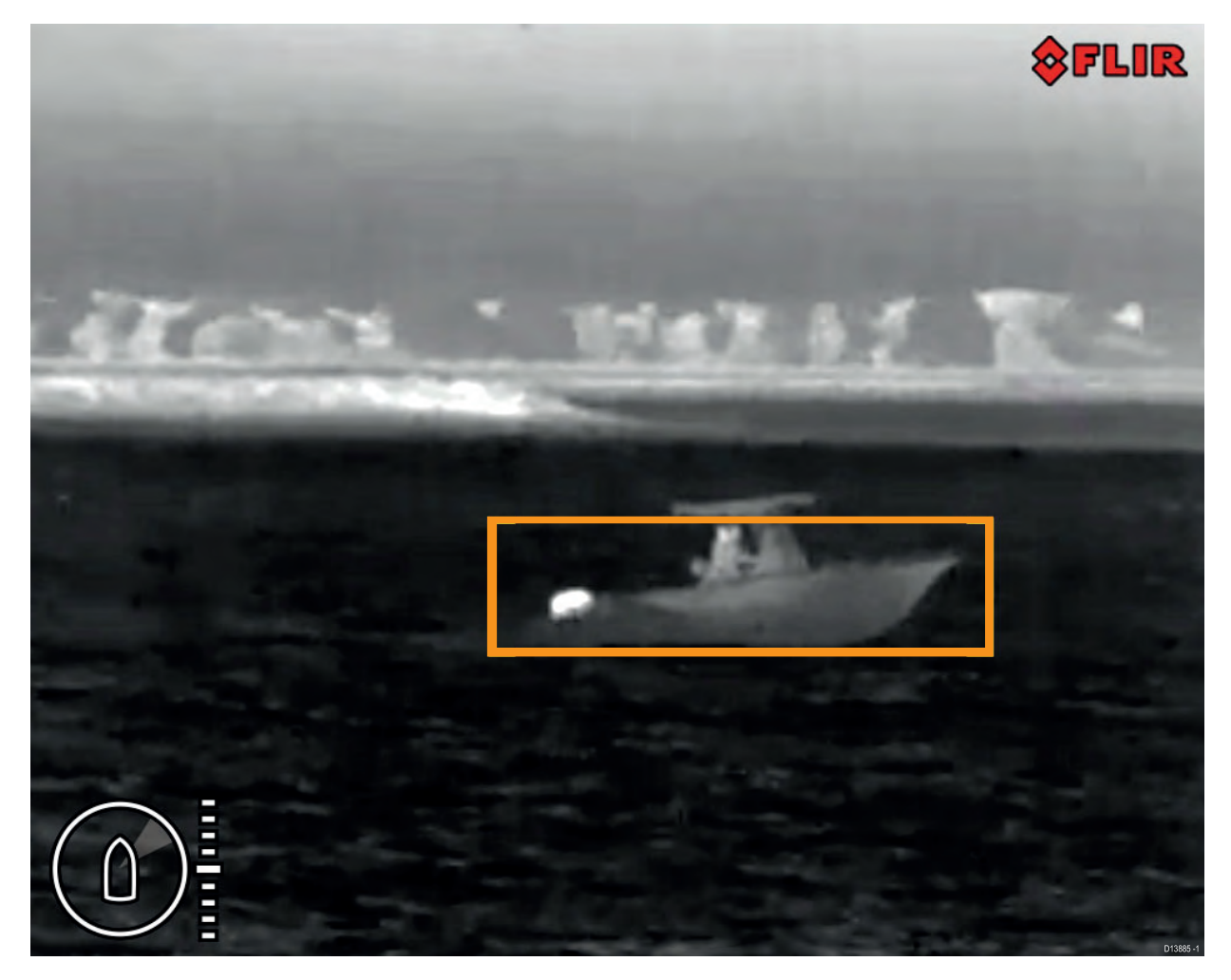

#### **Important:**

MVA performance is dependent on conditions, and is not <sup>a</sup> replacement for maintaining <sup>a</sup> visual watch.

#### **Important:**

Weather conditions can cause the target's temperature, luminance, contrast or chrominance to be below <sup>a</sup> detectable range in relation to the background image. Therefore, the effectiveness of the MVA feature for distinguishing targets and non-targets is dependent on optimal scene conditions. It is recommended:

- The visible image is adjusted to contain good colour, brightness and contrast;
- Accuracy can be improved by excluding irrelevant regions such as sun glare.

MVA can be activated using:

- The camera's web interface.
- The on screen display with <sup>a</sup> connected JCU.

#### **17.2 Enabling MVA via the camera's Web interface**

You can enable MVA using the camera's web interface.

1. Log into the camera's web interface.

#### <span id="page-118-0"></span>**Important:**

For more information on how to log in refer to [p.97](#page-96-0) - [Logging](#page-96-0) in to the Web browser user interface

- 2. From the menu on the left, select **Video Analytics**.
- 3. From the drop-down menu below **Enable**, select the payload you want **Object Detection** enabled on: **Visible**, **Thermal** or **Both**.

#### **Important:**

Payload choice is dependent on camera model.

From the **Video Analytics** menu you can adjust the Object Detection feature settings:

- **Payload** select which payload to adjust settings for:
	- **Visible**
	- **Thermal**
- **Threshold** adjusting the threshold value will increase or decrease the camera payload's sensitivity for detecting objects:
	- **<sup>1</sup>**: is the lowest threshold and will show all small and distant detected objects.
	- **<sup>16</sup>**: is the maximum threshold and will only show prominent objects detected by the camera.
- **Environment** select the environment you are using object detection in:
	- **Coastal**: has more filtering to reduce false detections of land.
	- **Open sea**: has less filtering so may identify land as an object.

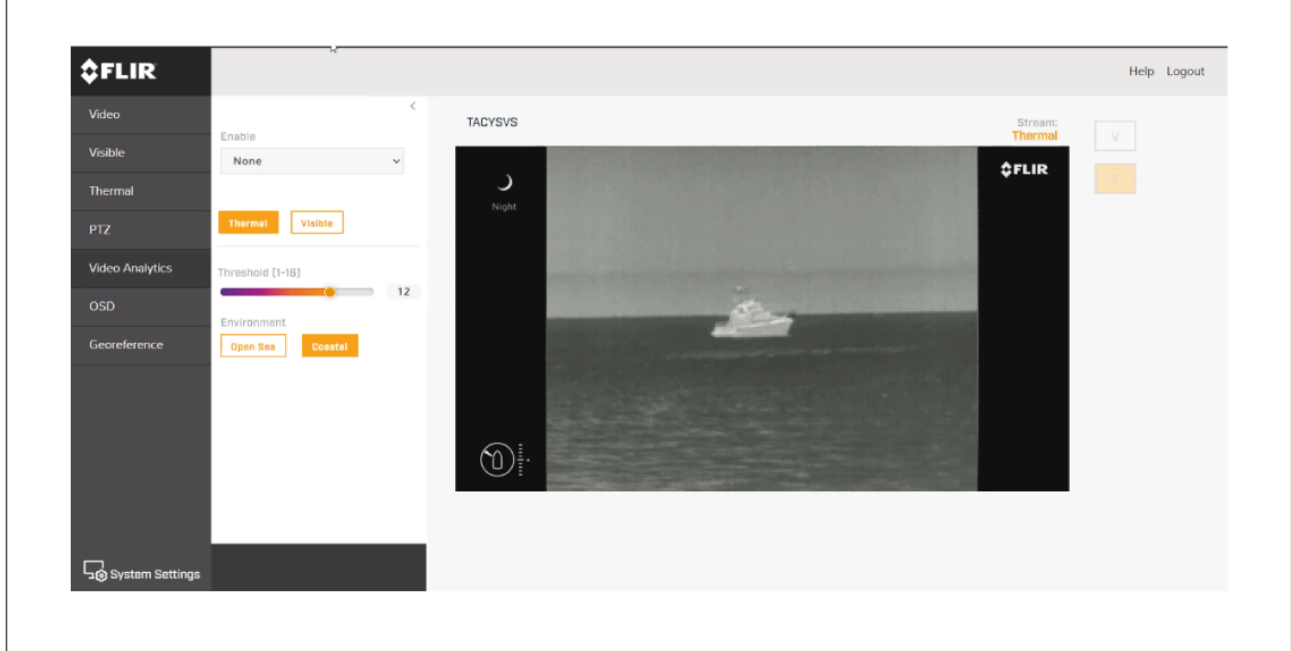

#### **17.3 Enabling MVA via the camera's on screen display and JCU**

You can enable MVA using the camera's on screen display and <sup>a</sup> connected JCU.

- 1. Press the **Menu** button on the connected JCU to open the on screen display menu.
- 2. Scroll through the menu and select **MVA**.
- 3. From the drop-down menu, select the payload you want: **Object Detection** enabled on: **Visible (VIS)**, **Thermal (IR)** or **Both**.

#### **Important:**

Payload choice is dependent on camera model.

Object Detection settings can be found in the settings menu: **Menu <sup>&</sup>gt; Settings <sup>&</sup>gt; Advanced image**

- **VIS / IR Threshold** adjusting the threshold value will lower or increase the camera payload's sensitivity for detecting objects:
	- **<sup>1</sup>**: is the lowest threshold and will show all small and distant detected objects.
	- **<sup>16</sup>**: is the maximum threshold and will only show prominent objects detected by the camera.
- **VIS / IR Environment** for each of the camera's payloads, select the environment you are using object detection in:
	- **Coastal**: has more filtering to reduce false detections of land.
	- **Open sea**: has less filtering so may identify land as an object.

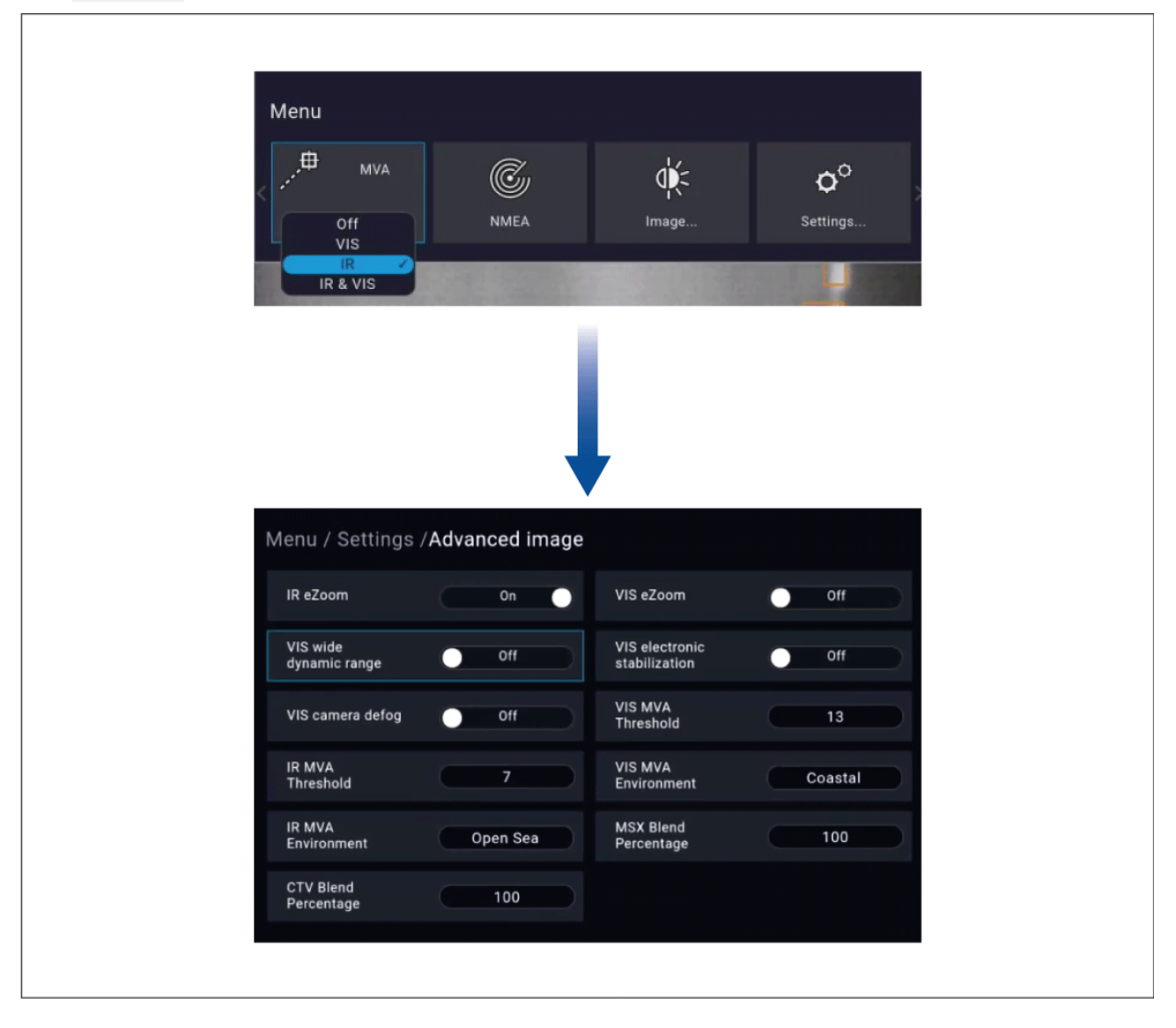

## <span id="page-120-0"></span>**Chapter 18: NMEA (Radar Tracking)**

# **Chapter contents**<br>**• 18.1 NMEA 0183 ov**

- 18.1 NMEA <sup>0183</sup> [overview](#page-121-0) on page [122](#page-121-0)
- 18.2 [Enabling](#page-121-0) NMEA <sup>0183</sup> via the camera's web interface on page [122](#page-121-0)
- 18.3 [Enabling](#page-122-0) NMEA <sup>0183</sup> via the camera's on screen display on page [123](#page-122-0)
- 18.4 Enabling NMEA <sup>0183</sup> via <sup>a</sup> [Raymarine](#page-122-0) MFD on page [123](#page-122-0)

#### <span id="page-121-0"></span>**18.1 NMEA <sup>0183</sup> overview**

The NMEA interface allows the camera to communicate with radar, GPS, or other third-party devices using the National Marine Electronics Association (NMEA) <sup>0183</sup> protocol. NMEA <sup>0183</sup> (or NMEA for short) is <sup>a</sup> combined electrical and data specification for communication between marine electronic devices.

For information on how to connect NMEA <sup>0183</sup> devices to the camera, refer to: **[p.66](#page-65-0) — NMEA <sup>0183</sup> [connection](#page-65-0)**

For additional information regarding the NMEA <sup>0183</sup> protocol refer to: <https://www.nmea.org/content>

The NMEA <sup>0183</sup> protocol allows the camera to automatically point itself towards vessels and other objects in its field of view, and to track their movement. The camera can receive <sup>3</sup> types of NMEA messages:

- **Radar Cursor Tracking**, which is implemented using the NMEA Radar System Data (**RSD**) sentence.
- **Slew to Waypoint**, which uses the NMEA Bearing and Distance to Waypoint, Great Circle (**BWC**) sentence.
- **Radar Tracking**, which uses the NMEA Tracked Target Message (**TTM**) sentence.

#### **Note:**

Even though you can only choose three types of messages to enable through the NMEA interface, the cameras use additional messages to perform the calculations needed to respond to these three. If your system is not responding as expected, verify that the NMEA device sending messages is sending the following additional message types:

- HDT (Heading True)
- GGA (Global Positioning System Fix Data)
- VHW (Water Speed and Heading)
- OSD (Own Ship Data)
- TLL (Target Latitude and Longitude)

#### **Note:**

Any combination or all <sup>3</sup> of these NMEA messages can be enabled; when more than one type is enabled, the system processes **RSD** first, then **BWC**, and finally **TTM**. For example, if the unit is listening to **BWC** or **TTM** messages and looking at <sup>a</sup> particular target and it receives an **RSD** message, it waits until the end of the dwell time and then moves on to the **RSD** message, ignoring all other input.

#### **Important:**

In order for the NMEA features to work correctly, the camera's altitude above the waterline must be specified using the camera's web interface. Enter the altitude by accessing the web interface and selecting the **Georeference** tab.

#### **18.2 Enabling NMEA <sup>0183</sup> via the camera's web interface**

You can enable NMEA <sup>0183</sup> using the camera's web interface.

1. Log into the camera's web interface.

#### **Important:**

For more information on how to log in, refer to: [p.97](#page-96-0) - [Logging](#page-96-0) in to the Web browser user interface

- 2. At the bottom left of the screen, select **System Settings**.
- 3. From the top menu, select **Radar**.
- 4. Use the drop-down menu to select your connected radar.
- 5. Set the **Dwell Time** using the slider.

**Dwell Time** is the length of time the camera will focus on each radar target before switching *focus to the next target.*

<span id="page-122-0"></span>6. At the bottom right of the screen, select **Save** to save these settings.

#### **18.3 Enabling NMEA <sup>0183</sup> via the camera's on screen display**

You can enable NMEA <sup>0183</sup> using the camera's on screen display and <sup>a</sup> connected JCU.

- 1. Press the **Menu** button on the connected JCU to open the on screen display menu.
- 2. Scroll through the menu and select **NMEA** to toggle NMEA On / Off. **When NMEA is enabled it will display <sup>a</sup> radar symbol on the camera feed.**

NMEA settings can be found in the settings menu **Menu <sup>&</sup>gt; Settings <sup>&</sup>gt; NMEA**

- **Radar Cursor (RSD)** you can control the camera by using the cursor on the radar display to highlight <sup>a</sup> target. The camera will pan to whichever target is selected by the cursor. If you move the cursor on the radar display to <sup>a</sup> different target, the camera will move accordingly. This function is also known as "radar cursor tracking".
- **Next Waypoint (BWC)** the camera will pan in the direction of a specific waypoint, when your<br>vessel semes within 2 NM (E Km) of the waypoint location. This function is also known as "slow vessel comes within <sup>3</sup> NM (5 Km) of the waypoint location. This function is also known as "slew to waypoint".
- **Radar Target (TTM)** the camera will automatically and continuously pan to whichever target is selected on the Radar display. This function is also known as "slew to cue". It is possible to track multiple radar targets. Once targets are selected, the camera will automatically pan to "track" each target sequentially. In this scenario, the camera will remain "locked-on" to each target for approximately <sup>10</sup> seconds, before moving to the next target. Due to the way that Radar operates, it is possible to lose <sup>a</sup> target momentarily. To ensure that the tracking process continues after the momentary loss of <sup>a</sup> target, the TTM function maintains the last known position of the target in its queue for <sup>60</sup> seconds after receiving the last valid message. After <sup>60</sup> seconds has lapsed, that target is removed from the queue.

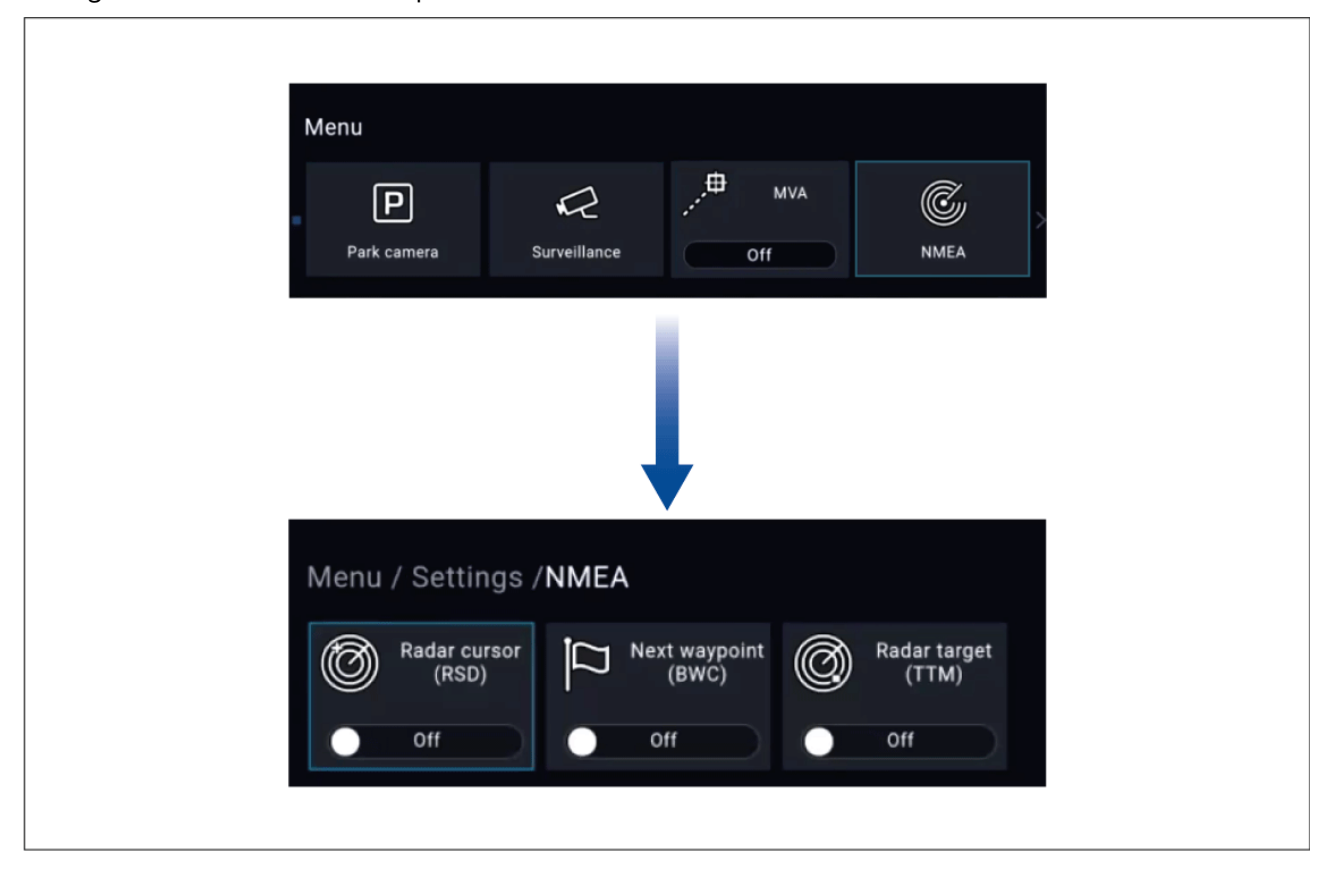

#### **18.4 Enabling NMEA <sup>0183</sup> via <sup>a</sup> Raymarine MFD**

NMEA <sup>0183</sup> can be enabled using <sup>a</sup> connected Raymarine Axiom MFD.

For more information on using camera functions via <sup>a</sup> Raymarine MFD, refer to the MFD Operations manual: [www.raymarine.com/manuals](http://www.raymarine.com/manuals)

## **Chapter 19: Maintenance**

# **Chapter contents**<br>**• 19.1 Service and ma**

- 19.1 Service and [maintenance](#page-125-0) on page [126](#page-125-0)
- 19.2 [Cleaning](#page-125-0) the camera on page [126](#page-125-0)

#### <span id="page-125-0"></span>**19.1 Service and maintenance**

This product contains no user serviceable components. Please refer all maintenance and repair to authorized FLIR dealers. Unauthorized repair may affect your warranty.

#### **19.2 Cleaning the camera**

The camera housing and lens will require occasional cleaning. You should clean the lens when image quality degradation is noticed or excessive contaminant buildup is seen. Clean the interface between the yoke and base often to prevent accumulation of debris or salt deposits.

When cleaning this product:

- Do NOT wipe the lens window with <sup>a</sup> dry cloth, or with abrasive materials such as paper or scrub brushes, as this could scratch the coating.
- Do NOT use acid or ammonia based products.
- Do NOT pressure wash.

Particular care should be taken when cleaning the lens window, this has <sup>a</sup> protective anti-reflective coating which may be damaged by improper cleaning.

- 1. Switch off the power to the unit.
- 2. Clean the camera body with <sup>a</sup> clean, soft cotton cloth. You can moisten the cloth and use <sup>a</sup> mild detergent if required.
- 3. Clean the camera lens.
	- Rinse the lens with fresh water to remove all dirt particles and salt deposits, and allow to dry naturally.
	- If any spots or smears remain, very gently wipe the lens window with <sup>a</sup> clean microfibre cloth or soft cotton cloth.
	- If necessary, use isopropyl alcohol (IPA) or <sup>a</sup> mild detergent to remove any remaining spots or marks.

## <span id="page-126-0"></span>**Chapter 20: System checks and troubleshooting**

# **Chapter contents**<br>**• 201 Thermal came**

- 20.1 Thermal camera [troubleshooting](#page-127-0) on page [128](#page-127-0)
- 20.2 FLIR Maritime product support and [servicing](#page-128-0) on page [129](#page-128-0)

## <span id="page-127-0"></span>**20.1 Thermal camera troubleshooting**

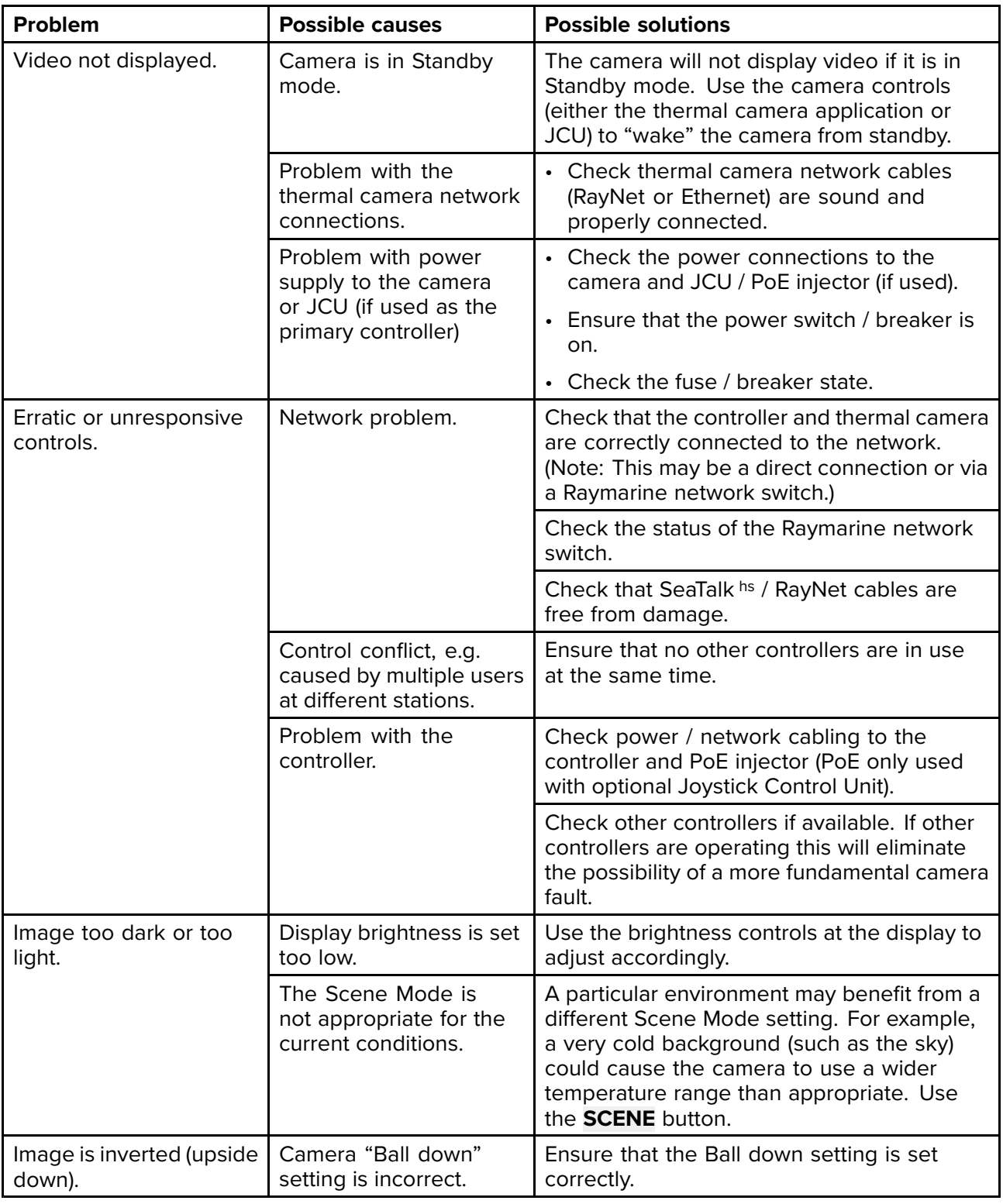

Problems with the thermal camera and their possible causes and solutions are described here.

### <span id="page-128-0"></span>**20.2 FLIR Maritime product support and servicing**

FLIR provides <sup>a</sup> comprehensive product support service, as well as warranty, service, and repairs. You can access these services through the FLIR website, telephone, and e-mail.

For the latest support information go to <Support.FLIR.com/contact>

#### **Product information**

If you need to request service or support, please have the following information to hand:

- Product name.
- Product identity.
- Serial number.
- Software application version.
- System diagrams.

You can obtain this product information using the menus within your product.

#### **Servicing and warranty**

FLIR offers dedicated service departments for warranty, service, and repairs.

Don't forget to visit the FLIR website to register your product for extended warranty benefits: [http://customer.flir.com/Warranty/EndUserRegistration](http://www.raymarine.co.uk/display/?id=788) .

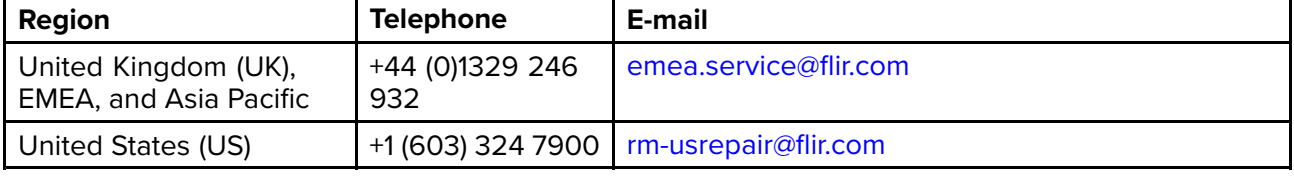

## <span id="page-130-0"></span>**Chapter 21: Technical specification**

# **Chapter contents**<br>**• 21.1 M300 Series c**

- 21.1 M300 Series [cameras](#page-131-0) on page [132](#page-131-0)
- 21.2 [JCU-2](#page-132-0) on page [133](#page-132-0)

## <span id="page-131-0"></span>**21.1 M300 Series cameras**

## **Technical specification**

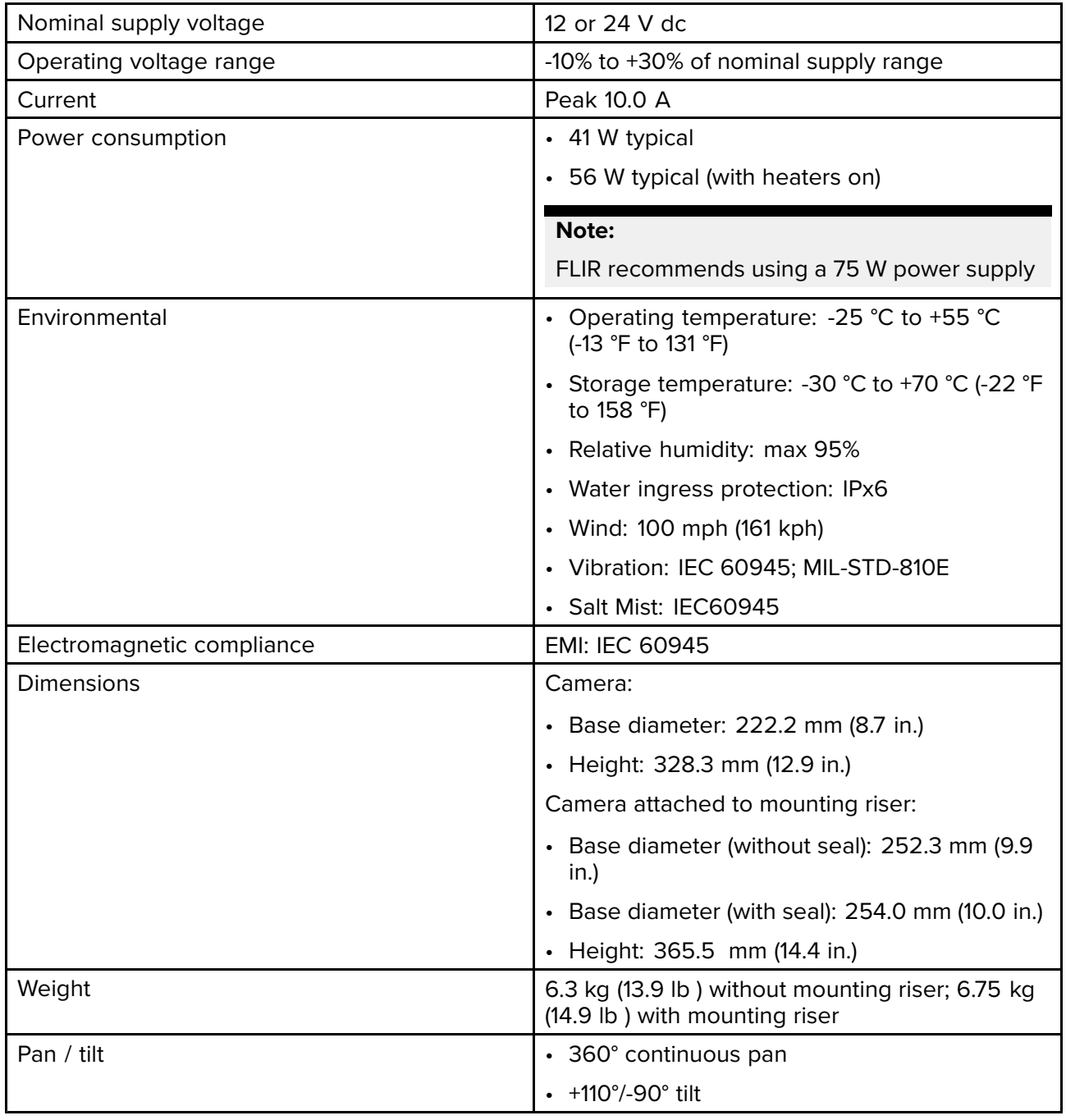

#### **Video specification**

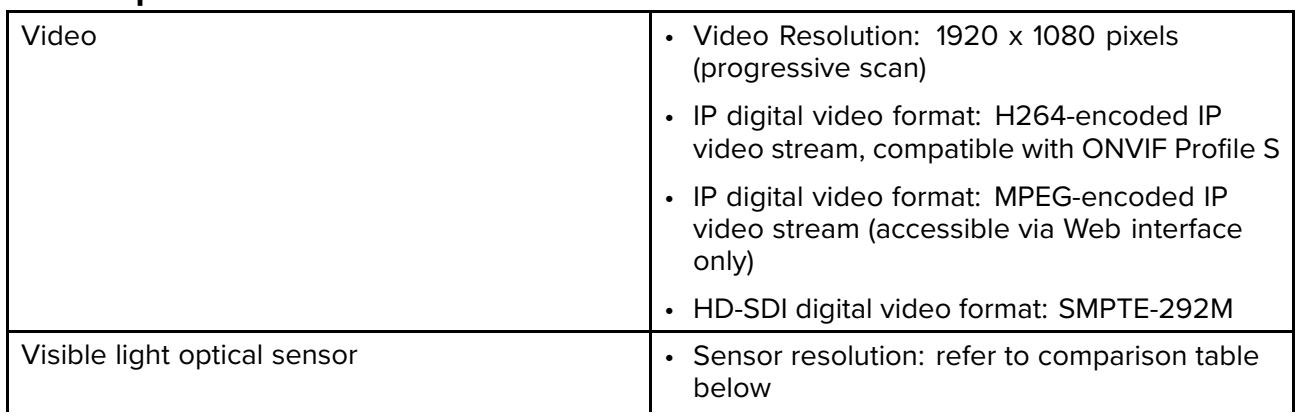

<span id="page-132-0"></span>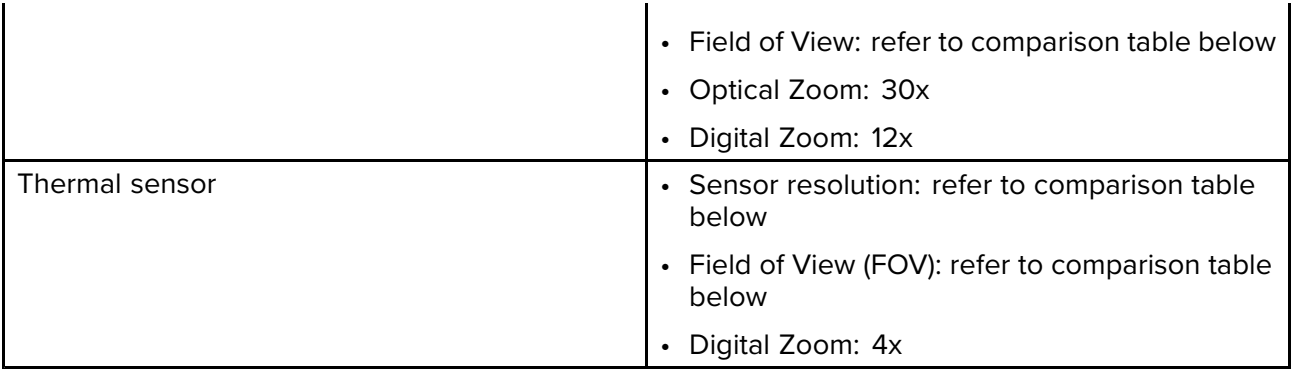

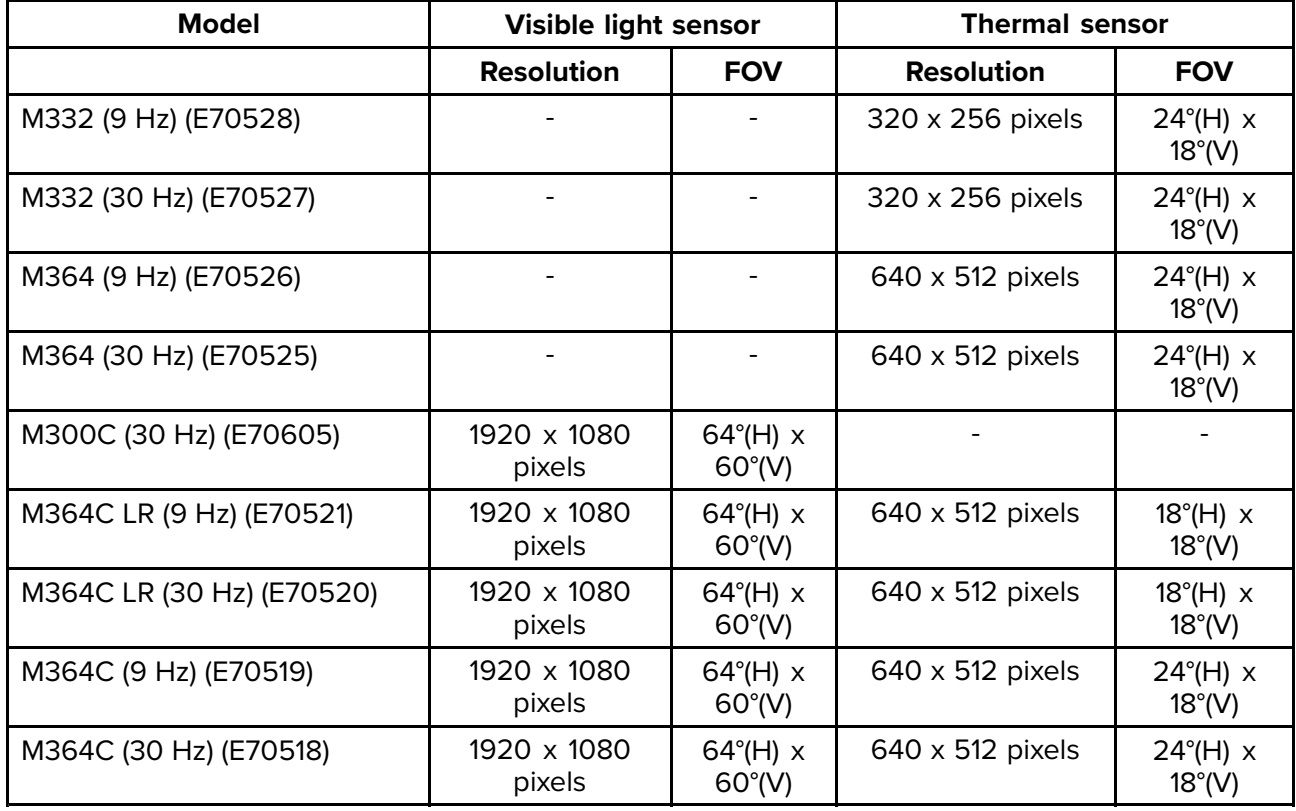

## **21.2 JCU-2**

#### **Technical specification**

**Power specification**

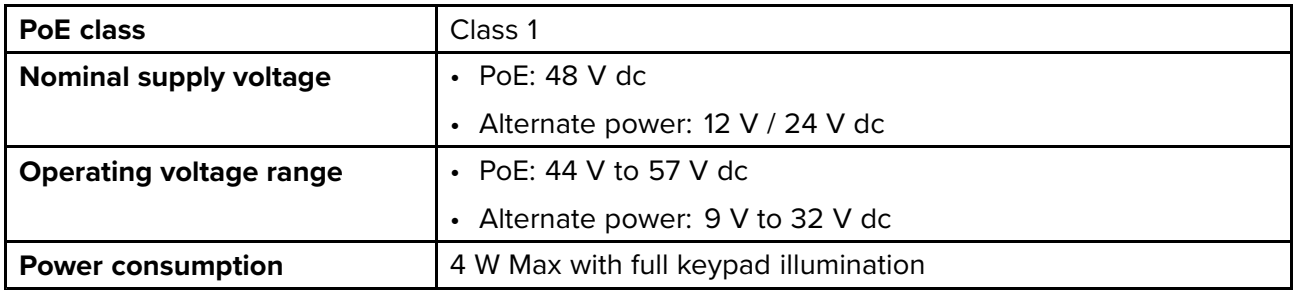

#### **Environmental specification**

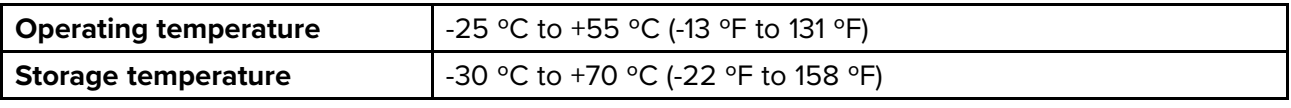

<span id="page-133-0"></span>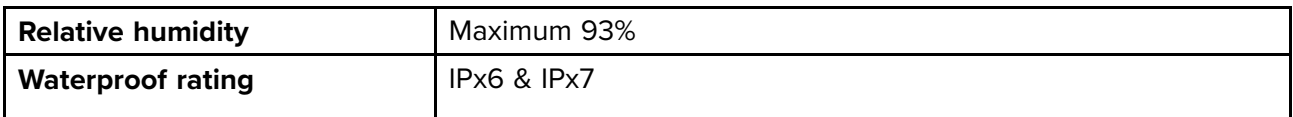

#### **Wired connections**

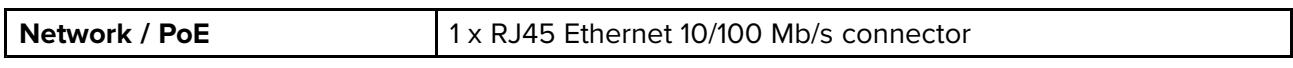

## **Chapter 22: NMEA Support**

# **Chapter contents**<br>**• 22.1 Supported NM**

- 22.1 [Supported](#page-135-0) NMEA <sup>0183</sup> sentences on page [136](#page-135-0)
- 22.2 [Supported](#page-135-0) NMEA <sup>2000</sup> PGNs on page [136](#page-135-0)

## <span id="page-135-0"></span>**22.1 Supported NMEA <sup>0183</sup> sentences**

#### **Receive**

- BWC (Bearing & Distance to Waypoint Great Circle)
- GGA (Global Positioning System Fix Data)
- HDT (Heading True)
- OSD (Own Ship Data)
- RDS (Radar System Data)
- RSD (Radar Cursor Data)
- TTM (Tracked Target Message)
- TLL (Target Latitude and Longitude)
- VHW (Water Speed and Heading)

#### **22.2 Supported NMEA <sup>2000</sup> PGNs**

#### **Transmit and Receive**

- <sup>59392</sup> ISO Acknowledgement
- <sup>59904</sup> ISO Request
- <sup>60416</sup> ISO Transport Protocol, Connection Management BAM group function
- <sup>60928</sup> ISO Address Claim
- $\cdot$  126720 MDS
- 126996 Product Information

#### **Transmit**

- <sup>126208</sup> NMEA Acknowledge group function
- 126464 Receive / Transmit PGNs Group Function
- <sup>126993</sup> Heartbeat
- 126998 Configuration Information

#### **Receive**

- <sup>60160</sup> ISO Transport Protocol, Data Transfer
- <sup>65240</sup> ISO Commanded Address
- 126208 NMEA Command group function
- 127250 Vessel Heading
- 127258 Magnetic Variation
- 128520 Tracked Target Data
- <sup>128259</sup> Speed, Water Referenced
- 129029 GNSS Position Data
- 129283 Cross Track Error
- 129284 Navigation Data

## <span id="page-136-0"></span>**Chapter 23: Spares and accessories**

# **Chapter contents**<br>**• 23.1 M300 Series of**

- 23.1 M300 Series camera spares and [accessories](#page-137-0) on page [138](#page-137-0)
- 23.2 FLIR [networking](#page-138-0) accessories on page [139](#page-138-0)
- 23.3 RayNet to RJ45 [adapter](#page-139-0) cables on page [140](#page-139-0)
- 23.4 RayNet to RayNet cables and [connectors](#page-140-0) on page [141](#page-140-0)

## <span id="page-137-0"></span>**23.1 M300 Series camera spares and accessories**

#### **Accessories**

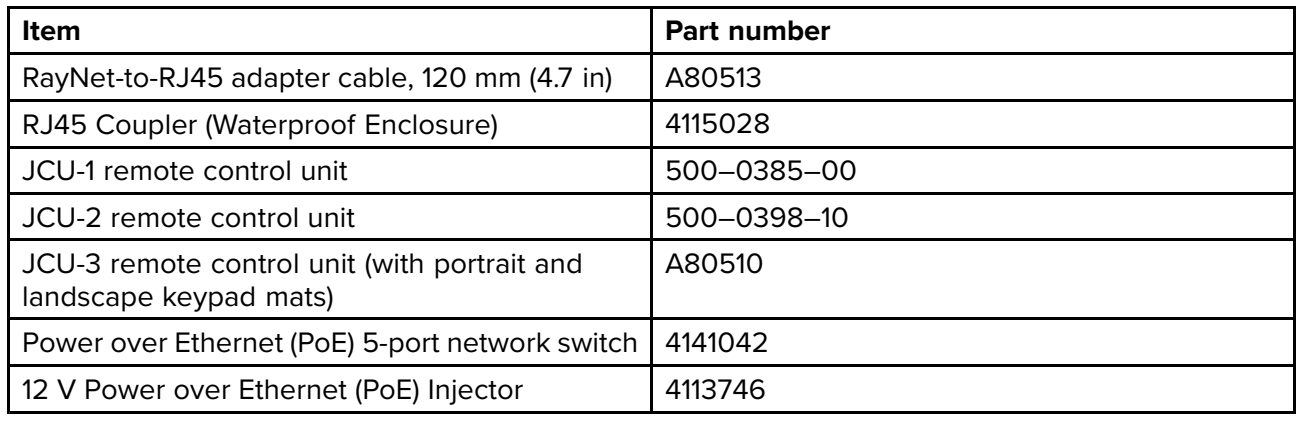

## <span id="page-138-0"></span>**23.2 FLIR networking accessories**

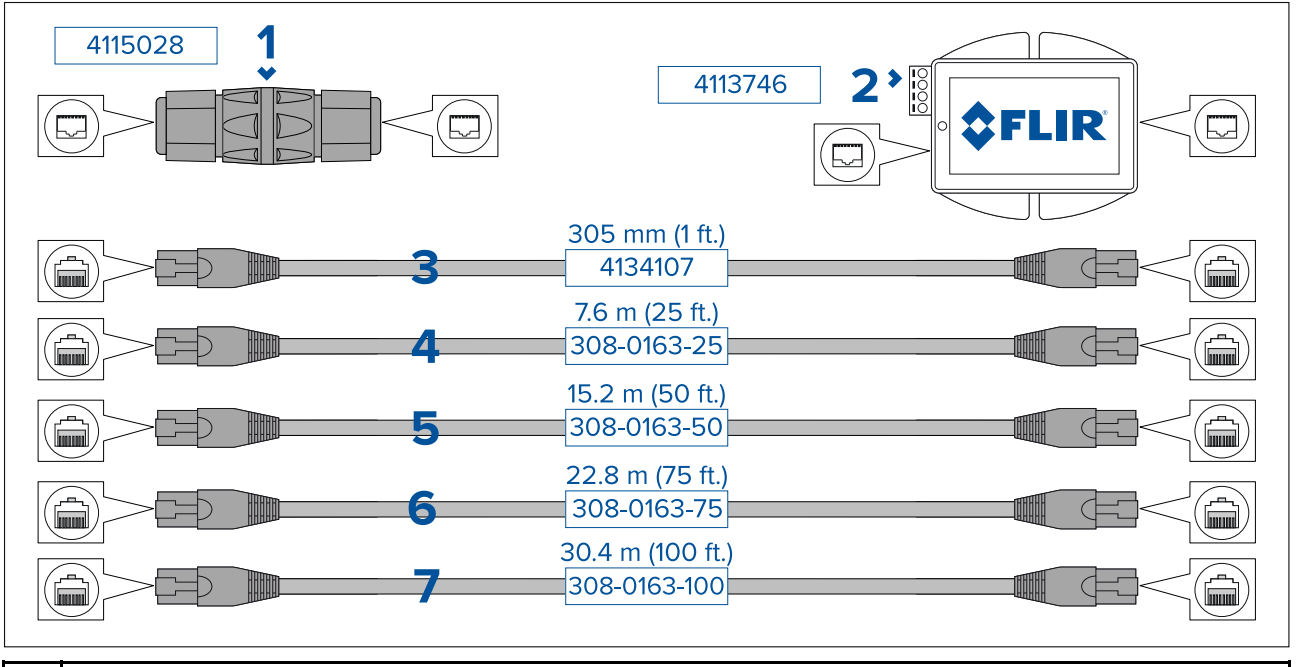

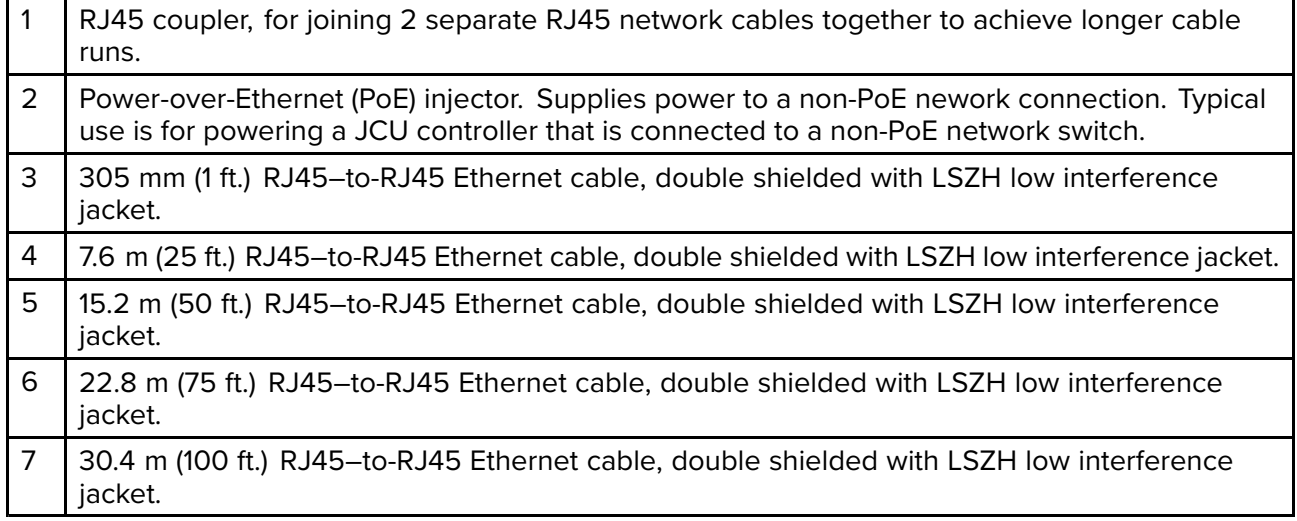

## <span id="page-139-0"></span>**23.3 RayNet to RJ45 adapter cables**

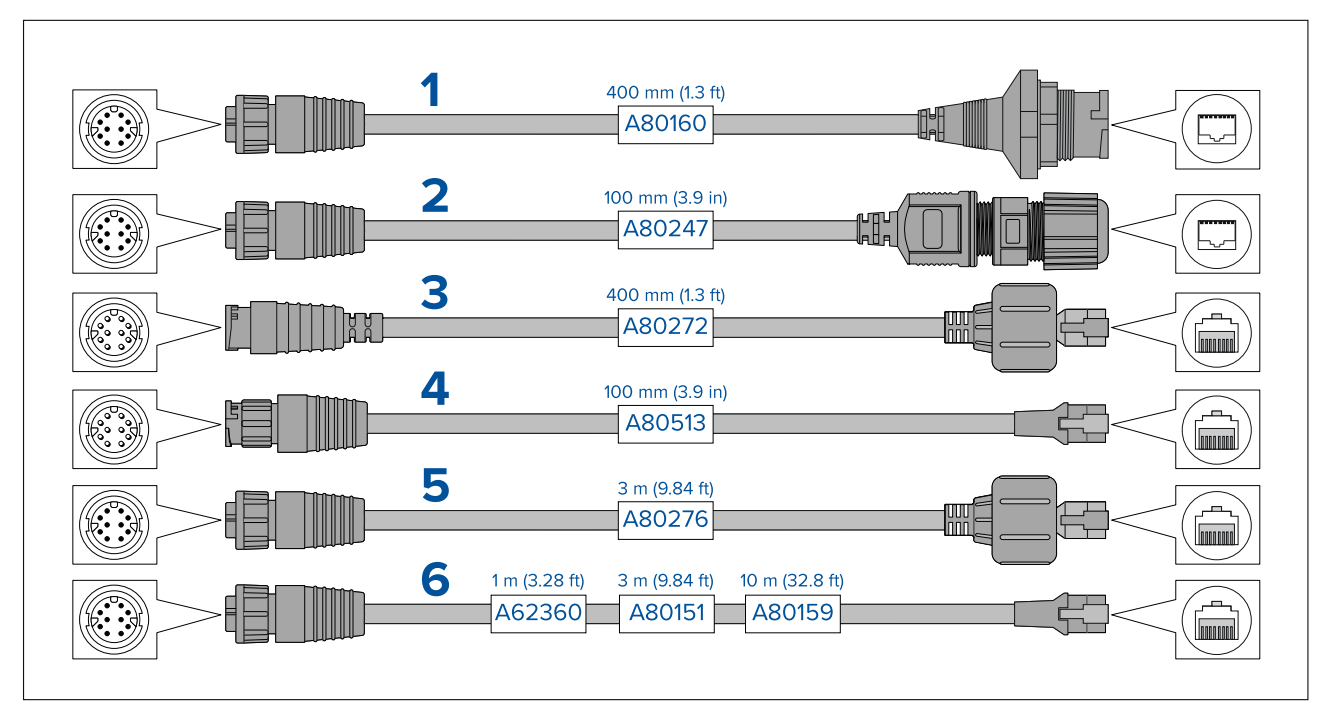

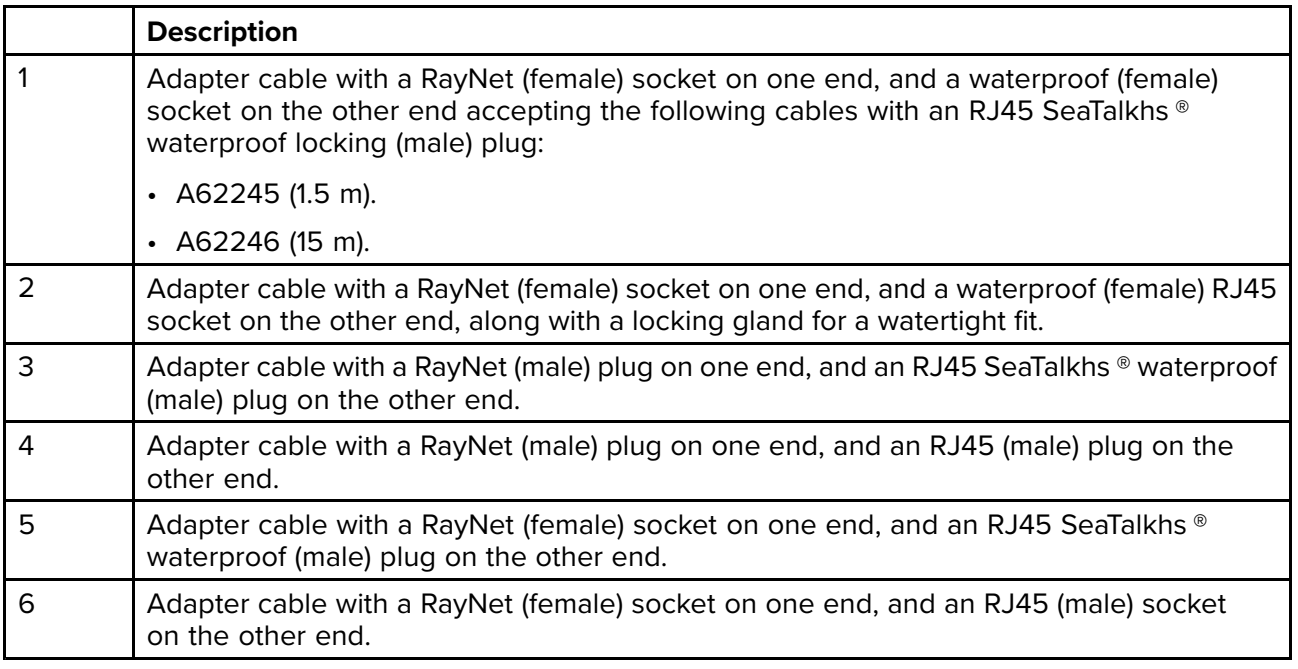

## <span id="page-140-0"></span>**23.4 RayNet to RayNet cables and connectors**

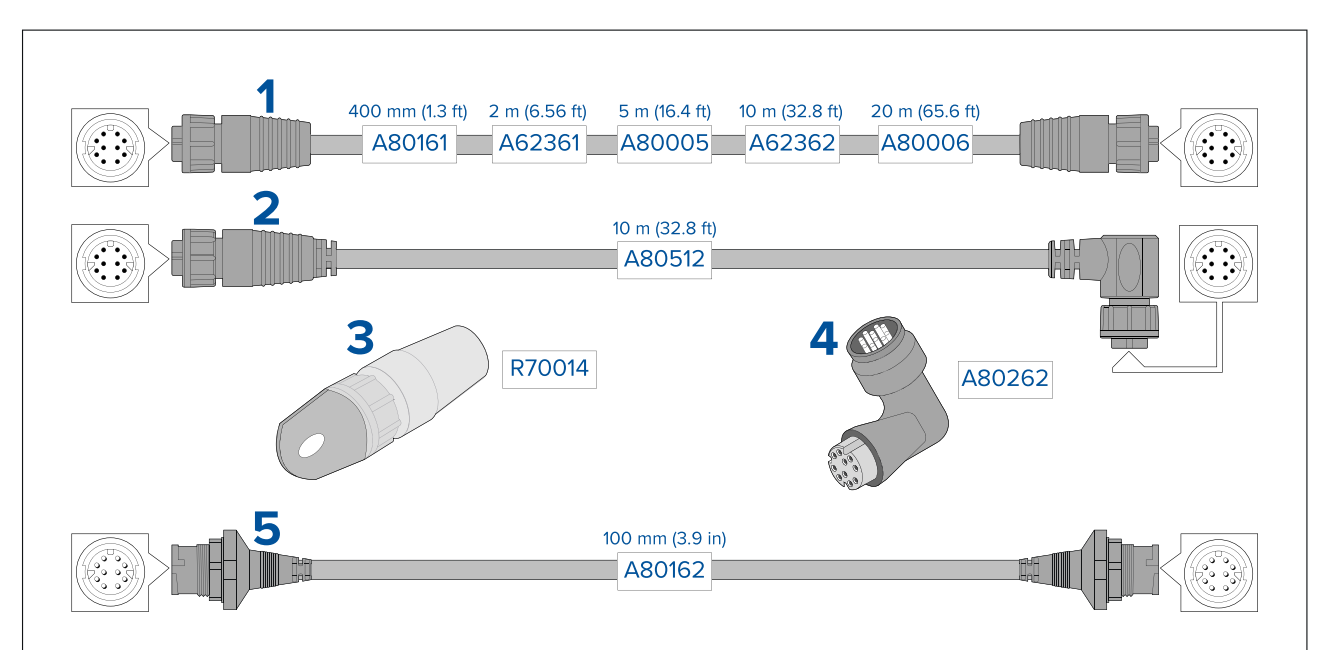

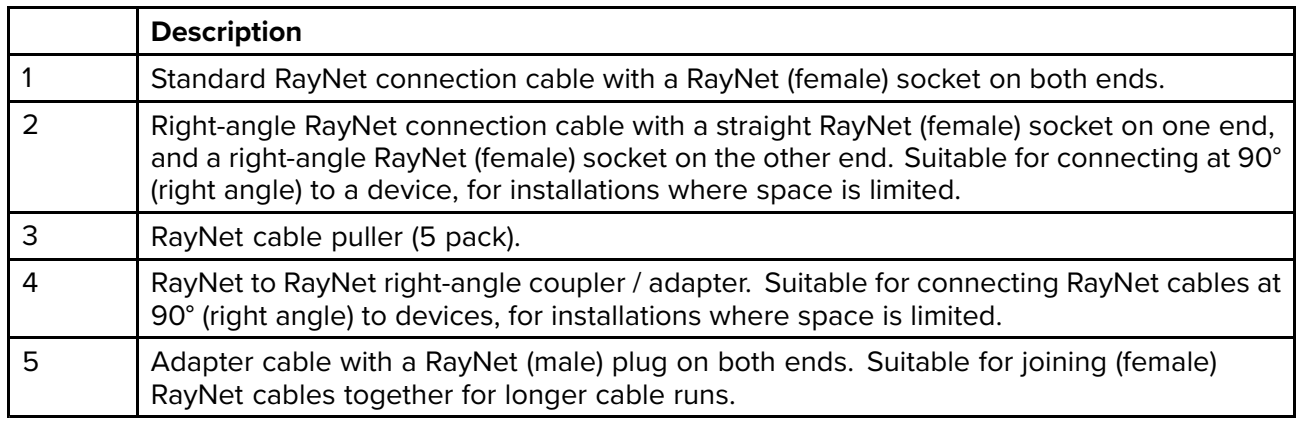

## **Index**

# $\mathbf{A}$

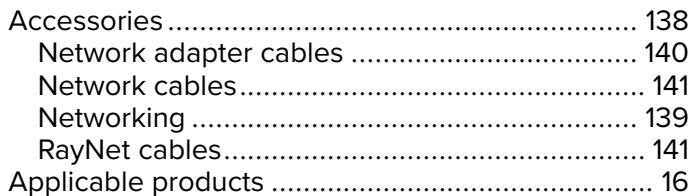

# $\overline{\mathbf{B}}$

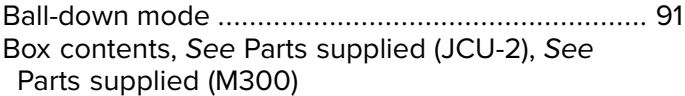

# $\mathbf C$

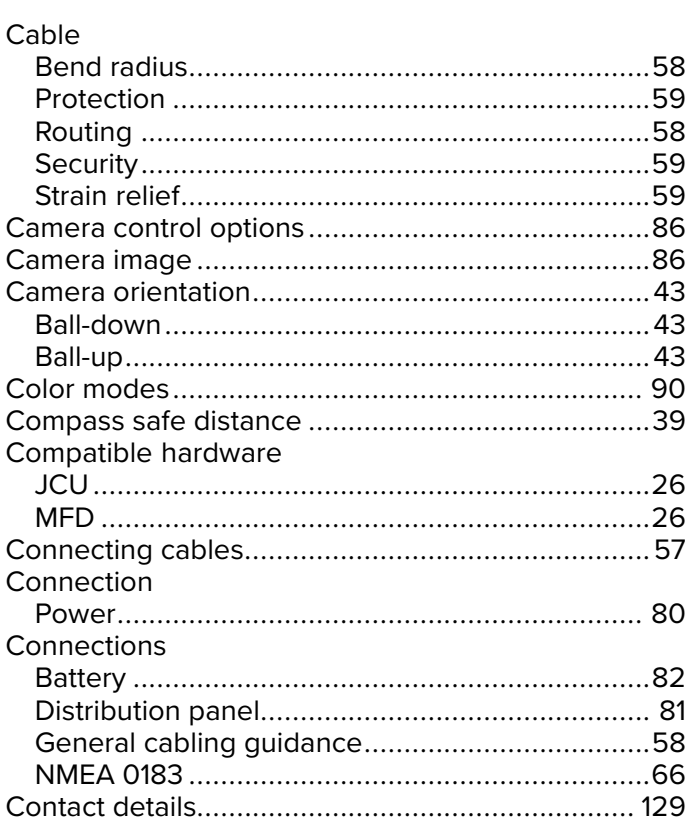

## D

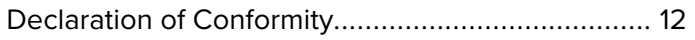

# E

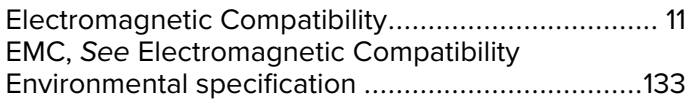

# F

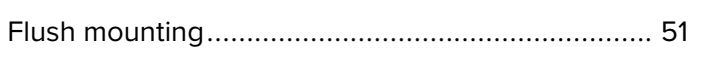

# $\overline{\mathsf{H}}$

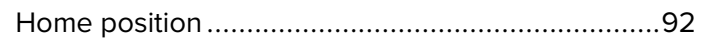

# $\overline{1}$

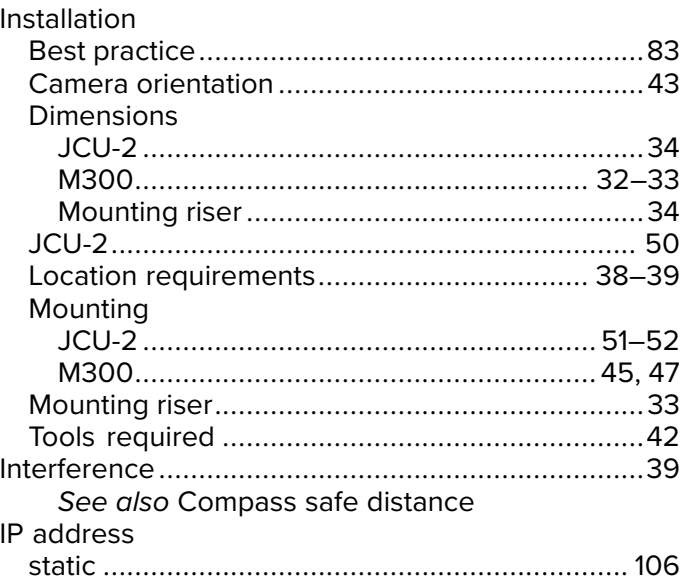

# $\overline{\mathsf{J}}$

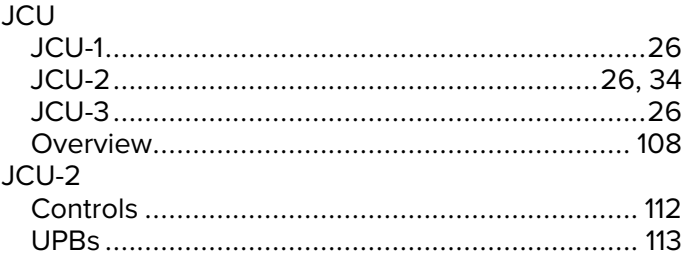

# $\overline{\mathsf{K}}$

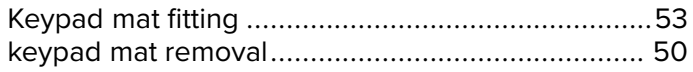

# $\mathsf{L}$

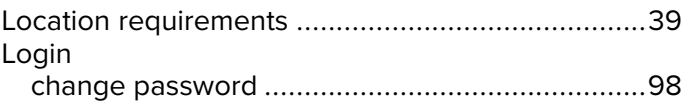

## $\mathsf{M}$

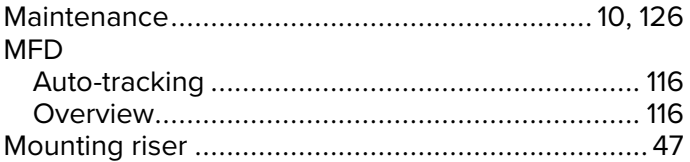

# $\overline{\mathsf{N}}$

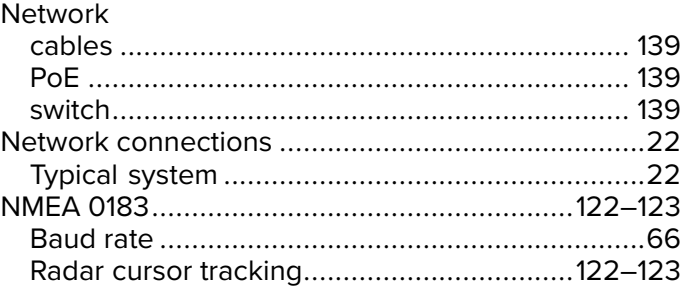

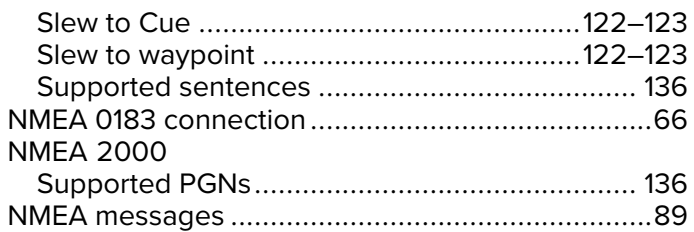

# $\frac{0}{\Omega p}$

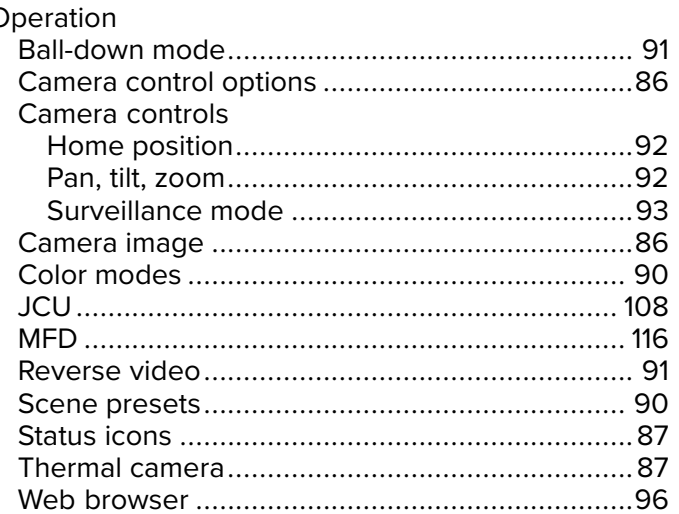

## P

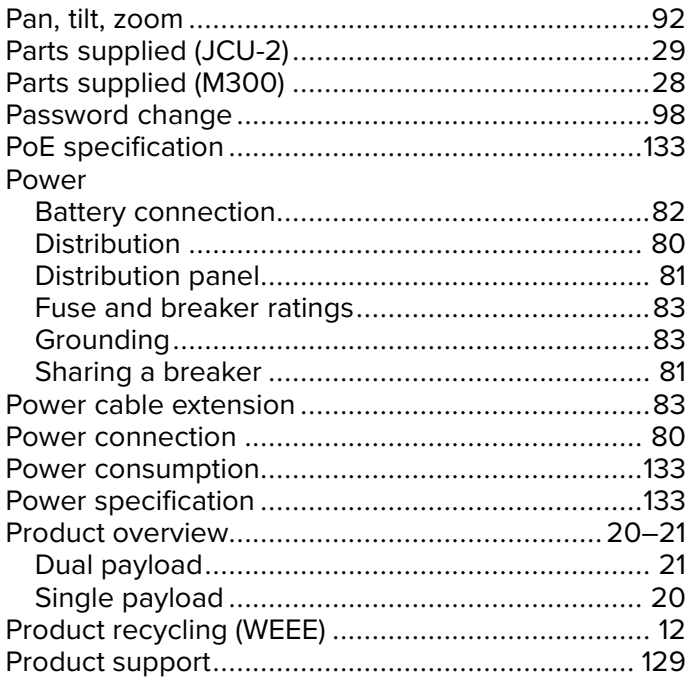

# $\overline{\mathsf{R}}$

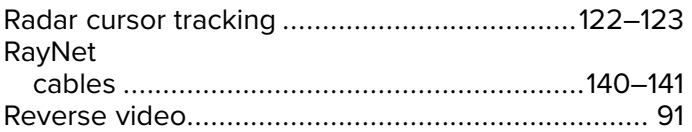

# S

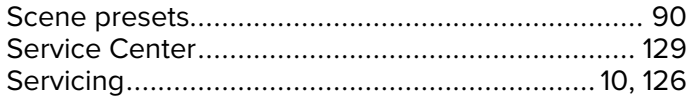

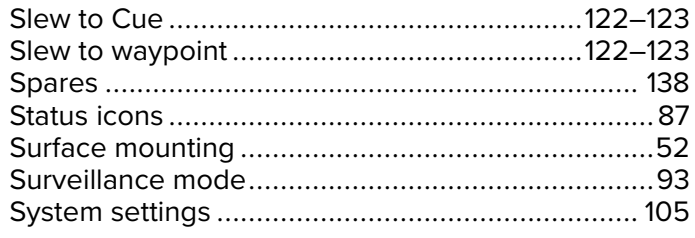

# $\mathsf{T}$

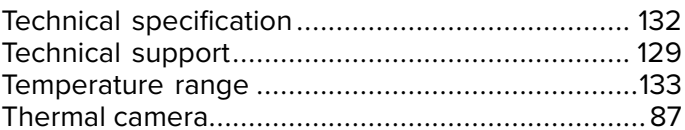

## W

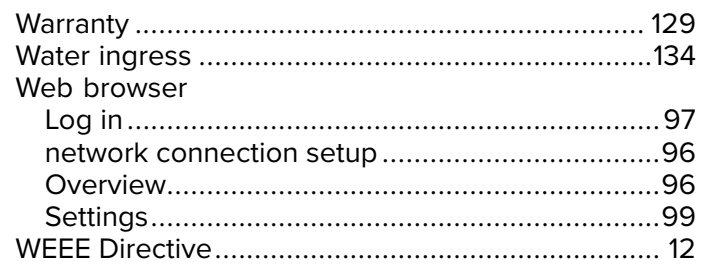
## **USA**

Teledyne FLIR LLC 9 Townsend West, Nashua, NH 03063 United States of America

## **EUROPE**

Teledyne FLIR LLC Marine House, Cartwright Drive Fareham, PO15 5RJ United Kingdom

## CE

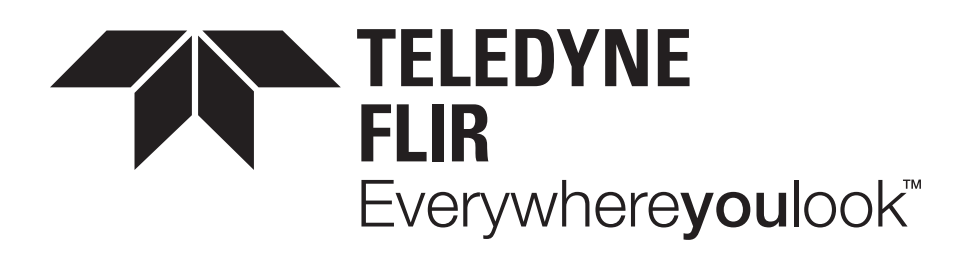